# ケーブルプラスSTB-2

## 取扱説明書

C02AS5 品番 C02AS5-1

Həmi

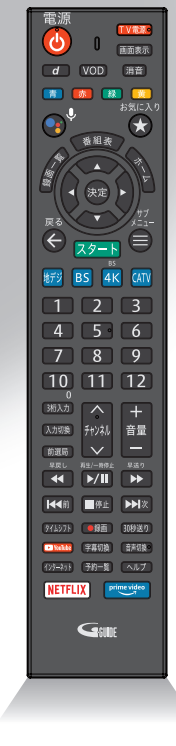

(O)

●このたびは、ケーブルテレビ局にご加入くださいまして、まことにありがとうご ざいました。

(U

- ●取扱説明書をよくお読みのうえ、正しく安全にお使いください。
- ●ご使用の前に「安全上のご注意」 (☞ P6~8) を必ずお読みください。
- ●この取扱説明書は大切に保管してください。

 $\bigcap$ 

- ●識別表示および電源定格などの情報は、本体およびACアダプターの底面に表示 されています。
- **●取扱説明書は、C02AS5/C02AS5-1共用です。** 機種により接続方法が異なりますが操作方法は同一です。 詳しくは P9 をご確認ください。

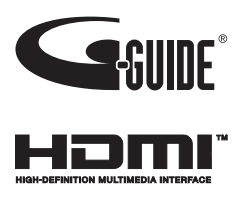

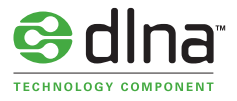

## **目次**

## はじめに

#### **4 本機の特長**

- **6 安全上のご注意**
- 6 安全にお使いいただくために必ずお読みください
- 7.ご使用にあたって
- 8 知的財産権について
- 8 汲却などされる場合の留意事項
- 8 お客さま情報に関するご注意
- **9 ご利用の機種について**
- **10 各部の名称とはたらき**
- 10 本機(前面)
- 10 本機(底面)
- 11 本体(背面)
- 13 リモコン
- **14 本機の設置方法**
- 14 設置方法
- **15 基本的なリモコンの使い方** 15:リモコンの使い方
- 16 電池の入れかた
- 16 本機とリモコンをペアリング(登録)する(Bluetooth)
- 17 本機とリモコンのペアリングを解除する
- 17 マイクの使い方
- **18 Google アシスタント**
- 18 Google アシスタント(横断検索)

## 接続

**19 本機とアンテナケーブルの接続 20 本機とテレビの接続 21 本機とネットワーク機器との接続** 21 インターネットへの接続について 21 ネットワーク機器(DLNA対応機器など)との接続 23 本機と無線LAN (Wi-Fi®)との接続 **24 C-CASカードの挿入**

## 基本画面

**25 テレビメニューの操作** 25 テレビメニュー 28 本体設定 30 ヘルプ 31 お知らせ

## Android TV ホーム

**32 Android TV ホーム** 32: Android TV ホーム画面を表示するには 32: Android TV ホーム画面 **34 Google アカウント** 34:Google アカウントでログインする 34 本機からログアウトする

## 番組を見る

#### **35 テレビ放送を視聴する** 35 テレビメニューから番組を見る 35 番組の詳細メニューを見る 35 番組をジャンルで絞り込む 36 テレビ全画面表示中の番組選局 36 チャンネル番号を入力して選局する 37:選局時のチャンネル情報表示 38 現在放送中番組 38 多重音声放送時の音声切換 38 字幕表示 39 データ放送の表示 39 視聴制限の一時解除 40 サブメニューの表示 **42 4K映像を見る 43 番組表を使う(EPG)** 43 番組表(EPG)の表示 44 番組詳細を確認する/番組を視聴する 44 簡単に録画予約する 44 番組表の日付を変更する 44 番組表の表示を切り換える 45 番組表で録画予約/視聴予約する 45 過去放送番組を視聴する 46 番組詳細から検索する 47 マイチャンネル 48 サブメニュー 49 音声で番組を検索 49 視聴制限一時解除 **50 マイチャンネル** 50 視聴中のチャンネルをマイチャンネルに登録/削除する 50 マイチャンネルで選局する 51:マイチャンネルを編集する 52 マイチャンネルの表示方法

**はじめに基本画面**

接続

基本画面

ANDOIDIO

番組を

はじめに

【続 】 基本画面 TVホーム 見る 録画 •再生 各種設定 便利な 外部機器 必要なとき

各種設定

機能力

との接続器

必要なとき

録画・再生

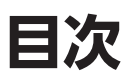

52:マイチャンネルの登録方法 **53 お気に入りワード** 53 お気に入りワードから番組を見る 53 お気に入りワードの編集 **55 おすすめ・関連番組 55 おすすめ番組** 55 関連番組

### 録画・再生

**56 USBハードディスクの設定** 56 本機とUSBハードディスクの接続方法 56 本機とUSBハードディスクの接続方法(USBハブ経由) 56 USBハードディスク録画に関するご注意 59 機器登録する 60 登録済みUSBハードディスクの設定 **63 LAN録画の準備** 63 本機と録画機器の接続 **64 番組を即時録画する** 64 視聴中の番組を録画する 64 放送中の2番組を同時に録画する 64 録画を停止する **65 録画予約する** 65:録画予約時のご注意 65 番組表(EPG)から録画予約する 66 録画予約の詳細設定 68 日時を指定して予約する 70 検索して録画予約する 73 条件指定して自動録画予約する 75 マイ検索 76.タイムシフト 77: 録画予約の確認・修正・消去 80 音声で番組を予約 80 予約失敗履歴 **81 USBハードディスクの番組を再生・操作する** 81 録画番組を再生する 81 サブメニューの表示 82 録画番組の消去 82:フォルダ表示 83 再生中のリモコン操作について 84 録画番組詳細 85 録画番組表示設定 86 複数の録画を操作する 88 フォルダを編集する

#### **90 DLNA(ホームネットワーク)の準備**

- 91 本機で利用できるDLNA対応機器や機能
- 92 本機で受信した番組や録画済みの番組を、DLNA対応 機器で再生する(DMS機能)
- 93 DMC機器からの操作で、他の機器の番組を再生する (DMR機能)
- **94 DLNA(ホームネットワーク)について**
- 94:DLNA対応機器の番組を本機で再生する(DMP機能)
- 95:DLNA対応機器の録画番組の消去
- 95:DLNA対応機器の録画番組の複数消去

## 各種設定

#### **96 設定**

- 96:チャンネル設定
- 98 地域設定
- 98:OS起動時の表示画面
- 99 テレビメニューTOP表示チャンネル設定
- 99 チャンネルマスキング
- 100:HDMI端子の出力設定
- 101 緊急警報放送受信設定
- 102 録画機能設定
- **104 ネットワーク関連の設定**
- 104:LANの設定
- 105 ネットワーク接続状態
- 106 ホームネットワーク(DLNA)設定

### 便利な機能

**108 ダビングする** 108 本機と録画機器の接続 110 ダビングする 111:ダビングを中止する 112 ダビングの履歴を見る **113 インターネットをしよう** 113 インターネット(ブラウザアプリ)画面 **115 YouTube を見よう** 115 YouTube 起動方法 115 YouTube 動画を閲覧する **116 Netflixを見よう** 116 Netflix起動方法 116 Netflixを閲覧する **116 Amazon Prime Videoを見よう** 116 Amazon Prime Video起動方法

116: Amazon Prime Videoを閲覧する **117 アプリをダウンロードしよう** 117 アプリのダウンロード方法 117:アプリの起動方法 117 アプリのアンインストール **119 スマートフォン・タブレットでSTBを操作する** 119 ケーブルプラスRemoteでできること 119 必要となるアプリケーションについて 120 本機側の設定 **121 録画番組を外に持ち出そう** 121:スマートフォン/タブレットに録画番組をダビングする **122 家の外から番組を予約しよう** 122 外出先から録画予約する 122 予約済みの番組を確認しよう **123 好きな番組を外で見よう** 123 必要なアプリ 123 外出先から録画番組を見る **124 キャストしよう** 124 キャストとは

## 外部機器との

**125 HDMIでの本機とテレビの連動設定** 125 HDMI機器制御設定 126 本機とテレビの電源を連動する 126 テレビのリモコンで本機を操作する **127 Bluetooth®対応機器を接続する** 127 Bluetooth対応機器を本機にペアリング(登録)する **127 USBハードディスク/ハブ動作確認一覧** 必要なとき **128 文字入力について** 128 キーボードを使って文字を入力する

128 ソフトウェアキーボードを使って文字を入力する **130 最新の状態にする** 130 システムアップデート 131 アプリアップデート 131 リモコンアップデート **133 便利な設定(テレビ)** 133 順送りできるチャンネルを設定する 133 チャンネルの入力方式を設定する 133 文字スーパーを設定する

- 133 字幕を設定する 134 タイムアウトを設定する はじめに **はじめに基本画面135 便利な設定(リモコン)** 135 本機のリモコンにテレビのメーカーを設定する **136 使い方に合わせて利用する** 136 録画時の設定を変更する 接続 136 視聴年齢制限を設定する 【続 】 基本画面 TVホーム 見る 録画 •再生 各種設定 便利な 外部機器 必要なとき **138 本機のいろいろな情報を確認する** 138 ACAS ID(ACAS番号)/C-CASカードの番号などを 見る 基本画面 138 ストレージの残容量を確認する **139 本機を初期化する** 139 データの初期化 **140 本体設定メニュー** Nandroid<br>NATO **143 アイコン一覧 145 インターネット有害サイトの閲覧を制限する** 145 Web脅威対策の設定 145 Webフィルタの設定 **146 同時動作と優先動作について** 番組を 見る **148 本機の表示ランプについて 149 故障かな!?と思ったら 152 メッセージ表示一覧 153 使用上のご注意** 録画 **156 設置するときのご注意** 0·再生 **157 お願い(その他) 158 仕様** 158 本体 各種設定 158 Android™ 158 リモコン **159 GPL・LGPLについて 160 登録商標について 161 電波に関する注意事項** 機能な **162 無線LAN(Wi-Fi)に関する注意事項 162 無線LAN(Wi-Fi)ご使用時における セキュリティのご注意 164 さくいん** との接続器 **166 付属品の確認**
	- 3

必要なとき

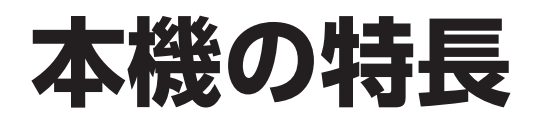

本機は、地上デジタル/BSデジタル/BS4K/CATV(JC-HITS)放送を受信するCATV用デジタルセットトップボック スです。本機に接続したUSBハードディスクを使い、番組の録画/再生することができます。トリプルチューナー搭 載により、2番組同時録画中に裏番組を視聴することもできます。

また、本機をインターネットに接続することにより、インターネット閲覧(ブラウザアプリ)、YouTube™、Netflix、 Amazon Prime Video等を利用することができます。

- ご加入のケーブルテレビ局により番組内容・サービス内容が異なる場合があります。詳しくはご加入のケーブル テレビ局にお問い合わせください。
- Netflix、Amazon Prime Videoは有料サービスです。別途、会員登録が必要になります。

### **デジタル放送の視聴**

本機では、地上デジタル/BSデジタル/BS4K/CATV(JC-HITS)放送を視聴することができます。

#### **■地上デジタル**

地上波を用いたデジタル放送で、高画質のハイビジョン放送や双方向番組を楽しむことができます。

#### **■BSデジタル**

放送衛星(Broadcasting Satellites)を用いたデジタル放送です。 視聴するにはご加入のケーブルテレビ局にて加入申し込みと契約が必要ですが、民放局(BS日テレ、BS朝日、BS-TBS、BSテレ東、BSフジなど)では無料放送を行っています。

#### **■BS4K**

放送衛星(Broadcasting Satellites)を用いた4K放送です。 視聴するにはご加入のケーブルテレビ局にて加入申し込みと契約が必要ですが、民放局(BS日テレ 4K、BS朝日 4K、 BS-TBS 4K、BSテレ東 4K、BSフジ 4Kなど)では無料放送を行っています。 ※本機では、8K放送は視聴できません。

#### **■CATV(JC-HITS)**

有線のテレビ放送(Cable television)サービスです。 映画、スポーツ、音楽などの専門チャンネルがあり、ほとんどの放送は有料です。視聴するにはご加入のケーブルテ レビ局にて加入申し込みと契約が必要です。

### **番組表を使う(EPG)**

地上デジタル/BSデジタル/BS4K/CATV(JC-HITS)放送の各チャンネルを、番組表(EPG)を使って簡単に番組検 索、録画予約/視聴予約することができます。 (表示内容は、ご加入のケーブルテレビ局により異なる場合があります。)

• 番組表は、Gガイドを使用しています。

### **番組を探す**

- •「フリーワード」「ジャンル」「人物名」「カテゴリー名」「カテゴリー」の条件でお好みの番組を探し、視聴や予約がで きます。
- 付属リモコンのマイクを使い、音声による検索もできます。

### **番組を録画する**

本機とUSBハードディスクを接続することで番組の録画/再生ができます(本機にUSBハードディスクの登録が必 要です)。

また、同じホームネットワーク上のDLNA対応録画機器※1(本機と録画機器の両方でネットワーク設定が必要)に録画 (LAN録画)することもできます。

- 録画中の録画番組を再生することができます(USBハードディスクによる録画のみ)。
- トリプルチューナー搭載により、2番組同時録画中に裏番組の視聴ができます※2。
- 番組表(EPG)から条件指定(フリーワード、ジャンル、人物名、カテゴリー名、カテゴリー)による自動録画予約がで きます。
- ※1 JLabs SPEC-020(一般社団法人日本ケーブルラボ)に準拠した録画機器 最新情報は、http://www.jlabs.or.jp/judging/judging-dlna/dlna-equipment をご確認ください。
- ※2 2番組同時録画+番組視聴は録画をUSBハードディスクで行った場合に限ります (LAN録画のみによる2番組同時録画はできません)。

## **ダビングする**

本機のUSBハードディスクに録画した番組を、同じホームネットワーク上のDLNA対応録画機器\*へダビングするこ とができます。

※JLabs SPEC-020(一般社団法人日本ケーブルラボ)に準拠した録画機器

## **インターネットを使う**

インターネットに接続することができます。

※ご加入のケーブルテレビ局のサービス内容によりご利用になれない場合があります。詳しくはご加入のケーブル テレビ局にお問い合わせください。

### **Android TVTM(アンドロイド)/アプリ(アプリケーション)**

本機ではアプリを利用することができます。

インターネットに接続することでストア(Google Play ストアなど)からアプリケーションやコンテンツをダウンロー ドすることができます。

## **Bluetooth®対応機器の接続について**

Bluetooth®対応機器(キーボード、ゲームコントローラー等)を使用することができます。

• ご使用の前に、本機とBluetooth対応機器のペアリング(登録)が必要です。

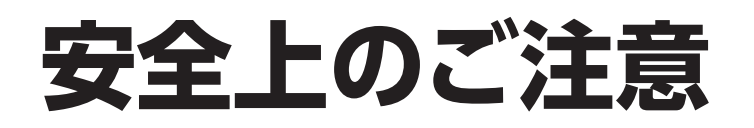

## **安全にお使いいただくために必ずお読みください**

本書には、あなたや他の人々への危害や財産への損害を未然に防ぎ、本機を安全にお使いいただくた めに、守っていただきたい事項を示しています。 その表示と図記号の意味は次のようになっています。

本書中のマーク説明

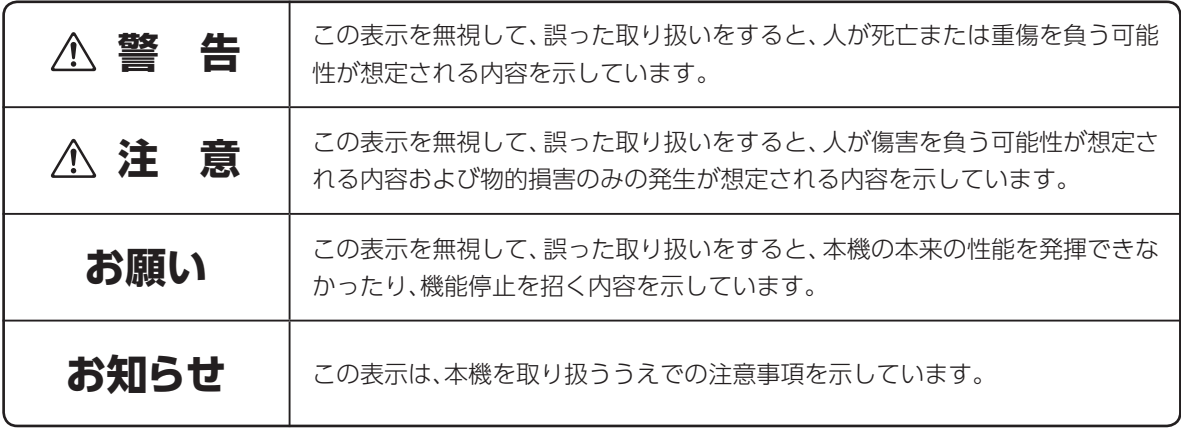

This product contains technology subject to certain intellectual property rights of Microsoft. Use or distribution of this technology outside of this product is prohibited without the appropriate license(s) from Microsoft.

この装置は、クラスB情報技術装置です。この装置は、家庭環境で使用することを目的としていますが、 この装置がラジオやテレビジョン受信機に近接して使用されると、受信障害を引き起こすことがあります。 取扱説明書に従って正しい取り扱いをしてください。

VCCI-B(VCCI:情報処理装置等電波障害自主規制協議会)

## **ご使用にあたって**

- 本書はケーブルプラスSTB-2の取り扱いに関する注意事項について説明しています。
- ご使用の際は本書に従って正しい取り扱いをしてください。
- 本機に搭載されているソフトウェアの取り出し/解析(逆コンパイル、逆アセンブル、リバースエンジ ニアリングなど)、コピー、転売、改造を行うことを禁止します。
- 本機(本書、ソフトウェアを含む)は日本国内向け仕様であり、外国の規格などには準拠しておりませ ん。また海外で保守サービスおよび技術サービスは行っておりません。国内で使用する場合でも、日 本語環境によるご利用のみのサービスとなっております。

This product is designed for only use in Japan and we are not offering maintenance service and technical service of this product in any foreign country. It works properly in only Japanese Operating System.

- 本機(ソフトウェア含む)は、外国為替および外国貿易法に定める輸出規制品に該当するため、日本国 外に持ち出す場合は、同法による許可が必要です。
- 本機の故障、誤動作、不具合、あるいは停電などの外部要因によって、通信などの機会を逸したために 生じた障害や、万一、本機に登録された情報内容や本機に接続したUSBハードディスクなどの記憶装 置に登録された情報内容が消失してしまうことなどの純粋経済損失が起きたとしても、当社は一切そ の責任を負いかねますので、あらかじめご了承ください。 本機に登録された情報内容は別にメモをとるなどして保管してください。
- 本書掲載の図・画面はイメージであり、実際の表示と異なる場合があります。
- 本機を分解したり改造したりすることは絶対に行わないでください。
- 本書に、他社商品の記載がある場合は、これは参考を目的としたものであり、記載商品の使用を強制 するものではありません(推奨機器の記載があるものを除く)。
- 本書、ハードウェア、ソフトウェア、および外観の内容について将来予告なしに変更することがありま す。
- お客さまは、本機に添付されているプログラム(以下「プログラム」といいます。)の全部または一部の 解析、改造、複製、改変、取り出し、第三者への売却、譲渡、その他プログラムに関する著作権等を侵害 する行為を行ってはならないものとします。

**安全上のご注意**

## **知的財産権について**

本機を利用してインターネット上のコンテンツを利用する場合は、著作権法などの法規を守ってお使い ください。

## **返却などされる場合の留意事項**

本機は、お客さま固有のデータを登録または保持可能な商品です。本機内のデータ流出などによる不測 の損害を回避するために、本機を返却などされる際には、本書をご覧のうえ、本機内に登録または保持 されたデータを消去くださいますようお願いいたします。

## **お客さま情報に関するご注意**

本機は、お客さま固有のデータを登録または保持可能な商品です。本機内のデータが流出すると不測 の損害を被る恐れがあります。データの管理には十分お気をつけください。

## **ご利用の機種について**

## **ご利用の機種について**

本取扱説明書は、C02AS5/C02AS5-1共用です。 機種により接続方法が異なりますが操作方法は同一です。

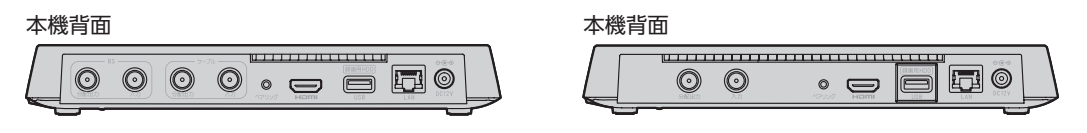

<C02AS5> <C02AS5-1>

ご利用の機種がC02AS5/C02AS5-1であるかは本体底面の型番をご確認ください。 以降、本取扱説明書では接続方法を除きC02AS5-1のイラストを使用します。

# **各部の名称とはたらき**

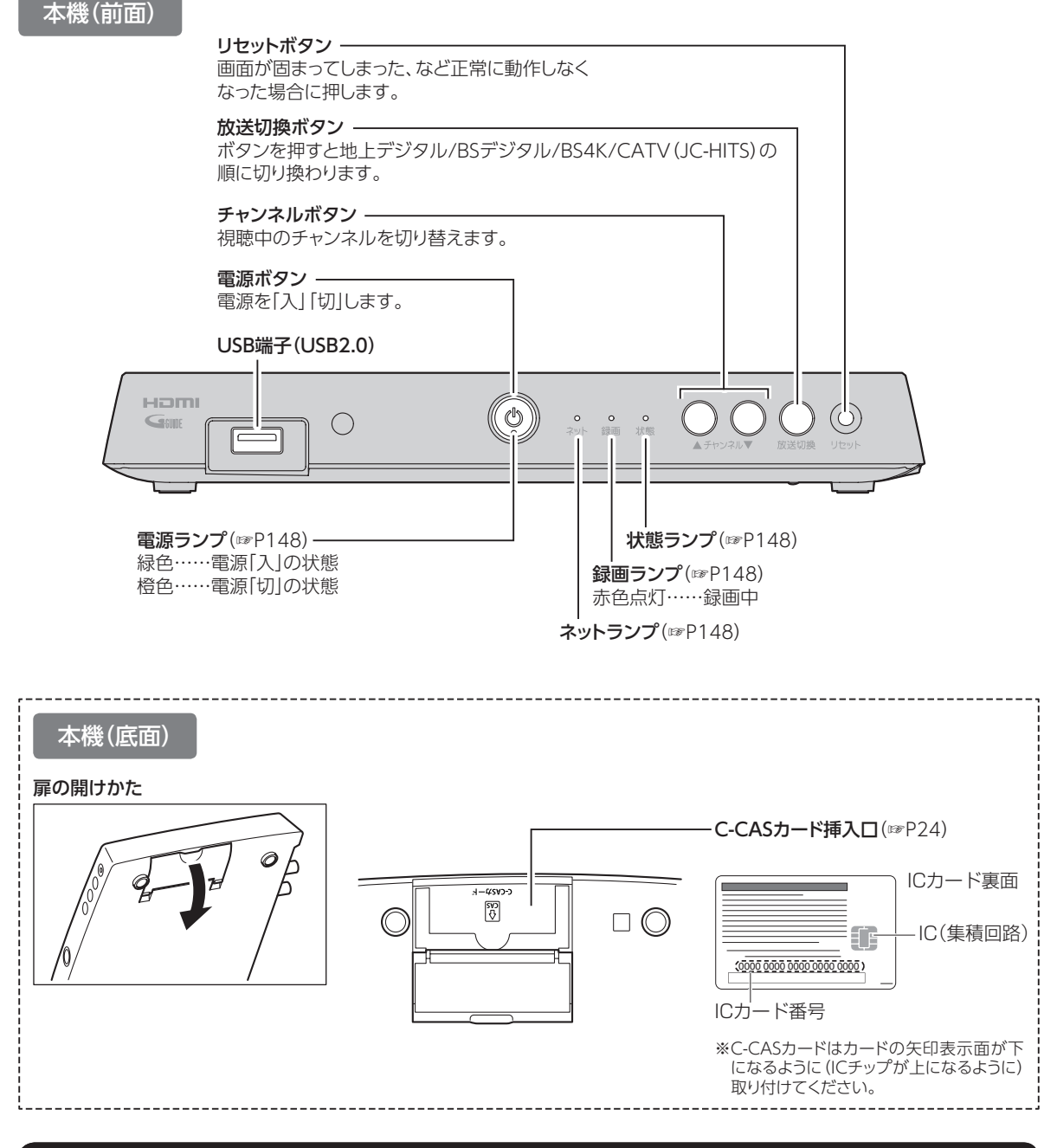

#### **お願い**

- 電源「切」状態(電源ランプ:橙色点灯)でも、デジタル放送からの情報受信や有料番組の視聴記録の送信を自 動的に行っています。本機を最新の状態に保つため、未使用時は電源「切」にしてください。 (※電源「切」状態でも、ACアダプターを電源コンセントから抜かず、そのままの状態でご使用ください。)
- 本機の電源を完全に切る場合は、本機の電源ボタンを電源ランプが消灯するまで長押しし、すべてのランプが 消灯したのを確認してからACアダプターを抜いてください。

### 本体(背面)

#### C02AS5  $\circledcirc$  $\circledcirc$ EU O  $\circledcirc$  $\circledcirc$  $\circledcirc$  $\sqrt{2}$ 司  $\Box$ ① ② ③ ④ ⑦ ⑧ ⑨ ⑩ ⑪

#### C02AS5-1

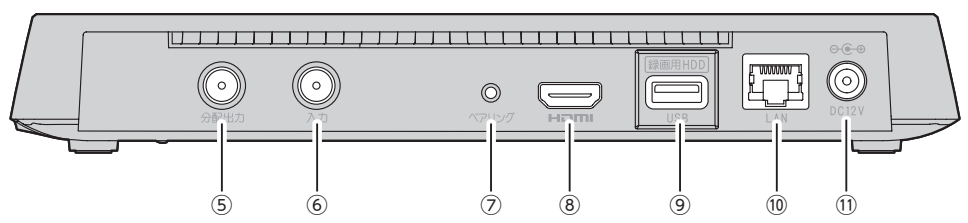

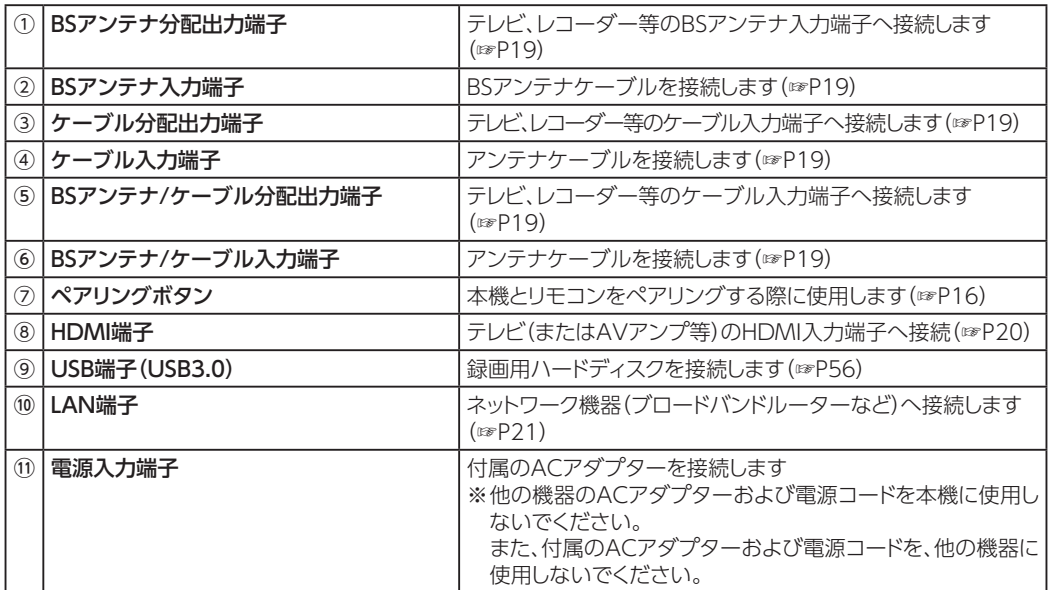

## **各部の名称とはたらき**

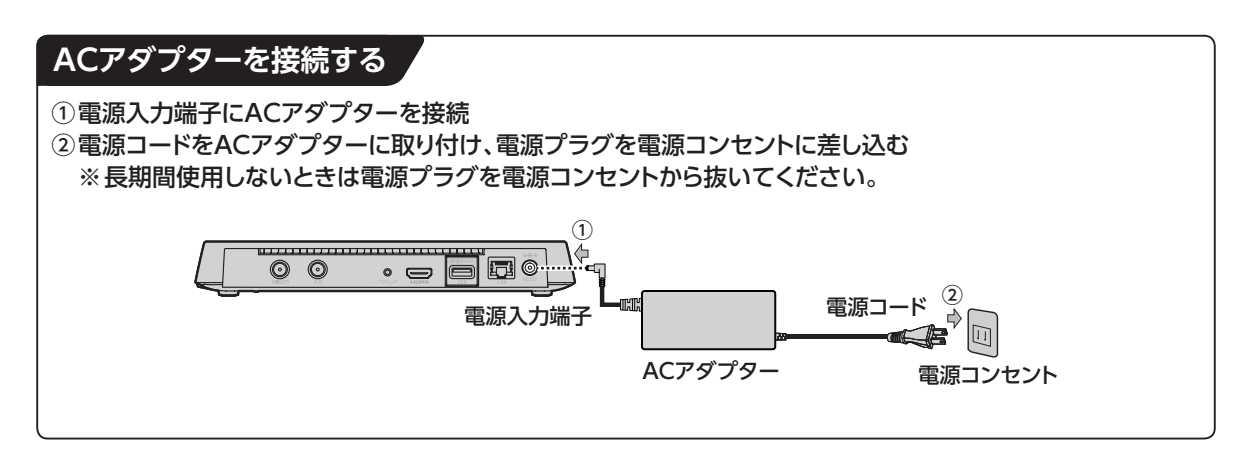

#### **お知らせ**

- 本機はHDMI入力端子をもたない機器には接続できません。
- HDMI規格に準拠したHDMIロゴのついたケーブルをご使用ください。
- 4K対応テレビに接続するときは、4K対応HDMIケーブルをご利用ください。

リモコン

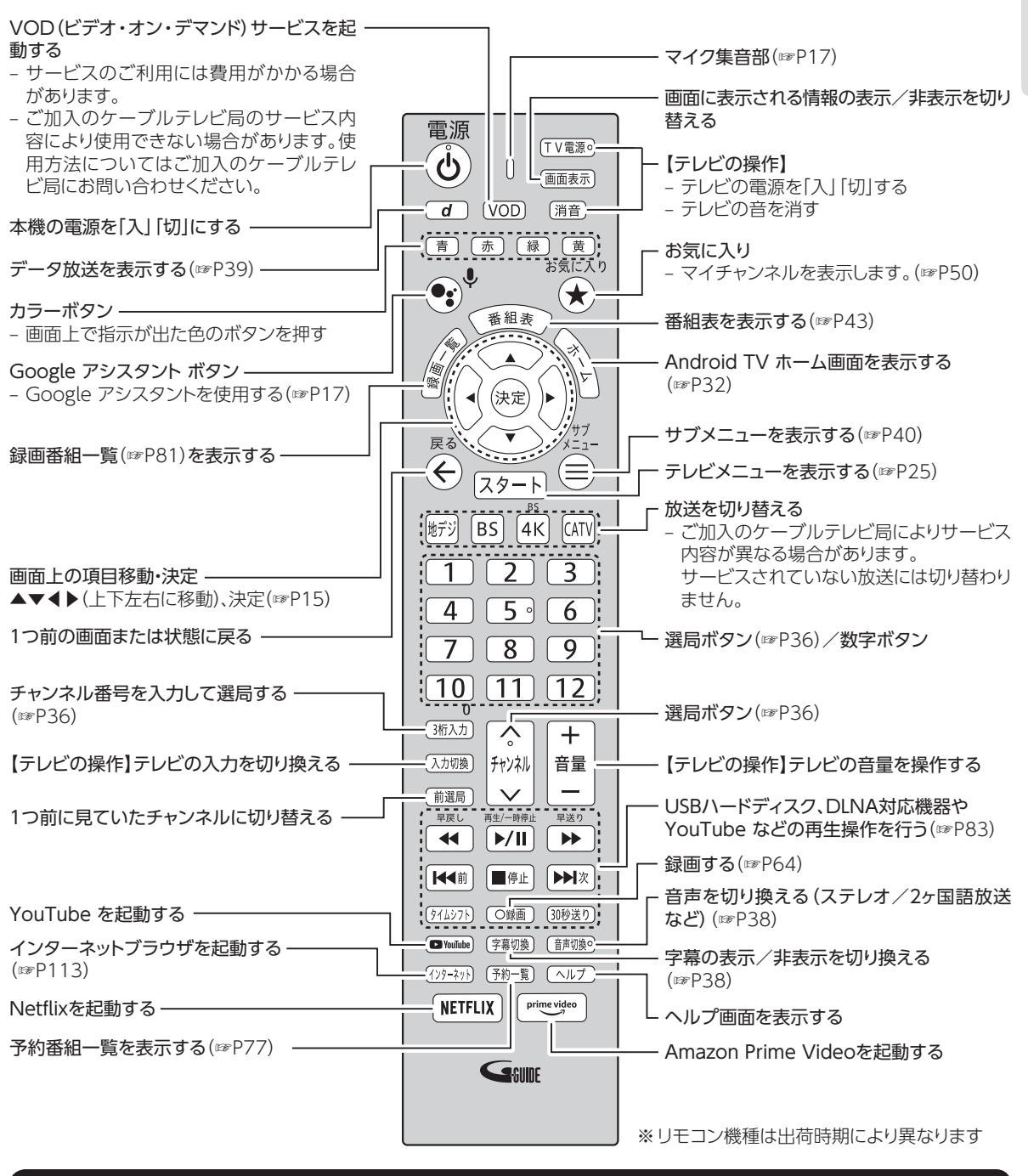

#### **お願い**

- リモコンを高所から落としたり、強い衝撃を与えたりしないでください。故障の原因となります。
- リモコンに液状のものをかけないでください。故障の原因となります。
- •【テレビの操作】と記載されているボタンを使用するにはテレビのメーカー設定が必要です。(☞P135)
- •【テレビの操作】と記載されているボタンは赤外線で動作します。それ以外のボタンはBluetoothで動作します。

![](_page_15_Picture_0.jpeg)

#### **本機は横置き専用です。縦置きで設置しないでください。**

・.....<br>※設置に関するご注意については、「設置するときのご注意(☞P156)」もご参照ください。

**設置方法**

セット脚を下にして設置する

※本機が水平になるように、安定した場所に設置してください。

![](_page_15_Figure_6.jpeg)

#### **お知らせ**

- 直射日光が当たる場所や暖房器具の近くには設置しないでください。
- 底面および背面の吸排気口をふさがないでください。
- 周囲に10cm以上の間隔をあけて設置してください。

# **基本的なリモコンの使い方**

![](_page_16_Figure_1.jpeg)

## **基本的なリモコンの使い方**

## **電池の入れかた**

![](_page_17_Figure_2.jpeg)

- 付属の乾電池は『試供品』です。電池切れが原因でリモコンの動作が悪くなりましたら、新しい乾電池 (単3型)と交換してください。
- リモコンに電池を入れるときは、電池の(+)(-)を間違わないでください。液漏れによる火災、リモコン の破損の原因となることがあります。
- 奥側の電池が取り出しにくい場合があります。電池に指の腹を押し当て、ゆっくりと引き出してくだ さい。
- 電池を取り出す際にリモコンを手のひらや机に叩きつけないでください。液漏れによる火災、リモコ ンの破損の原因となることがあります。
- 電池を一般のゴミとして廃棄しないでください。お住まいの地域の、自治体の条例に従って破棄して ください。

## **本機とリモコンをペアリング(登録)する(Bluetooth)**

リモコンは、本機とBluetoothで接続しています(初回設置時に設定済み)。何らかの理由で本機と リモコンのペアリングが解除された場合は、以下の手順で再度ペアリングを行ってください。

![](_page_17_Figure_10.jpeg)

## **本機とリモコンのペアリングを解除する**

本機とリモコンのペアリングを解除したい場合は、以下の手順でアンペアリング(解除)することができ ます。

![](_page_18_Picture_112.jpeg)

## **マイクの使い方**

Google アシスタント ボタンを押した後リモコン上部にあるマイクに話しかけると、音声で検索ワードを 入力することができます。(☞P18)

![](_page_18_Figure_5.jpeg)

# **Google アシスタント**

本機では、リモコンのマイクやソフトウェアキーボードを使い、放送/録画番組・YouTube/Netflix/ Amazon Prime Video等のコンテンツを一括検索する横断検索機能が搭載されています。 ※テレビ視聴中や虫眼鏡アイコンの出ている画面で検索できます。

## **Google アシスタント(横断検索)**

リモコンの Google アシスタント ボタンを押して Google に話しかけてみましょう。

![](_page_19_Figure_4.jpeg)

### **お知らせ**

- Google アシスタント ボタンを押すと、Google アカウントでのログインをもとめられる場合があります。 「ログインせずにアシスタントを使う」を選択後、再度 Google アシスタント ボタンを押すと、Google アカ ウントでログインせずに Google アシスタント(横断検索)を使用できます。
- Google アカウントでログインする場合は、☞P34「Google アカウントでログインする」手順よりログインして ください。

# **本機とアンテナケーブルの接続**

#### C02AS5

![](_page_20_Figure_2.jpeg)

※接続図は一例です。詳しくはご加入のケーブルテレビ局にお問い合せください。

#### C02AS5-1

![](_page_20_Figure_5.jpeg)

#### **お願い**

- BS/ケーブル入力端子・分配出力端子にF型接栓を接続するときは、適度に締めつけてください。 (締めつけ過ぎると本機が破損する場合がありますのでご注意ください。)
- BS/ケーブル入力端子・分配出力端子には、BSアンテナなどへ電源供給を行っているケーブルは接続しない でください。
- アンテナケーブルの接続は本機の電源を完全に切った(ACアダプターを抜いている)状態で行ってください。
- BS入力端子・分配出力端子を使用される場合は、BSデジタルやBS4Kに対応した専用のアンテナ/分波器/ アンテナケーブルをご準備ください。

接続

![](_page_21_Picture_0.jpeg)

#### **準備するもの**

HDMIケーブル

![](_page_21_Picture_3.jpeg)

#### **お願い**

- HDMI規格に準拠したケーブルをご使用ください
- 4K対応テレビに接続するときは、4K対応HDMIケーブルをご利用ください。
- (4Kテレビの接続について(☞P42))

![](_page_21_Figure_8.jpeg)

## 本機とネットワーク機器との接続

## **インターネットへの接続について**

#### **本機をご家庭用のインターネットに接続するとき**

![](_page_22_Figure_3.jpeg)

![](_page_22_Figure_4.jpeg)

## **ネットワーク機器(DLNA対応機器など)との接続**

![](_page_22_Figure_6.jpeg)

- DLNA機能を実行するには、本機とDLNA対応機器を同じホームネットワークに接続し、各機器の設定 をしてください(DLNA対応機器の設定・操作に関しては、DLNA対応機器の取扱説明書をご確認くだ さい)。また、本機をインターネットに接続していることを確認してください。
- ケーブル接続後、ネットワーク設定を行ってください(「ネットワーク関連の設定」(☞P104))
- 本機を無線LAN(Wi-Fi®)に接続する場合(「接続可能なネットワークに接続する」(☞P23))

## **本機とネットワーク機器との接続**

#### **お願い**

• 本機でLAN録画(☞P63、66)を実行する場合は、有線LANでのネットワーク接続を推奨します。

• 本機は有線LANまたは無線LANを同時に使用することはできません。無線LAN接続していても、有線LAN端 子に機器接続すると有線LANで動作し、無線LANが切断されます。 このため無線LAN接続している状態で、DLNA対応の録画機器を直接、有線LANで接続してしまうとインター ネット接続ができませんのでご注意ください。

#### **お知らせ**

• ご加入のケーブルテレビ局のサービス内容によってはご利用できない機能や設定できないメニュー項目など がある場合があります。

詳しくはご加入のケーブルテレビ局にお問い合せください。

- インターネットへの接続は、光ファイバー(FTTH)、CATVなどのブロードバンド環境が必要です。プロバイ ダーや回線業者と別途ご契約(有料)していただく場合があります。
- ご利用のインターネット環境によっては、本機と接続できない場合や追加契約などが必要になる場合がありま す。接続に関するご質問はご加入のケーブルテレビ局またはプロバイダーにお問い合せください。
- 本機では通信端末(光回線終端装置など)の設定はできません。通信端末の設定に関しては、通信端末の取扱 説明書をご参照ください。
- 本機に接続したブロードバンドルーターがDHCPでIPアドレスを割り当てている場合、本機をご使用中は、ブ ロードバンドルーターの電源を切らないでください。電源を再び入れても、各機器間の通信ができなくなるこ とがあります。

## **本機と無線LAN(Wi-Fi®)との接続**

本機は無線LAN(Wi-Fi)を内蔵しています。本機を無線LANルーターのネットワークに接続することが できます。

![](_page_24_Figure_2.jpeg)

**接続**

23

# **C-CASカードの挿入**

CATV (JC-HITS) 放送の視聴のためにはC-CAS カードが必要です。

- ご加入のケーブルテレビ局のサービス内容に よっては、C-CASカードがない場合があります。
- カード裏面下部にC-CASカード番号が記載さ れています。有料番組の契約内容などを管理す るための大切な番号です。問い合わせの際に必 要となりますので、「ご利用にあたっての注意事 項」の「メモ」欄に記入しておいてください。

#### **■本機にC-CASカードを挿入する**

- **1 本機の電源を完全に切る** 電源を完全に落とし、電源入力端子からACアダプ ターを抜いてください。
	- ※本機の電源が「入」の状態でC-CASカードを抜き差 ししないでください。

本機やC-CASカードが破損し、番組がご視聴でき なくなる場合があります。

#### **2 本機底面にある扉を開け、C-CASカードを (ICチップが上になるように)挿入し、 扉を閉める**

• C-CASカードの向き(ICチップが上)にご注意くださ い。

![](_page_25_Figure_11.jpeg)

- **■C-CASカードのテスト** (☞P138)
- **■C-CASカードを抜くとき**
	- ①本機の電源を完全に切る(電源ランプが消灯 している状態にする)
	- ②ゆっくりとC-CASカードを抜く

C-CASカードの抜き差しは、ご加入のケーブル テレビ局にご相談いただき、指示に従って操作 してください。

#### **お願い**

- C-CASカードを折り曲げたり、踏みつけたりしない でください。変形により、C-CASカードが読み取れ なくなる可能性があります。
- C-CASカードを水にぬらしたりしないでください。 また、IC(集積回路)部分は手でさわらないようご 注意ください。カード破損によりC-CASカードが読 み取れなくなる可能性があります。
- 本機専用のC-CASカード以外のものを挿入しない でください。故障の原因となります。
- 挿入時はC-CASカードの向きにご注意ください (ICチップが上)。挿入方向が違う場合、C-CAS カードは機能しません。

## **テレビメニューの操作**

## **テレビメニュー**

本機の起動後、テレビメニューが表示されます。

- ケーブルテレビ局ポータルサイトが表示される場合があります。
- 起動時に表示できる画面は変更できます(☞P98)。

![](_page_26_Picture_5.jpeg)

スタートボタンを押すとテレビ メニューが表示されます。

※ご加入のケーブルテレビ局により起動する画面が異なる 可能性があります。

〈テレビメニューTOP〉

![](_page_26_Picture_9.jpeg)

通知バー (☞P31)

プレビュー画面 最後に視聴していたチャン ネルの現在放送中の番組

が中央に表示されます。

基本画面

## **テレビメニューの操作**

**テレビメニュー内の移動のしかた**

![](_page_27_Figure_2.jpeg)

※画面レイアウトや表示内容は、各ケーブルテレビ局により異なる場合があります。

- テレビメニュー内アイコン
	- ‒ 現在放送中番組
	- ‒ 放送一覧(☞P35)
	- ‒ Netflix(☞P116)
	- ‒ Prime Video(☞P116)
	- 録画一覧(☞P81)
	- ‒ 予約番組一覧
	- ‒ 検索(☞P18)
	- ‒ Android TV(☞P32)
- おすすめ番組 ご視聴の番組から、あなたへのおすすめ番組を 表示します。
- マイチャンネル(☞P50)
- お気に入りワード(☞P53)
- 検索・設定・ヘルプ
	- カテゴリーから番組を探す(☞P72)
	- ‒ キーワードから番組を探す(☞P70)
	- ‒ 設定(☞P28)
	- ‒ ヘルプ(☞P30)

![](_page_28_Picture_19.jpeg)

## **テレビメニューの操作**

## **本体設定**

**本体設定メニューを表示する**

![](_page_29_Picture_3.jpeg)

**2 ▶を押して「設定」を選び、 を押す**

〈テレビメニュー〉

![](_page_29_Picture_6.jpeg)

▼で移動 (画面がスクロールします)

![](_page_29_Picture_98.jpeg)

▶で選択

![](_page_29_Picture_10.jpeg)

**4** ▲▼で設定内容**を選び、 を押す** • 画面の内容に従い、設定してください。

![](_page_29_Picture_13.jpeg)

#### **本体設定メニューの内容**

詳細はP140「本体設定メニュー」をご参照ください。

#### ネットワークとインターネット

Wi-Fi すべて表示 新しいネットワークを追加 常にスキャン 接続状況 プロキシ設定 IP設定 IPv6設定

#### フカウントとログイン

アカウントを追加

#### アプリ

アプリをすべて表示 アプリの権限 特別なアプリアクセス セキュリティと制限

#### ■デバイス設定 ▲

放送・システム 視聴設定 録画機能設定 録画用ハードディスク一覧 制御項目設定 設置設定 緊急警報放送受信設定 情報表示

#### ネットワーク関連設定 ネットワーク接続状態

ホームネットワーク(DLNA)設定 ダビング設定 リモート設定 ハイブリッドキャスト設定

#### |機器設定| HDMI設定 スマホ・タブレット連携 端末 端末情報 日付と時刻 言語 キーボード ディスプレイと音 ストレージ ホーム画面 Google アシスタント Chromecast built-in スクリーンセーバー 省エネツール 位置情報 使用状況と診断 ユーザー補助 すべて初期化

#### ■リモコンとアクセサリ

リモコンアップデート アクセサリを追加 ペアリング要求の通知

#### 「ユーザー設定

アプリアップデート ログ関連機能利用設定

## **テレビメニューの操作**

## **ヘルプ**

表示している画面でできることが分からない、ネットワークに繋がらない、録画が失敗する、録画番組が 視聴できない等、お困りのときはヘルプを呼び出します。

![](_page_31_Picture_3.jpeg)

※リモコンの (ヘルプ)を押してヘルプを表示することもでき ます。

〈テレビメニュー〉

![](_page_31_Picture_6.jpeg)

▼で移動

(画面がスクロールします)

![](_page_31_Picture_9.jpeg)

▶で選択

**お知らせ**

本機のアップデート情報、通知、事業者、各アプリからのお知らせ、録画予約の失敗履歴を表示します。

![](_page_32_Figure_2.jpeg)

〈テレビメニュー〉 Ŏ<br><sub>Ŗ在放送中</sub> 晒 Eg.

![](_page_32_Picture_4.jpeg)

Q

について <br>予約番組

![](_page_32_Picture_6.jpeg)

〈お知らせ画面〉

![](_page_32_Picture_114.jpeg)

# **Android TV ホーム**

## **Android TV ホーム画面を表示するには**

- ▲▼◀▶でテレビメニュー内のアイコンから Android TV を選び、(※定)を押します。
	- ※リモコンの を押すと Android TV ホーム画面をワンタッチ表示します。

![](_page_33_Picture_4.jpeg)

## **Android TV ホーム画面**

Android TV ホーム画面にはさまざまなアプリケーションが登録されています。

![](_page_33_Picture_7.jpeg)

![](_page_33_Picture_151.jpeg)

![](_page_34_Figure_0.jpeg)

# **Google アカウント**

Google アカウントで本機にログインすると、Google Play ストアからさまざまなアプリをダウンロード できます。

また一部のアプリが、自動で最新の状態にアップデートされます。

本機を快適にご使用いただくためにも、Google アカウントへのログインを推奨します。

![](_page_35_Picture_4.jpeg)

※本機にログインしている Google アカウントがない 場合は、Google アカウントのログイン画面が表示 されます。

![](_page_35_Picture_6.jpeg)

**2 ▲▼で「アカウントを追加」を選び、** (決定) を押す

• Google アカウントのログイン画面が表示されます。

![](_page_35_Picture_9.jpeg)

### **3 Google アカウントでログインする**

※Google アカウントをお持ちでない方は、「ログイン」 →「リモコンを使用」を選択し、Google アカウント のログイン画面で「アカウントを作成」からGoogle アカウントを作成してください。または、パソコン やスマートフォンにて、Google のホームページ (https://www.google.co.jp/) からアカウントを 作成してください。

### **本機からログアウトする**

- **1 P28「本体設定」手順 <sup>3</sup> で「アカウントと ログイン」を▲▼で選び、 を押す**
- **2 ログインしている Google アカウントを ▲▼で選び、<sup>(決定)</sup>を押す** 
	- **3 ▲▼で「アカウントの削除」を選び、 を押す**
		- **4 ▲▼で「OK」を選び、 を押す** • ログアウトされます。

※Google アカウント自体は削除されません。 ※ログアウトすると、Google Play ストアからアプリ をダウンロードできなくなります。アプリをダウン ロードしたい場合は、再度 Google アカウントでロ グインしてください。

#### **お知らせ**

• アプリのダウンロード、アップデート時は本機の動 作が遅くなる場合があります。
# **テレビ放送を視聴する**

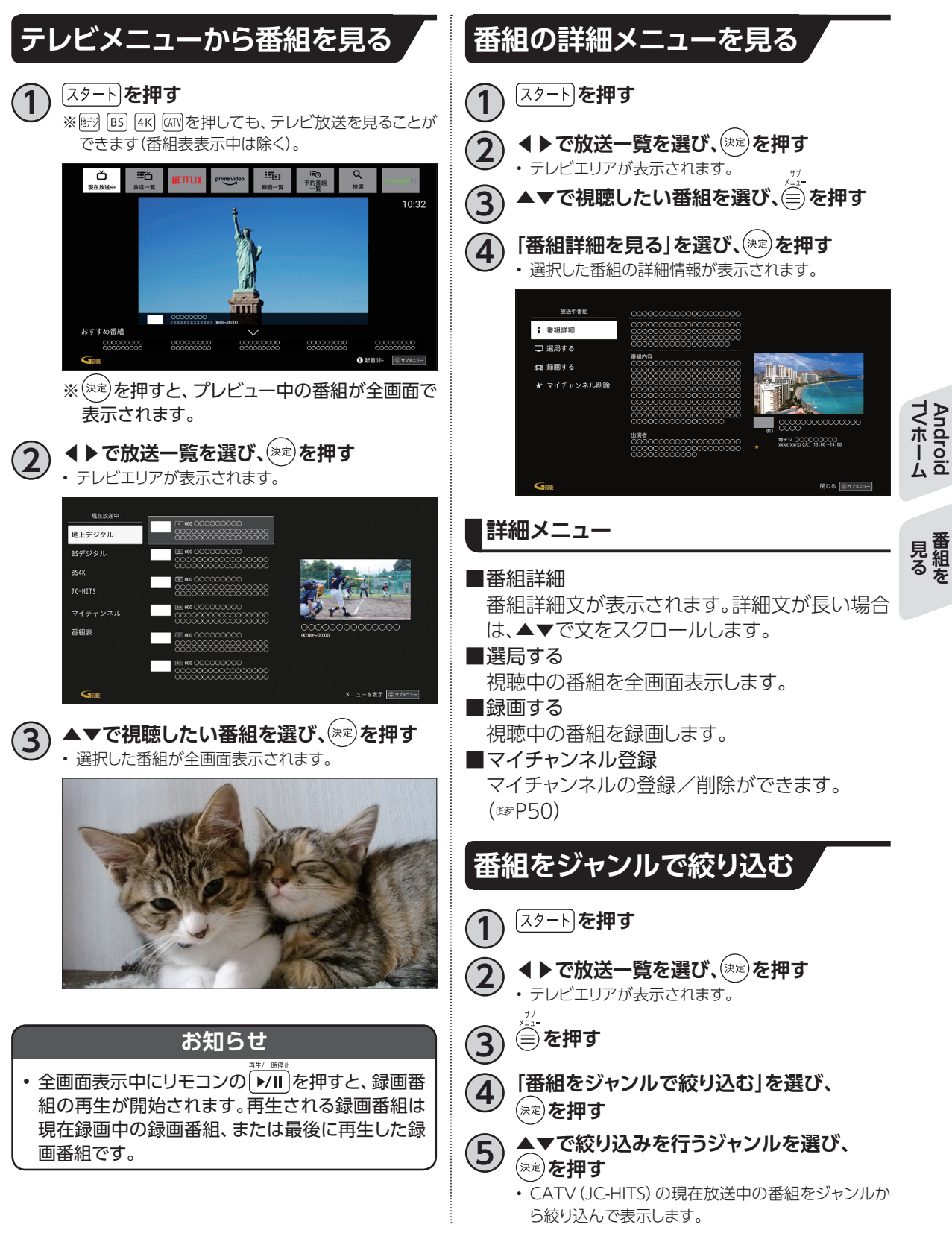

# **テレビ放送を視聴する**

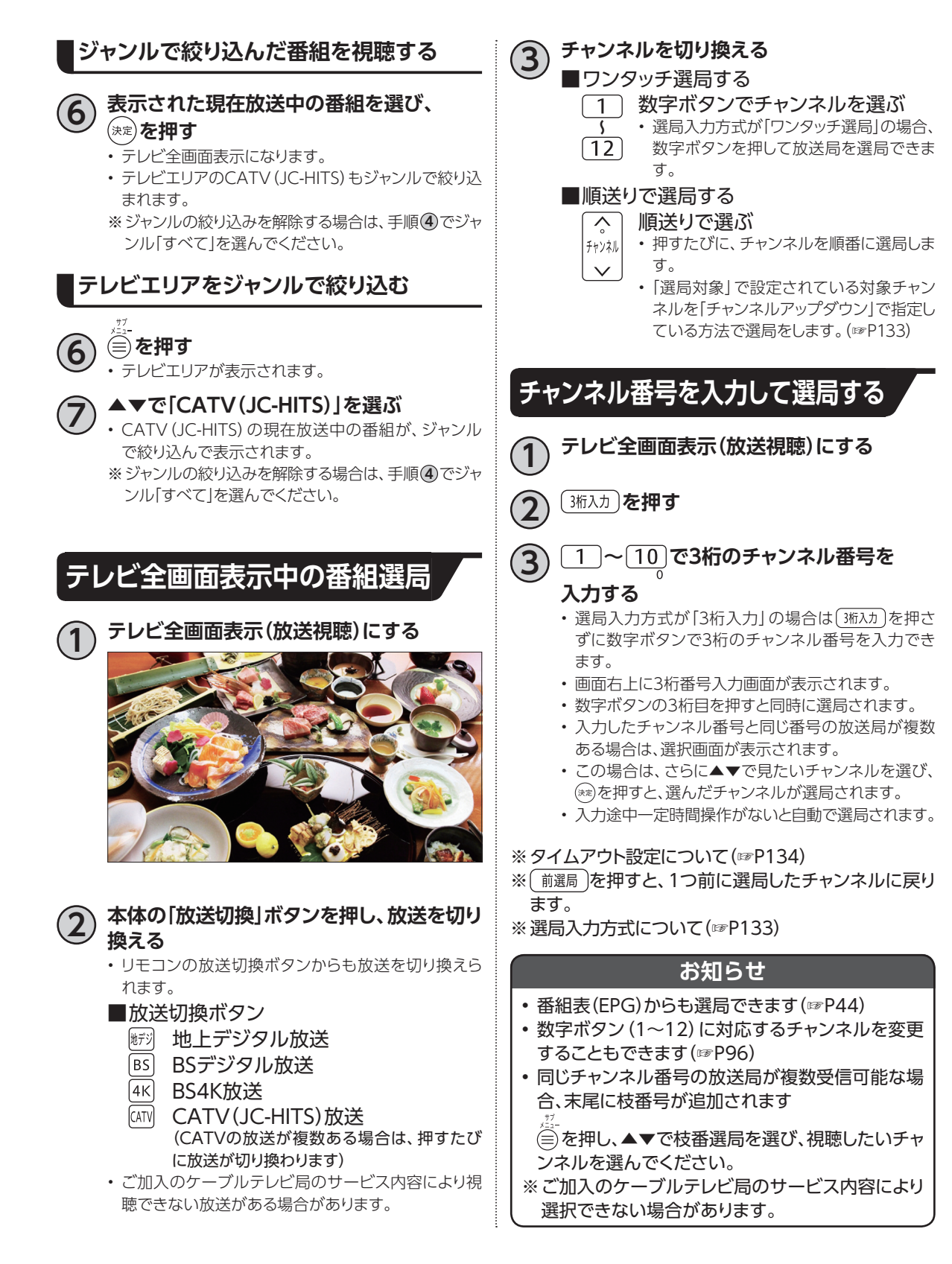

## **選局時のチャンネル情報表示**

チャンネル選局時、番組名などが表示されます。

チャンネル情報表示は「大」、「小」の2種類があり、チャンネル選局時に「大」が表示され、一定時間たつと 「小」表示に切り替わります。さらに一定時間たつと表示が消えます。

を押してチャンネル情報を表示した場合は、「大」表示が選局操作や視聴画面から抜ける操作を するまで常に表示されます。 画誌 おを押すごとに、「大」表示/「小」表示/表示消去を繰り返します。

### **チャンネル情報表示(大)**

- チャンネル選局時に表示されます(表示は一定時間たつと消えます)。
- (画表示)を押してチャンネル情報表示を行うと、表示されます(常に表示されます)。

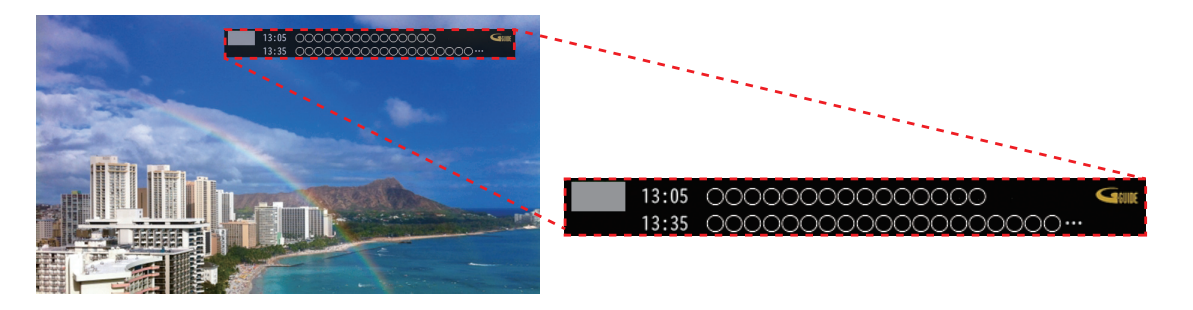

### **チャンネル情報表示(小)**

• (画誌)を押してチャンネル情報表示を行い、チャンネル情報表示(大)が表示された後、さらに を押すと表示されます(常に表示されます)。 ※表示を消したい場合は再度 画赫 を押すと消えます。

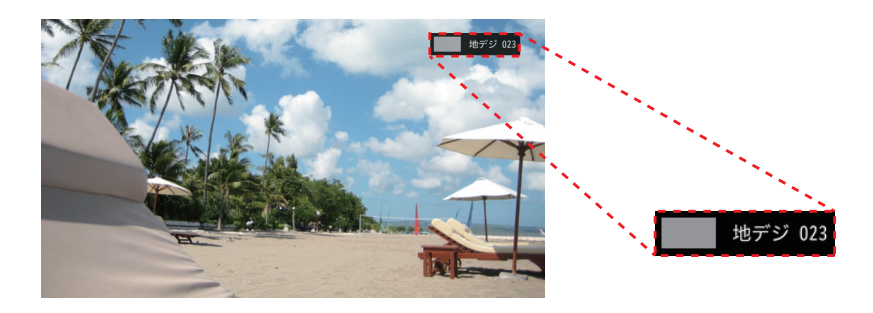

**マストランス** 

# **テレビ放送を視聴する**

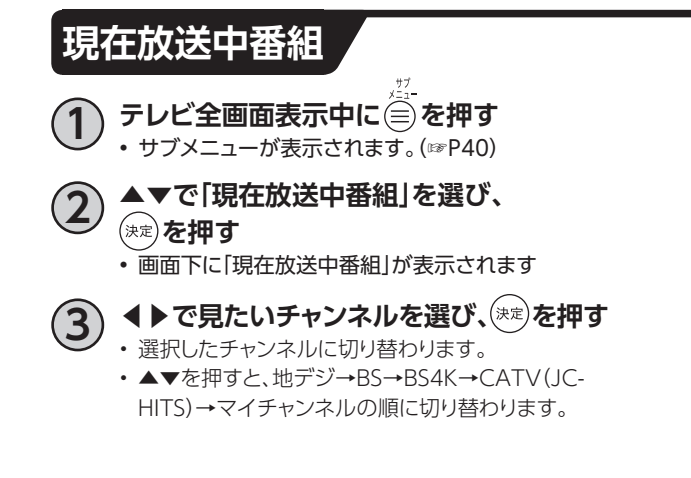

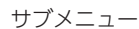

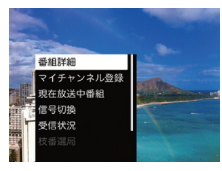

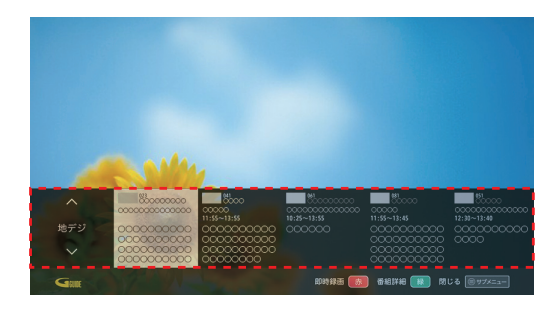

## **多重音声放送時の音声切換**

視聴している番組が多重音声放送のときは、音声を切り換えることができます。 請物のを押すたびに、音声が切り換わります。

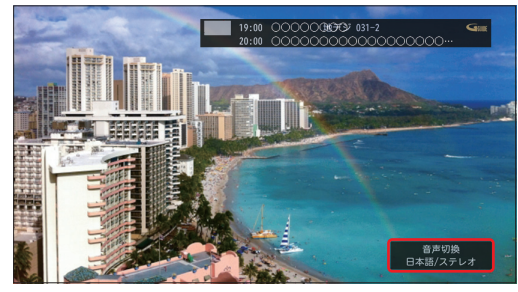

※切り換わる順番はサブメニューから信号切換で、▶を押した場合と同じです。(☞P40)

## **字幕表示**

字幕付き番組のときは、字幕の表示/非表示を切り換えることができます。

• 押すたびに、字幕の表示/非表示を繰り返します。

• 字幕言語が複数ある場合、字幕の第一言語/第二言語/非表示を繰り返します。 ※「字幕や文字スーパーを設定する」(☞P133)

## **データ放送の表示**

データ放送とは、地上デジタル放送、BSデジタル 放送やBS4K放送で実施しているサービスで、番組 に関連した情報のほか、お住まいの地域の気象情 報や地域情報をリアルタイムに閲覧したり、ショッ ピングや双方向(インタラクティブ)サービスによ る視聴者参加番組などを利用できるサービスで す。

**1 デジタル放送視聴中**

#### **を押す**

• 視聴中の画面にデータ放送画面が表示されます。

## **2 ▲▼◀▶で画面内の項目を選び、 を押す**

• (\*\*)以外のボタン(カラーボタンなど)を使うことがあ ります。画面の指示に従い、指定のボタンを押してく ださい。

**■通常の視聴に戻るとき を押す**

#### **お知らせ**

• ハイブリッドキャストについて データ放送の新サービス「ハイブリッドキャスト」に 対応しています。 本機をインターネットに接続し、ハイブリッドキャス ト対応の番組を視聴中にリモコンの a を押す と、ハイブリッドキャストを起動します。

# **視聴制限の一時解除**

視聴年齢制限のある番組は、本機の「視聴可能年齢」 (☞P137)で設定した年齢を超えると、番組が表 示されず、暗証番号入力画面が表示されます。

### **~ で暗証番号を入力することで制限が**

#### **一時的に解除され、番組が視聴可能になります。**

- ◀を押すと、1文字削除されます。
- (4)を押すと、全文字削除されます。

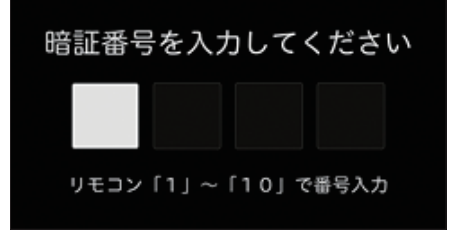

**マストランス** 

# **テレビ放送を視聴する**

# **サブメニューの表示**

テレビ全画面表示中にサブメニューを表示し、各 種設定/操作を行うことができます。

**1 テレビ全画面表示中に を押す** • サブメニューが表示されます。

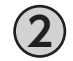

▲▼で項目を選び、<sup>(決定)</sup>を押す • 各操作項目が表示されます。

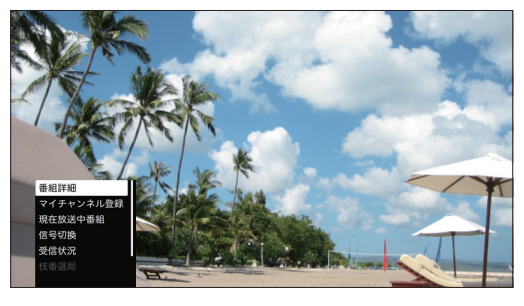

サブメニュー

### **番組視聴中**

番組視聴中のサブメニュー項目は、以下のとおり です。

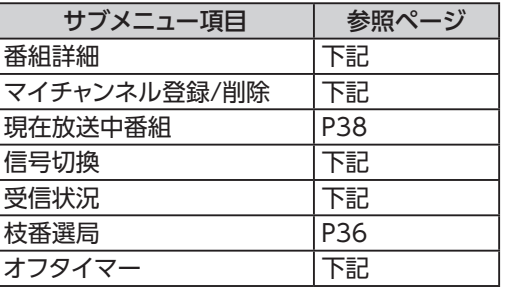

### 番組詳細

•番組の詳細が表示されます( しゃ)を押すと表示が 消えます)。

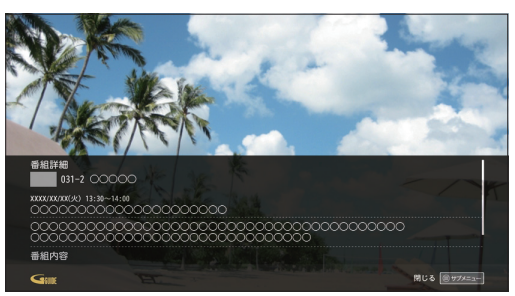

マイチャンネル登録/削除

• 現在、視聴しているチャンネルをマイチャンネル に登録します。 登録済みの場合はマイチャンネルから削除しま す。 ※マイチャンネルについて(☞P50)

信号切換

• 1つの番組に複数の映像や音声がある場合、映 像/音声を切り替えることができます。 「信号切換」を選び、(※定)を押すと、信号の選択画 面になります。

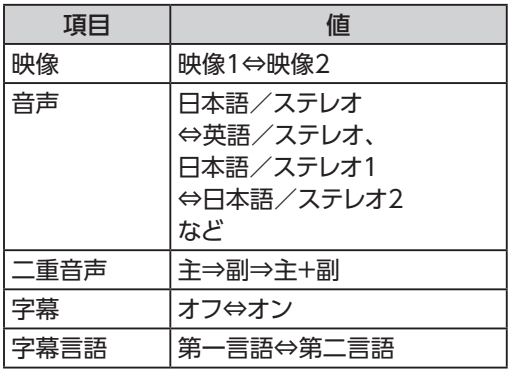

• ▲▼で項目を選び、◀▶で値が順次、切り換わり ます。

### **お知らせ** • 信号切換で表示される設定項目は、番組によって 変わります。

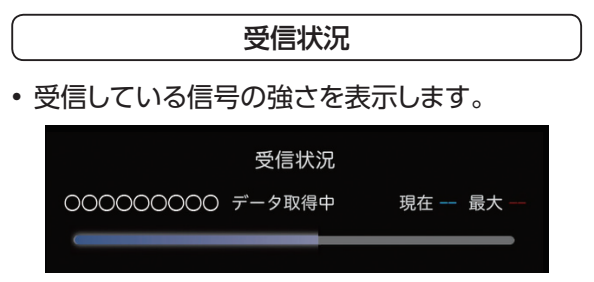

※強さの目安を示す簡易表示です。

オフタイマー

• 設定した時間に本機の電源を自動で切る機能で す。

▲▼で設定時間を選び、 (決定)を押すとオフタイ マーが設定されます。

# **4K映像を見る**

### ■4Kとは?

フルハイビジョンの4倍もの解像度を持つ、次 世代のテレビ規格のことです。 横3840(水平画素)×縦2160(垂直画素)で合 計829万4400画素の極め細やかな画像で、フ ルハイビジョンでは表現しきれなかった細部の 再現まで楽しむことができます。

#### **■接続方法**

### ■4K映像を楽しむには?

4K対応テレビ、および4K対応HDMIケーブル (HDMI2.0)をご用意いただき、本機と接続し てください。

※ご加入のケーブルテレビ局によってはBS4K やCATV (JC-HITS) の4K放送が視聴できな い場合があります。

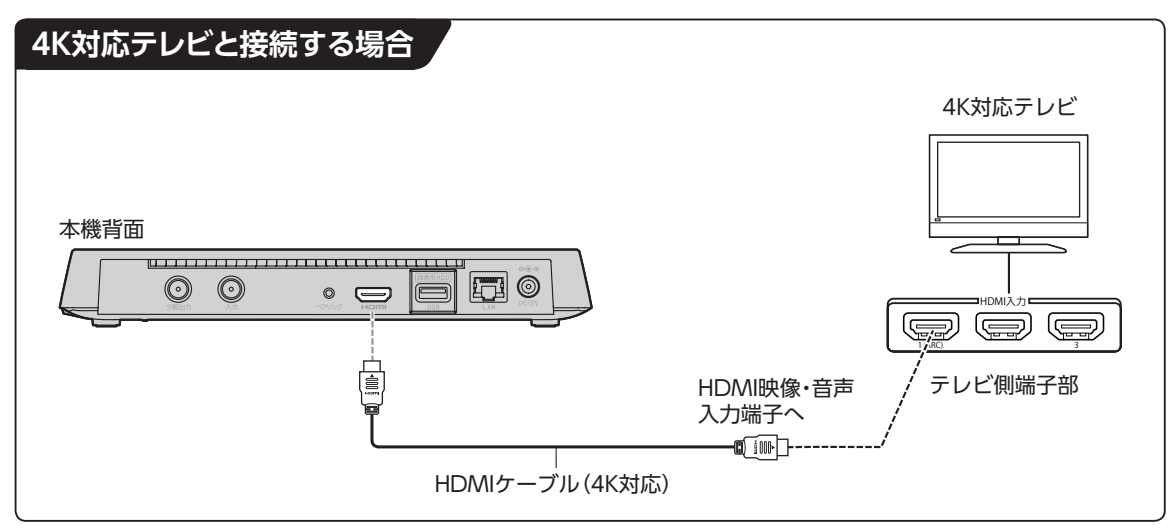

**お知らせ**

- VOD(ビデオ・オン・デマンド)の4Kコンテンツを視聴するには、契約が必要となる場合があります。
- ケーブルテレビ局が配信する4K放送の視聴、契約に関するご質問は、各ケーブルテレビ局へお問い合わせく ださい。

# **番組表を使う(EPG)**

番組表(EPG)を使って簡単に番組検索、録画予約/視聴予約することができます。 画面上に8日分※の番組表、および番組情報が表示されます。 (表示内容は、ご加入のケーブルテレビ局により異なる場合があります。) ※本機をインターネットに接続することにより、チャンネルによっては1ヶ月分の番組表を表示すること

や配信作品の一覧から過去番組を選択してVODアプリにて視聴することができます。

## **番組表(EPG)の表示**

以下の操作により、番組表を表示します。

**■リモコンから**

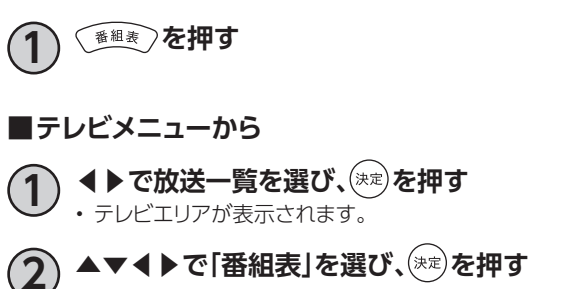

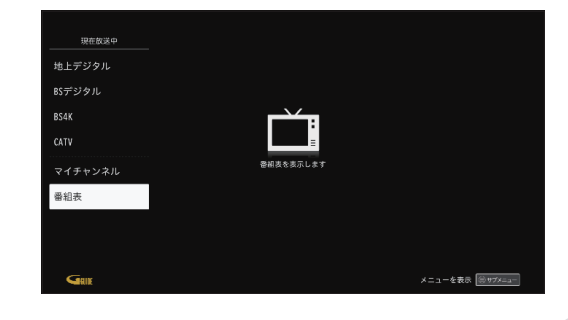

### **番組表(EPG)の説明**

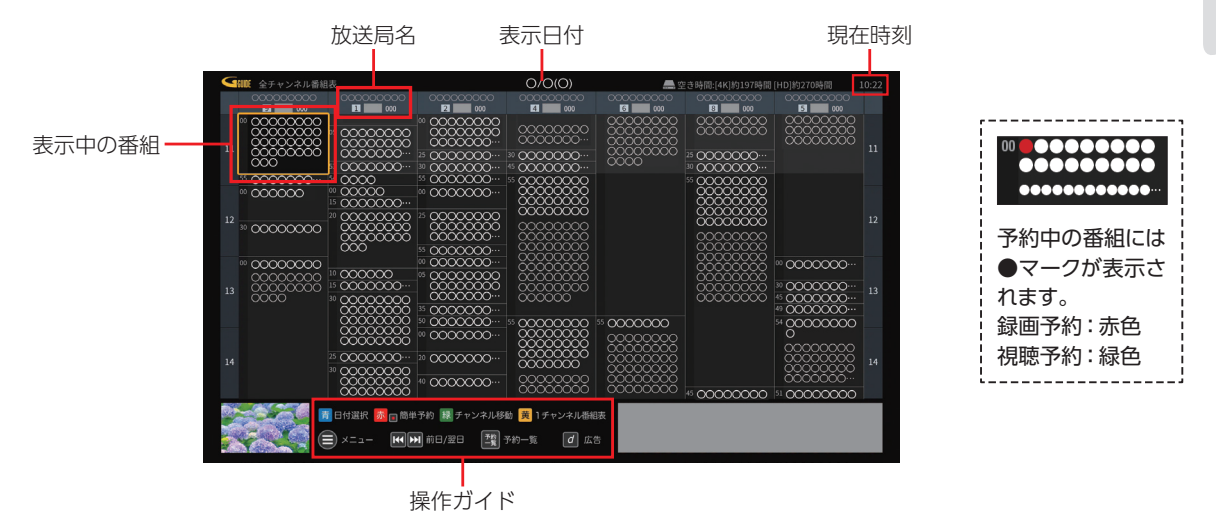

### **番組表ご利用の際の注意事項**

本機は電源「切」時も、定期的に番組情報などを更新しています。電源を切るときはACアダプターを電源コンセントから抜かず、 本機またはリモコンの電源ボタンを使い電源を「切」にしてください。

### **お知らせ**

- 数字ボタンで3桁のチャンネル番号を入力した場合、指定したチャンネルの番組表が表示されます。
- 視聴年齢制限(☞P137)を設定している場合、年齢の制限を超える番組は「・・・」で表示されます。

# **番組表を使う(EPG)**

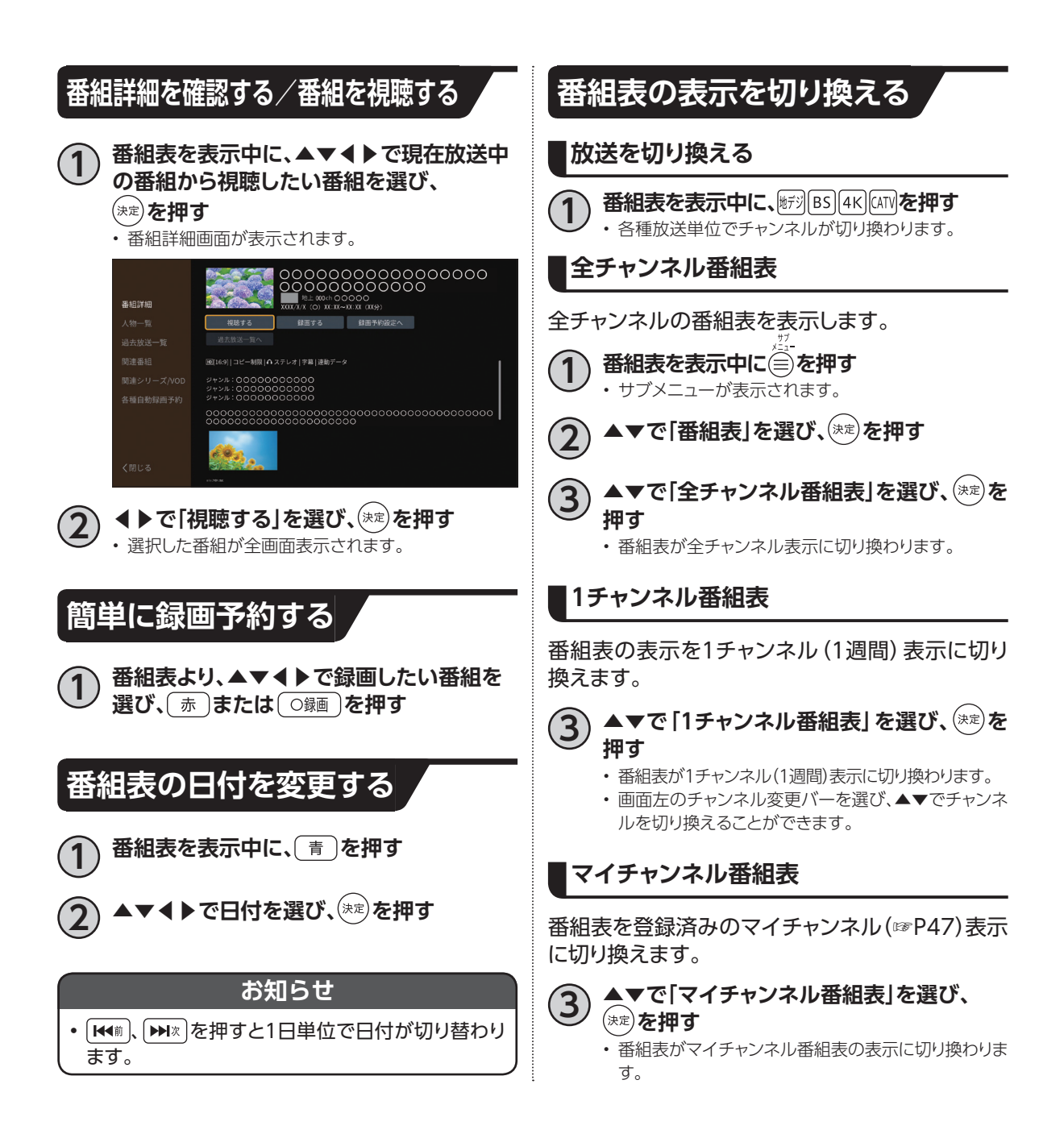

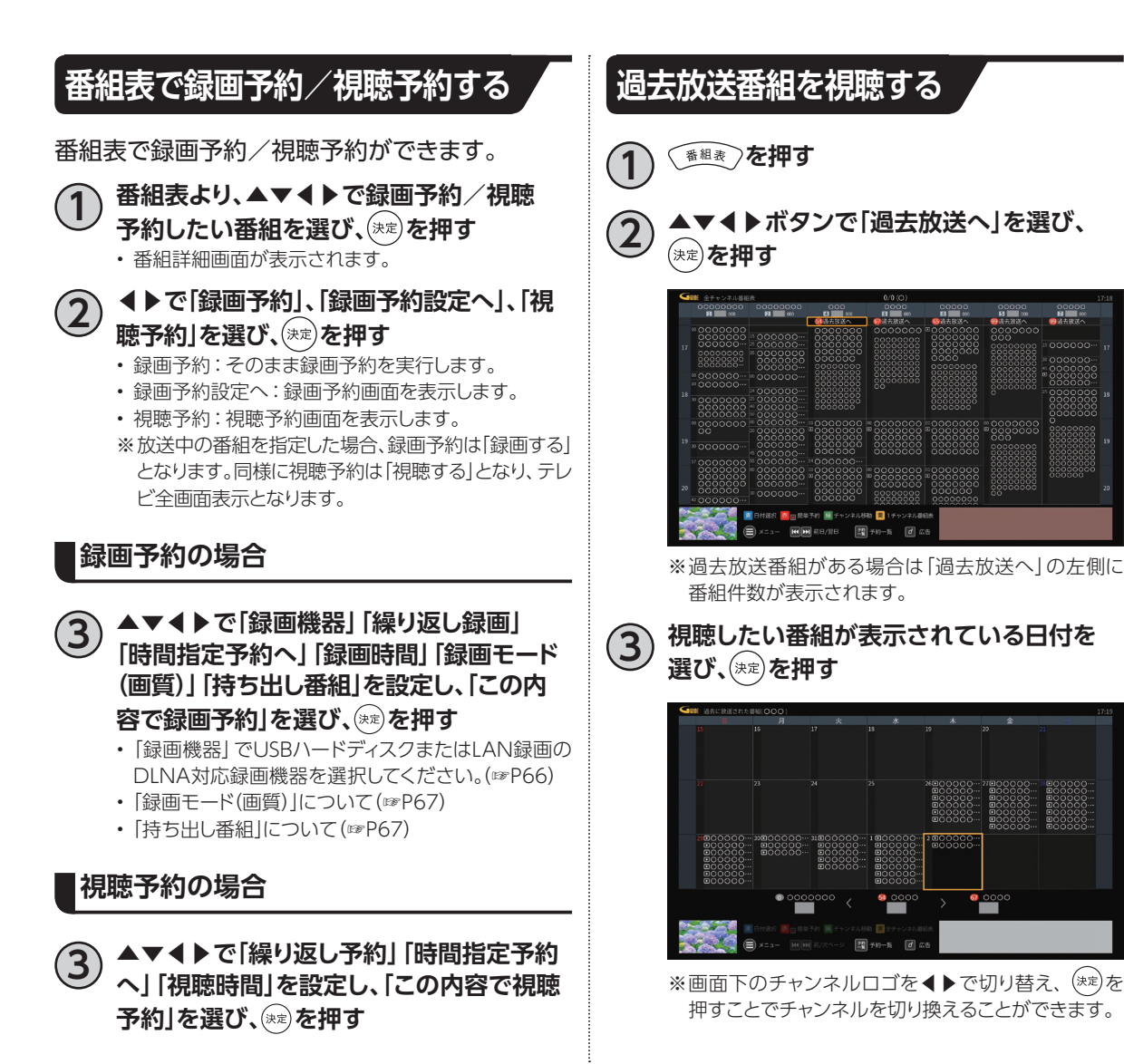

**マストランス** 

# **番組表を使う(EPG)**

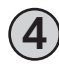

### **4) ▲▼で視聴したい番組を選び、※☆ を押す** 過去に放送された番組(〇〇〇)X/XX 0000000000000  $\bullet$ <mark>ೣ</mark>ೢೲೲೲೲೲೲೲೲೲೲೲೲೲೲೲೲೲಁ

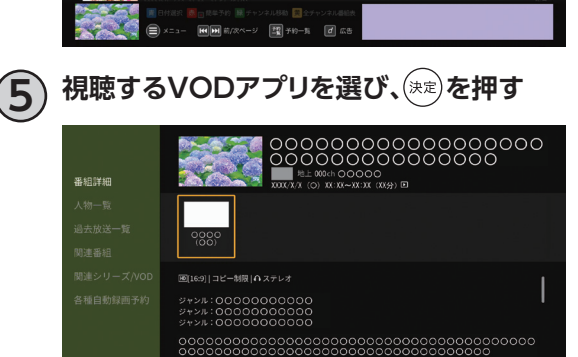

※ (\*\*)を押すとVODアプリが起動され番組が再生され ます。

<sub>出演者</sub><br>0000<br>00000000

※選んだVODアプリがインストールされていない 場合、アプリのインストール画面が表示されます。 「はい」を選び、VODアプリをインストールしてくだ さい。

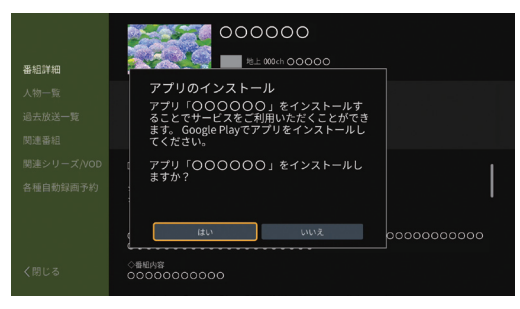

# **番組詳細から検索する**

選択した番組に関連する番組を検索できます。

- **1 ▲▼◀▶で番組を選び、 を押す** • 番組詳細画面が表示されます。
- **2 ◀で「人物一覧」/「関連番組」/「関連シリー ズ/VOD」を選ぶ**
	- 人物一覧:選択した番組に関連する人物から関連番 組を検索できます。
	- 関連番組:選択した番組と同じ放送局の番組を検索 できます。
	- 関連シリーズ/VOD:選択した番組の関連シリーズ 番組を放送番組と配信作品か ら検索できます。
	- 人物一覧/関連番組/関連シリーズ/VODはインター ネット接続が必要です。

### **3 人物一覧の場合:▲▼◀▶で対象の人物 一覧を選び、 を押す**

- 人物一覧に関連する関連番組が、一覧に表示されま す。
- 人物一覧はマイ検索(☞P75)に登録することができ ます。

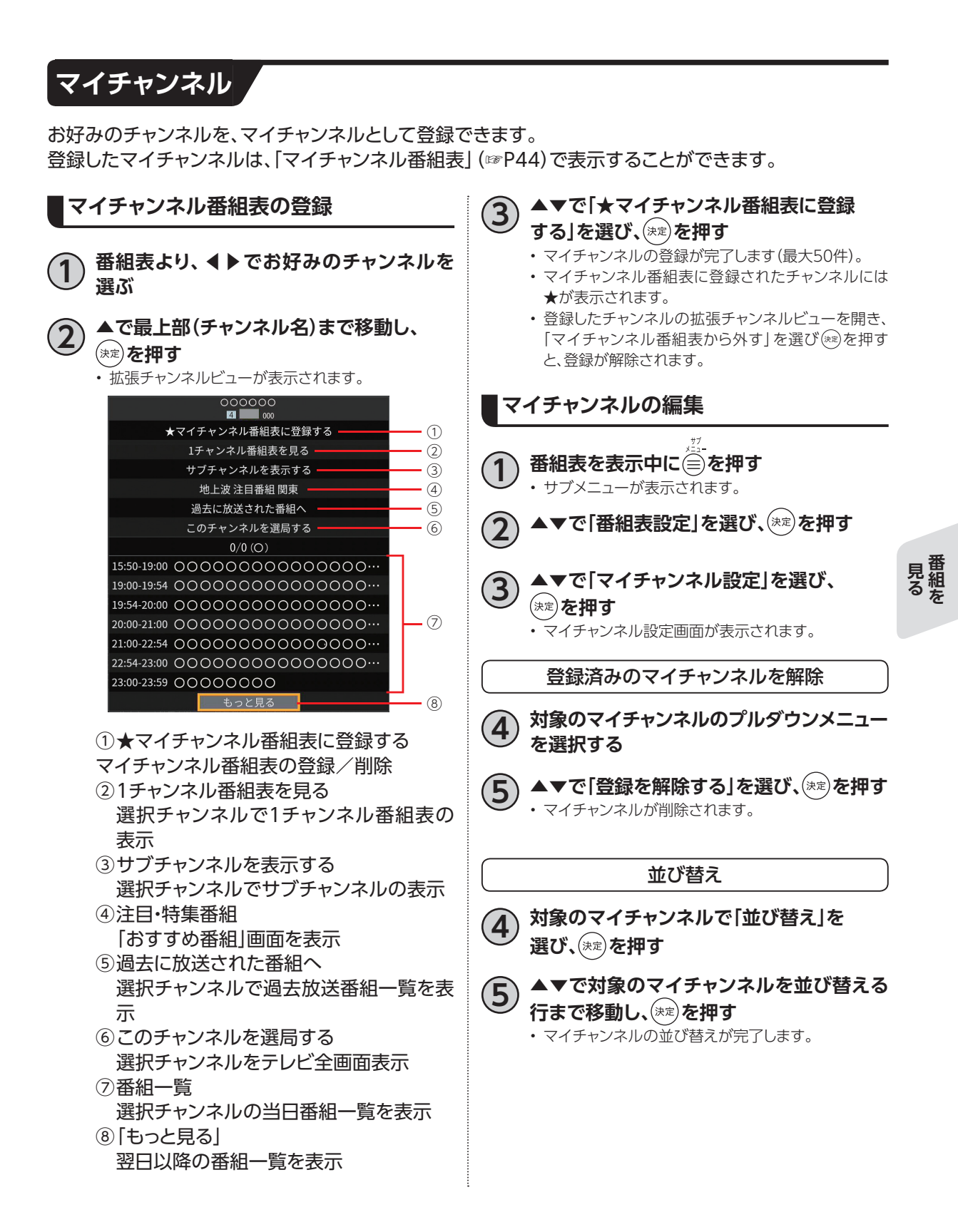

# **番組表を使う(EPG)**

# **サブメニュー**

番組表の各種操作/設定をサブメニューより行います。

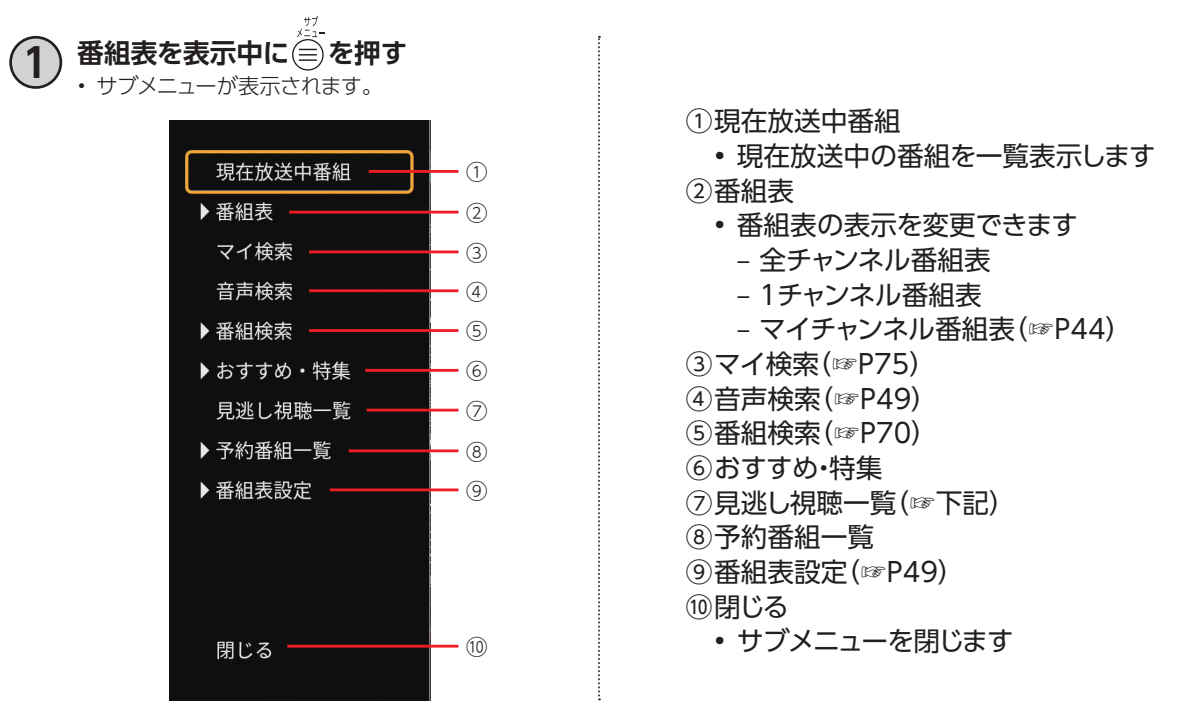

### **見逃し視聴一覧**

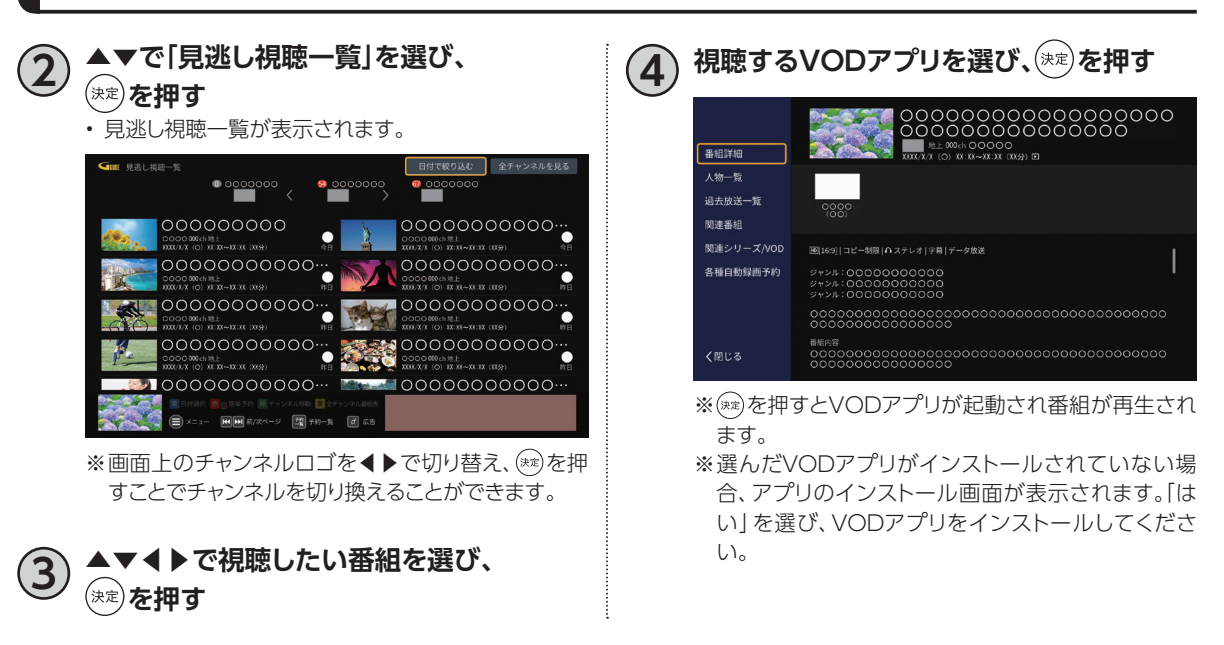

#### **番組表設定 音声で番組を検索** ▲▼で「番組表設定」を選び、(※定)を押す 番組検索を、マイクを使って検索する機能です。 • 下記の設定項目が表示されます。 **1 番組表を表示中に を押す** • サブメニューが表示されます。 マイチャンネル設定 **2 ▲▼で「音声検索」を選び、 を押す** • 最大50件までお好みのチャンネルを登録でき ます。 **3 (受付画面中)マイクに向かい、検索ワード (番組名など)を話す** ジャンルカラー設定 • 検索ワードを元に、検索が実行されます。 • 番組表のジャンルカラーをオン/オフできます。 音声検索 表示色設定 音声認識中です。<br>マイクに話して下さい。 • 番組表の表示色を黒背景/白背景に変更できま す。(表示色1:黒背景、表示色2:白背景) チャンネル表示設定 **■サブチャンネル設定** 番組表のサブチャンネル表示をオン/オフでき ます。 **視聴制限一時解除 ■表示チャンネル数設定** 番組表の表示チャンネル数を4種類の中から選 本機の「視聴可能年齢」(☞P137)の設定を超える べます。 視聴制限番組は表示されません(「・・・」で表示さ (5チャンネル、7チャンネル、9チャンネル、 れます)。 11チャンネル) **■チャンネル並び順設定 ■以下の画面より ~ で暗証番号を入力** チャンネル並び順を、「3桁番号順」にオン/オ **し、 を押すと一時的に番組表の制限を解除** フで切り替えます。 **することができます。■番組表示枠設定** 選択している番組枠の拡大表示をオン/オフ 番組視聴制限が設定されています。STB暗証番号を入力してください。 リモコンの数字ポタンをご使用ください。 できます。 OK キャンセル

**マストランス** 

# **マイチャンネル**

お気に入りのチャンネルを「マイチャンネル」として登録しておけば、番組表でマイチャンネルだけを 表示・検索することができます。

## **視聴中のチャンネルをマイチャンネルに登録/削除する**

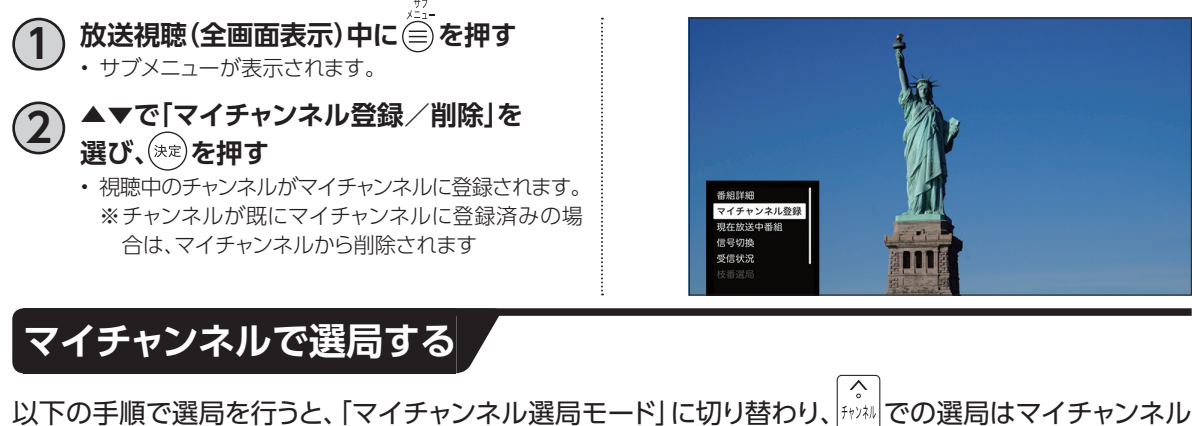

に登録したチャンネルのみになります。

∕ ※ Hyスに以外で選局(3桁入力などで選局)すると、マイチャンネル選局モードは削除されます。

**1 テレビメニューから◀▶で放送一覧を選び、 を押す**

• テレビエリアが表示されます。

**2 ▲▼◀▶で「マイチャンネル」を選び、 ▶を押す**

• 登録済みのマイチャンネルが表示されます。

**3 ▲▼でチャンネルを選び、 を押す** • 選局したチャンネルの現在放送中番組が全画面で表

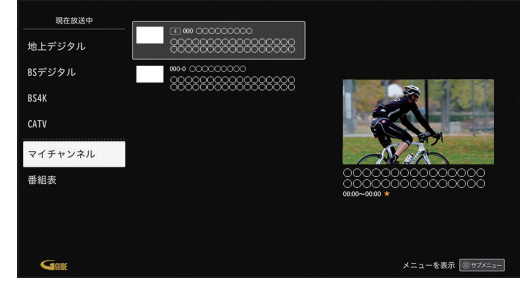

示されます。 ファイン・ファイル マイチャンネル しゅうしょう しゅうしょう しゅうしゅうしゅう マイチャンネル

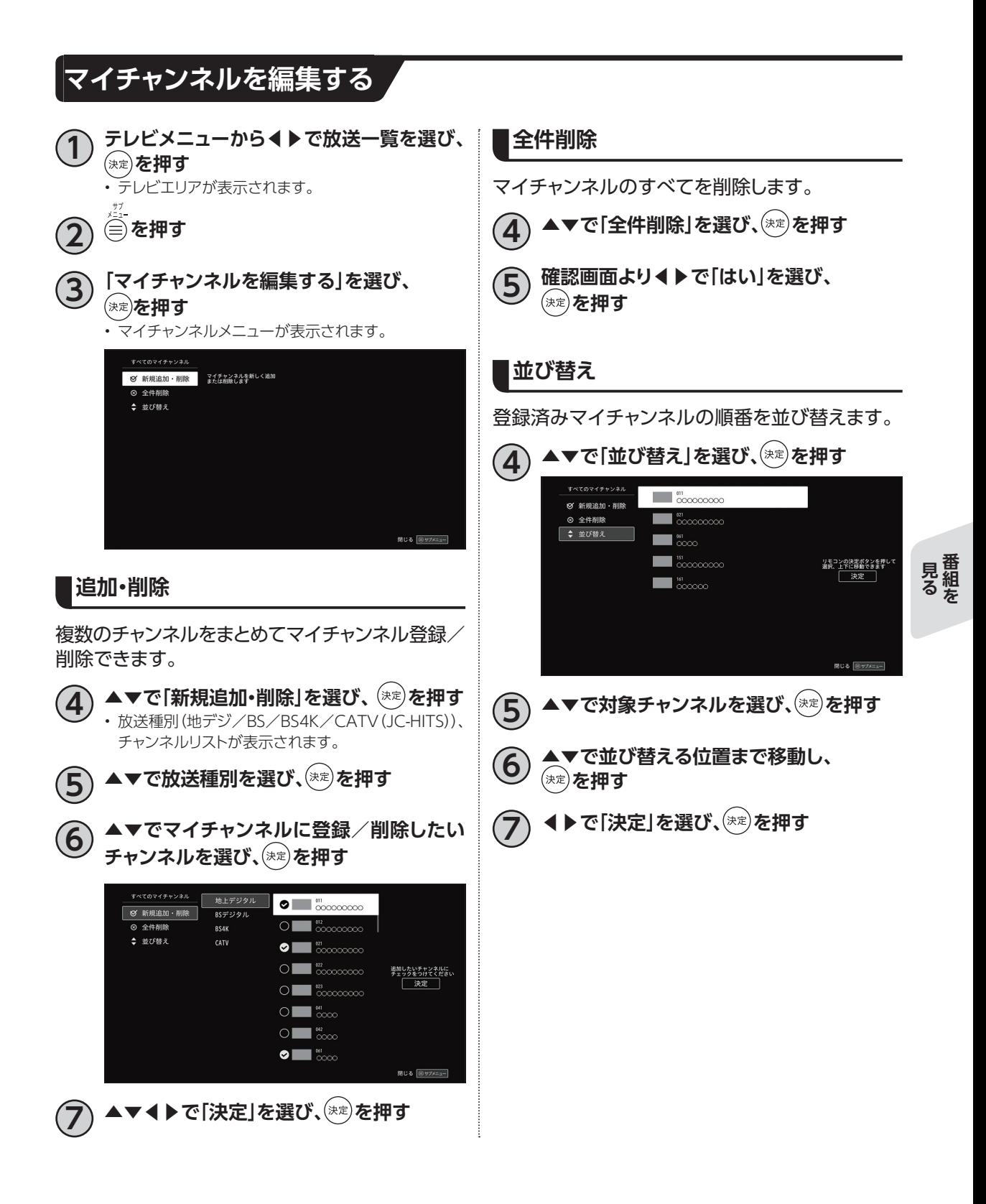

# **マイチャンネル**

# **マイチャンネルの表示方法 1 番組視聴中または録画番組視聴中、 を押す** • 画面下部に登録済みのマイチャンネルが表示されま す。 SSS部画 <mark>| 赤 |</mark> 番組詳細 | 縁 | 閉じる | 回ヶ方|

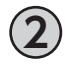

- **4 ▶で見たいチャンネルを選び、(\*\*)を押す** • 選択したチャンネルに切り替わります。 • ▲▼を押すと、マイチャンネル→地デジ→BS→
- BS4K→CATV(JC-HITS)の順に切り替わります。

**マイチャンネルの登録方法**

- **2 ◀▶で「追加・編集」を選び、 を押す** • マイチャンネルメニューが表示されます。
	- マイチャンネルの編集方法(☞P51)

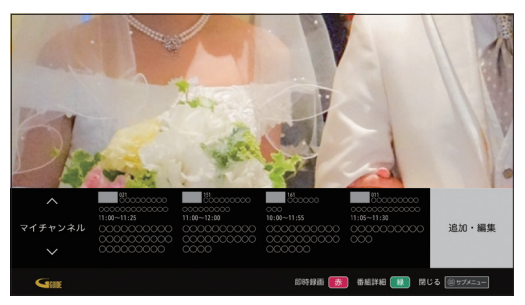

※マイチャンネルが0件の場合は「追加・編集」ではなく、 「お気に入りを追加する」が表示されます。

# **お気に入りワード**

見たい番組を登録した「お気に入りワード」から検索し、検索結果から番組を視聴することができます。

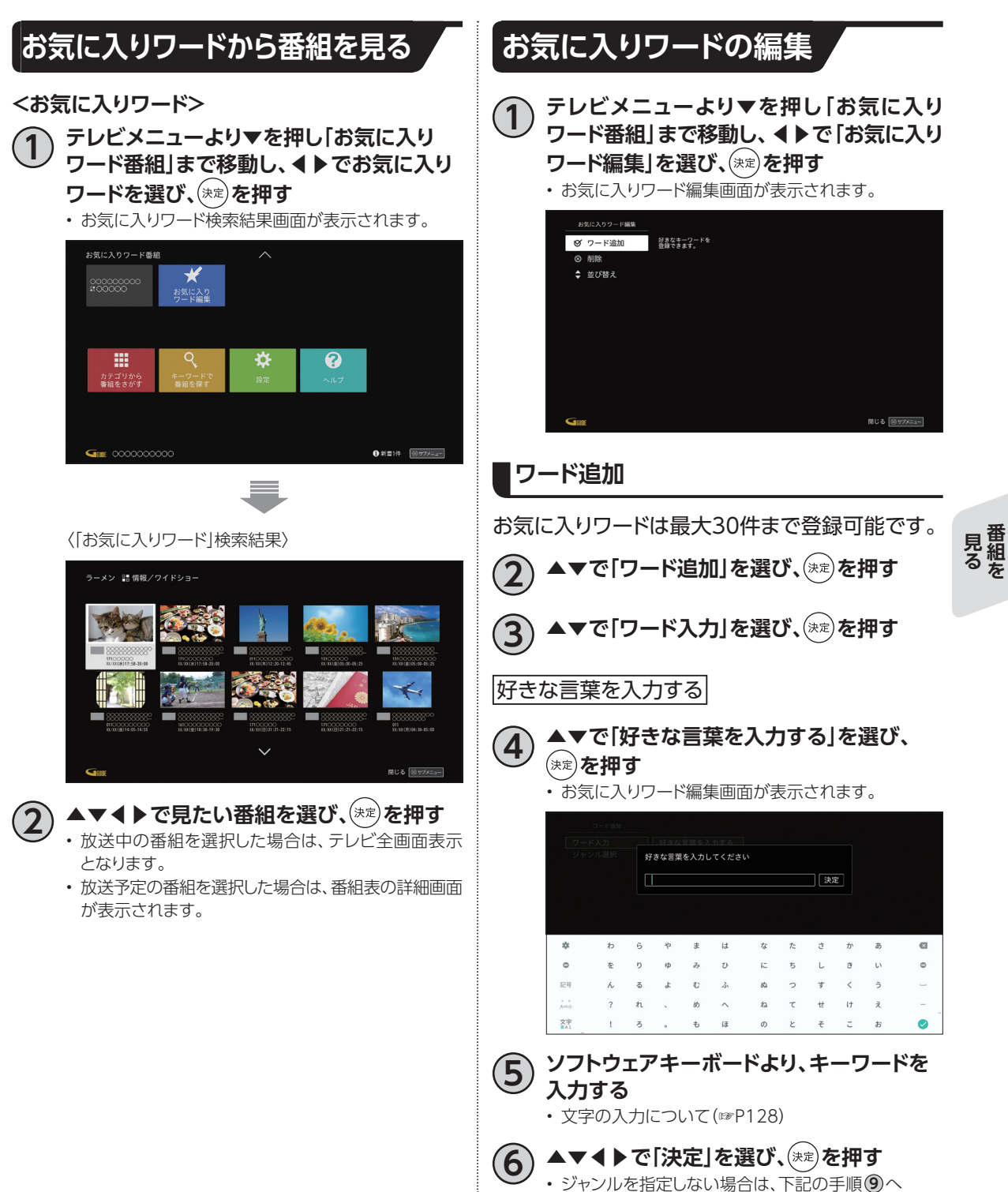

**マストランス 番組を**

# **お気に入りワード**

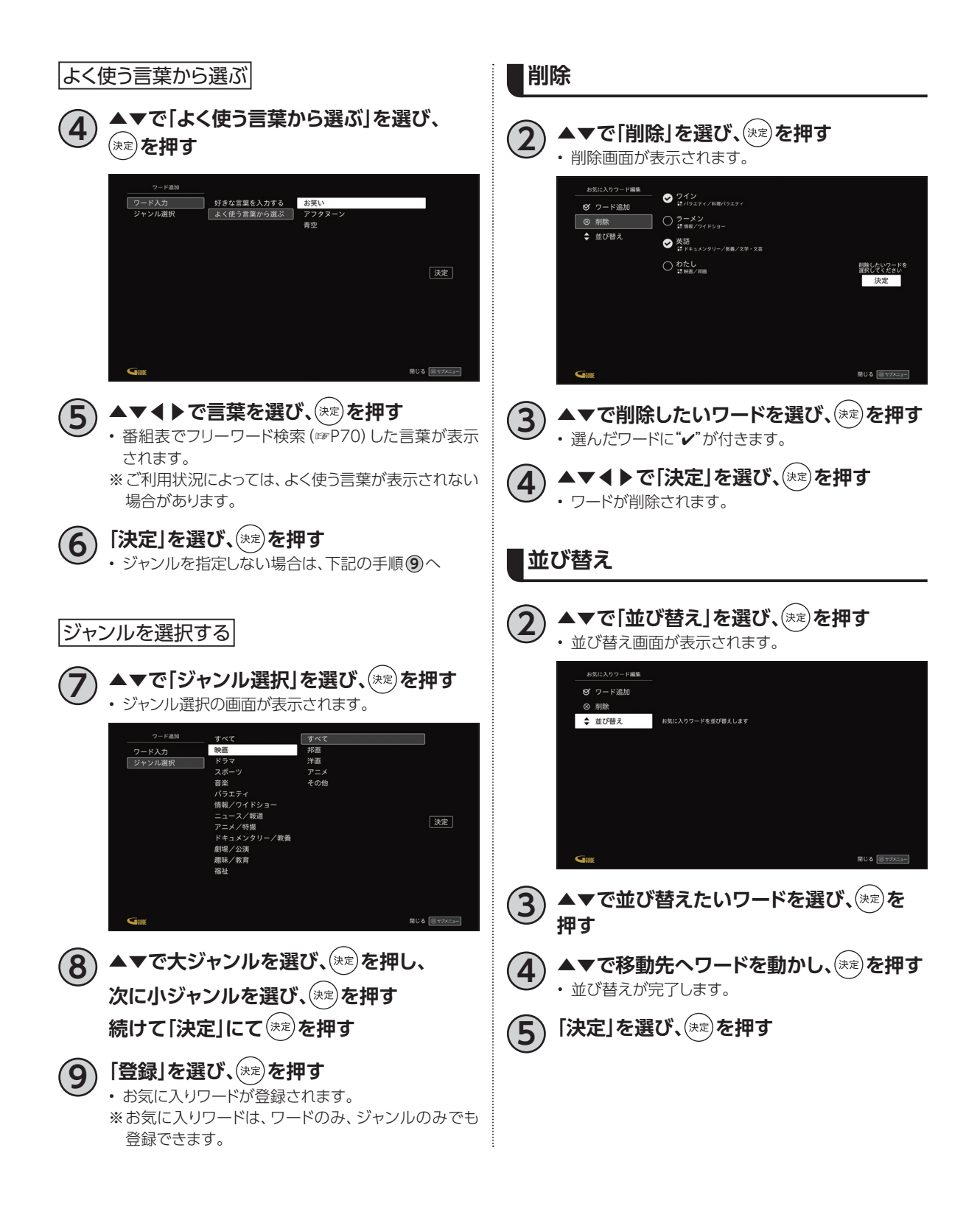

# **おすすめ・関連番組**

本機では、お客さまの視聴状況に応じておすすめの番組を表示します。

# **おすすめ番組**

放送や録画番組の視聴履歴を元に、お客さまにおす すめの番組を表示します。

**1 テレビメニューより▼を押し、おすすめ番組 の行にフォーカスを合わせる**

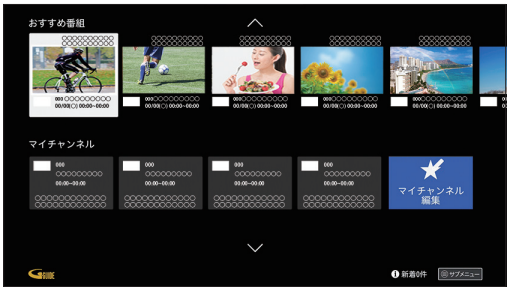

**2 番組を選び、 を押す**

- 放送中の番組を選択した場合は、テレビ全画面表示 となります。
- 放送予定の番組を選択した場合は、番組表の詳細画 面が表示されます。

## **関連番組**

録画した番組と関連する現在放送中の番組や放送 予定の番組を元に、お客さまにおすすめの番組を表 示します。

**再生中の画面から表示する**

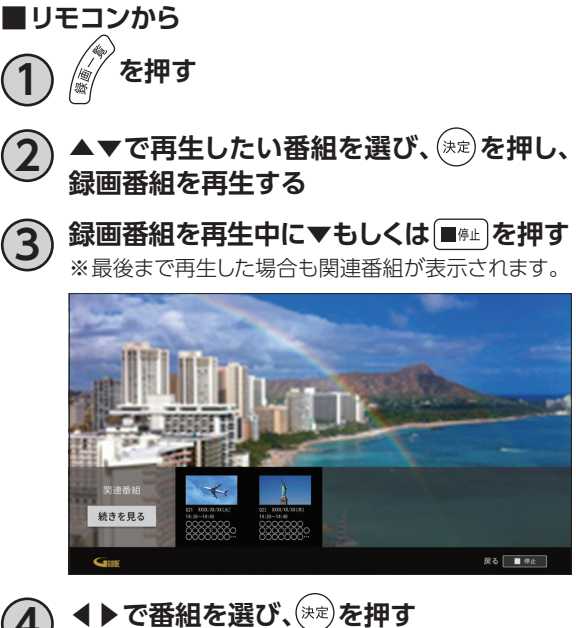

• 放送中の番組を選択した場合は、テレビ全画面表示 となります。

• 放送予定の番組を選択した場合は、番組表の詳細画 面が表示されます。

### **お知らせ**

- この機能を利用するには、インターネット接続環境が必要です。
- この機能はケーブルテレビ局によってはご利用できない場合があります。

※本体設定メニュー内の「ログ関連機能利用設定」の「おすすめ番組情報のカスタマイズ」の設定で「利用しない」 を選択している場合はお客さまの視聴履歴を利用しません。

# **USBハードディスクの設定**

# **本機とUSBハードディスクの接続方法**

本機とUSBハードディスクをUSBケーブル1本で直接接続して録画・再生する場合の接続方法です。

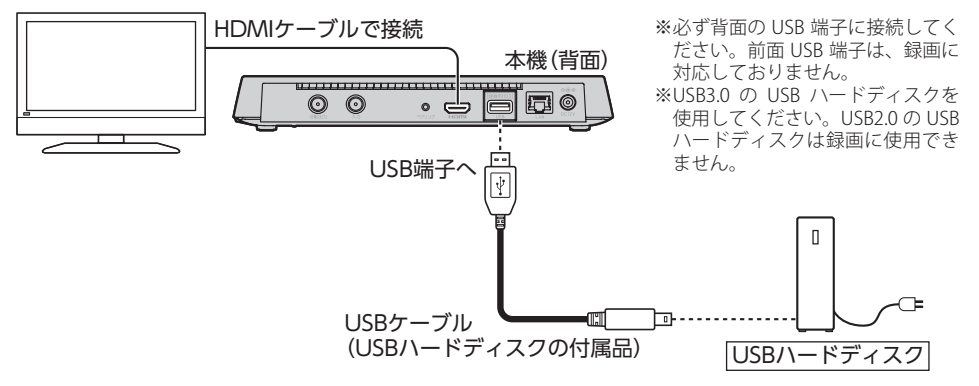

# **本機とUSBハードディスクの接続方法(USBハブ経由)**

本機とUSBハードディスクをUSBケーブルでUSBハブに接続し、録画・再生する場合の接続方法です。 最大4台のUSBハードディスクを接続できます。

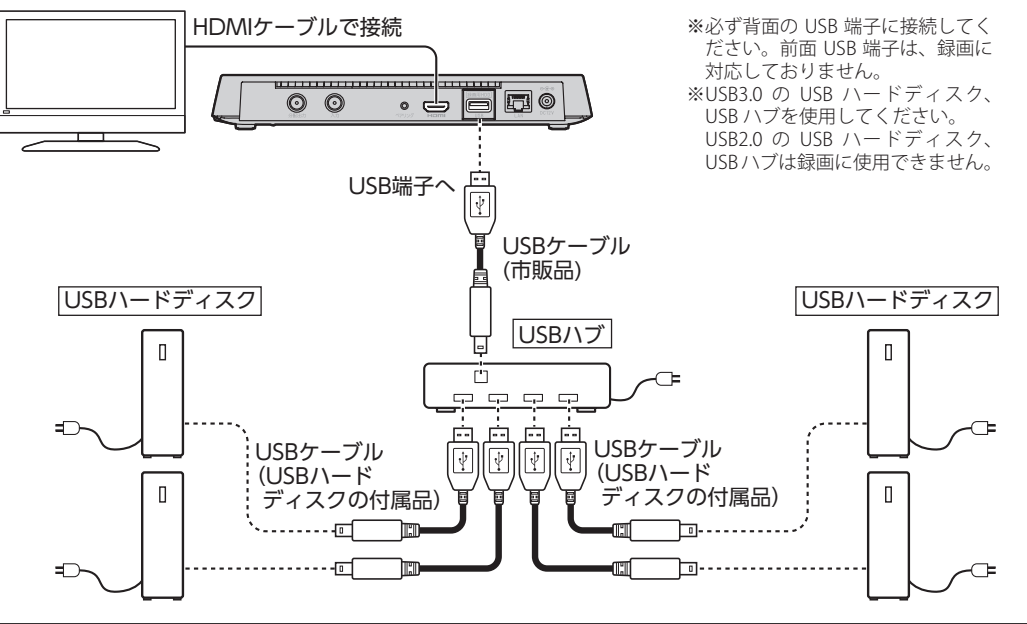

### **お知らせ**

- 本機との接続を推奨するUSBハードディスクに関しては、 http://www.kddi.com/catv-service/stb-2/recommendation/ をご参照ください。
- USBハードディスク、USBハブはセルフパワー(電源供給タイプ)のものをお使いください。
- USBハードディスク、USBハブはUSB3.0のものをお使いください。USB3.0ではないUSBハードディスクは、 録画用ハードディスクとして認識しませんのでご注意ください。
- USBハードディスク、USBハブは必ず本機背面のUSB端子に接続してください。
- 電源供給タイプではないUSBハードディスクを接続しないでください。USBハードディスクが故障する恐れが あります。

# **USBハードディスク録画に関するご注意**

- お引越し等により本機を交換した場合、お客さまが登録された情報内容や番組録画データなどのデー タは移し替えることができません。移し替えできないことによる損害および遺失利益につきましては、 当社は一切責任を負いません。
- 本機はお客さまが映像を楽しむことを目的とした商品です。本機に接続したUSBハードディスク以外 への録画方法や録画時のトラブルについては、当社サービスのサポート外となりますので、ご了承く ださい。
- 本機で録画したものは、著作権法上、個人または家庭内などで楽しむ以外には、権利者に無断で使用 できません。なお、著作権法違反に基づく民事および刑事上の責任に関して、当社は一切の責任を負 いません。
- 本機に接続したUSBハードディスクへ、以下の番組は録画できません。
	- ‒ 8K放送
	- ‒ 録画禁止の番組
	- ‒ VODサービス

また、本機でUSBハードディスクに録画した番組を別のUSBハードディスクにコピー/移動することは できません。

• 本機でご利用いただけるUSBハードディスクは、当社が動作確認を行った、USB3.0規格に対応した電 源供給タイプのUSBハードディスクです。

動作確認済みのUSBハードディスクは http://www.kddi.com/catv-service/stb-2/recommendation/ をご参照ください。 動作確認済みのUSBハードディスクについては、同一メーカー、同一型番であっても動作を保証する ものではありません。万一、動作確認済みのUSBハードディスクを利用できなかった場合でも、USB ハードディスクの交換、買い取りなどには応じられませんのでご注意ください(ただし、ケーブルテレビ 局から提供されたUSBハードディスクにつきましては、提供元のケーブルテレビ局へお問い合わせく ださい)。

- 当社が動作確認を行ったUSBハードディスクを利用して録画できなかった場合、USBハードディスク 内部のデータが削除された場合、USBハードディスクが壊れた場合、およびその他USBハードディス クに係るいかなる問題が発生した場合でも、当社は一切その責任を負いかねますので、あらかじめご 了承ください。
- 本機にUSBハードディスクを接続してご利用される場合は、はじめに本機にて初期化する必要があり ます。

初期化を実行すると、USBハードディスクに保存されているデータはすべて消去されるため、必要な データについてはあらかじめ他のメディアなどへの移動を行ってください。

- USBハードディスクがパソコンなど他の機器でご利用いただけない状態の場合は、本機を用いて初期 化を実行できないことがあります。
- 本機にUSBハードディスクを接続し、初期化を実行する場合は、本機が認識したUSBハードディスクの 最大領域が初期化されます。
- 本機で初期化を実行したUSBハードディスクは、パソコンなど他の機器では利用できません。本機専 用の録画用ハードディスクとしてご利用ください。

録画した番組が保存されているUSBハードディスクを他の機器に接続した場合は、録画した番組が再 生できなくなる可能性があります。また、録画した番組が保存されているUSBハードディスクを他の機 器で利用した場合は、利用後は、録画した番組の再生ができなくなりますのでご注意ください。

# **USBハードディスクの設定**

- 録画に使用するUSBハードディスクは、必ず本機の背面USB端子に接続してください。前面USB端子 は、録画に対応しておりません。
- 本機に同時に接続できるUSBハードディスクは、最大4台までです。
- 本機では、暗号化機能、および、認証機能を有したUSBハードディスクはご利用いただけません。これ らの機能を停止しても、本機ではご利用いただけないことがあります。
- 本機では、RAID機能を有したUSBハードディスクはご利用できません。また、機能を停止しても、本機 ではご利用いただけないことがあります。
- 大切な番組を録画される場合は、事前に試し録りするなど、機器が正しく動作することを確認してから ご利用ください。
- 録画中、録画した番組の再生中、または録画予約中に、停電、もしくはACアダプターを電源コンセント から抜くなどにより、本機への通電が断たれると、USBハードディスクに録画した番組が損なわれるこ とがあります。
- 停電などにより、本機への通電が断たれたため生じた損害について、当社は一切その責任を負いかね ますので、あらかじめご了承ください。

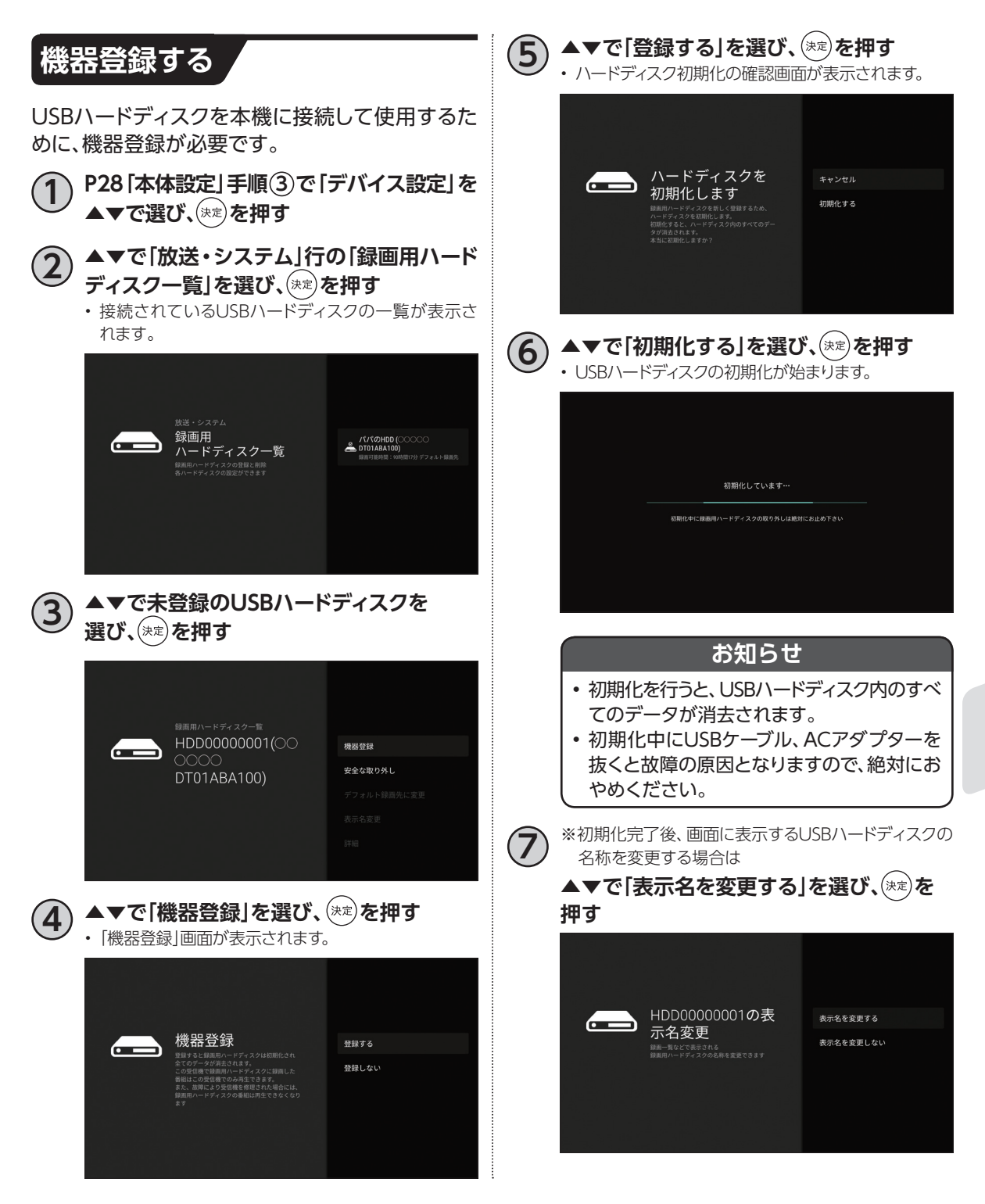

# **USBハードディスクの設定**

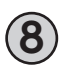

### **8 表示名を入力する**

- USBハードディスクの登録が完了します。
- 文字入力について(☞P128)

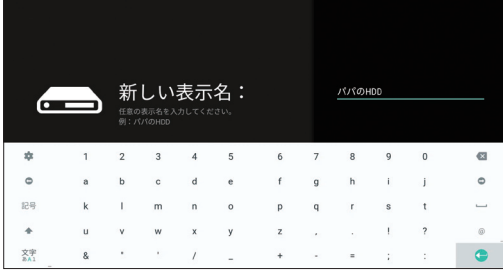

## **登録済みUSBハードディスクの設定**

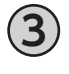

**3 ▲▼で確認したいUSBハードディスクを 選び、 を押す**

> • 選択したUSBハードディスクの詳細/各種設定用画面 が表示されます。

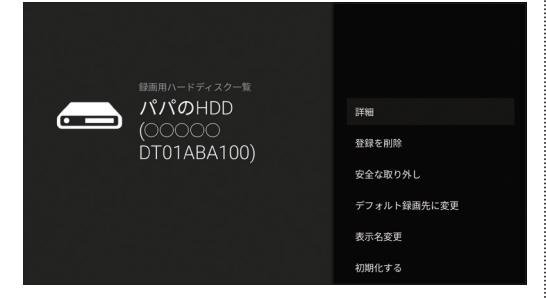

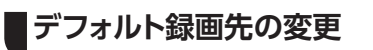

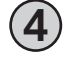

**4 ▲▼で「デフォルト録画先に変更」を選び、 を押す**

• 選択したUSBハードディスクが「デフォルト録画先」と なります。

### **USBハードディスクの取り外し**

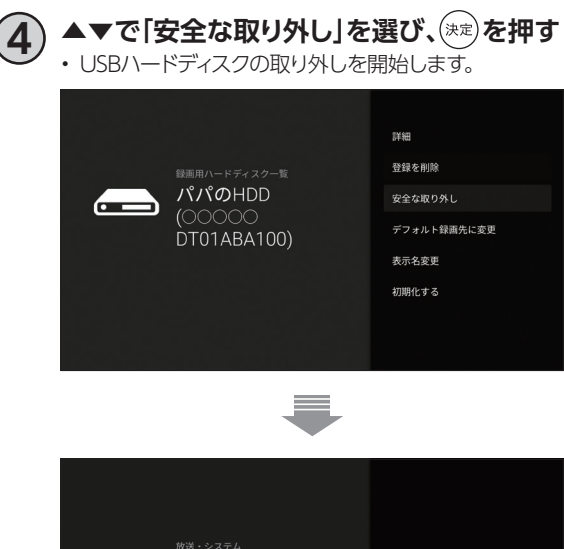

# 録画用 パパのHDD (○○○○<br>(DT01ABA100)  $\overline{\mathbf{C}}$  . ハードディスク一覧 このハードディスクは安全に取り外す<br>ことができます

• 上記のメッセージが表示されてから取り外してくださ い。

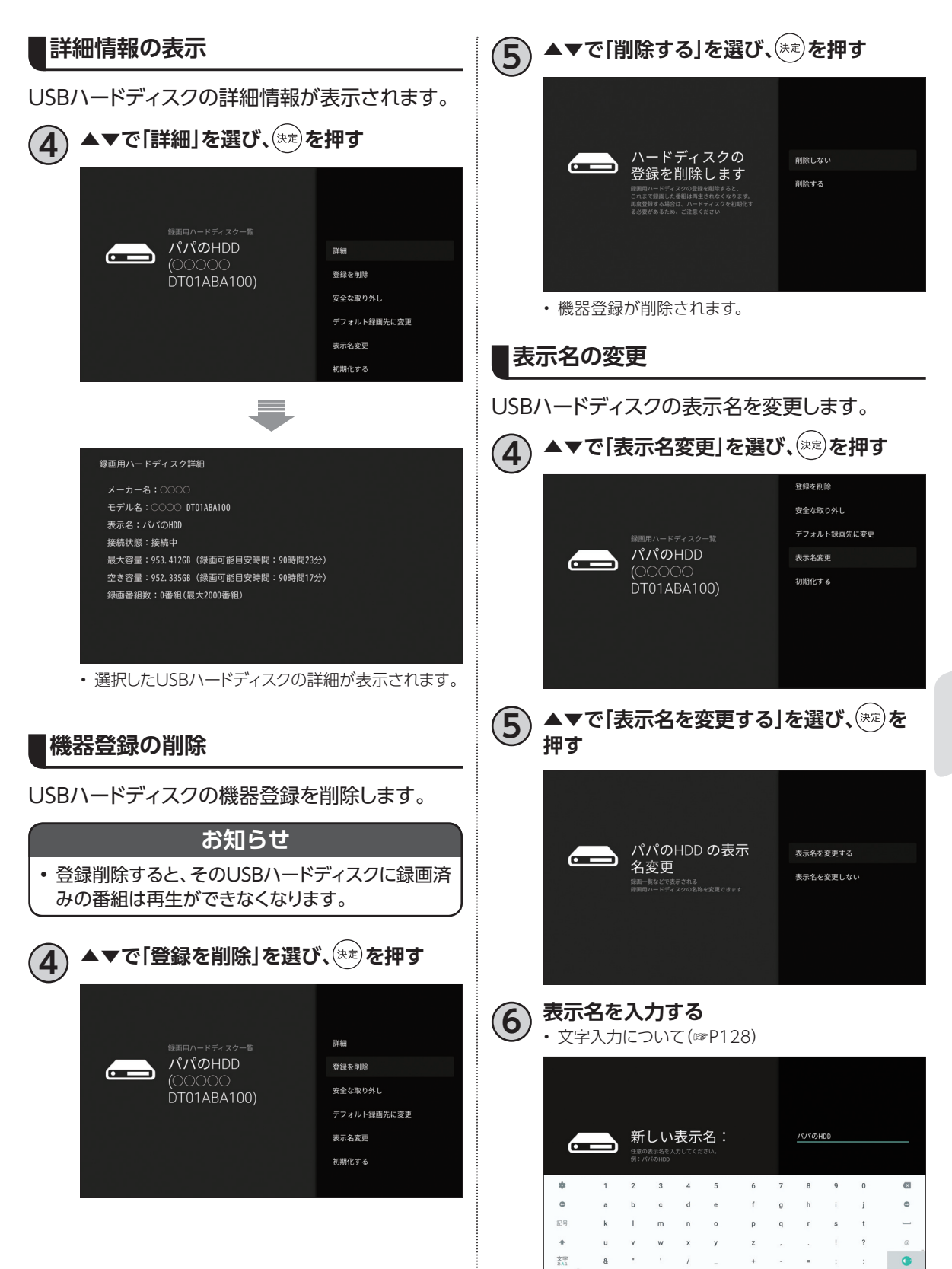

**録画 ・ 再生**

録画·再生

61

# **USBハードディスクの設定**

### **USBハードディスクの初期化**

USBハードディスクを初期化します。録画された 番組など、USBハードディスクに保存されたデータ はすべて消去されます。

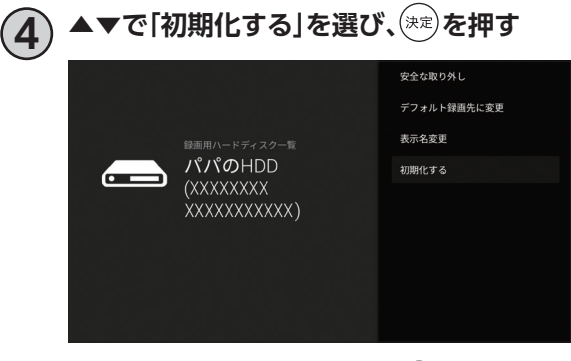

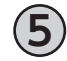

**5 ▲▼で「初期化する」を選び、 を押す** • 初期化を開始します。

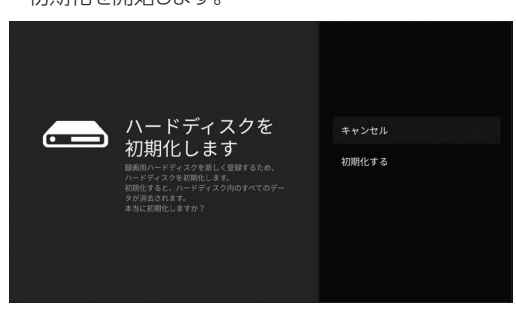

# **LAN録画の準備**

本機と同じネットワーク上に接続した録画機器(DLNA対応録画機器)に録画することができます。 (☞P65~80)

録画をするためには、録画機器側の設定が必要となる場合があります。

※本機と録画機器の接続状況はホームネットワーク (DLNA) 設定のサーバー機器一覧 (☞P106) で ご確認ください。

## **本機と録画機器の接続**

本機とDLNA対応録画機器を、ブロードバンドルーターを経由して接続する方法です。

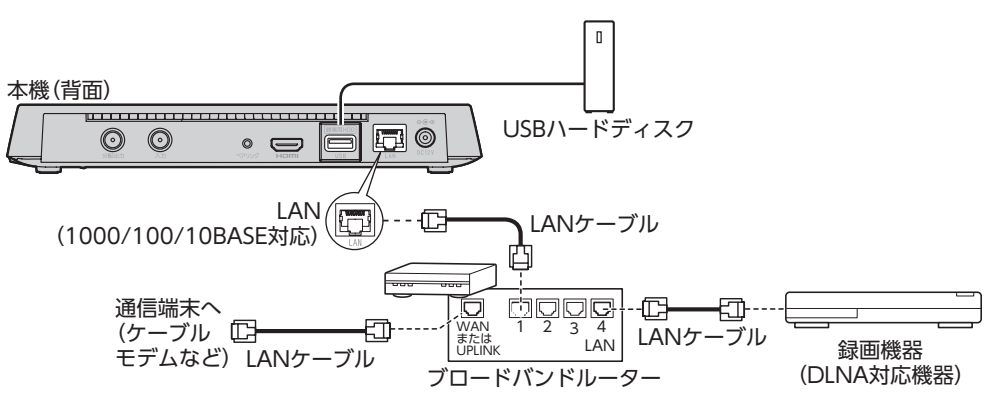

### **お願い**

• 本機とブロードバンドルーター間、録画機器とブロードバンドルーター間は有線LAN接続することを推奨します。

• ご利用のホームネットワーク環境により、録画が正常に実行されない場合があります。

### **お知らせ** • 本機とDLNA対応録画機器を直接、有線LAN端子で有線接続した場合、本機からインターネット接続ができな くなり、一部の録画機能によっては正しく動作しないため推奨いたしません。 やむなく直接接続された場合はLAN録画が終了しましたら、必ず有線LAN端子から外してください。 • 録画中は、ブロードバンドルーターの電源を切らないでください。 • 無線LAN接続の場合、ホームネットワーク環境によりLAN録画できない場合があります。録画ができなかった場 合にはホームネットワーク環境をご確認ください。なお、改善されない場合は有線LAN接続にてお試しください。 • DLNA対応録画機器への録画は、ホームネットワークのトラフィック状況により正常に行えない場合があります。 正常に行えない場合は、ホームネットワーク上の他の機器で大容量のファイルを転送などしていないかご確認 ください。 • LAN録画のみによる2番組同時録画はできません。2番組同時録画をご要望の場合、USBハードディスク(別売 り)をご利用ください。 •「ホームネットワーク中に録画機器が見つかりませんでした。」が表示された場合、接続を確認してから再度お 試しください。 • ブロードバンドルーターのDHCP機能は「有効」(IPアドレスを自動で割り当てる)に設定することを推奨します。 (ブロードバンドルーターのDHCP機能を「無効:IPアドレスを固定にしている」に設定している場合は、本機側 もIP設定を「静的」に設定してください。) • 4K放送のLAN録画は行えません。また、一部のご加入のケーブルテレビ局の運用により、CATV(JC-HITS)放 送のLAN録画は行えない場合があります。 • DLNA対応録画機器はJLabs SPEC-020に準拠した機器をご使用ください。録画機器の仕様によってはLAN 録画できない場合もあります。 ご使用のDLNA対応録画機器がJLabs SPEC-020に準拠した機器かどうかは http://www.jlabs.or.jp/judging/judging-dlna/dlna-equipment をご確認ください。

# **番組を即時録画する**

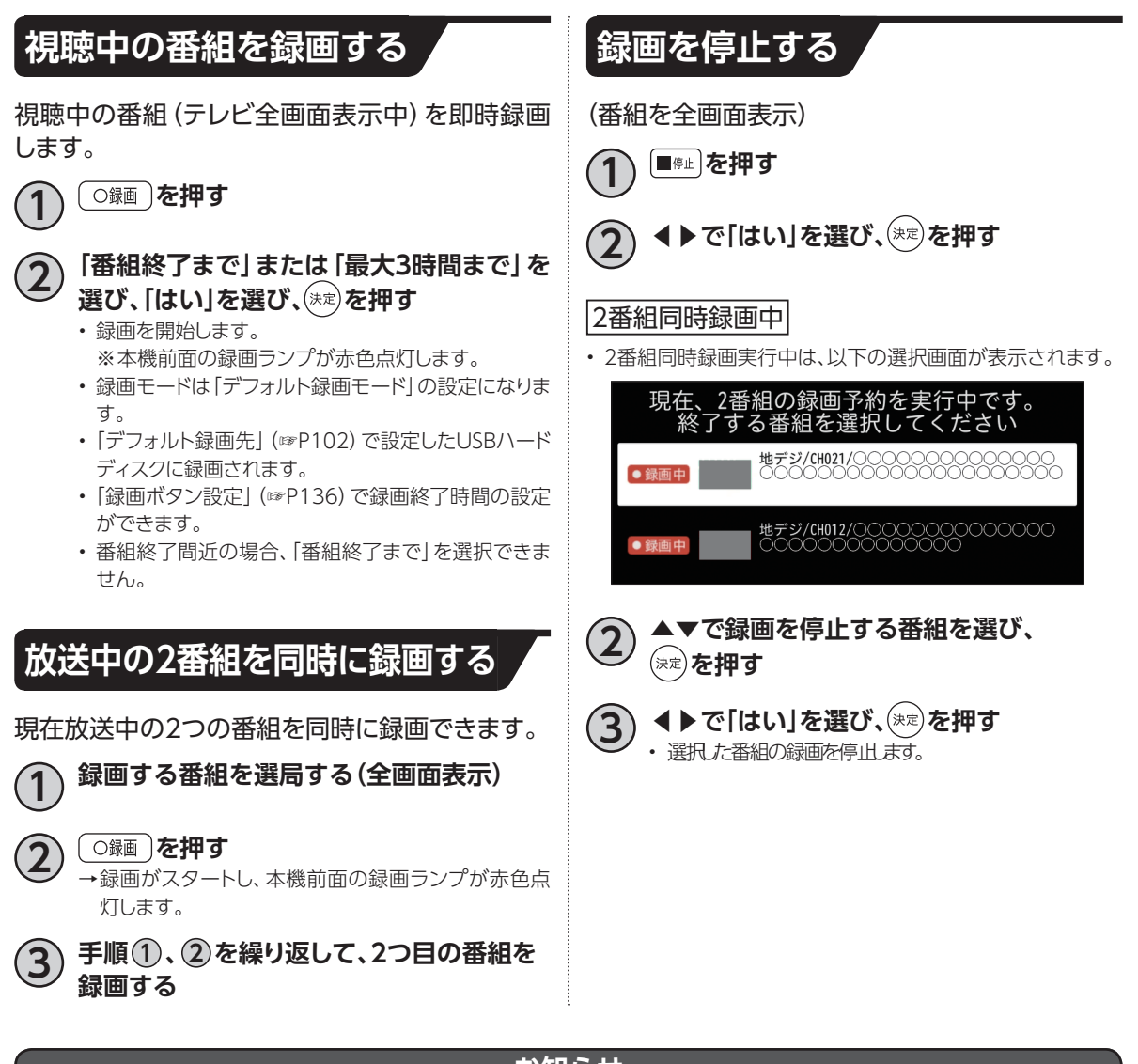

### **お知らせ**

- 電源「切」状態での録画の停止は、本機の電源を「入」にして視聴状態(テレビ全画面表示)に戻してから、「停止」ボ タンを押してください。
- 動作状態(再生中など)により、即時録画できない場合があります。
- USBハードディスクに録画中でも、録画済みの番組や録画中の番組を再生することができます。(☞P81)
- 録画中は本機の電源を「切」にしても録画は継続します。
- USBハードディスクが休止状態の場合は、録画・再生の立ち上り動作に時間がかかります。
- 番組によっては、録画できない番組もあります。
- 録画中は他の機能との同時動作に制限が生じる場合があります。(☞P146)

# **録画予約する**

## **録画予約時のご注意**

- デジタル放送には、著作権保護のために録画を制限している番組があり、録画禁止番組は録画するこ とができません。
- 視聴制限のある番組を録画する時、視聴可能年齢を設定していると、暗証番号を入力する必要があり ます(☞P137)
- LAN録画では複数の番組を同時に録画できません。
- LAN録画を行う場合、外部録画機器がLAN録画に対応している必要があります。対応機器かどうか確 認してください。
- LAN録画は、本機とDLNA対応録画機器(☞P90)を同じホームネットワークに接続し、両方で設定する 必要があります。(☞P21、63)
- 録画予約時に、USBハードディスクに録画可能な時間が残っているか確認してください。録画可能時 間が十分でない場合は録画番組一覧画面より不要な録画番組を消去してください。(☞P84)
- USBハードディスクへの録画は、一度「標準」の録画モードで録画したのち、設定した録画モードに変換 されます。「標準」以外の録画モードで録画する場合は、一時的に録画時間以上の空き容量が必要にな りますので、ご注意ください。
- 4K放送や一部の2K放送は録画モードを変換できません。

#### **番組表(EPG)から録画予約する 番組表(EPG)を表示する** 番組表で録画予約する **■リモコンから** ▶で録画したい番組を選び、<sup>(決定)</sup>を **押す** 録画・再生 **▲ ■ ■ おんを押す 録画 ・ 再生 3 ◀▶で「録画予約設定へ」を選び、 を押す** • 録画予約画面が表示されます。 番組表で簡単予約する **4 設定項目を確認し、「この内容で録画予約」 を選び、 を押す■リモコンから ▲▼ ◀ ▶で録画したい番組にフォーカスを 合わせ、** 赤 または ○録画 を押す →録画予約が完了します。 **■番組詳細画面から 2 ▲▼◀▶で録画したい番組にフォーカスを 合わせ、 を押す 4▶で「録画予約」を選び、(※定)を押す** →録画予約が完了します。 ※簡単予約した番組は、デフォルト録画先に指定したUSBハー ドディスクに録画されます。(☞P102) ※未契約の番組は予約できません。 ※放送中の番組を指定した場合、「録画予約」は「録画する」とな ります。

# **録画予約する**

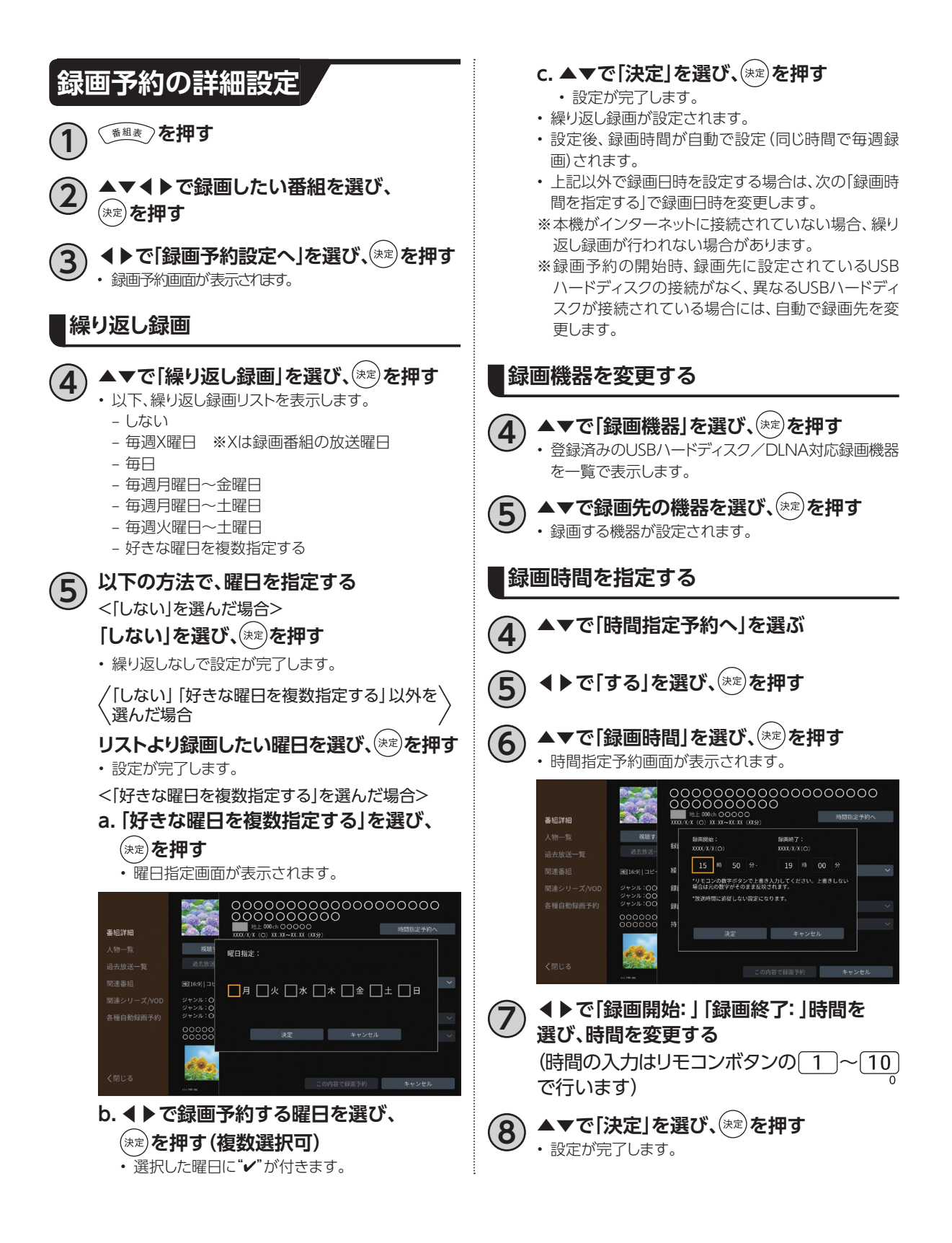

#### **録画モードを変更する**

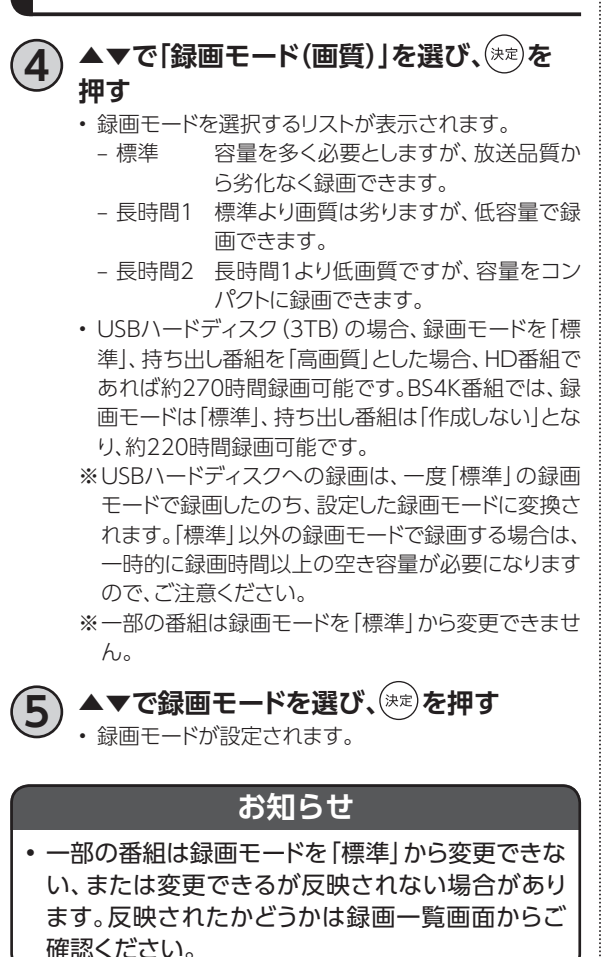

### **持ち出し番組の設定**

スマートフォン・タブレットへダビングするデータ を、事前に作成することができます。 「録画番組を外に持ち出そう(☞P121)」

### **4 ▲▼で「持ち出し番組」を選び、 を押す**

- 持ち出し番組を選択するリストが表示されます。
	- 作成しない 持ち出し番組を作成しません。
	- ‒ 高画質 モバイル用の高画質で、持ち出し番 組を作成します。
	- 標準画質 高画質より画質は落ちるが、低容量 で作成します。
- ※持ち出し番組作成には録画番組の他に持ち出し用の 番組を作成するため、一時的に多くのハードディスク 容量が必要になります。
- ※一部の番組は持ち出し番組を作成できません。

**5 ▲▼で作成内容を選び、 を押す**

### **録画予約の詳細設定完了後**

**4 ▲▼◀▶で「この内容で変更」を選び、**

- **を押す**
- 録画予約が完了します。

**録画予約する**

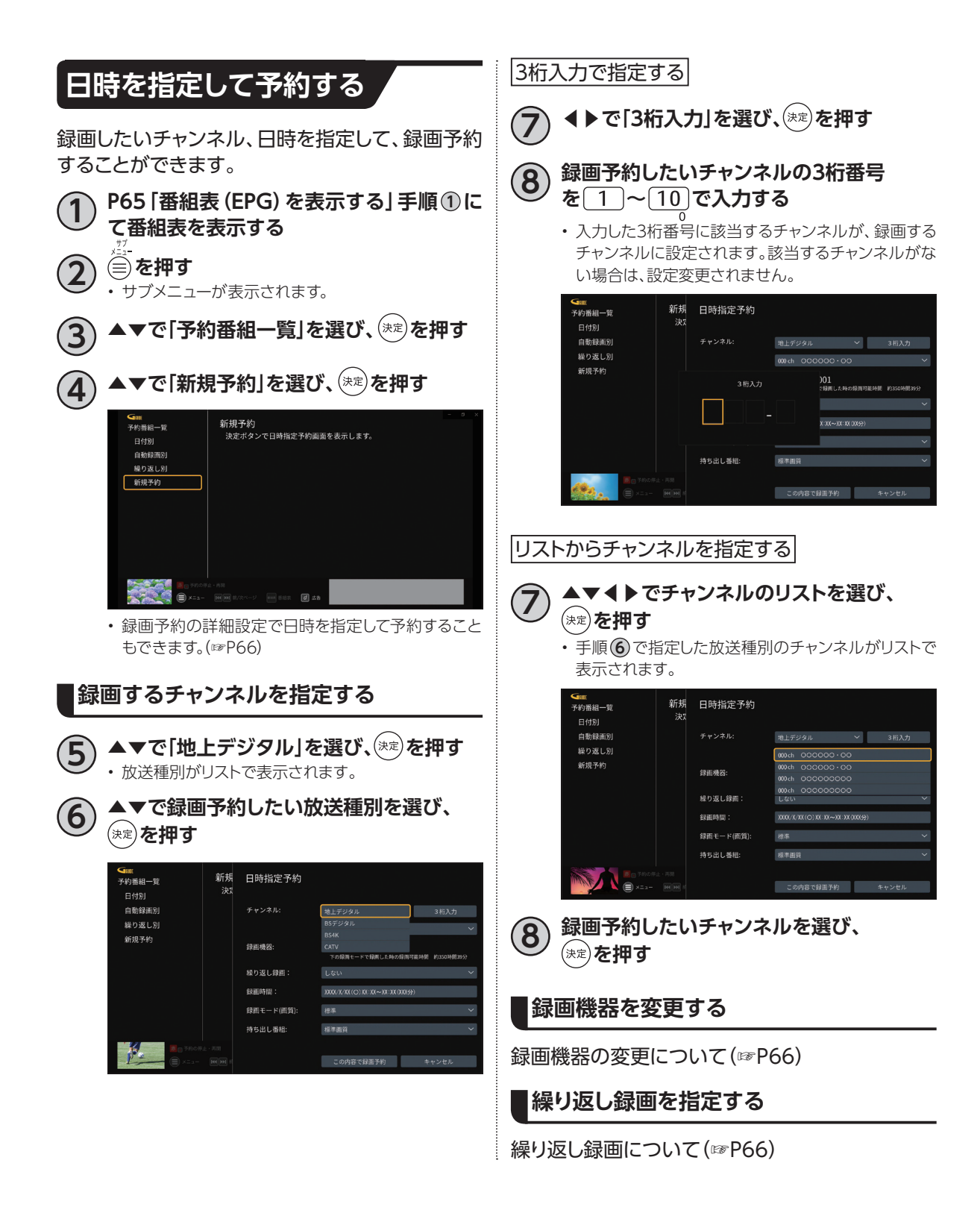

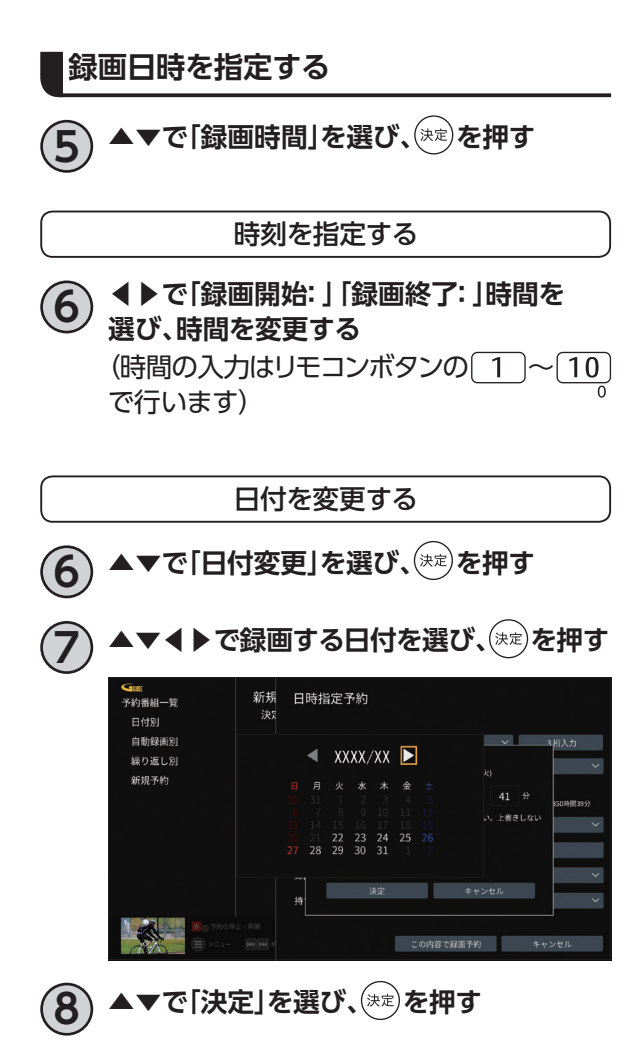

### **録画モードを指定する**

録画モードの変更について (☞P67)

**持ち出し番組を指定する**

持ち出し番組について(☞P67)

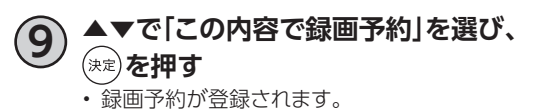

**録画予約する**

# **検索して録画予約する**

録画したい番組を検索して、録画予約することができます。

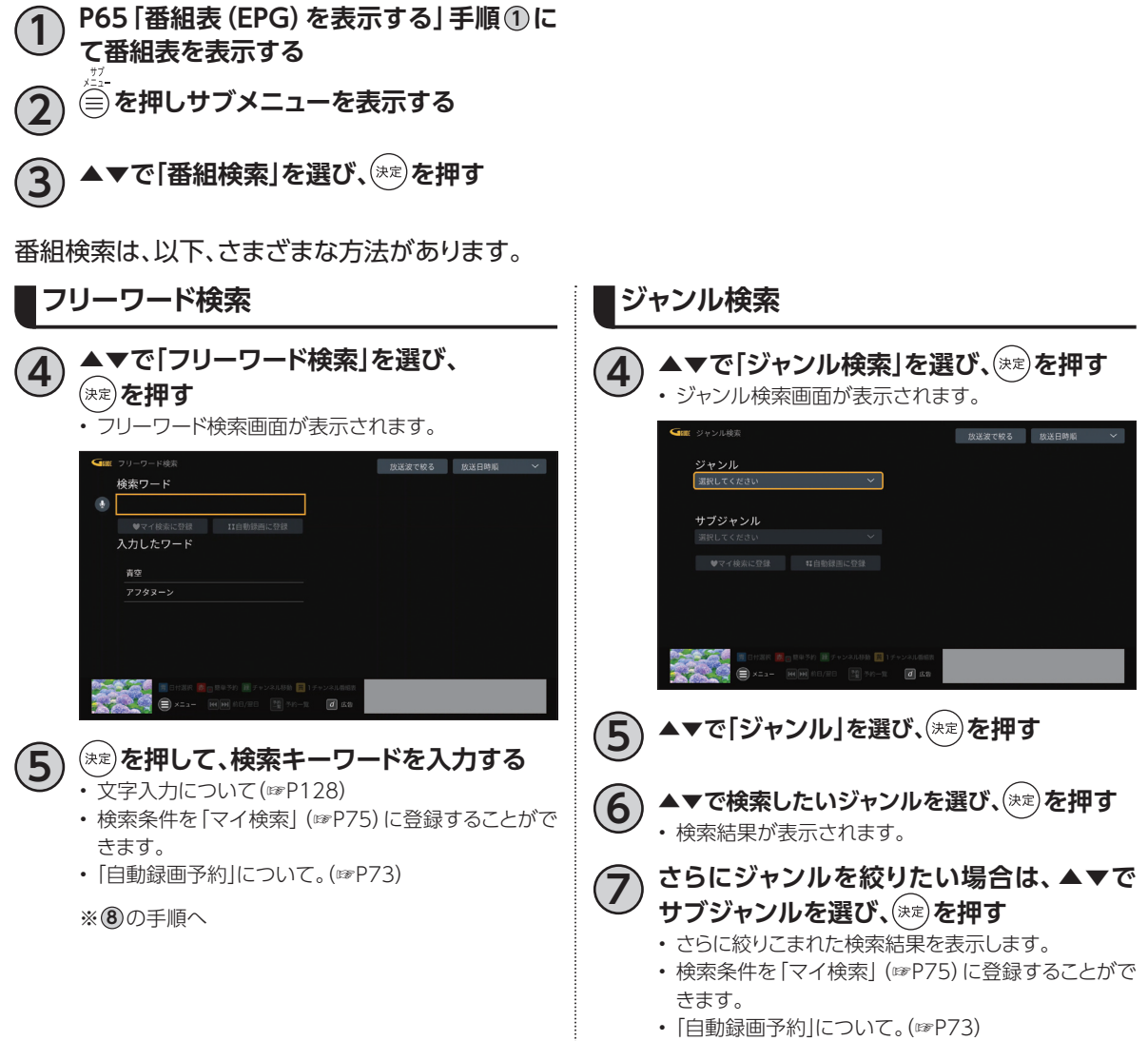

※ **8** の手順へ
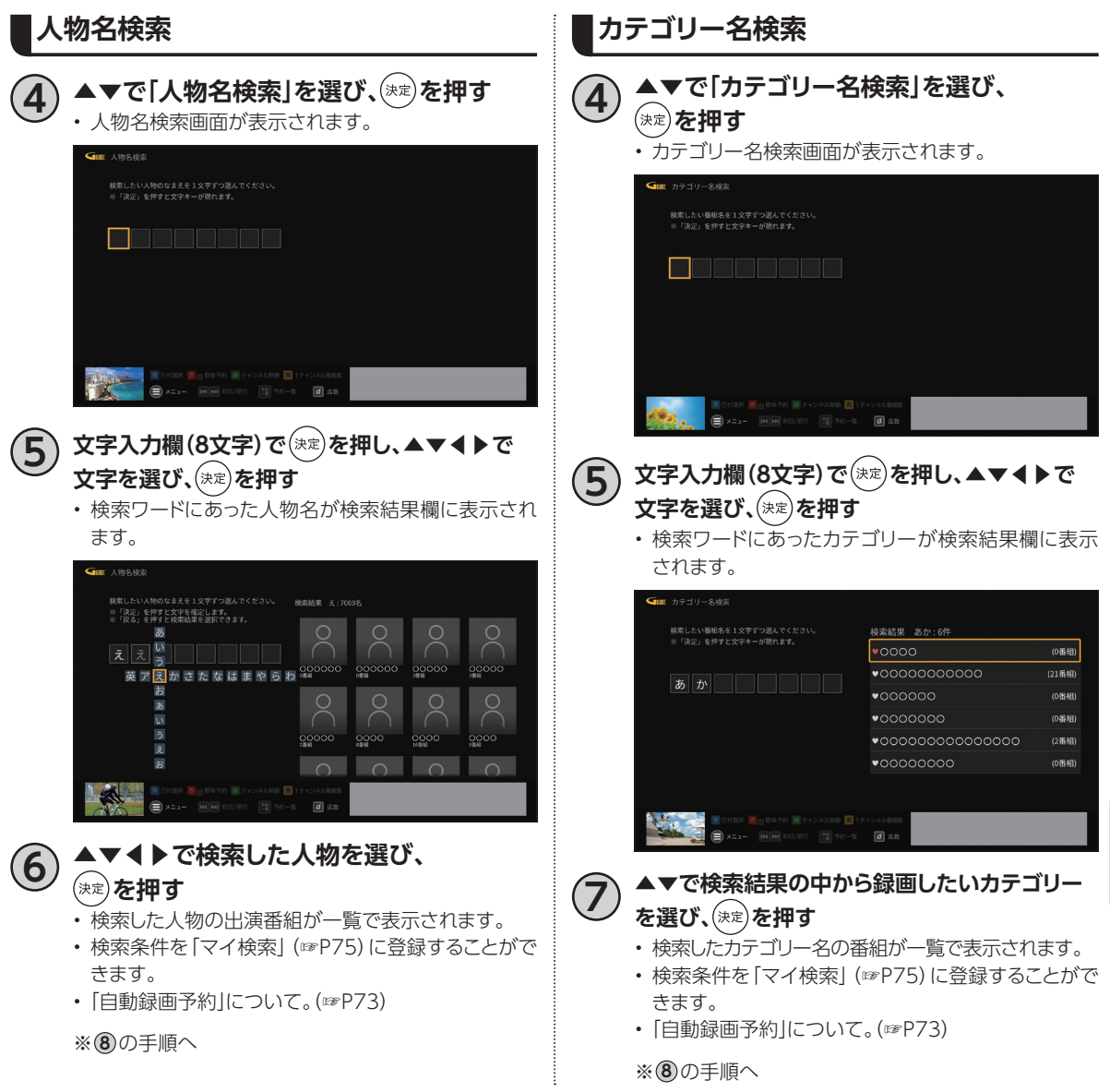

# **録画予約する**

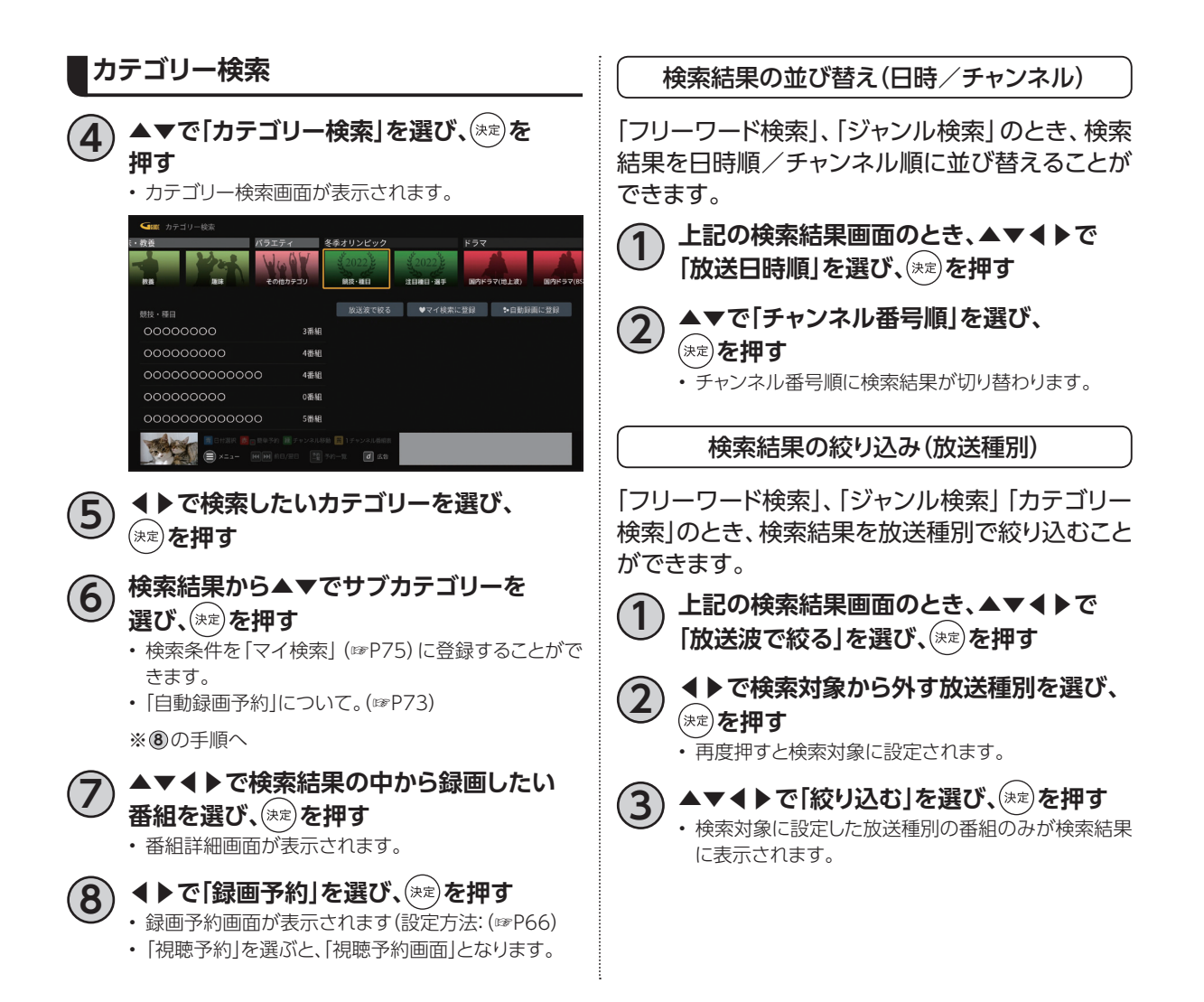

### **条件指定して自動録画予約する**

#### **自動録画予約の登録**

「番組名」、「カテゴリー」、「ジャンル」、「人物」などの条件指定を設定し、検索された番組を自動録画予約 する機能です。

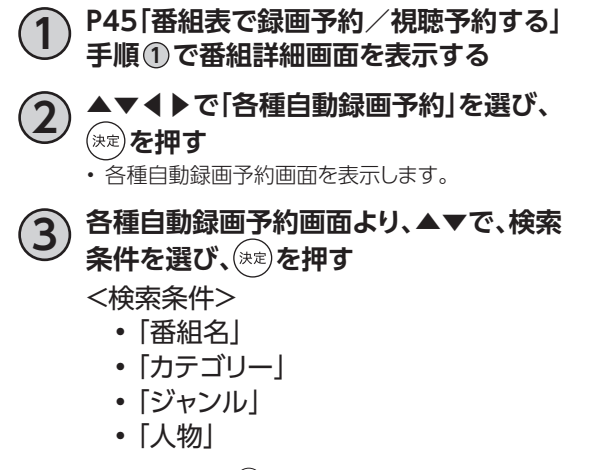

• 各検索条件で ※ を押すと、検索条件画面が表示され ます。

〈各種自動録画予約画面〉

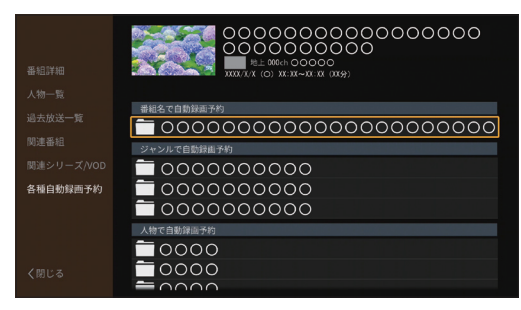

〈検索条件画面〉

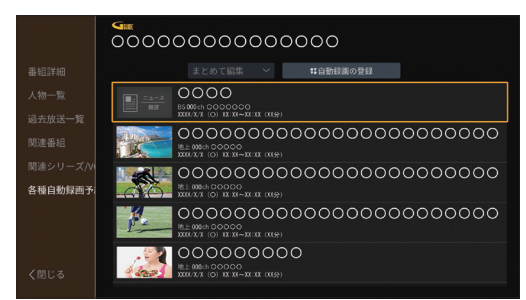

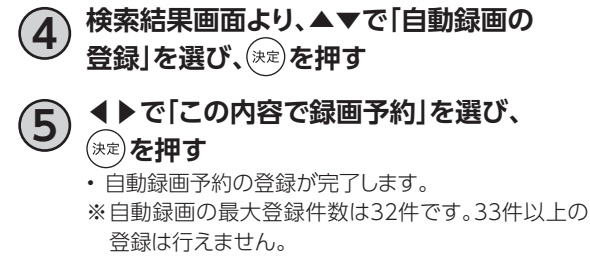

※本機がインターネットに接続されていない場合、自 動録画が行われない場合があります。

**録画 ・ 再生**

録画・再生

# **録画予約する**

### **自動録画予約の削除**

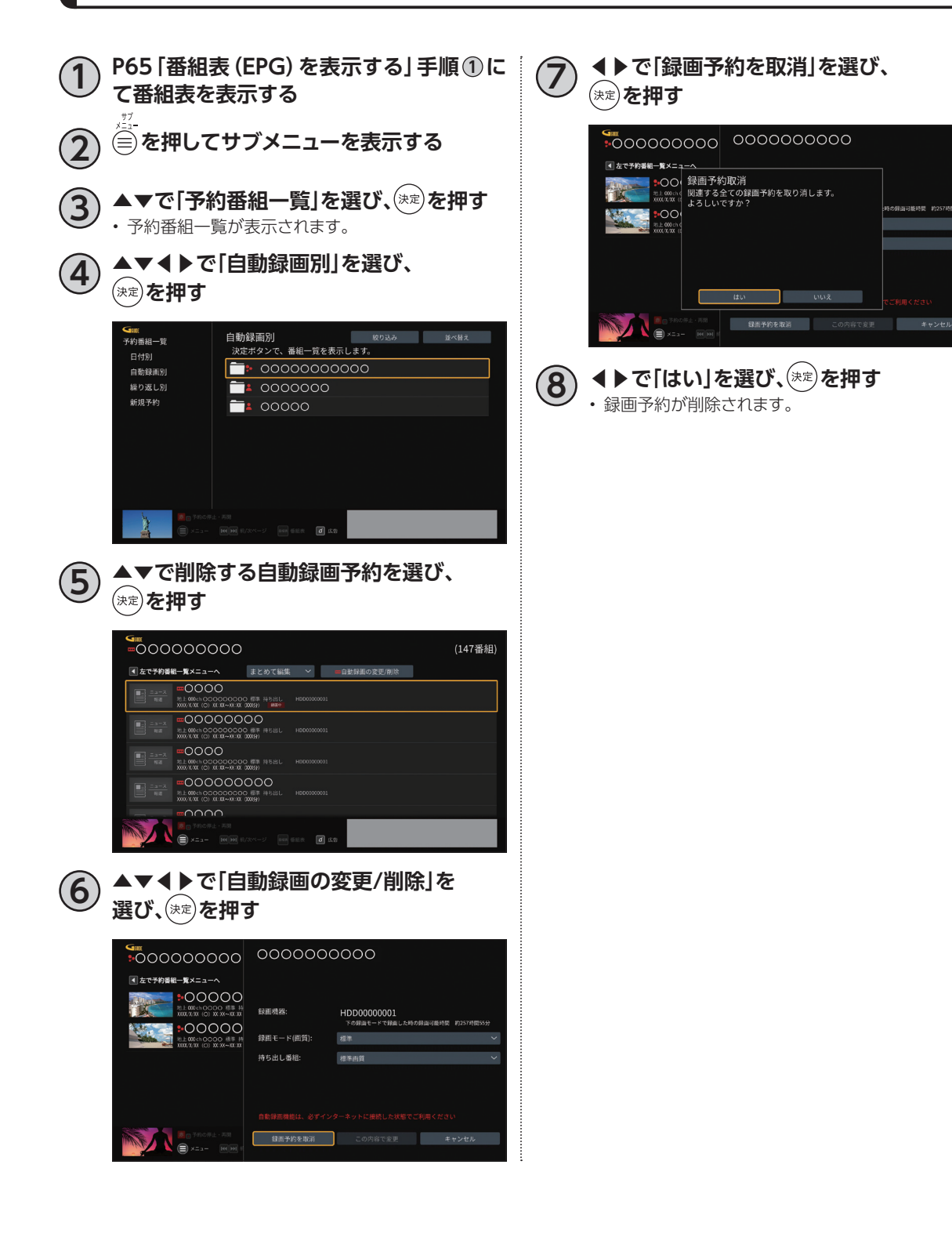

**マイ検索**

「検索して録画予約する」(☞P70~73)で検索し た内容(フリーワード、ジャンル、人物名、カテゴ リー名、カテゴリー)を登録しておくことで、次回よ り「マイ検索」画面から簡単に検索/自動録画予約 (☞P73)することができます。

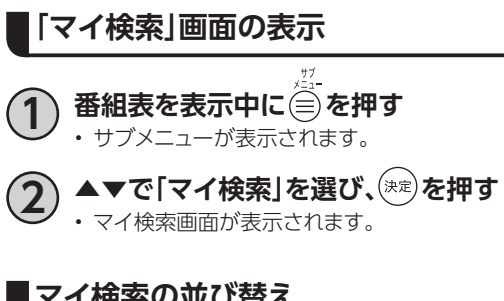

### **マイ検索の並び替え**

登録済みマイ検索の並び替えをおこないます。

- **3 ▲▼◀▶で「並び替え」を選び、 を押す**
- **4 ▲▼で移動させたいマイ検索を選び、 を押す**
- **5 ▲▼で移動先へマイ検索を動かし、 を押す** • 移動が完了します。
- **マイ検索の登録解除**
- **3 ▲▼で登録を解除するマイ検索を選び、 を押す**

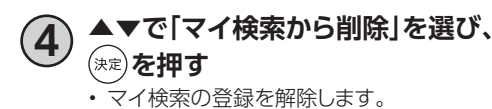

録画·再生 **録画 ・ 再生**

### **タイムシフト**

### **タイムシフトとは**

一時的に番組を録画する機能です。リモコンの [タイムシアト]を押すと、視聴中の番組を一時停止させ、一時停 止した時点から時間を遅らせて(=タイムシフト)番組視聴ができます。

- ※デフォルト録画先に設定した録画用ハードディスクを接続していない場合はタイムシフトを使用でき ません。
- ※録画用ハードディスクの残容量が3時間未満の場合はタイムシフトを使用できません。
- ※タイムシフトした番組は、録画番組としては残りません。
- ※タイムシフトで視聴できるのは 74821 を押してから最長3時間以内の番組です。
- ※3時間以内に同時間帯の録画/視聴予約が2つ設定されている場合には、どちらかの録画/視聴予約 を削除しないと、タイムシフトを使用できません。

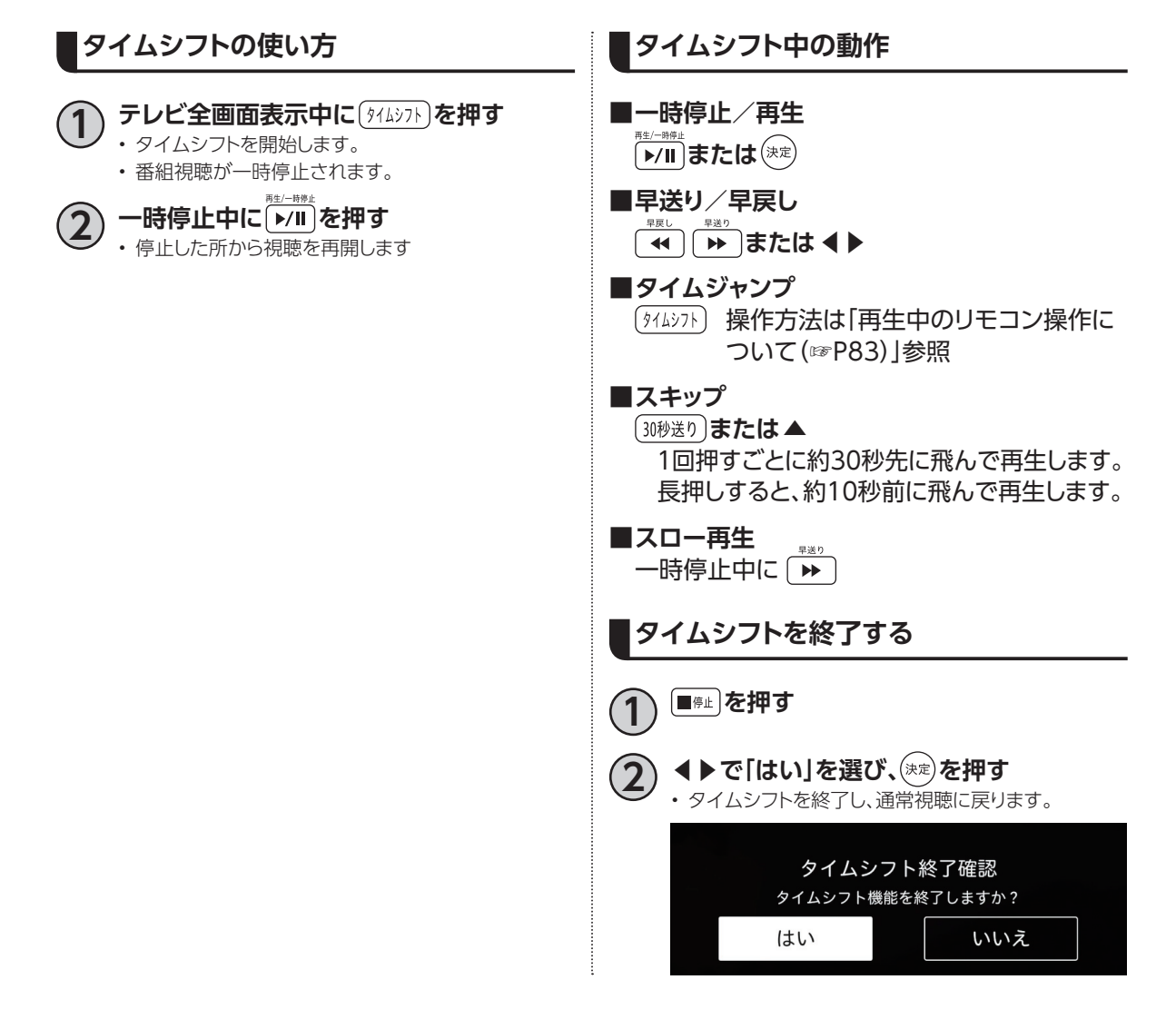

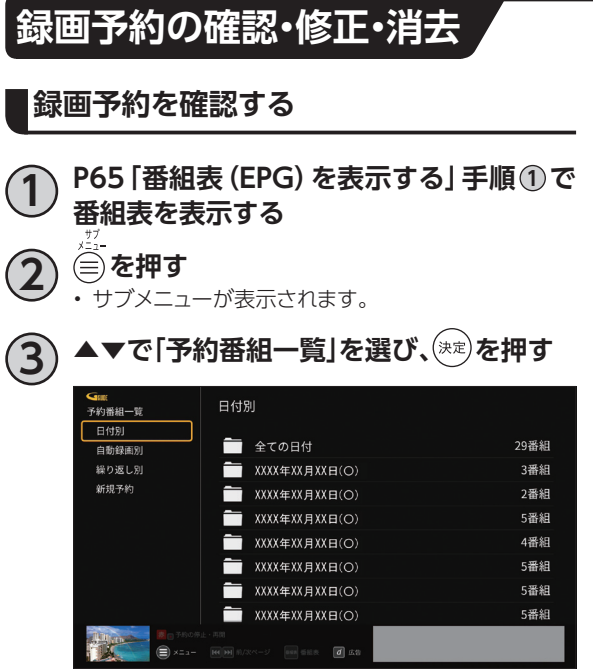

**4 ▲▼◀▶で一覧内のフォルダを選び、 を押す**

• 録画予約が表示されます。

〈日付別〉

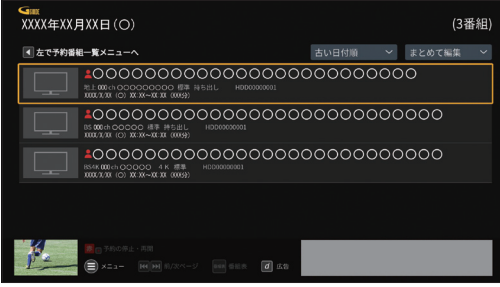

#### 〈自動録画別〉

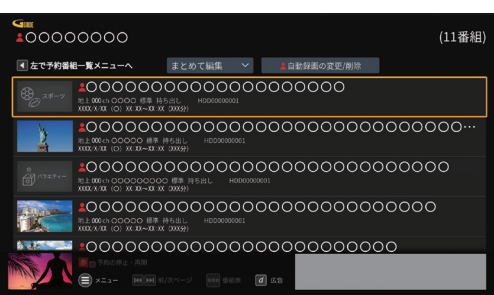

#### 〈繰り返し別〉

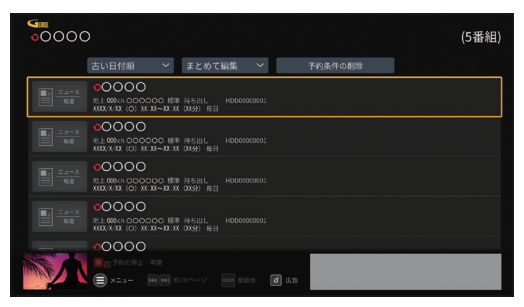

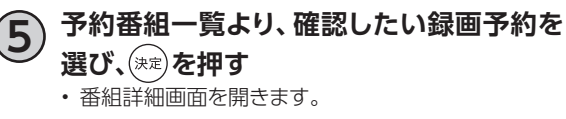

**6 「録画予約変更/取消」を選び、 を押す** • 録画予約画面を開きます。

# **録画予約する**

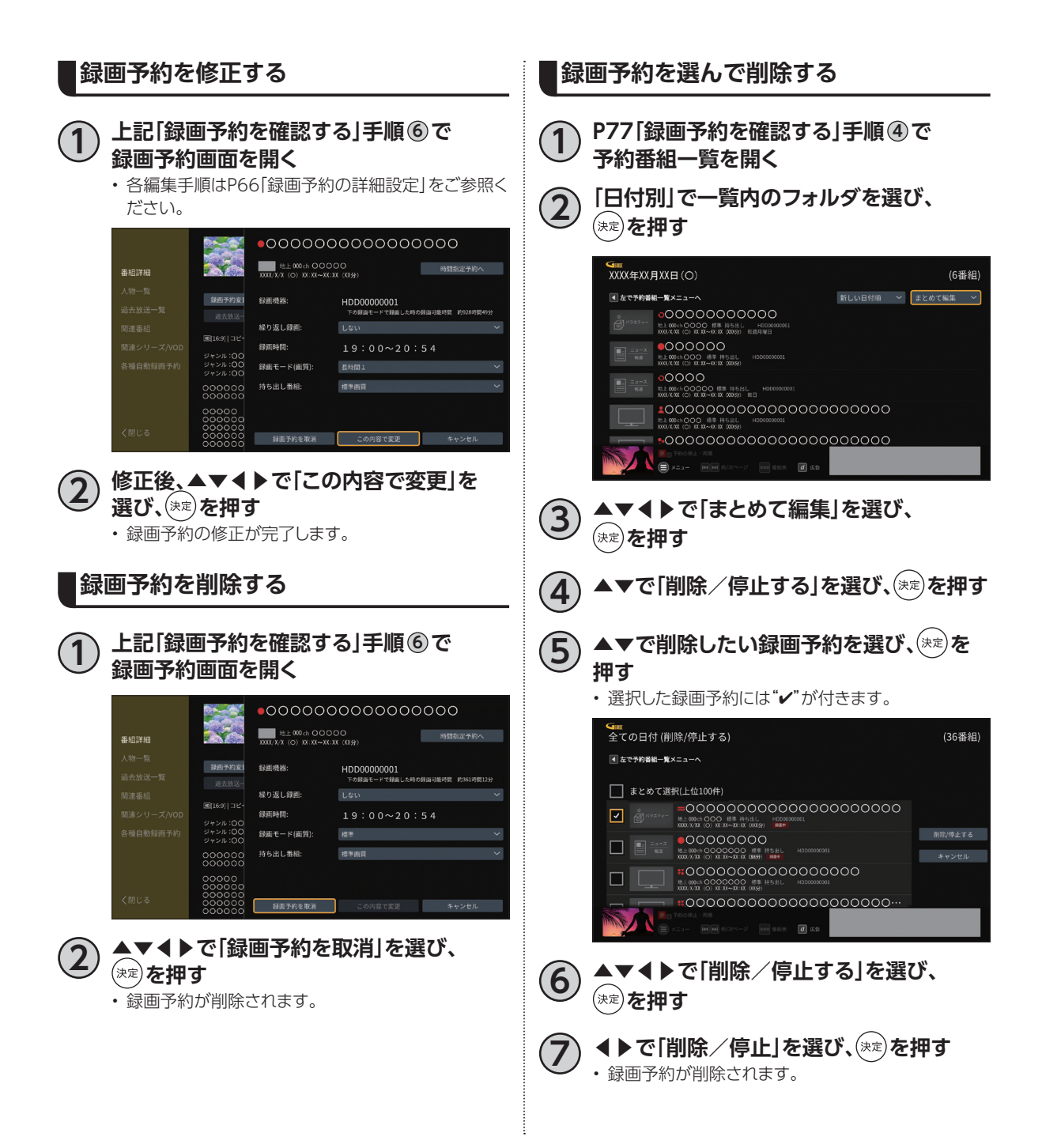

78

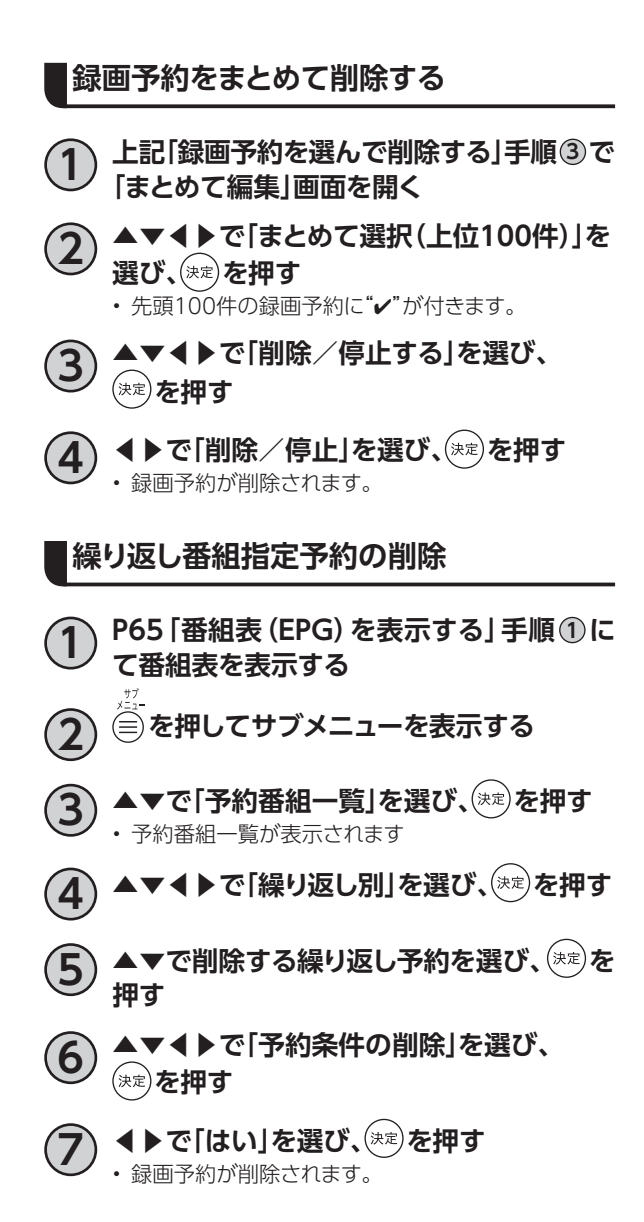

# **録画予約する**

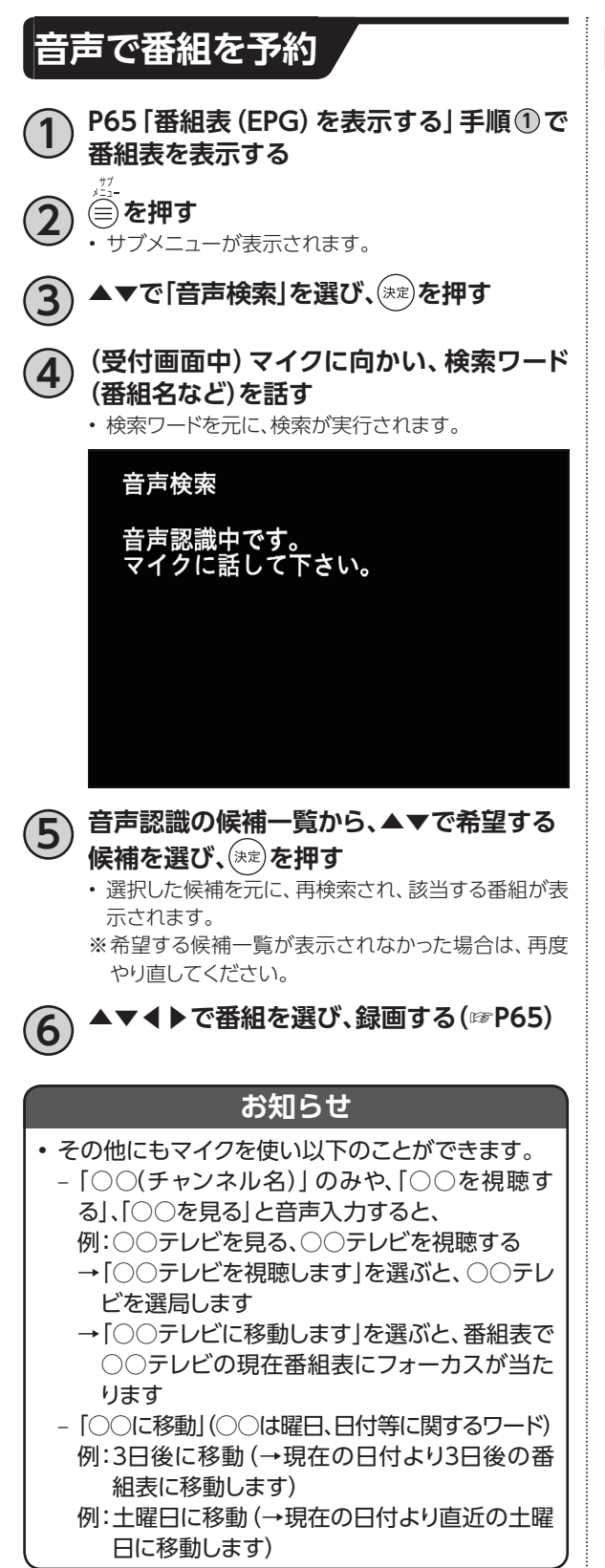

### **予約失敗履歴**

録画予約が失敗した場合、お知らせ画面の「予約 失敗履歴」に通知されます。(☞P31)

# **USBハードディスクの番組を再生・操作する**

録画番組一覧画面では録画した番組の再生(録画中の番組も可能)、消去などを行うことができます。

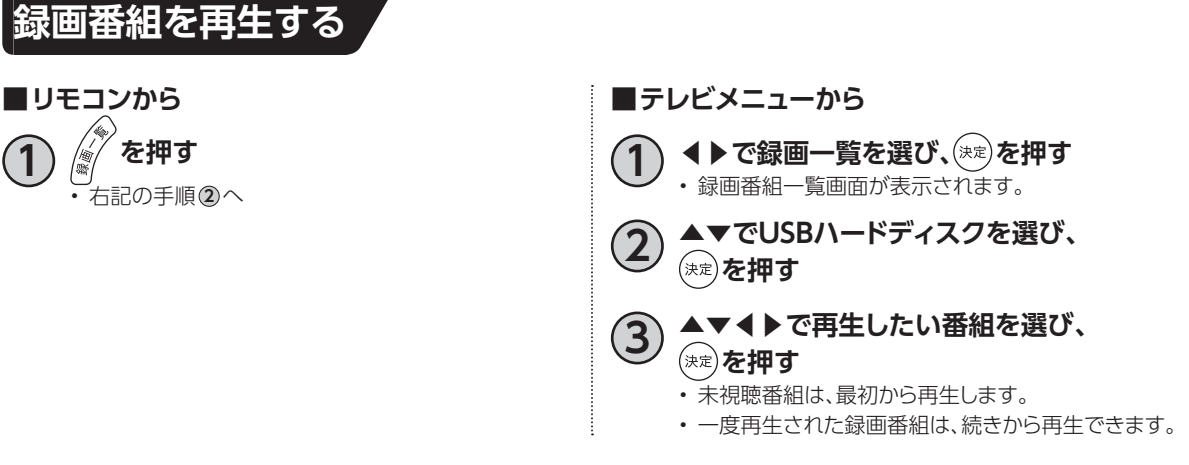

**■一度再生された録画番組を選ぶと、途中から再生するかどうかの確認画面が表示されます。** 《確認画面より》

- (◀▶で選び、(\*\*)を押す)
- •「はい」を選択:続きから再生します。
- •「最初から見る」を選択:最初から再生します。

### **お知らせ**

- USBハードディスクに録画中の番組も再生することができます。
- 録画用ハードディスクが接続されていない場合、該当の録画用ハードディスクおよび保存されている番組は表 示されません。

### **サブメニューの表示**

録画番組再生中にサブメニューを表示し、各操作 停止 を行うことができます。 • 再生中の録画番組を停止します。 **4 録画番組再生中に を押す** • サブメニューが表示されます。 消去 ▲▼で項目を選び、(\*\*)を押す • 録画番組を消去します。 • 各操作項目が表示されます。 ◀▶で「はい」を選び、 を押すと、消去が完了 します。 **録画番組再生中** 録画番組再生中のサブメニュー項目は、以下のと この録画番組を消去しますか? おりです。 サブメニュー項目 参照ページ はい いいえ 停止 下記 番組詳細 P40 **お知らせ** 信号切換 P40 • タイムシフト(☞P76)実行中、録画中の録画番組再 うちに 消去 しょうしん トラック トラック トラック 下記 しょうかん しょうかん しょうかん しょうかん しゅうかん しゅうかん しゅうかん しゅうかん しゅうかん しゅうかん こうしょう 生中、また保護された録画番組は消去できません。

# **USBハードディスクの番組を再生・操作する**

### **録画番組の消去**

- **1 録画番組一覧(前ページ手順 <sup>1</sup> )で、 ▲▼◀▶で消去したい録画番組を選び、 を押す**
- 
- **2) ◀▶で「はい」を選び、(\*\*)を押す** 
	- 録画番組が消去されます。 • 録画中、DMS配信中(☞P92)、ダビング中の録画番 組は消去できません。

**フォルダ表示**

録画番組一覧の表示を、フォルダ表示に切り換えることができます。

**フォルダ表示を切り換える**

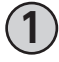

#### **録画一覧画面で** (画表示)を押す

- 押すごとにフォルダ表示が以下の順で切り替わり ます。 ‒ 通常
	- フォルダと番組で表示します
	- ‒ 番組 すべて番組で表示します
	- ‒ 日付別 日付別にフォルダで表示します ‒ チャンネル別
		- チャンネル別にフォルダで表示します マンスコンクリスト フォルダ表示

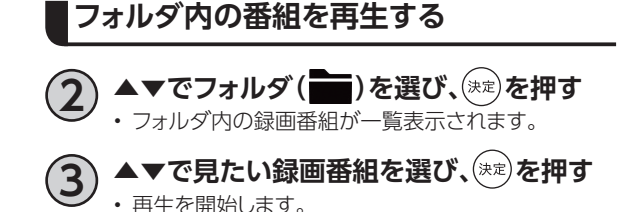

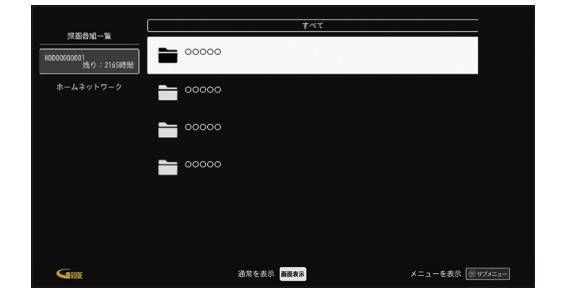

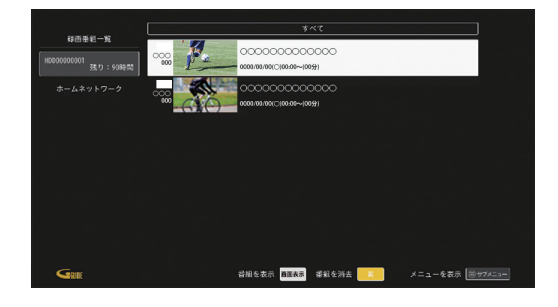

フォルダ展開時

## **再生中のリモコン操作について**

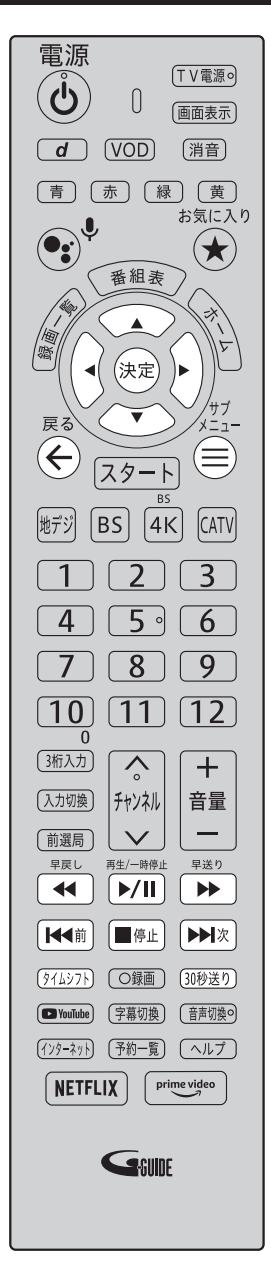

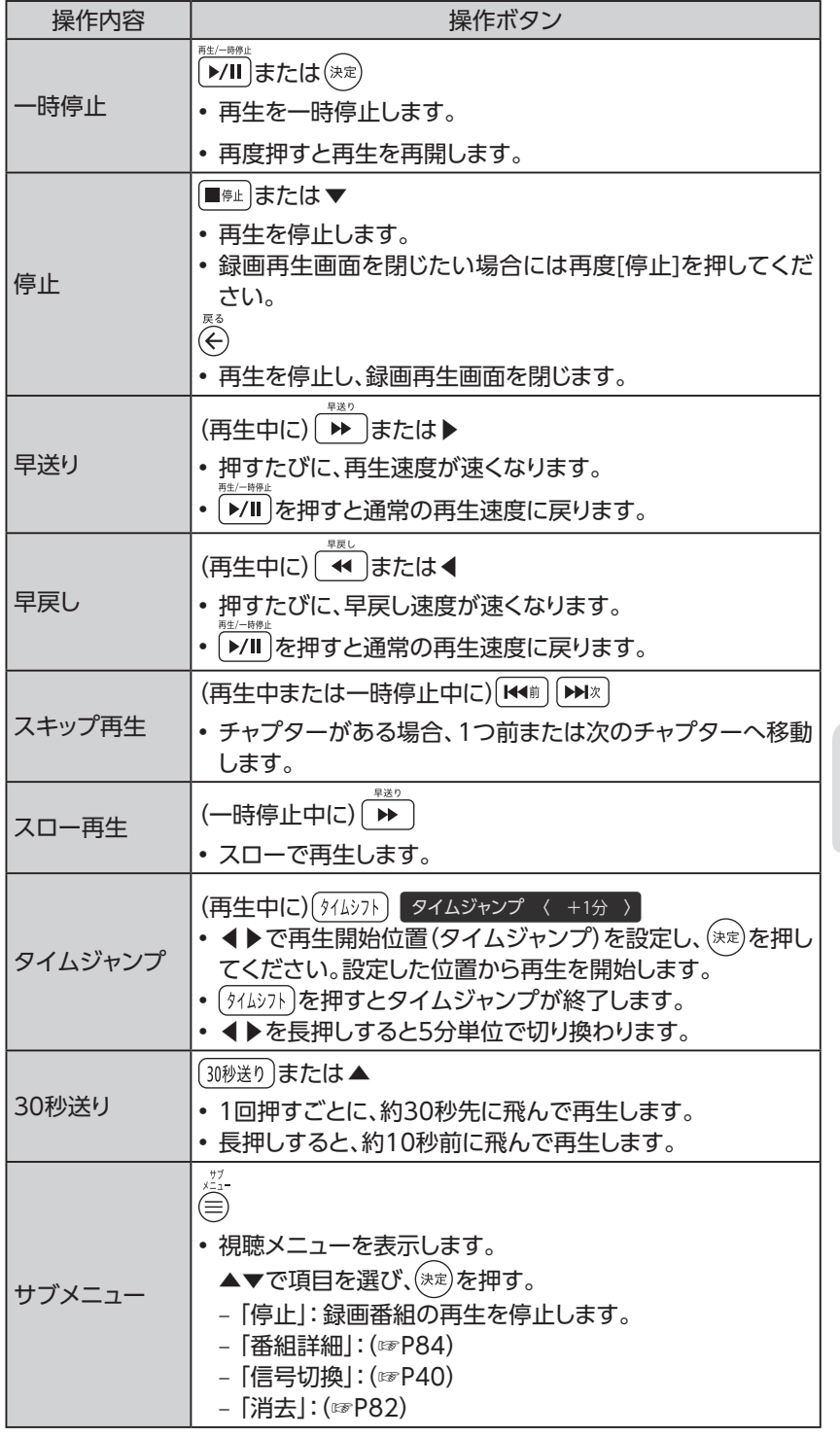

録画·再生 **録画 ・ 再生**

# **USBハードディスクの番組を再生・操作する**

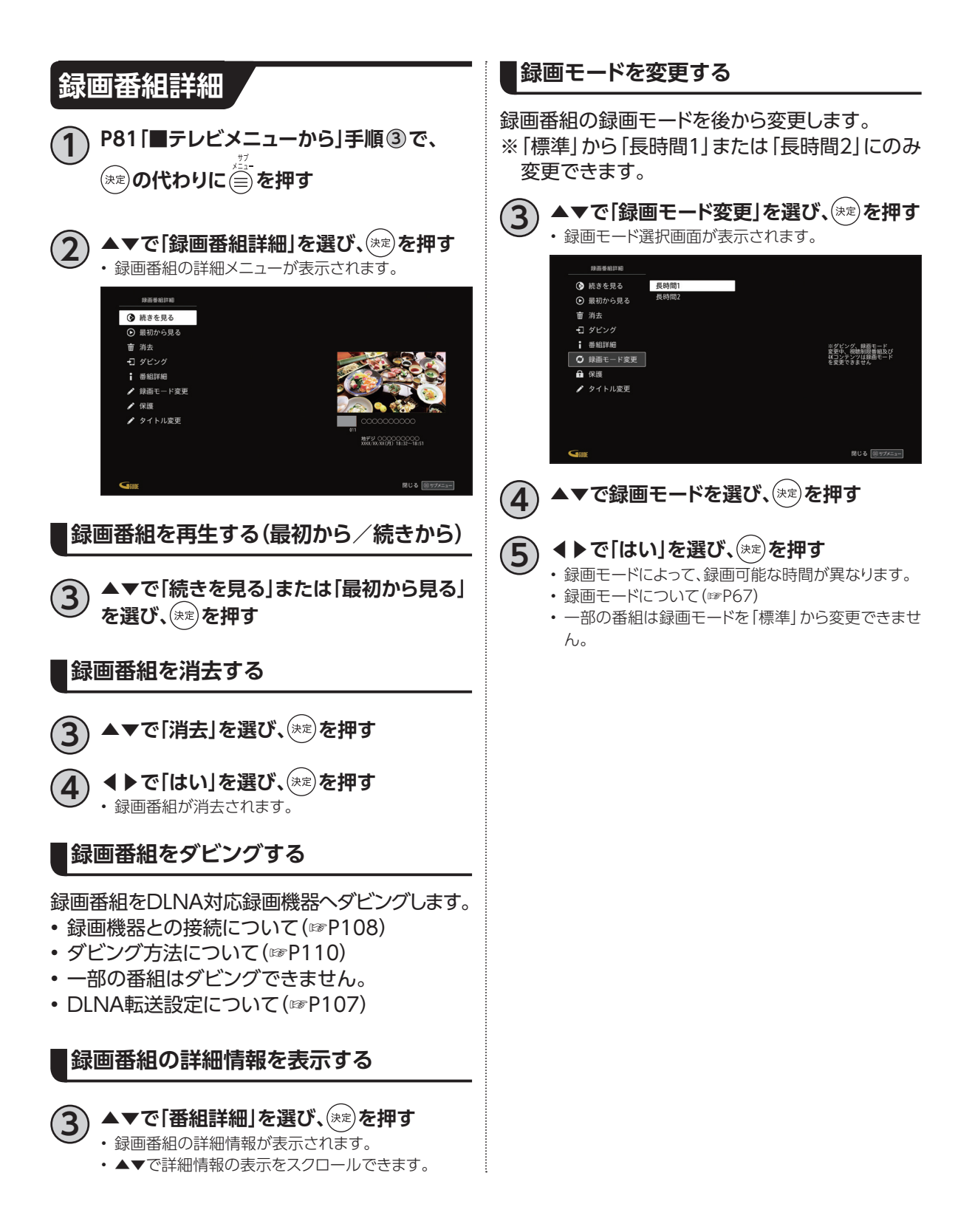

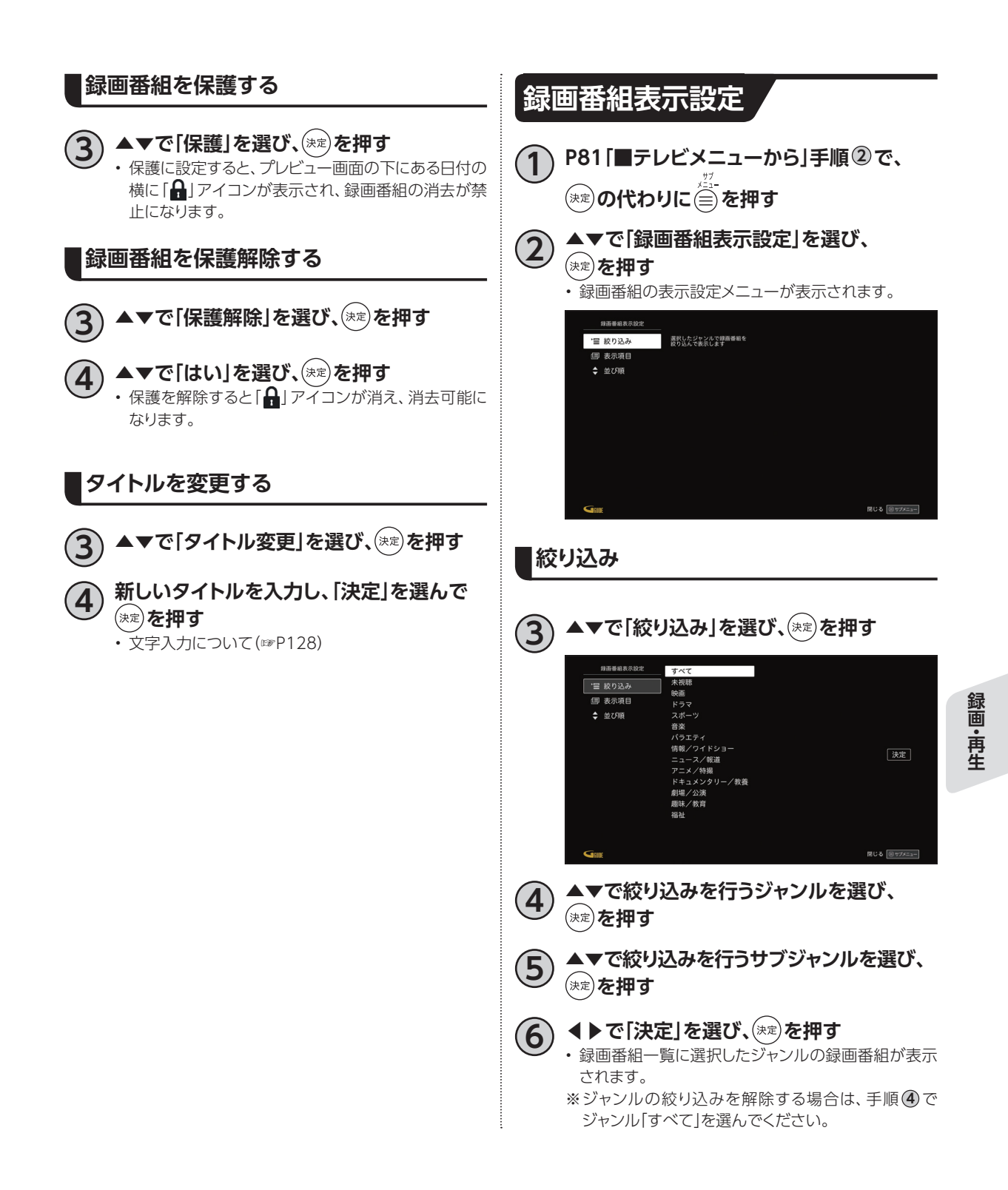

# **USBハードディスクの番組を再生・操作する**

#### **表示項目**

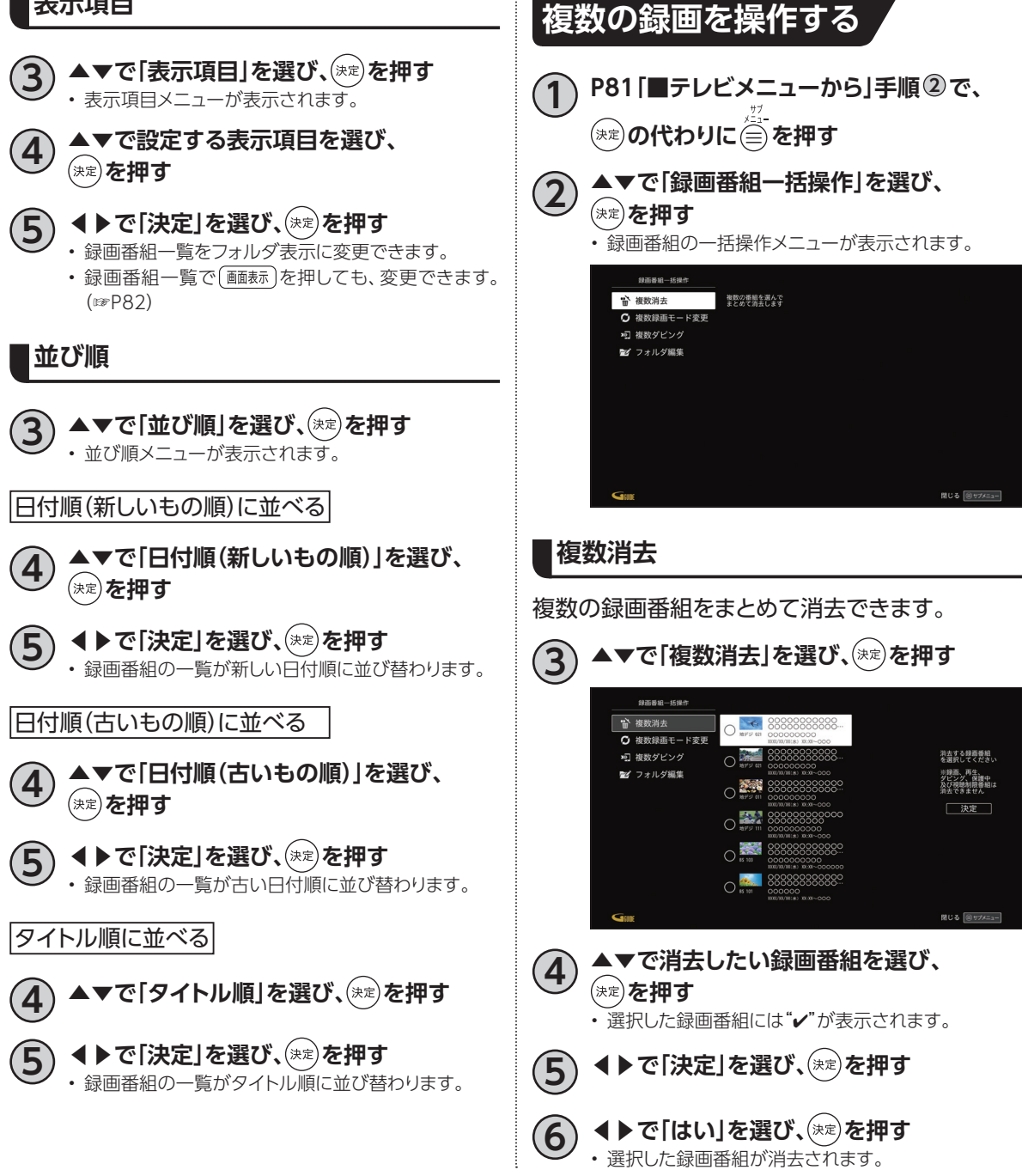

# **複数録画モード変更**

複数の録画番組をまとめて録画モード変更できま す。

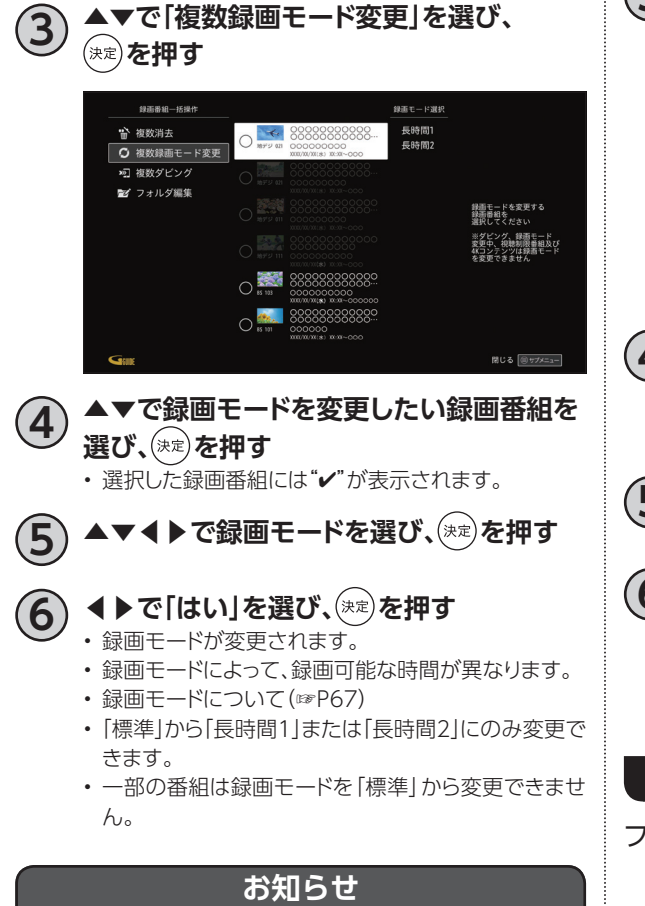

• 録画モード変更を行う録画番組の数、録画時間に より、選択した録画番組の全ての録画モードの完了 まで時間がかかる場合があります。

**複数ダビング**

複数の録画番組をまとめてダビングできます。

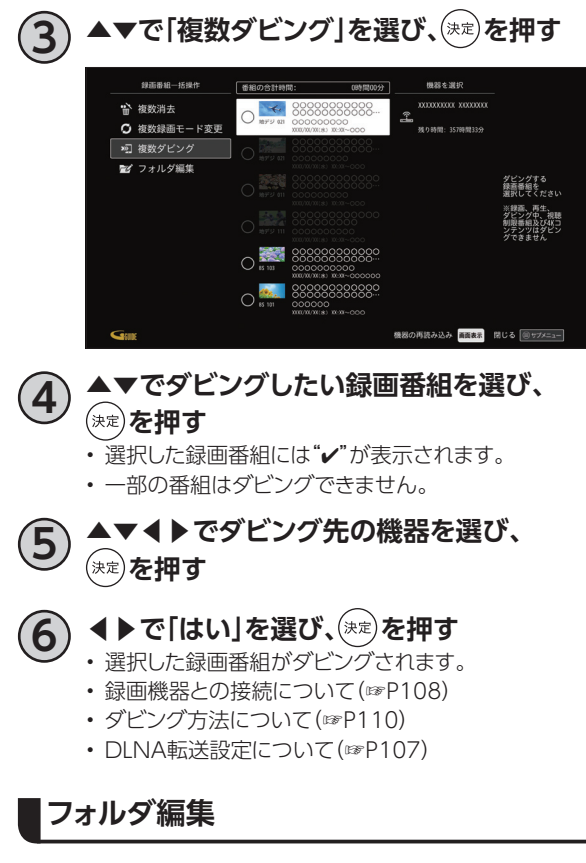

フォルダ編集について(☞P88)

# **USBハードディスクの番組を再生・操作する**

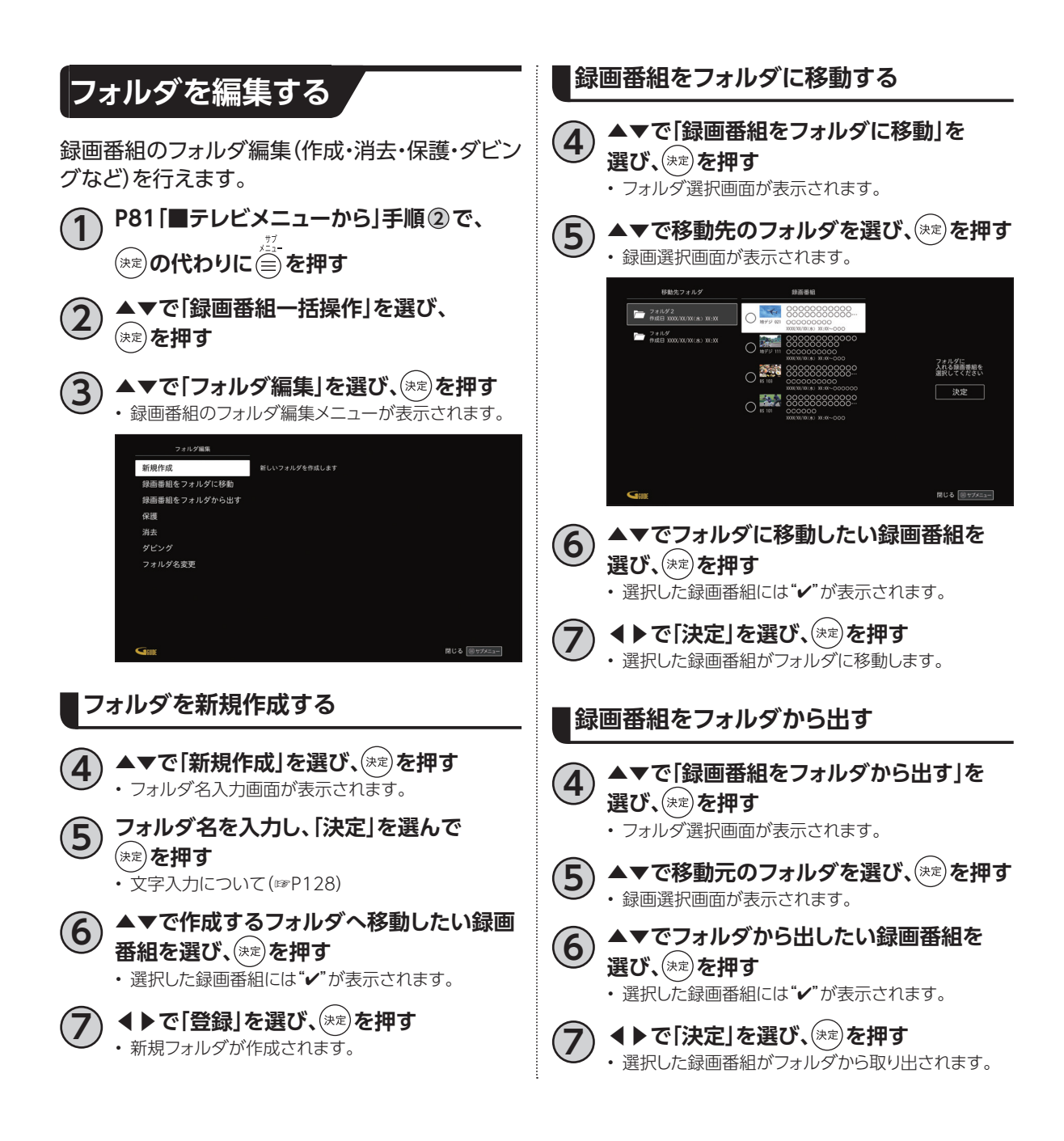

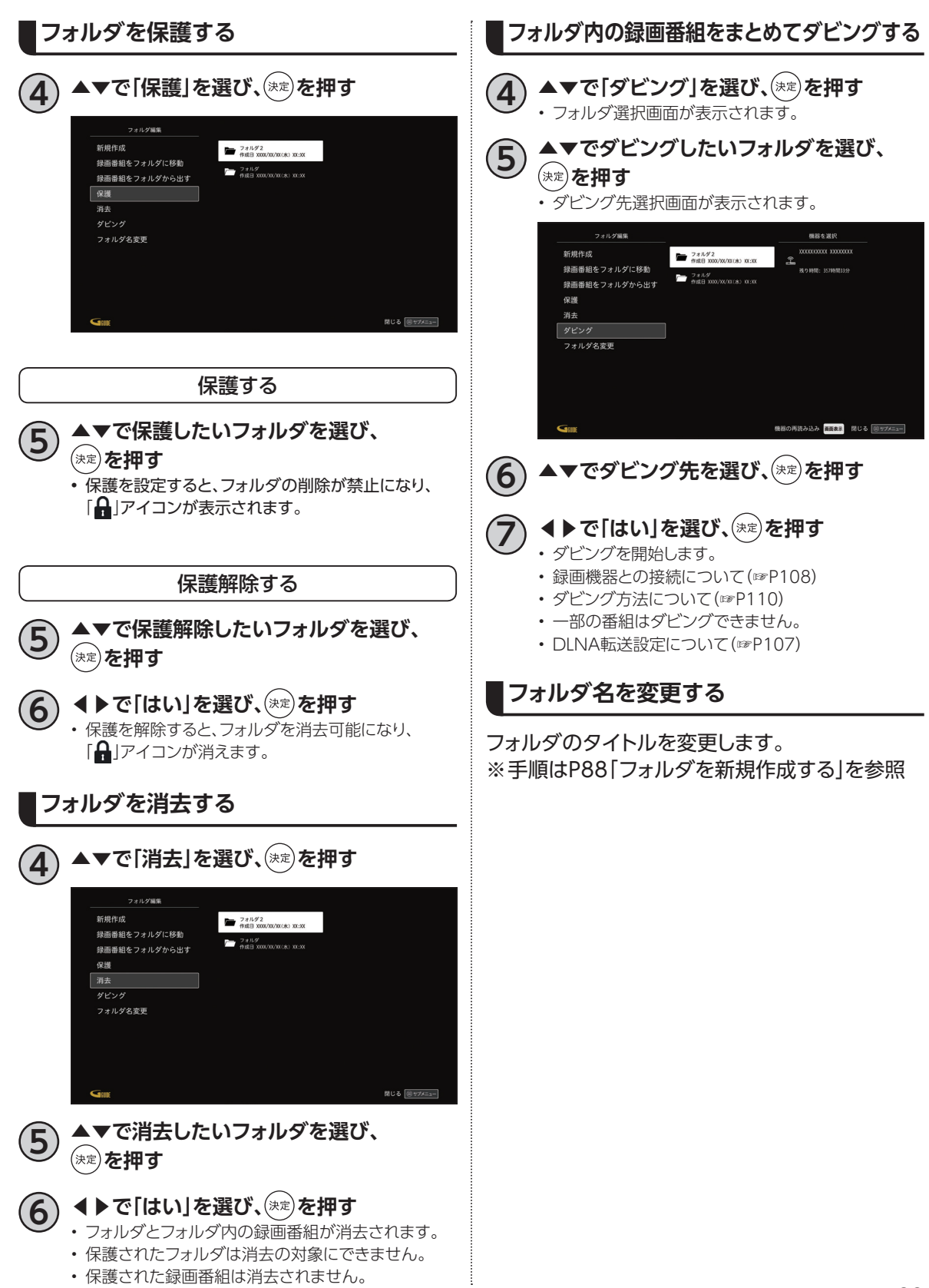

# **DLNA(ホームネットワーク)の準備**

ご家庭内のホームネットワークに本機を接続することにより、同じホームネットワーク内のDLNA対応 機器に対して、下記のような操作ができます。

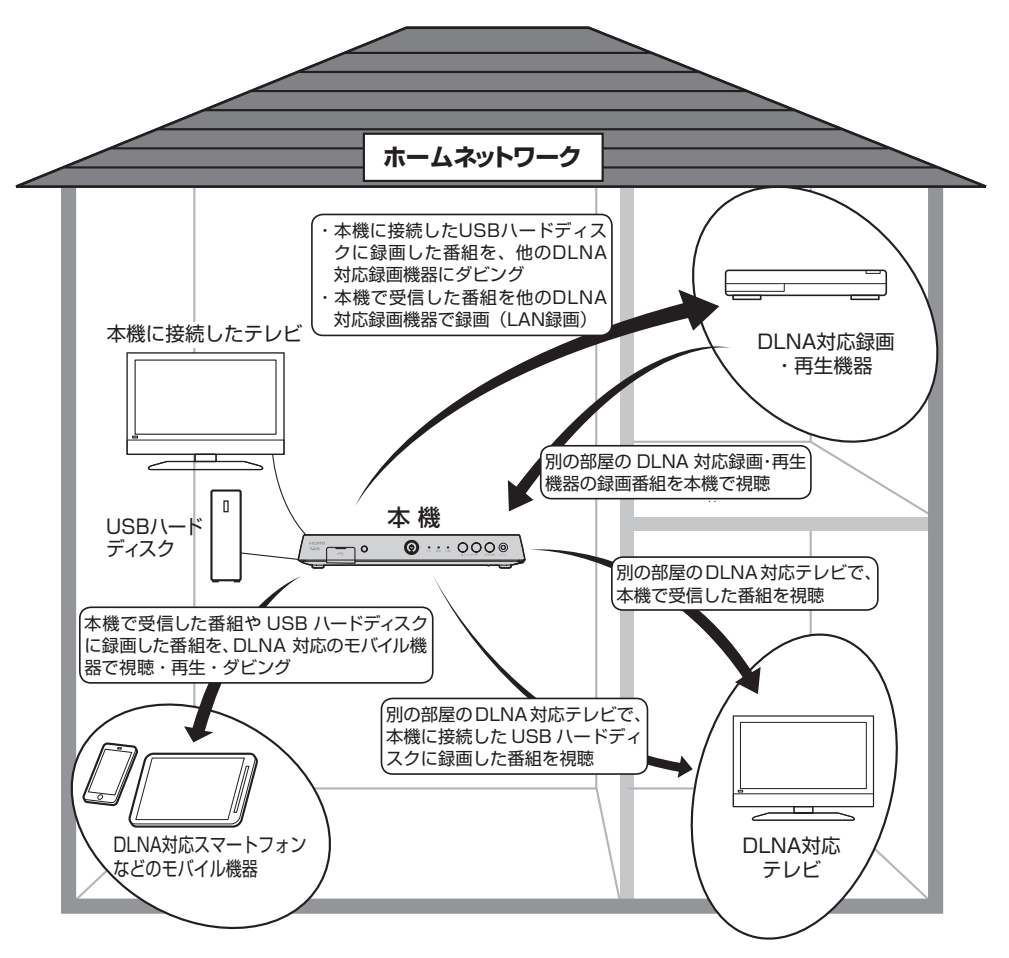

• DLNAとは?

DLNAとは、ホームネットワーク上でメーカーが異なるテレビやDLNA対応録画機器、ネットワーク対応 HDD、モバイル機器などをつないで映像や音楽などのデータをやり取りできるようにするためのガイドラ インです。

以下の機能があります。

- ‒ DMS(デジタルメディアサーバー):録画番組や受信した番組をDMRやDMPに配信します。
- ‒ DMP(デジタルメディアプレイヤー:DMSに保存されている録画番組や番組を再生します。
- ‒ DMC(デジタルメディアコントローラー):DMSに保存されている録画番組や番組を選び、DMRへ 配信させます。
- ‒ DMR(デジタルメディアレンダラー):DMCからの操作に従って、録画番組や番組を再生します。
- スマートフォンなどのモバイル機器はアプリケーションのインストール(モバイル機器)および設定(本 機)することで、ホームネットワーク外から本機の録画/視聴ができます。 ※「家の外から番組を予約しよう」(☞P122)

### **本機で利用できるDLNA対応機器や機能**

#### • **DLNA対応テレビやDLNA対応録画・再生機器**

- ※本機とDLNA対応録画機器を同一のホームネットワークに接続し、本機とDLNA対応録画・再生機 器をそれぞれ設定する必要があります。
- ‒ **DLNA対応録画機器への配信と再生 「ダビング」**(☞P108) 本機に接続したUSBハードディスクに録画した番組をDLNA対応録画機器へダビングすることがで きます。 **「LAN録画」**(☞P21、63、65~74) 本機で予約した番組をDLNA対応録画機器で録画(LAN録画)できます。 **「DMP機能」**(☞P94) DLNA対応録画機器で録画した番組や、放送中の番組を本機で再生できます。 ‒ **DLNA対応テレビ/録画・再生機器への配信(DMS機能)**(☞P92) DLNA対応テレビ/録画・再生機器で、本機で受信した番組やUSBハードディスクに録画した番組を
- 再生することができます。 ‒ **DLNA対応モバイル機器からの操作による再生(DMR機能)**(☞P93) スマートフォンなどのモバイル機器からの操作で、同一のホームネットワーク内のDLNA対応録画
- 機器やネットワーク対応HDD(DMS)などに録画した番組/放送中の番組を本機で再生できます。 • **モバイル機器への配信(DMS機能)**(☞P92、119)
- 本機で受信した番組やUSBハードディスクに録画した番組を、スマートフォンなどのモバイル機器で 視聴や再生、ダビングすることができます。 ※モバイル機器を本機と同じホームネットワーク内の無線LAN(Wi-Fi)に接続する必要があります。

#### **お知らせ**

- 本機と連携して使用するDLNA対応機器は、あらかじめ本機に登録する必要があります(最大20台まで)。
- 本機でのDLNA設定のほか、ネットワーク機器側でも設定が必要な場合があります。詳しくはネットワーク機器 の取扱説明書をご確認ください。
- DLNAに対応しているネットワーク機器でも、機種や番組(コンテンツ)によっては本機と連携して使用できな い場合があります。あらかじめ、ネットワーク機器の取扱説明書をご確認ください。
- DLNA機能動作中にネットワーク設定を変更すると、配信や再生が中断、LAN録画やダビングが正常に行えな い場合がありますのでご注意ください。

# **DLNA(ホームネットワーク)の準備**

同じホームネットワークに接続したDLNA対応機器を操作して、本機で受信した番組やUSBハードディス クに録画した番組を再生することができます。

※設定・操作方法はDLNA対応機器の取扱説明書をご確認ください。

### **本機で受信した番組や録画済みの番組を、DLNA対応機器で再生する(DMS機能)**

同じホームネットワークに接続したDLNA対応テレビやスマートフォンなどのモバイル機器で、本機で受 信した番組や本機に接続したUSBハードディスク内の録画番組を再生することができます。 ※モバイル機器には対応アプリをインストールする必要があります。

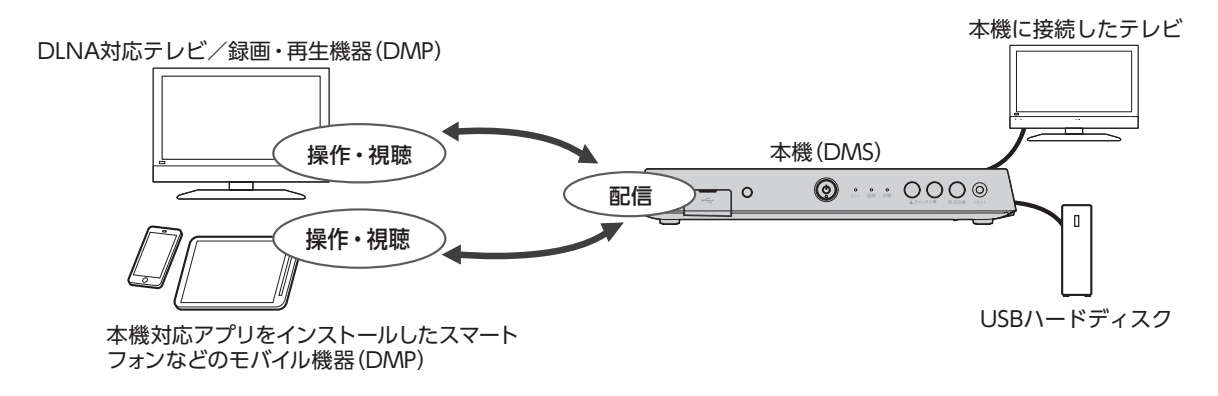

**お知らせ**

- 本機のDMS機能を使用するには、「サーバー(DMS)機能設定」を「オン」に設定してください。(☞P107)
- DMS機能使用中は、本機にある状態ランプが橙色点灯します。
- 本機の電源を「切」にしても、DMS機能は動作状態のままとなります。
- 操作はDLNA対応機器側で行います。詳しくはDLNA対応機器の取扱説明書をご確認ください。
- ご加入のケーブルテレビ局のサービス内容や、ネットワーク機器の仕様によっては、DMS機能をご利用できな い場合があります。
- 本機側で通信できるDLNA対応機器を制限することができます。(☞P107)

### **DMC機器からの操作で、他の機器の番組を再生する(DMR機能)**

本機のDMR機能を使い、スマートフォンなどのモバイル機器(DMC機器)からの操作で同じホームネッ トワーク上のDLNA対応録画・再生機器(DMS)の番組を、本機で再生することができます。

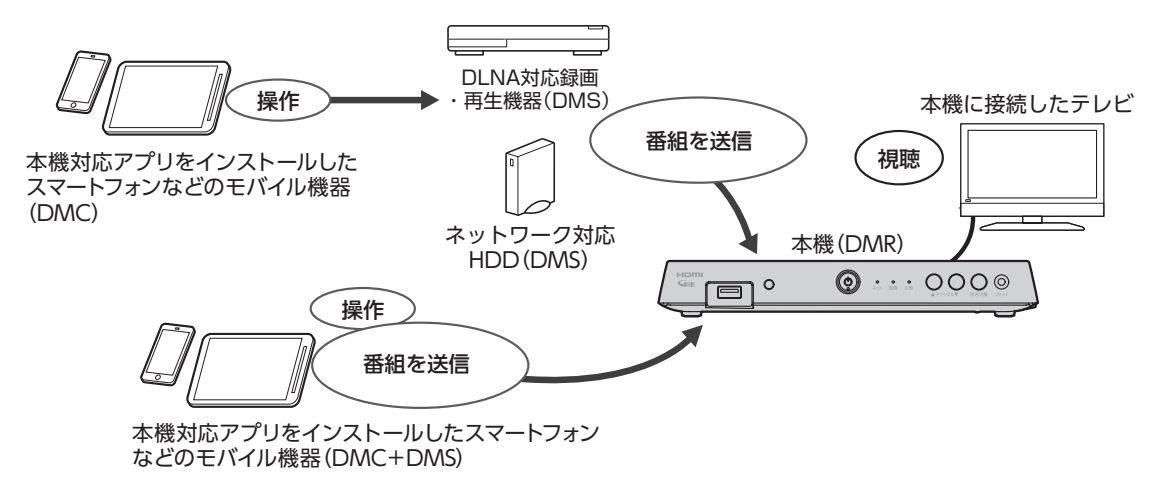

#### **お知らせ**

- 本機のレンダラー(DMR)機能を使用するには、「レンダラー(DMR)機能設定」を「オン」に設定してください。 (☞P107)
- 本機の電源を「切」にすると、DMR機能は使用できません。
- DMCの設定・操作方法に関しては、モバイル機器(DMC機器、またはアプリケーション)の取扱説明書をご確 認ください。

# **DLNA(ホームネットワーク)について**

### **DLNA対応機器の番組を本機で再生する(DMP機能)**

本機とDLNA対応録画機器を同じホームネットワークに接続し、本機とDLNA対応機器をそれぞれ設定 する必要があります。本機の設定は(☞P104~105)

• ご加入のケーブルテレビ局のサービス内容や、DLNA対応機器の仕様によっては、DMP機能をご利 用できない場合があります。

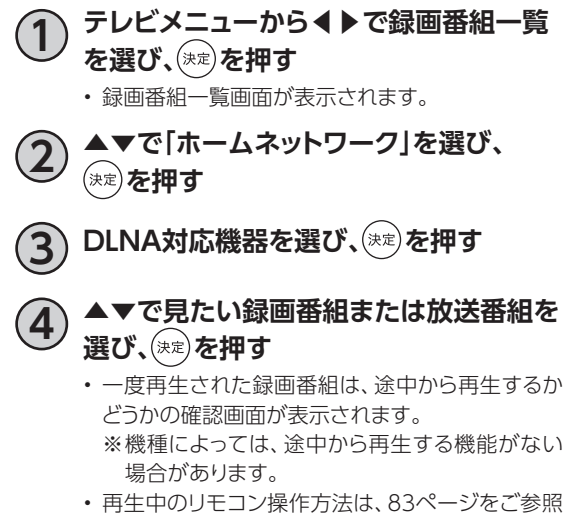

- ください。
- 放送番組の場合は、早送り等の操作や途中からの 再生は行えません。

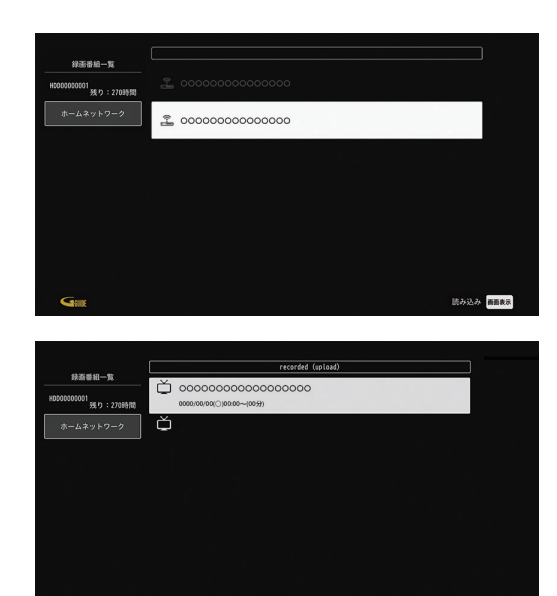

番組を消去 <mark>ス ホームネットワーク一括操作 ③サブメニュー</mark>

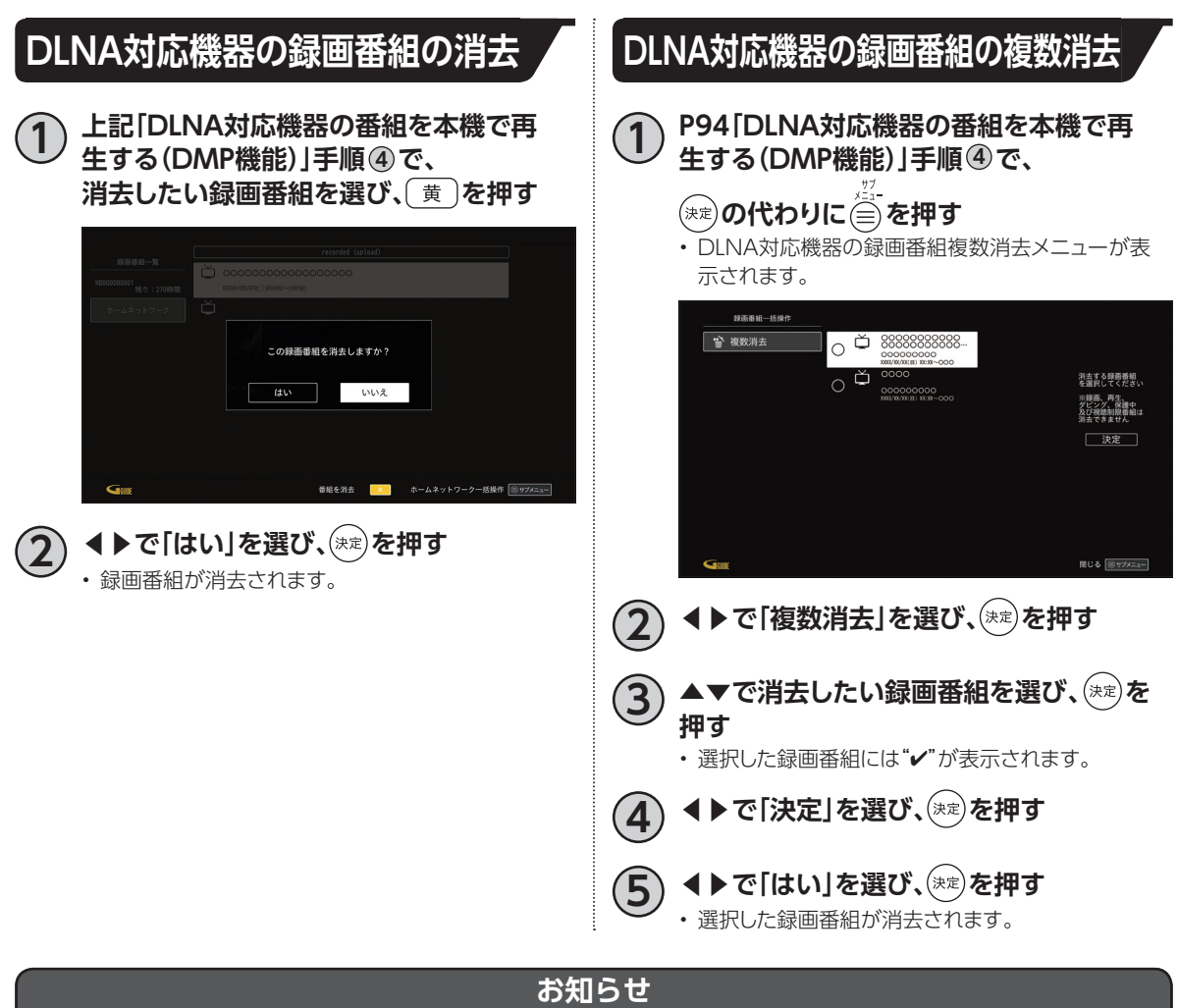

• DLNA対応機器の番組は消去されない場合があります。

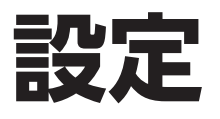

本機の接続が完了したら、以下の設置設定を行っ てください。

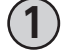

**1 P28「本体設定」手順 <sup>3</sup> で「デバイス設定」を ▲▼で選び、お定めを押す** 

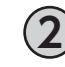

**2 ▲▼で「放送・システム」行の「設置設定」を 選び、 を押す**

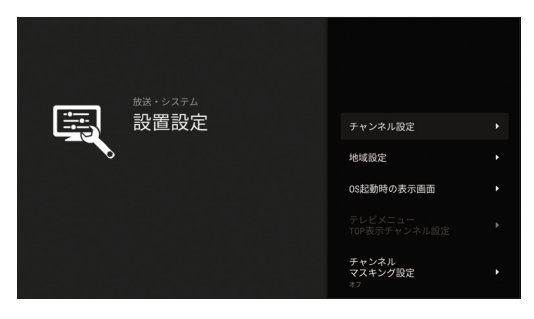

**チャンネル設定**

チャンネル設定より、番組のチャンネル番号の設 定をお好みに合わせて変更することもできます。

• よくご覧になるチャンネルを、リモコンの数字ボ タンに登録しておくと便利です。

▲▼で「チャンネル設定」を選び、(\*\*)を **押す**

**チャンネル入換**

リモコンの数字ボタンに割り当てるチャンネルを 設定できます。

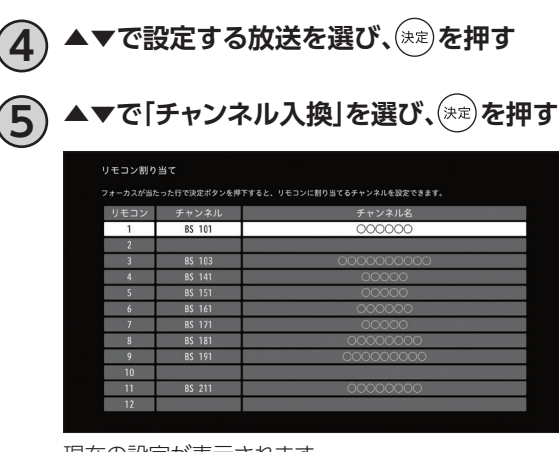

現在の設定が表示されます。

**6 ▲▼で修正したい行(リモコン番号)を選び、 を押す**

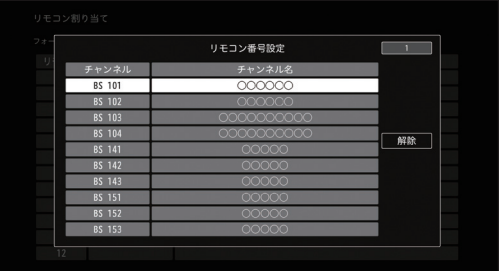

• 受信している放送のみ表示されます。 ご加入のケーブルテレビ局のサービス内容により表 示が異なる場合があります。

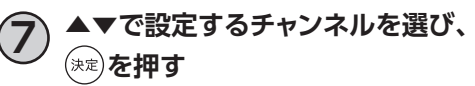

#### **設定チャンネル**

リモコンのチャンネルアップダウンの対象チャン ネルを設定できます。

**4 ▲▼で設定する放送を選び、 を押す**

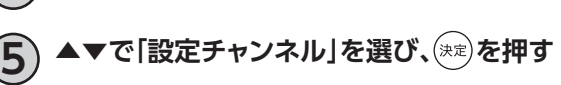

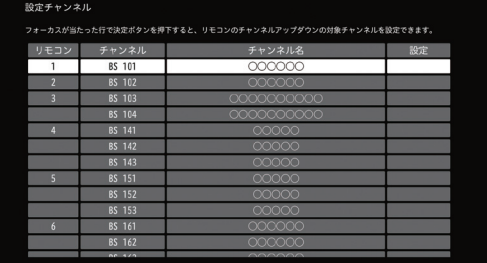

- 現在の設定が表示されます。
- 受信している放送のみ表示されます。 ご加入のケーブルテレビ局のサービス内容により表 示が異なる場合があります。

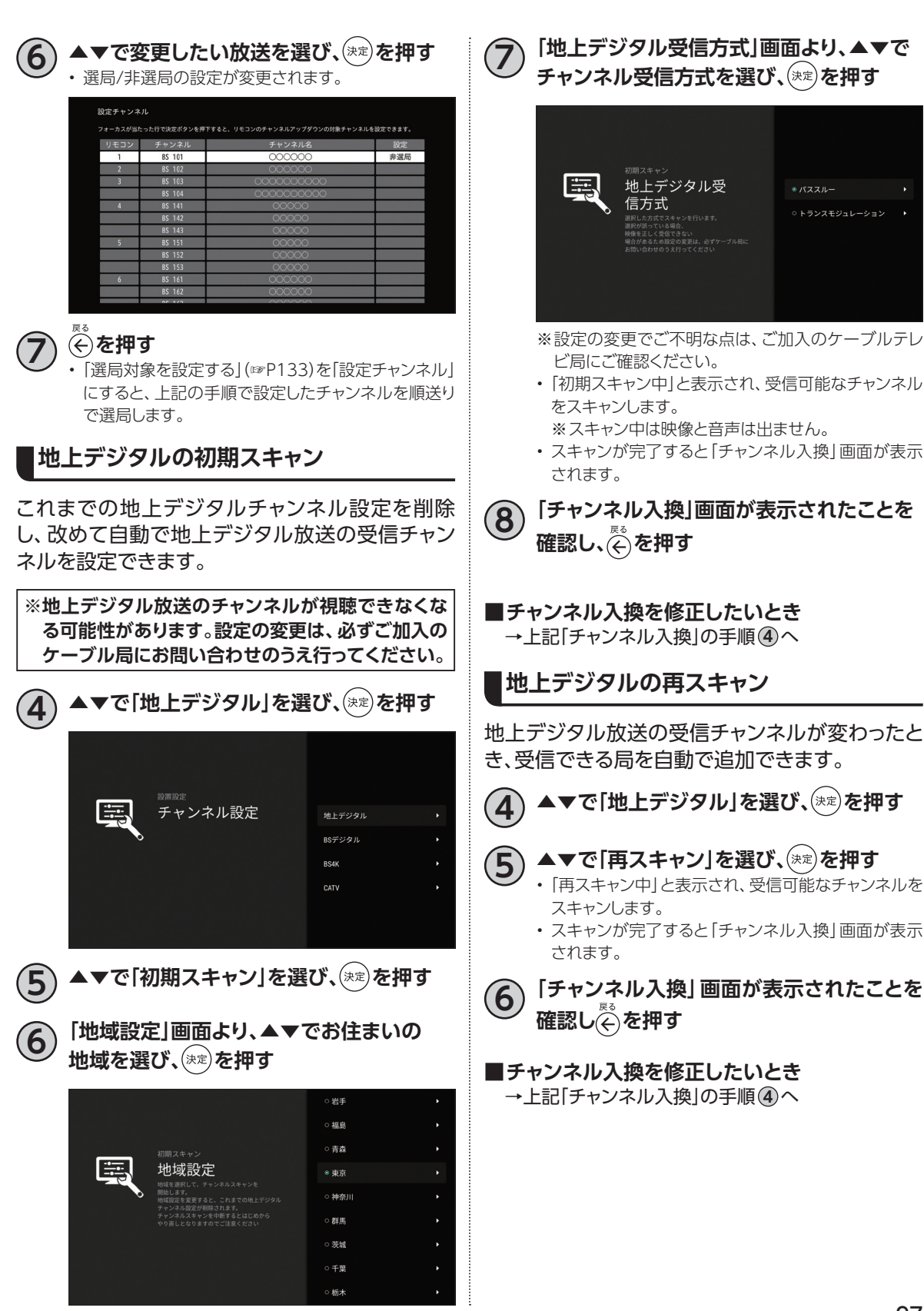

## **設定**

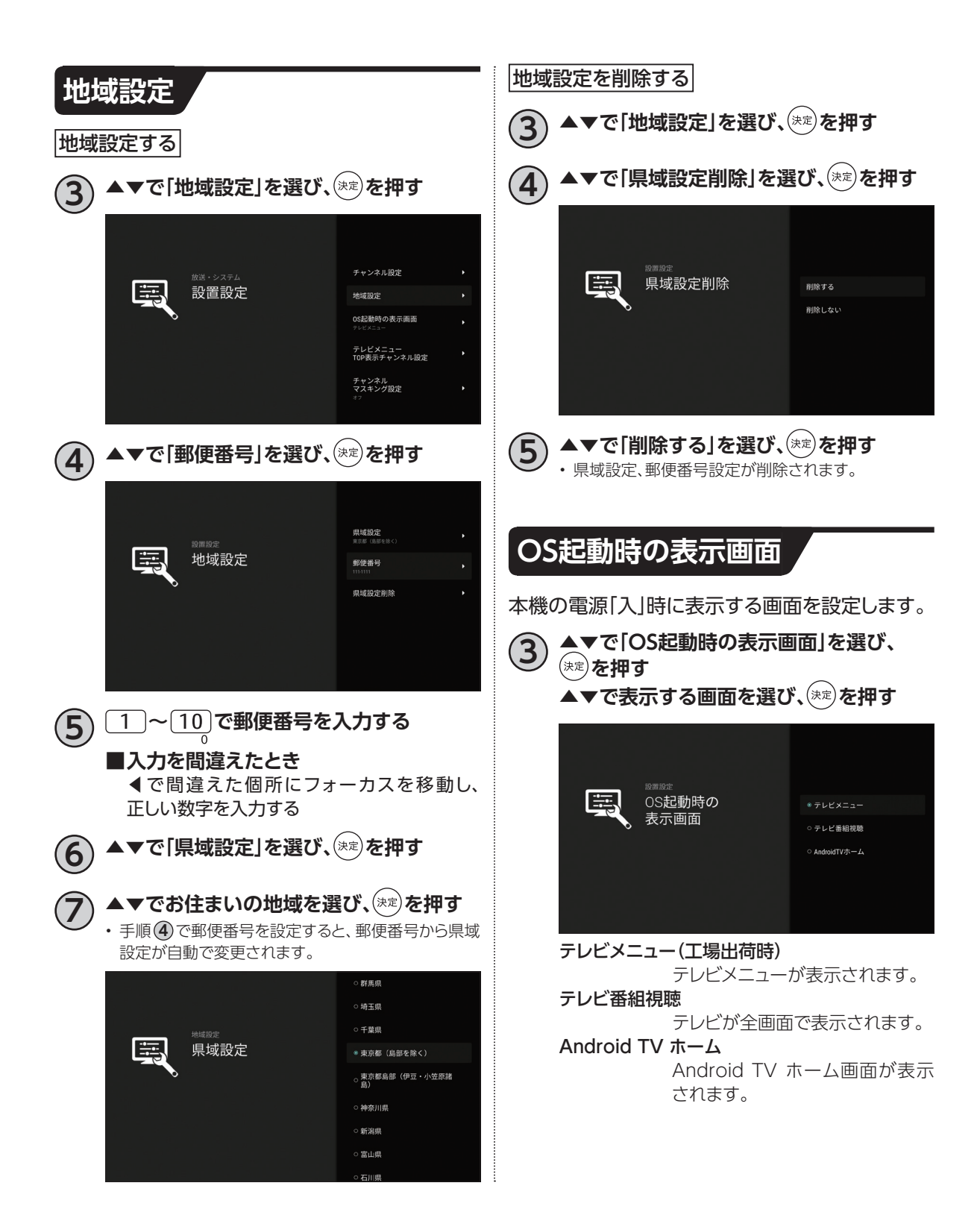

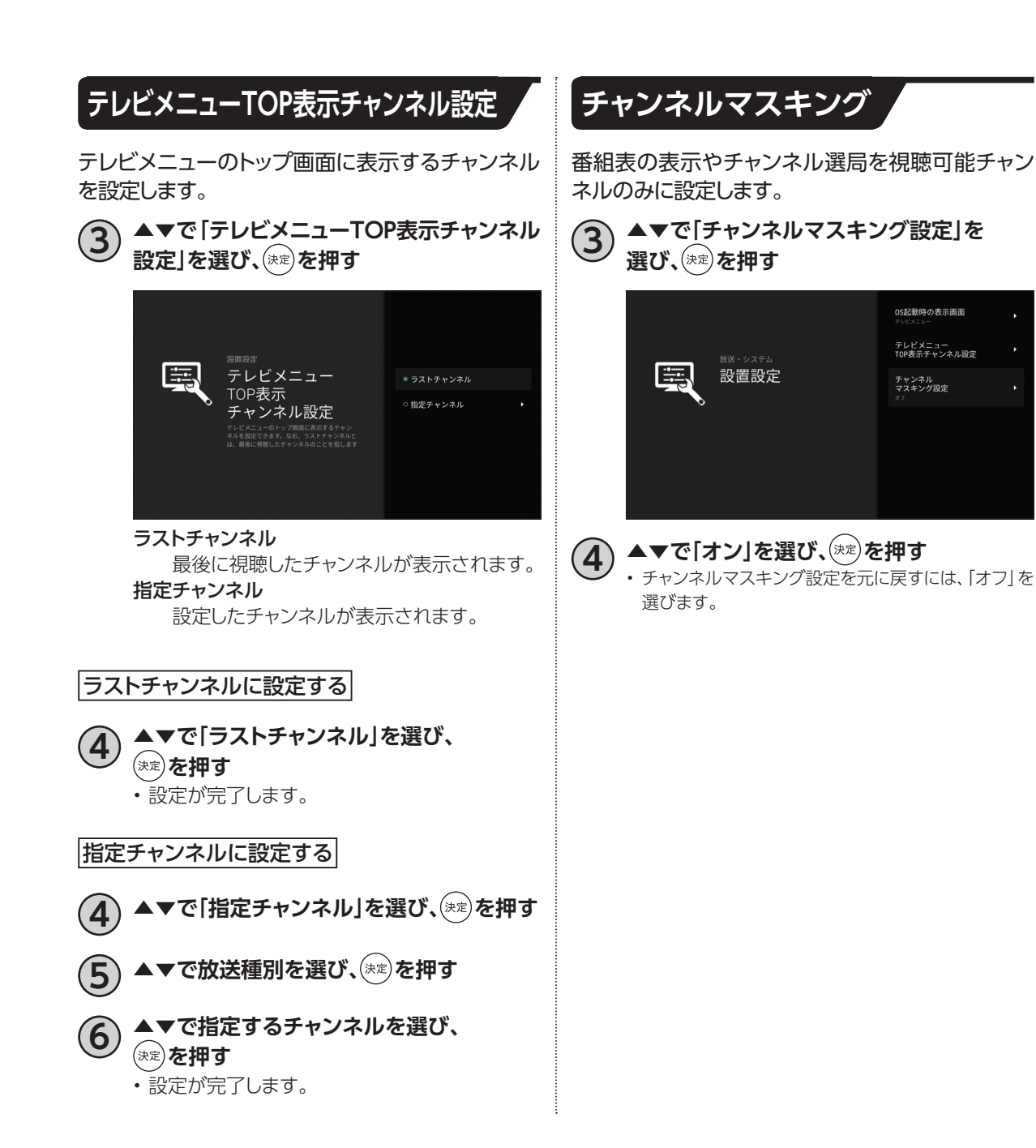

**設定**

## **HDMI端子の出力設定**

HDMIケーブルで接続したときの映像や音声の設定をします。 設定内容は以下のとおりです。

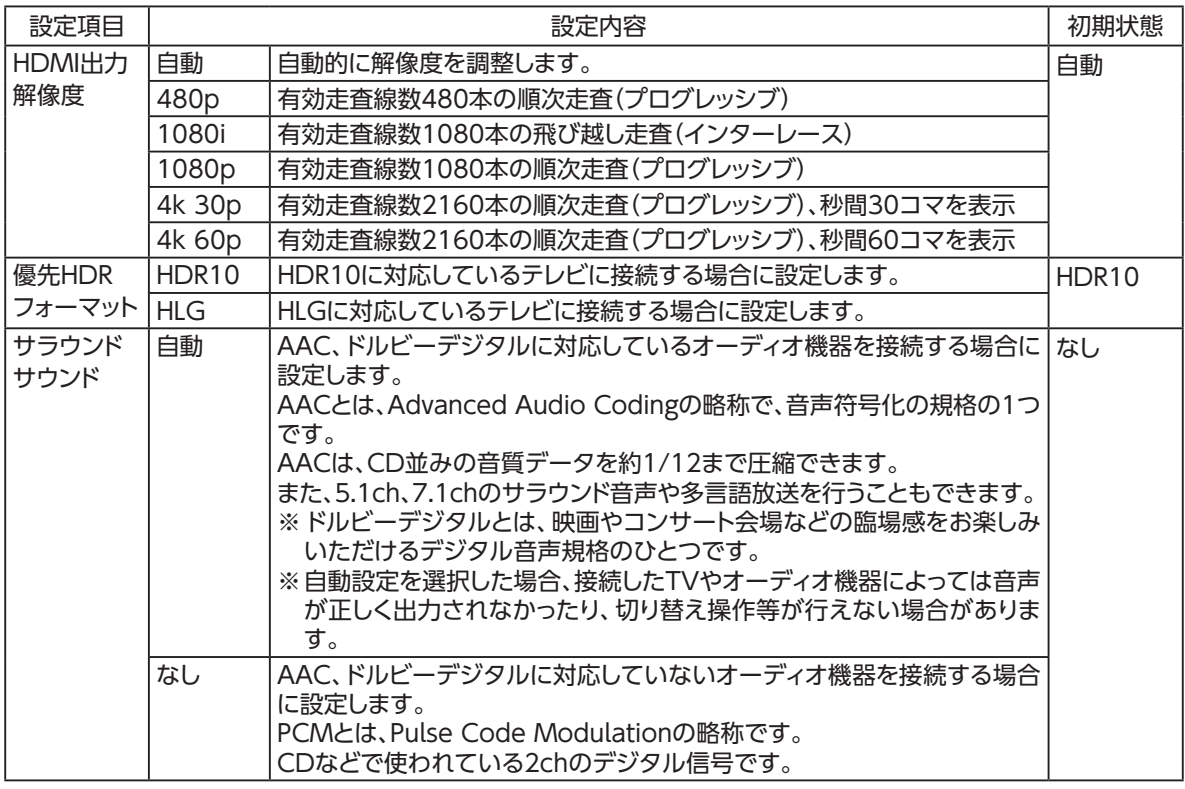

#### **HDMI出力解像度の設定**

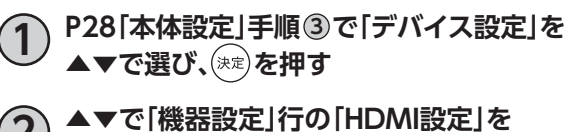

**選び、 を押す**

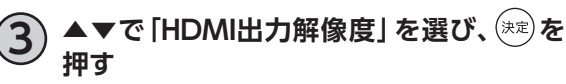

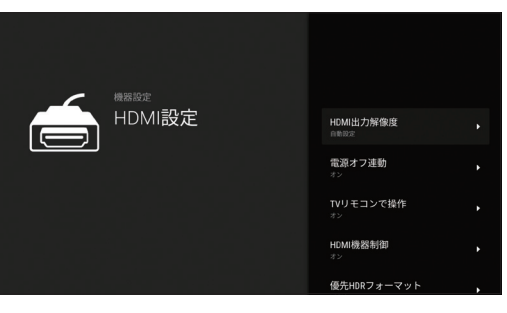

#### **4 ▲▼で設定(自動または任意の解像度)を** 選び、(決定)を押す

• 出力解像度が設定されます。

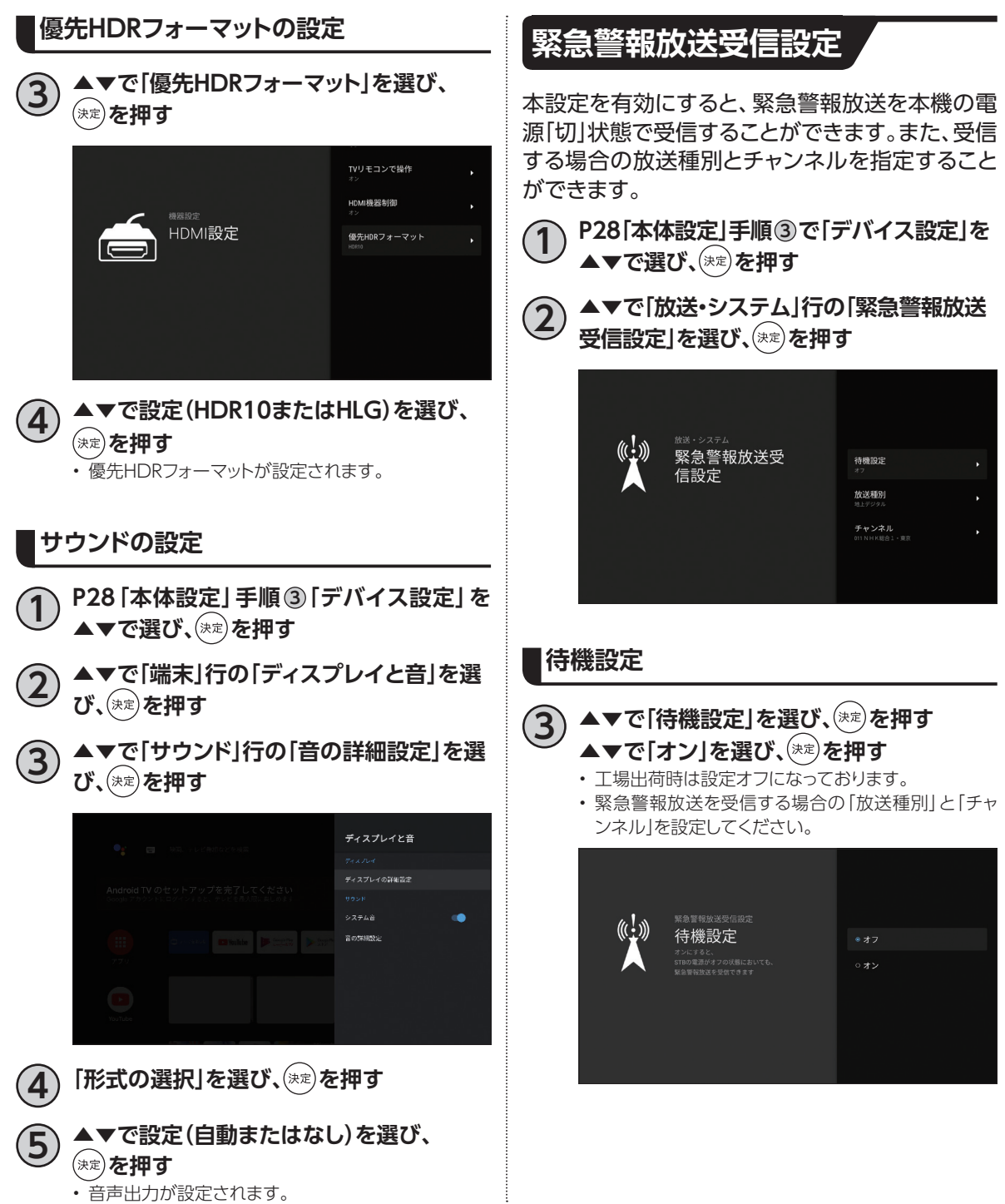

**A** 

各種設定

**設定**

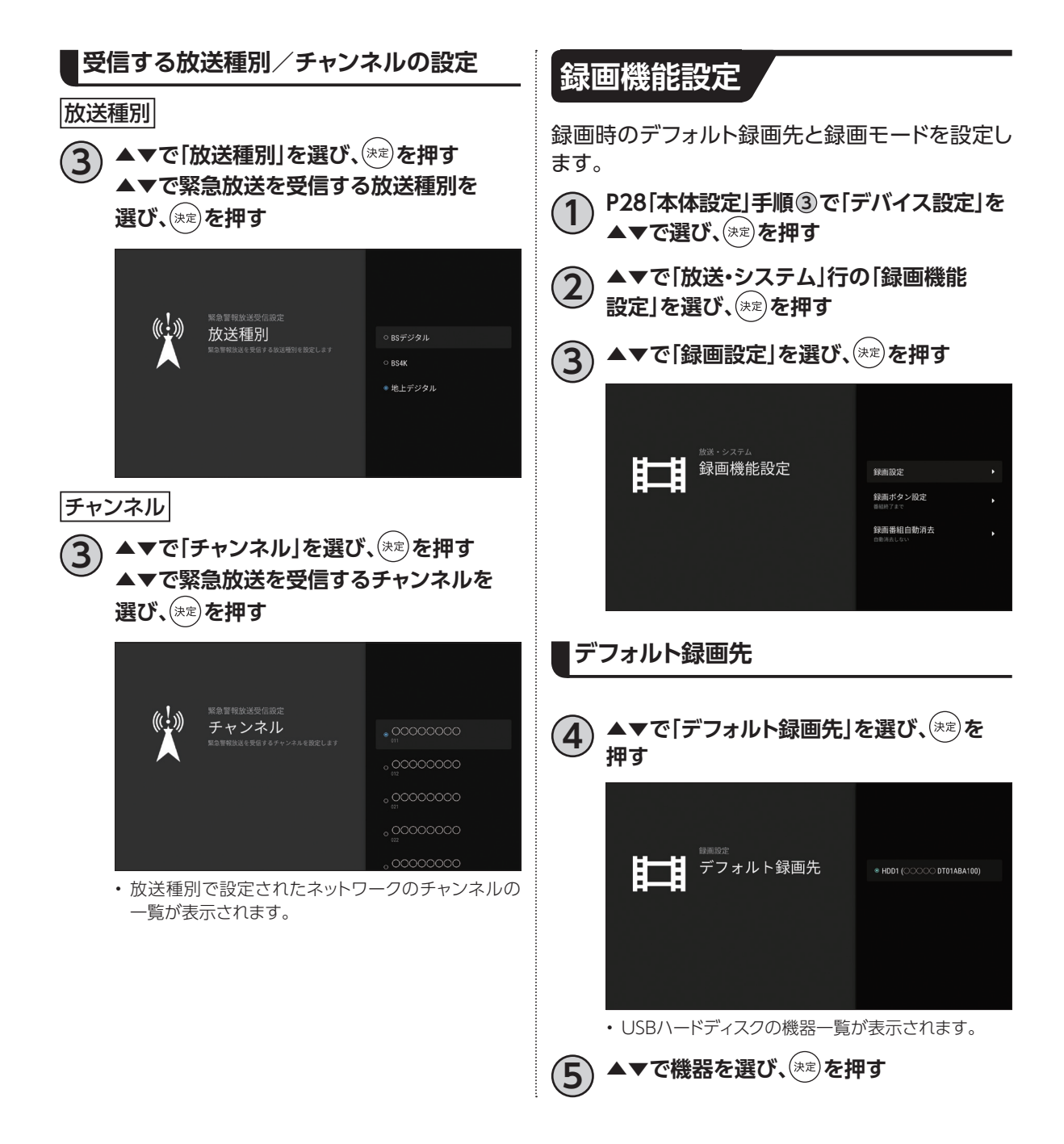

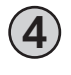

**4 ▲▼で「デフォルト録画モード」を選び、** (決定) を押す

▲▼で録画モードを選び、<sup>(決定)</sup>を押す

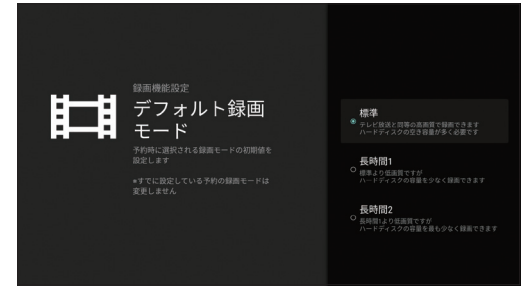

• 録画モードは、「標準」(工場出荷時)、「長時間1」、「長 時間2」の3つから選べます。

#### **お知らせ**

- 録画モードの画質について
- 標準モード: 容量を多く必要としますが、放送品質 から劣化なく録画できます。
- 長時間1 : 標準より画質は劣りますが、低容量 で録画できます。
- 長時間2 : 長時間1より低画質ですが、より低容 量で録画できます。
- 一部の番組は、録画モードの設定にかかわらず「標 準」で録画されます。
- USBハードディスクへの録画は、(録画モードの設 定にかかわらず)一度「標準」の録画モードで録画 されます(録画完了後、指定の録画モードへ変換さ れます)。

「標準」以外の録画モードを設定した場合は、「標 準」で録画する場合よりも一時的に大きな録画時 間の空きが必要になりますので、USBハードディス クの空き容量にご注意ください。

• 録画モードによって、録画可能な時間が異なります。 (☞P67「録画モードを変更する」)

# **ネットワーク関連の設定**

本機をインターネット、ホームネットワークに接続するための設定です。

- インターネットへの接続方法は、ご加入のケーブルテレビ局とのご契約内容により異なる場合があり ます。
	- 詳しくはご加入のケーブルテレビ局か、ご加入のプロバイダーにお問い合せください。

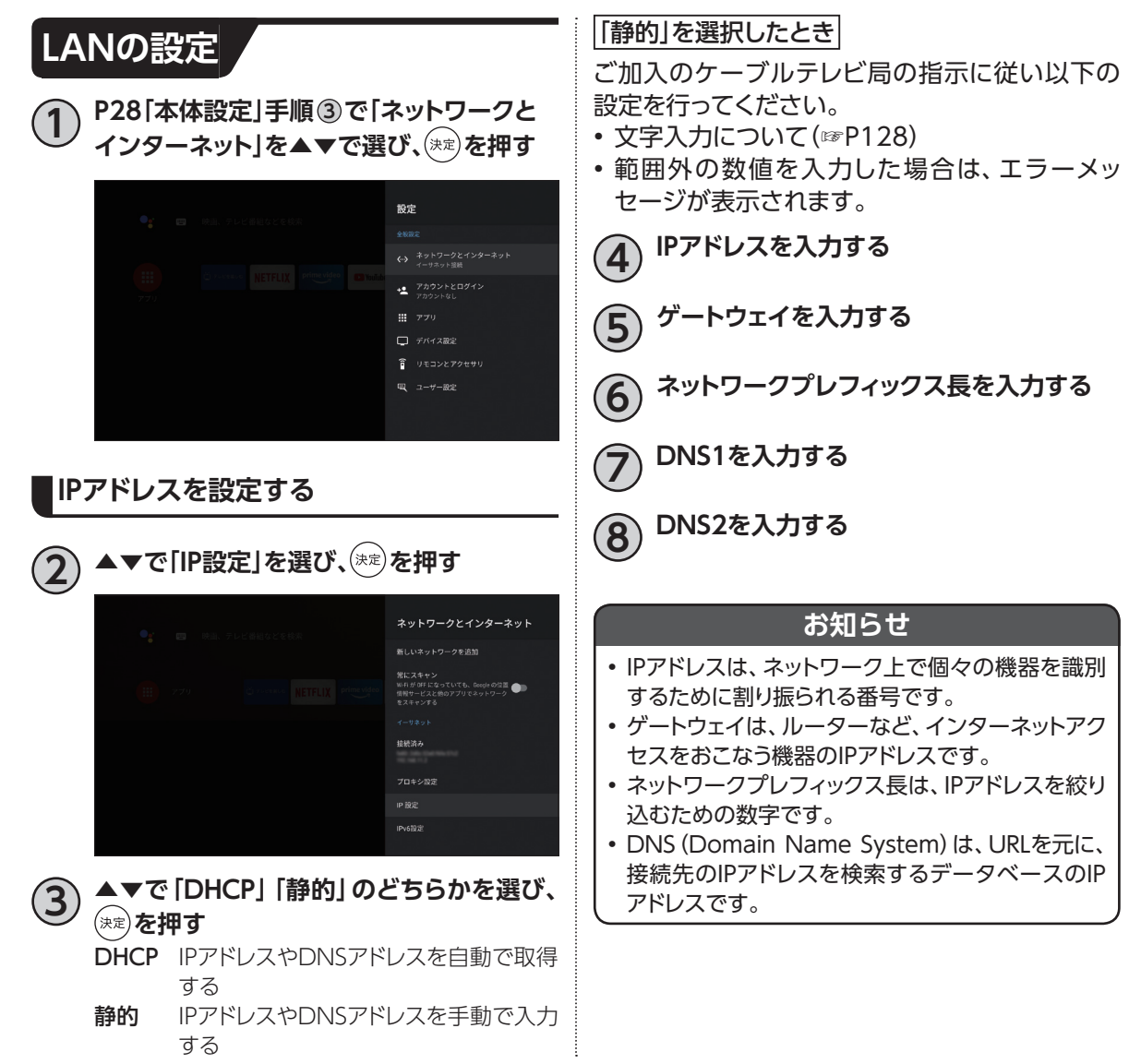

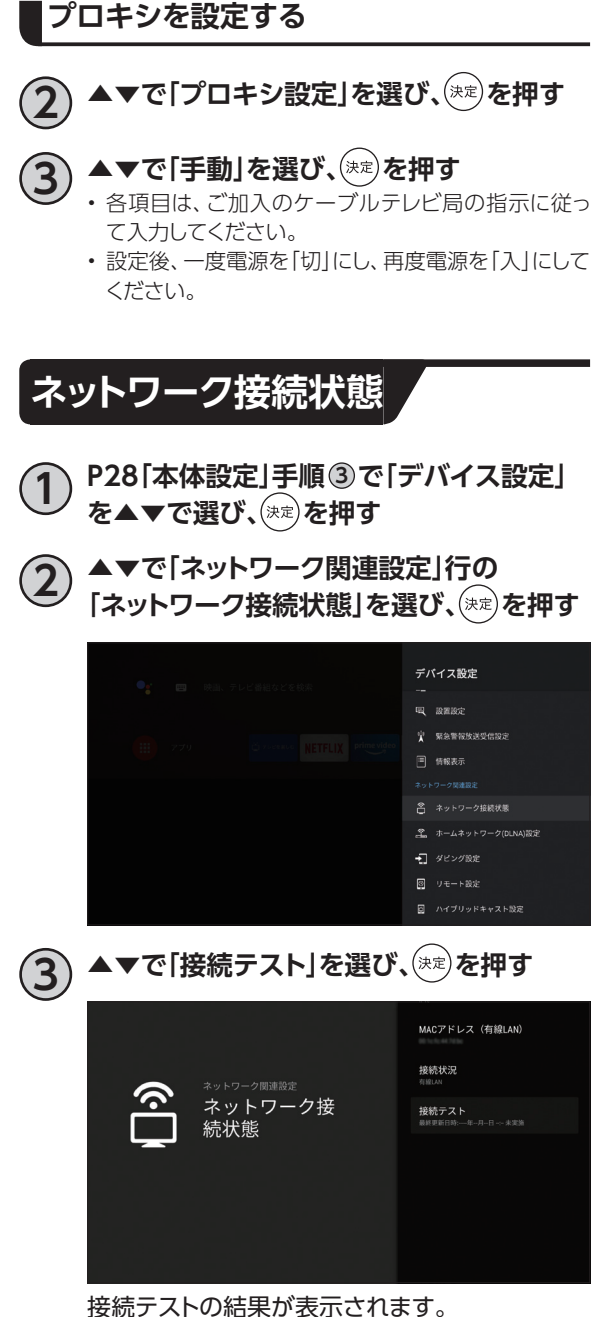

エラーメッセージが表示された場合は、内容を確 認し、ネットワークの接続や設定をご確認くださ い。

# **ネットワーク関連の設定**

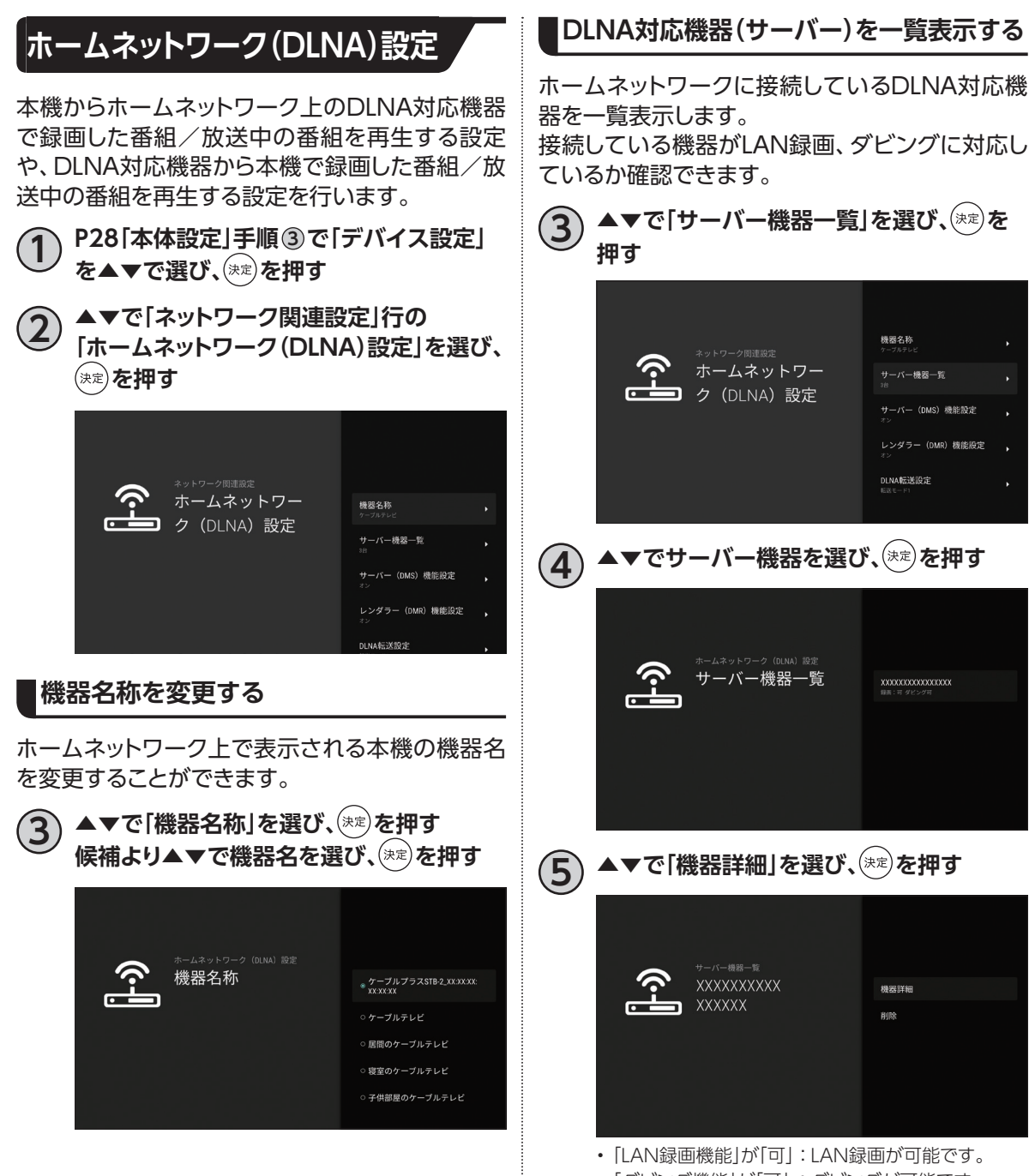

•「ダビング機能」が「可」:ダビングが可能です。 ※手順 4 で「削除」を選び (\*\*)を押すとサーバー機 器一覧から削除することができます。
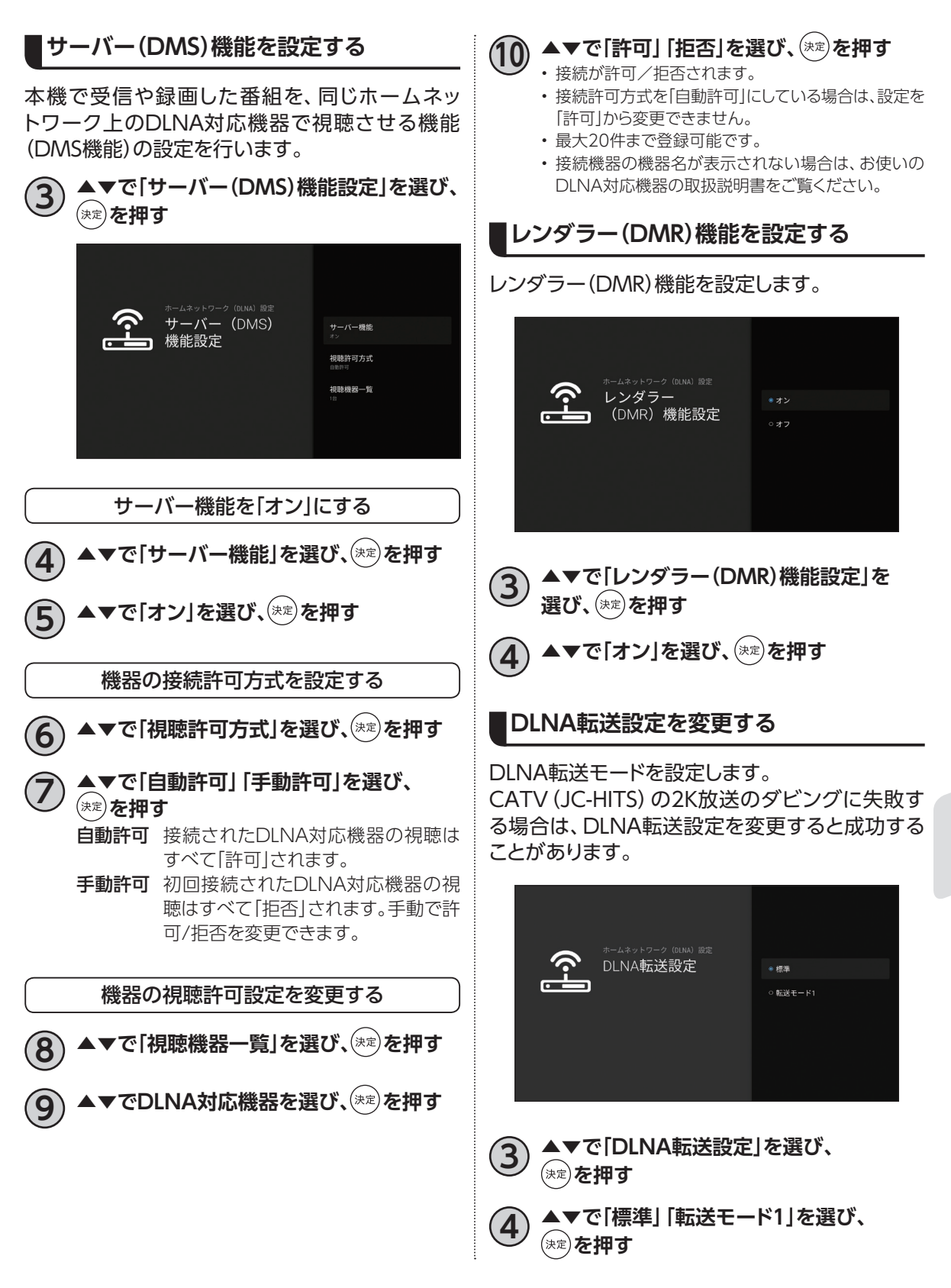

**ダビングする**

本機に接続したUSBハードディスクに録画した番組を、同じホームネットワークに接続しているDLNA対 応録画機器にダビングすることができます。(コピー制限について☞P111) ダビングをするためには、本機と録画機器側のそれぞれの設定が必要になります。

※本機の設定は「ネットワーク関連の設定」 ☞P104~105、録画機器側の設定はお使いの機器の取扱 説明書をご覧ください。

## **本機と録画機器の接続**

本機とDLNA対応録画機器を、ブロードバンドルーターを経由して接続する方法です。

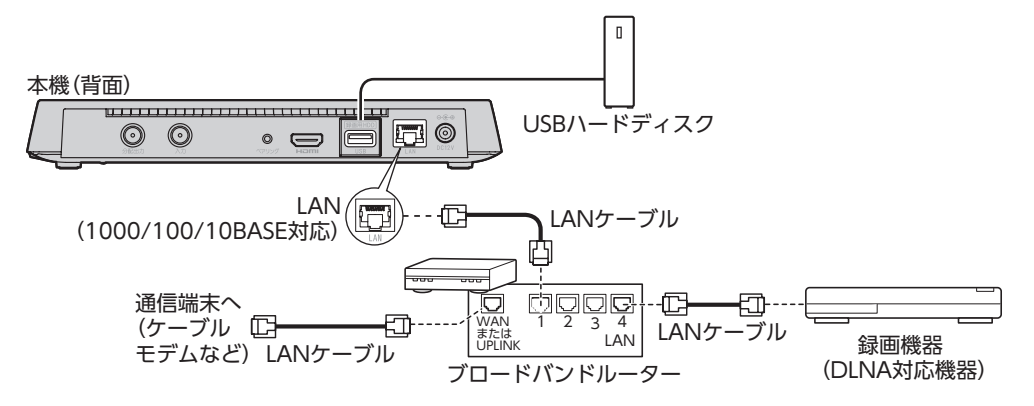

### **ダビングした内容の補償に関する免責事項について**

本機の故障、誤動作、接続機器の不具合あるいは受信障害や停電などの原因により、正常にダビングができな かった場合の内容の補償、ダビングした内容(データ)の損失、および直接・間接の損害に対して、当社は一切の 責任を負いません。あらかじめご了承ください。

### **お願い**

- ブロードバンドルーターやケーブルモデムはLAN端子が100BASE-TX以上のものをご使用ください。
- 本機に接続するLANケーブルは「カテゴリ5e」以上をご使用ください。
- ダビング中は、本機および録画機器の電源を切らないでください。録画番組のデータが破損するおそれがあり ます。
- LANケーブルの抜き差しは、本機および録画機器の電源を切った状態でおこなってください。
- ご利用のネットワーク環境により、ダビングが正常に実行されない場合があります。

### **お知らせ**

• 本機とDLNA対応録画機器の接続状態は、ホームネットワーク(DLNA)設定のサーバー機器一覧(☞P106)で 確認できます。対象の録画機器が一覧に表示されていない場合は本機と録画機器の設定や接続を確認してく ださい。

(本機の設定は、「ネットワーク関連の設定」 ☞P104~105、録画機器側の設定は、お使いの機器の取扱説明 書をご覧ください。)

- CATV(JC-HITS)の2K放送のダビングに失敗する場合は、DLNA転送設定(☞P107)を変更すると成功する ことがあります。
- 本機をご使用中は、ブロードバンドルーターの電源を切らないでください。
- ブロードバンドルーターのDHCP機能は「有効」(IPアドレスを自動で割り当てる)に設定することを推奨します。 (本機の設定は通常、「有効」に設定されています。ブロードバンドルーターのDHCP機能を「無効:IPアドレス を固定にしている」に設定している場合は、本機側もIP設定を「静的」に設定してください。)
- DLNA対応録画機器へのダビングは、ホームネットワークのトラフィック状況により正常に行えない場合があり ます。正常に行えない場合は、ホームネットワーク上の他の機器で大容量のファイルを転送などしていないか ご確認ください。
- DLNA対応録画機器はJLabs SPEC-020に準拠した機器をご使用ください。録画機器の仕様によってはダビ ングできない場合もあります。詳しくは録画機器の取扱説明書をご覧ください。

**機能**

# **ダビングする**

## **ダビングする**

本機に接続したUSBハードディスクに録画した番組を、同じホームネットワークに接続しているDLNA 対応録画機器へダビングします。

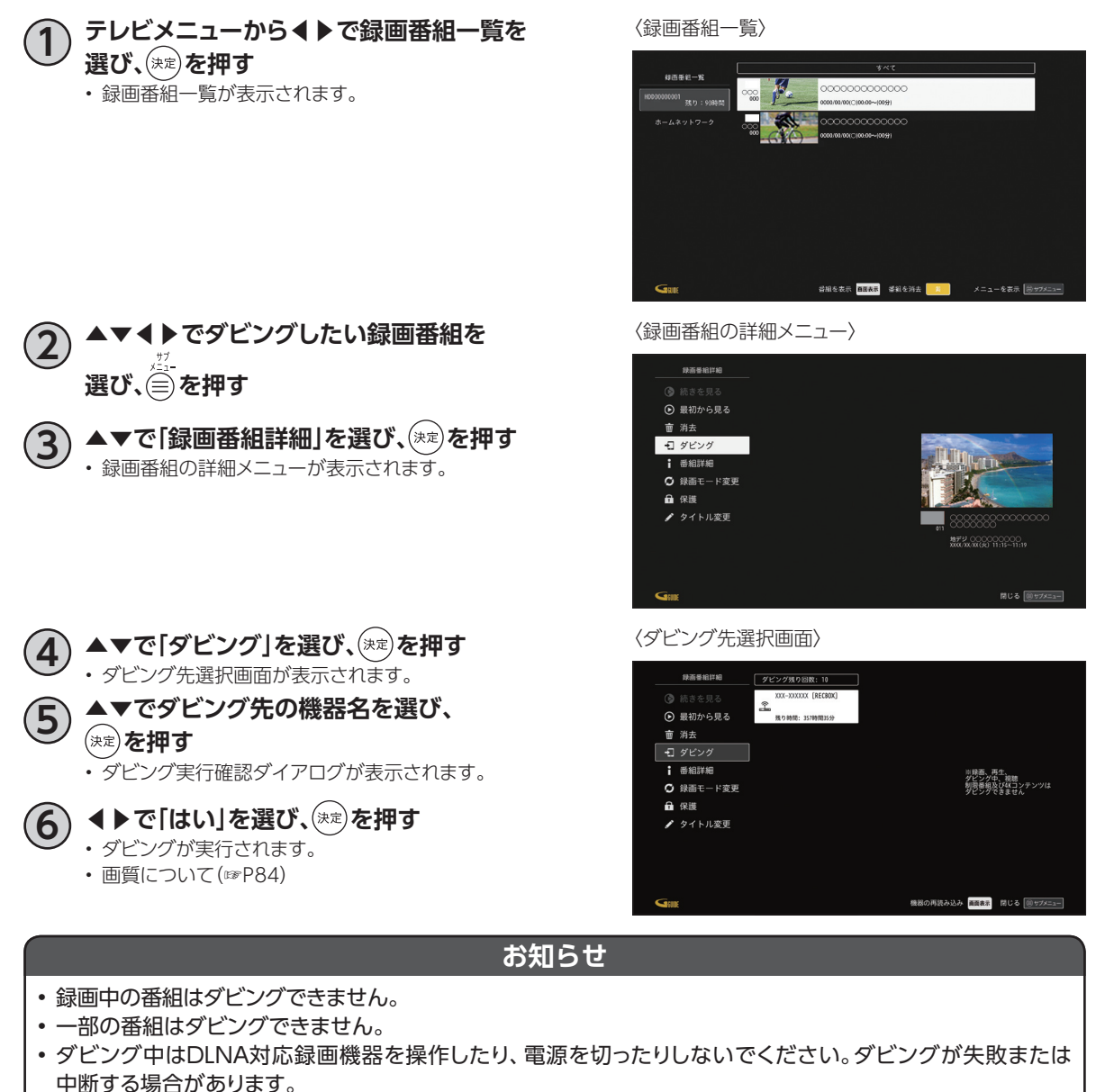

- CATV(JC-HITS)の2K放送のダビングに失敗する場合は、DLNA転送設定(☞P107)を変更すると成功する ことがあります。
- ダビングにはJLabs SPEC-020に準拠したDLNA対応録画機器をご使用ください。 最新情報は、**http://www.jlabs.or.jp/judging/judging-dlna/dlna-equipment** をご確認ください。
- ダビング残り回数が1回の録画番組は、ダビングが正常に終了するとUSBハードディスク内より元の番組は削除 されます(※保護設定(☞P85)をしている場合は、保護設定を解除してからダビングしてください)。
- ダビング速度はネットワークの接続状況、録画番組の録画時間や録画モードにより変わります。
- ダビングが正常に終了したかを確認するには、「ダビングの履歴を見る」(☞P112)でご確認ください。

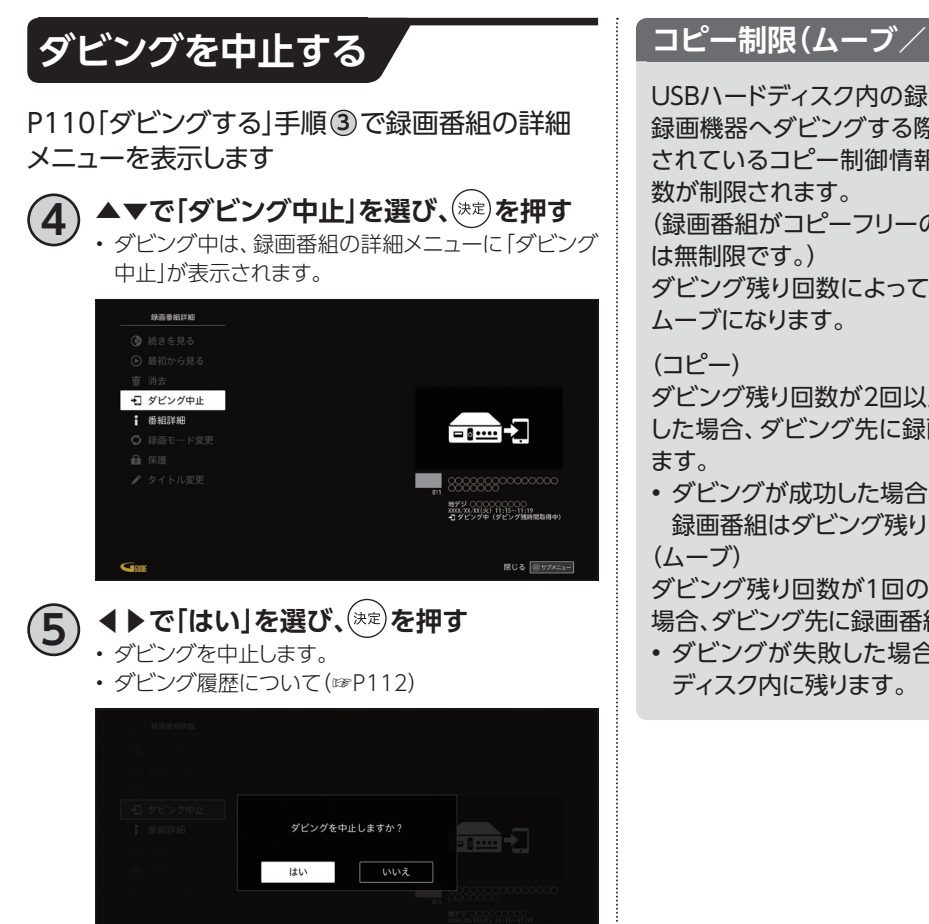

閉じる 回サブメニュー

## **コピー制限(ムーブ/コピー)について**

USBハードディスク内の録画番組を他のDLNA対応 録画機器へダビングする際、放送される番組に付加 されているコピー制御情報によってダビング残り回

(録画番組がコピーフリーの場合、ダビング残り回数

ダビング残り回数によってダビングがコピーまたは

ダビング残り回数が2回以上の録画番組をダビング した場合、ダビング先に録画番組を複製(コピー)し

• ダビングが成功した場合、USBハードディスク内の 録画番組はダビング残り回数が1つ減ります。

ダビング残り回数が1回の録画番組をダビングした 場合、ダビング先に録画番組を移動(ムーブ)します。

• ダビングが失敗した場合、録画番組はUSBハード

**ダビングする**

## **ダビングの履歴を見る**

本機からネットワーク接続でダビングした履歴を見ることができます。ダビングの成功・失敗、詳細内容 を確認できます。

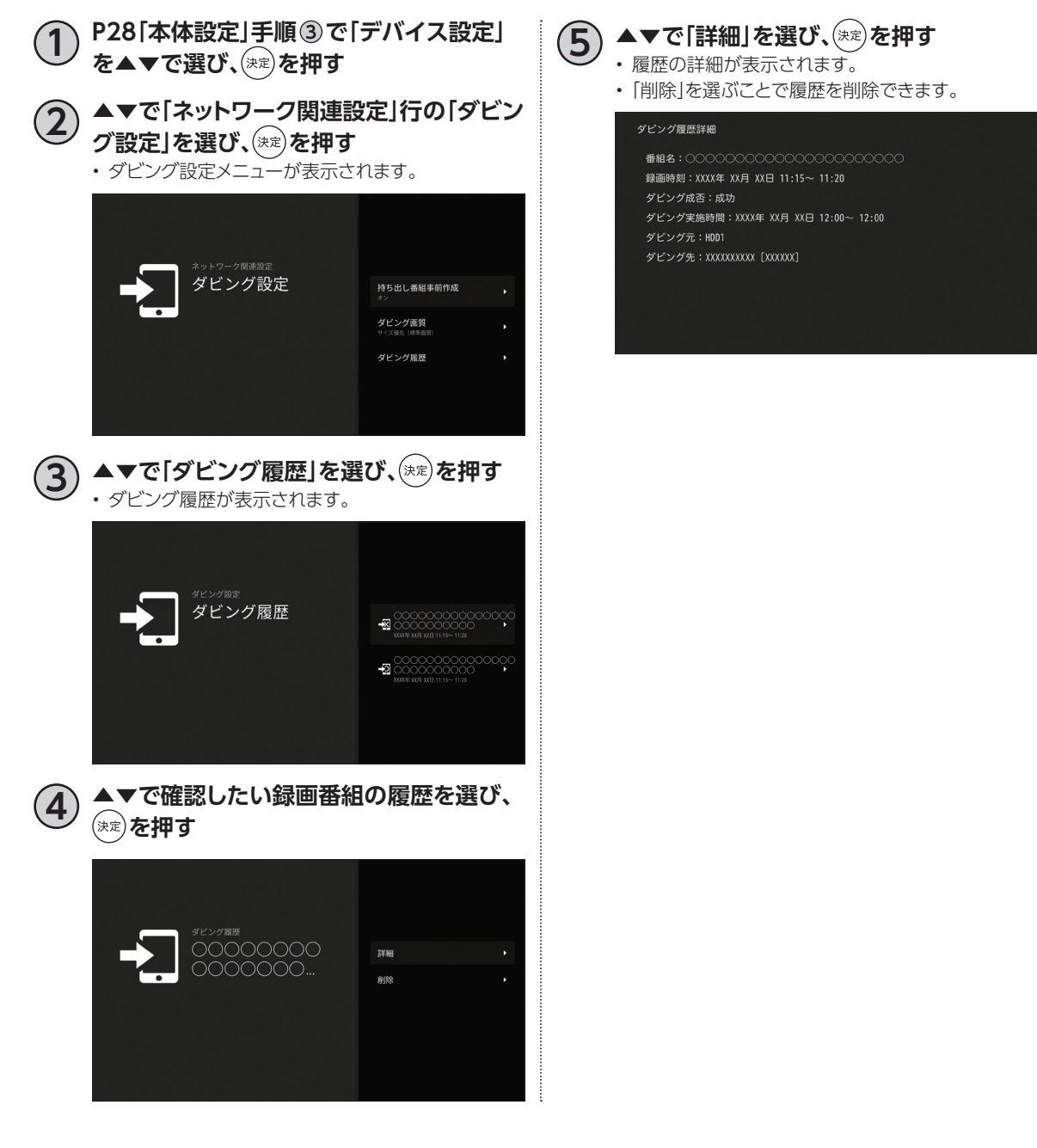

**インターネットをしよう**

#### 本機でインターネットに接続することができます。

## **インターネット(ブラウザアプリ)画面**

インターネット(ブラウザアプリ)を起動するには?

**を押す**

• インターネットブラウザ画面が表示されます。

### **画面構成**

#### テレビ画面

左上にテレビ画面を表示し、インターネットをしな がらテレビを確認することができます。

- 初回起動時はテレビ非表示設定です。 画赫 )で テレビ画面を表示することができます(もう一度 押すとテレビ画面を非表示に戻します)。
- テレビ表示中に( ̄d ̄)でテレビ全画面表示とな ります。

#### **お知らせ**

• テレビ画面とインターネット画面に表示される情報に、 関連性はありません。

ツールバー

リモコンでインターネット操作ができます。

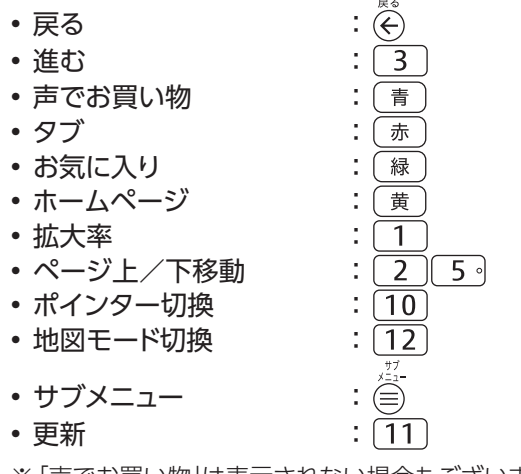

※「声でお買い物」は表示されない場合もございます。 ※「進む」や「地図モードON」は利用できる場合のみ操 作可能です。

#### 検索バー

#### 検索ワードを入力します。

• 文字入力について(☞P128)

• マイクを使い音声で検索することもできます。

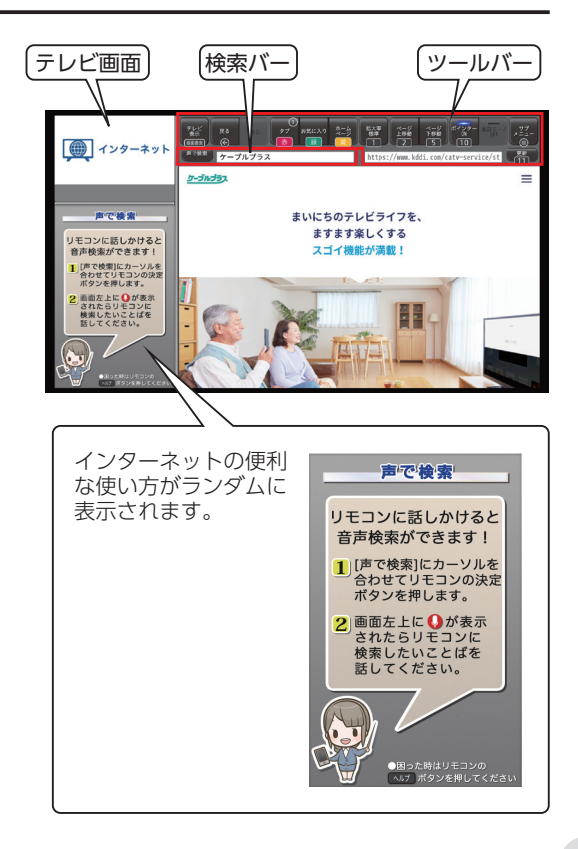

機能利 **便利な**

**機能**

# **インターネットをしよう**

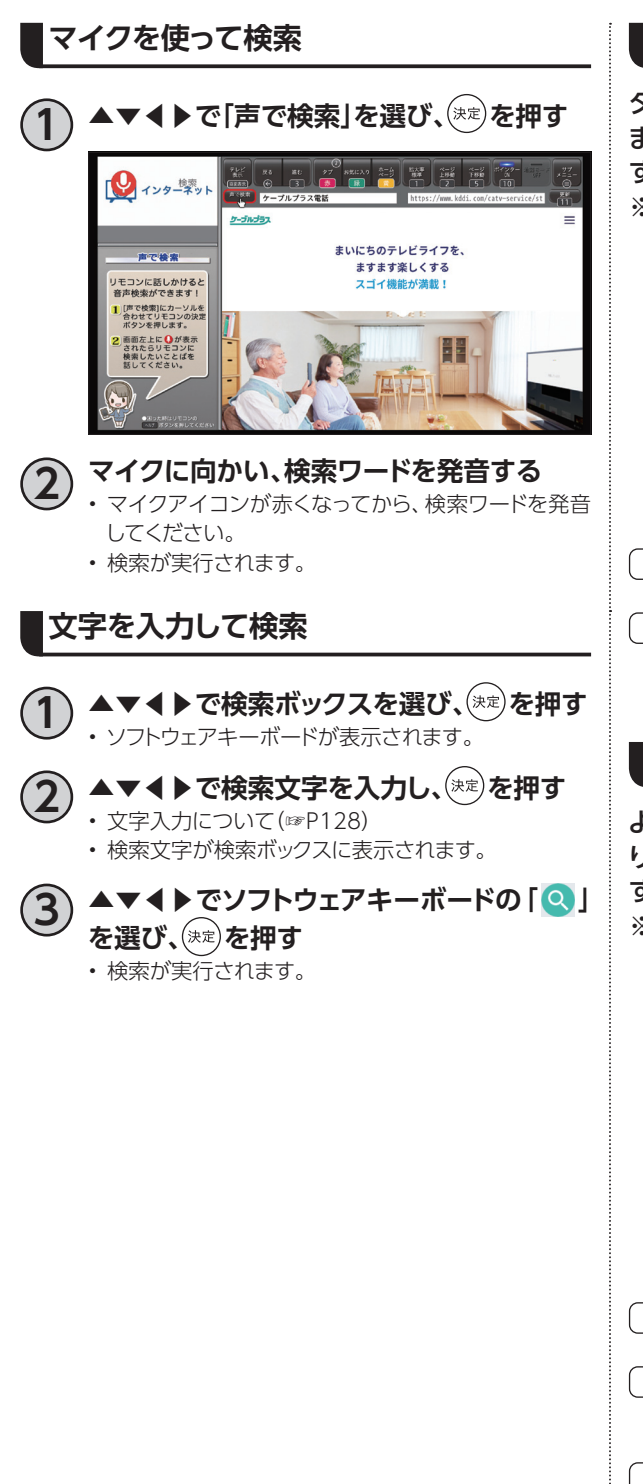

## **タブ**

タブを用いて複数のWebページ状態を保持でき ます。タブ一覧を開き、切り替えたいタブを選択 することでそのページへ遷移できます。 ※タブは最大8個まで保持することができます。

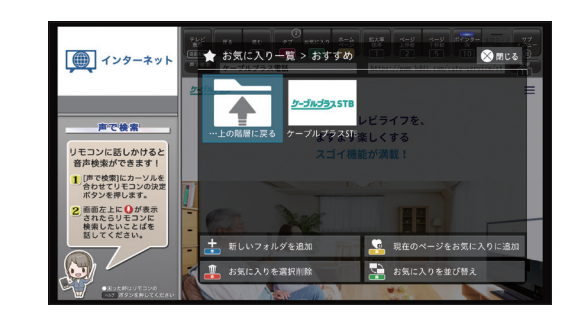

( 青 ):新しいタブを追加する

- →新規タブを追加できます。
- 黄):すべてのタブを閉じる
	- →現在保持しているタブをすべて一括で閉じ ることができます。

### **お気に入り**

よくアクセスするWebページのURLをお気に入 り登録しておくことで、次回以降簡単にアクセス することができます。

※登録可能件数はお気に入り100件、フォルダ50 件までです。

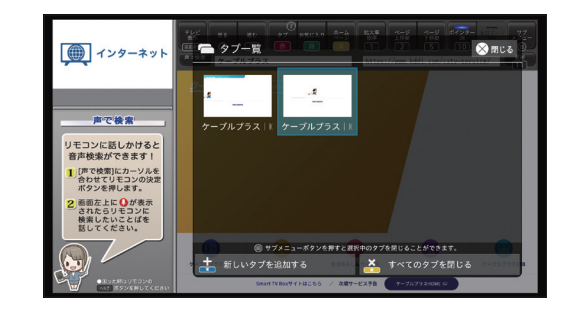

- 青): 新しいフォルダを追加する
	- → 新規フォルダを追加できます。
- 黄 ) : 現在のページをお気に入りに追加する →現在表示中のページをお気に入り一覧へ追 加できます。
- 赤):お気に入りを選択削除する →お気に入り一覧の中から複数選択して一括
- 削除できます。 : お気に入りを並び替える
- →お気に入り一覧を閲覧日順などで並び替え ることができます。

# **YouTube を見よう**

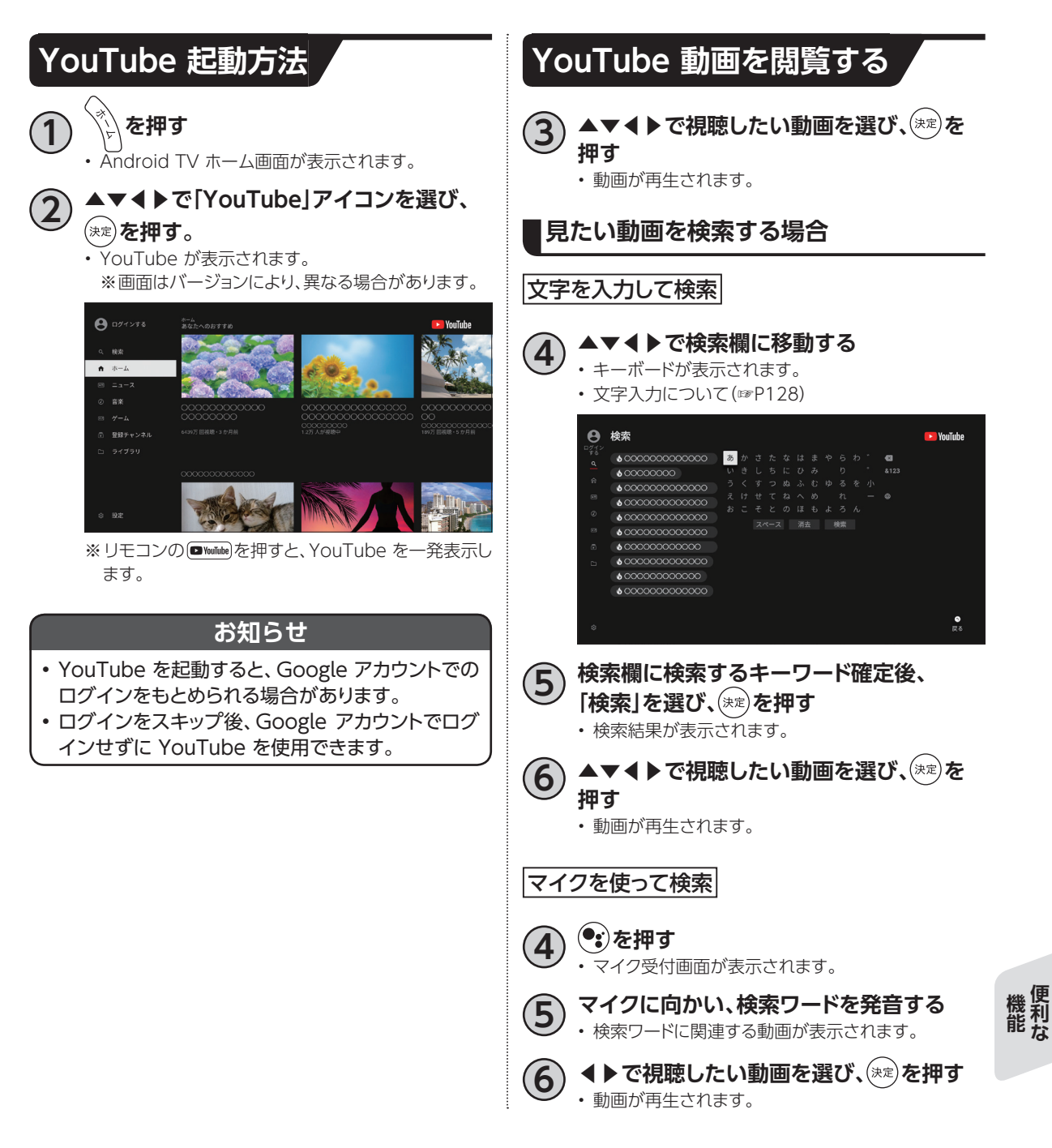

**便利な**

# **Netflixを見よう**

※有料サービスです。別途登録が必要です。

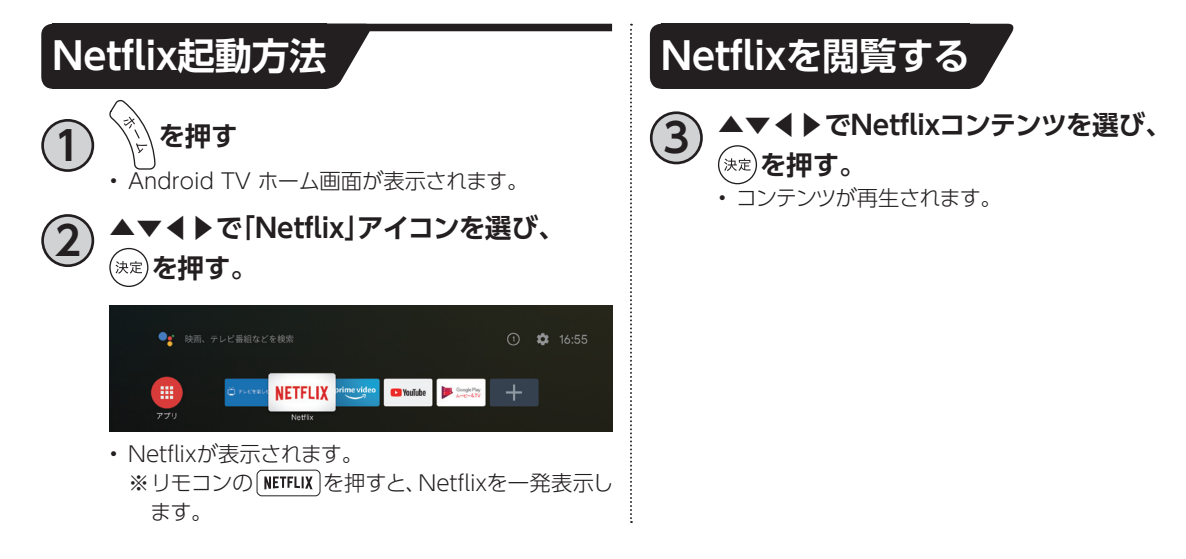

# **Amazon Prime Videoを見よう**

※有料サービスです。別途登録が必要です。

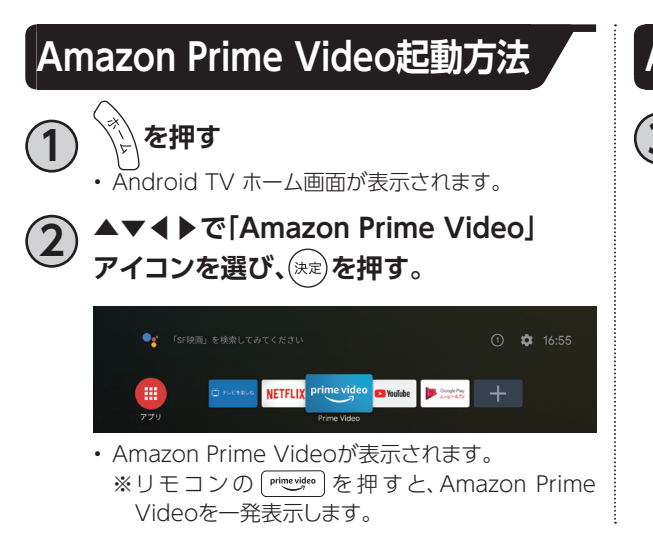

## **Amazon Prime Videoを閲覧する**

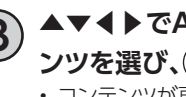

**3 ▲▼◀▶でAmazon Prime Videoコンテ ンツを選び、 を押す。** • コンテンツが再生されます。

# **アプリをダウンロードしよう**

本機ではさまざまなアプリを利用することができます。 新しいアプリは、ストア(Google Play ストア等)からダウンロードできます。

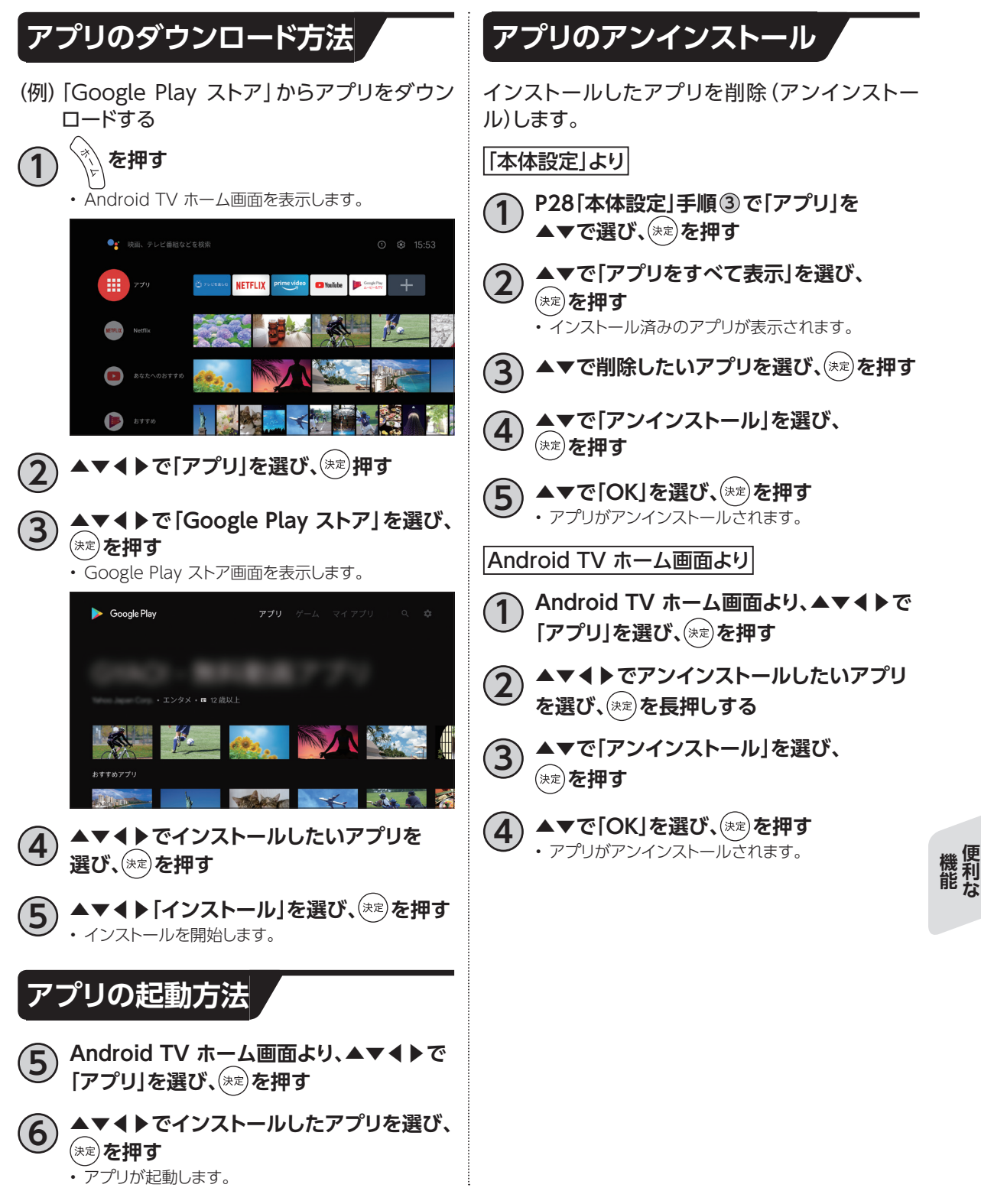

**便利な**

# **アプリをダウンロードしよう**

### **お知らせ**

- アプリには有料のものがあります。
- Google Play ストアを使用するには、Google アカウントでログインしてください。(☞P34)
- アプリをインストールする際には、本機のストレージ容量にご注意ください。 ※ストレージ容量は、本体設定メニューの「デバイス設定」→「端末」→「ストレージ」→「内部共有ストレージ」で 「使用可能」な合計容量を確認できます。
- アプリによっては動作しない場合があります。また、予告なく内容の変更や、配信が停止/終了する場合があり ます。アプリの開発業者にお問い合わせください。

**スマートフォン・タブレットでSTBを操作する**

## **ケーブルプラスRemoteでできること**

ケーブルプラスRemoteはお手元のスマートフォンやタブレットと本機を無線LAN(Wi-Fi)を使い連携 することで、本機をより便利に使うことができるアプリです。

〈ケーブルプラスRemoteでできること〉

■番組表を使う ■放送中の番組を視聴する ■番組を録画する

■緑画番組を再生する ■録画番組をダビングする

■外出先から番組を録画予約する

以下のページ(P120~124)は、アプリのインストール方法および本機での設定が必要となる機能につ いて説明します。

## **必要となるアプリケーションについて**

#### **必要なアプリ**

「ケーブルプラスRemote」サービスをご利用いただくには、以下のアプリが必要です。

○Androidスマートフォン・タブレットをご利用の場合

- •「ケーブルプラスRemote」
- ○iPhone・iPadをご利用の場合
	- •「ケーブルプラスRemote」

### **ダウンロード方法**

- **1 P28「本体設定」手順 <sup>3</sup> で「デバイス設定」 を▲▼で選び、 を押す**
- **2 ▲▼で「機器設定」行の「スマホ・タブレット 連携」を選び、 を押す**
- **3 「ケーブルプラスRemoteのConnect Play連携設定」を選び、 を押す**
- **4 表示されたQRコードを読み取り、「必要な アプリ」に記載のアプリをダウンロードする**
	- 以下のQRコードからもアプリをダウンロードするこ とができます。

<Android/iPhone/iPad>

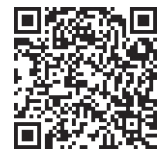

機<br>能<br><sub>お</sub> **便利な 機能**

# **スマートフォン・タブレットでSTBを操作する**

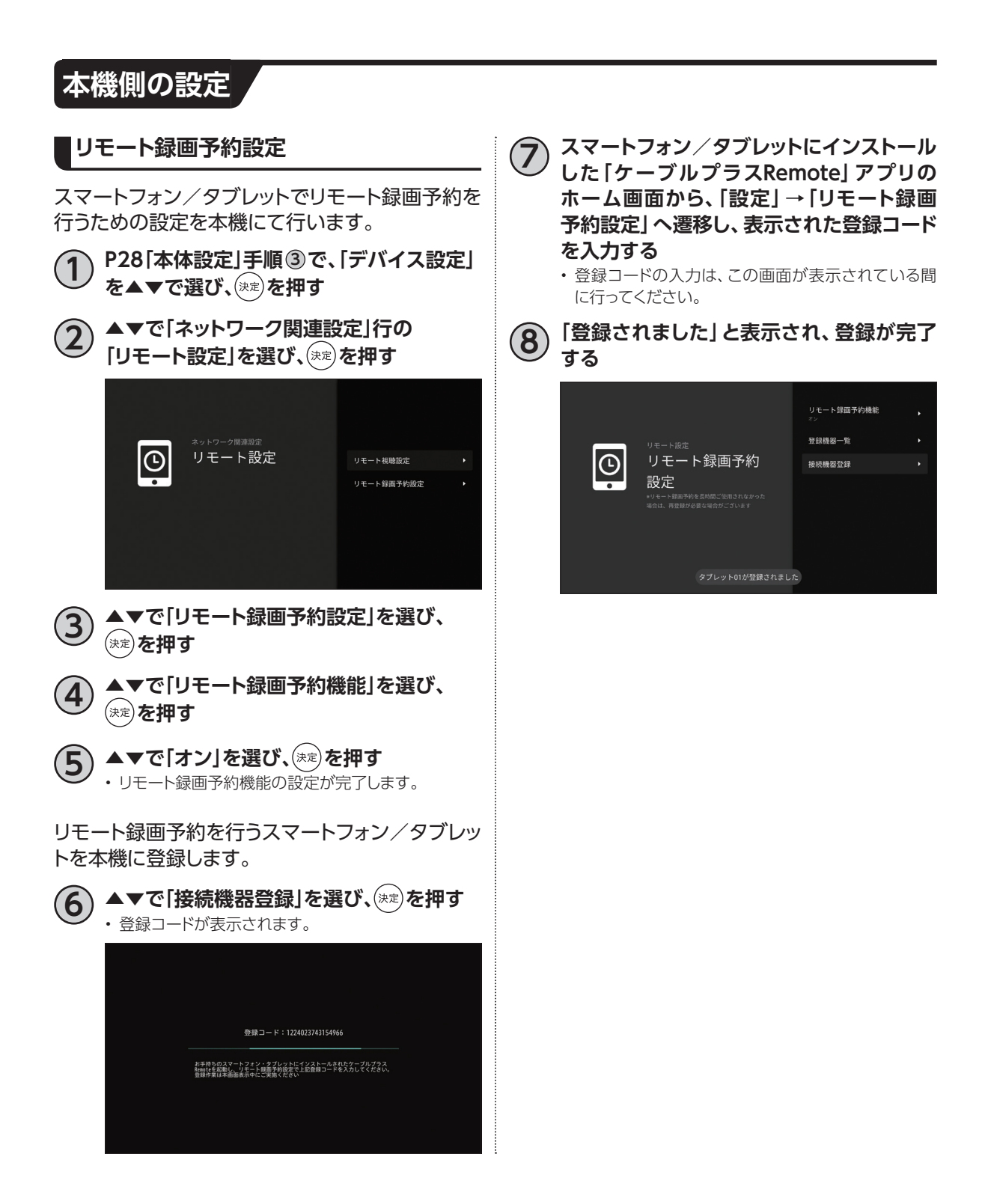

# **録画番組を外に持ち出そう**

本機からスマートフォン/タブレットへ録画番組をダビングします。 • スマートフォン、タブレット側で操作します。

## **スマートフォン/タブレットに録画番組をダビングする**

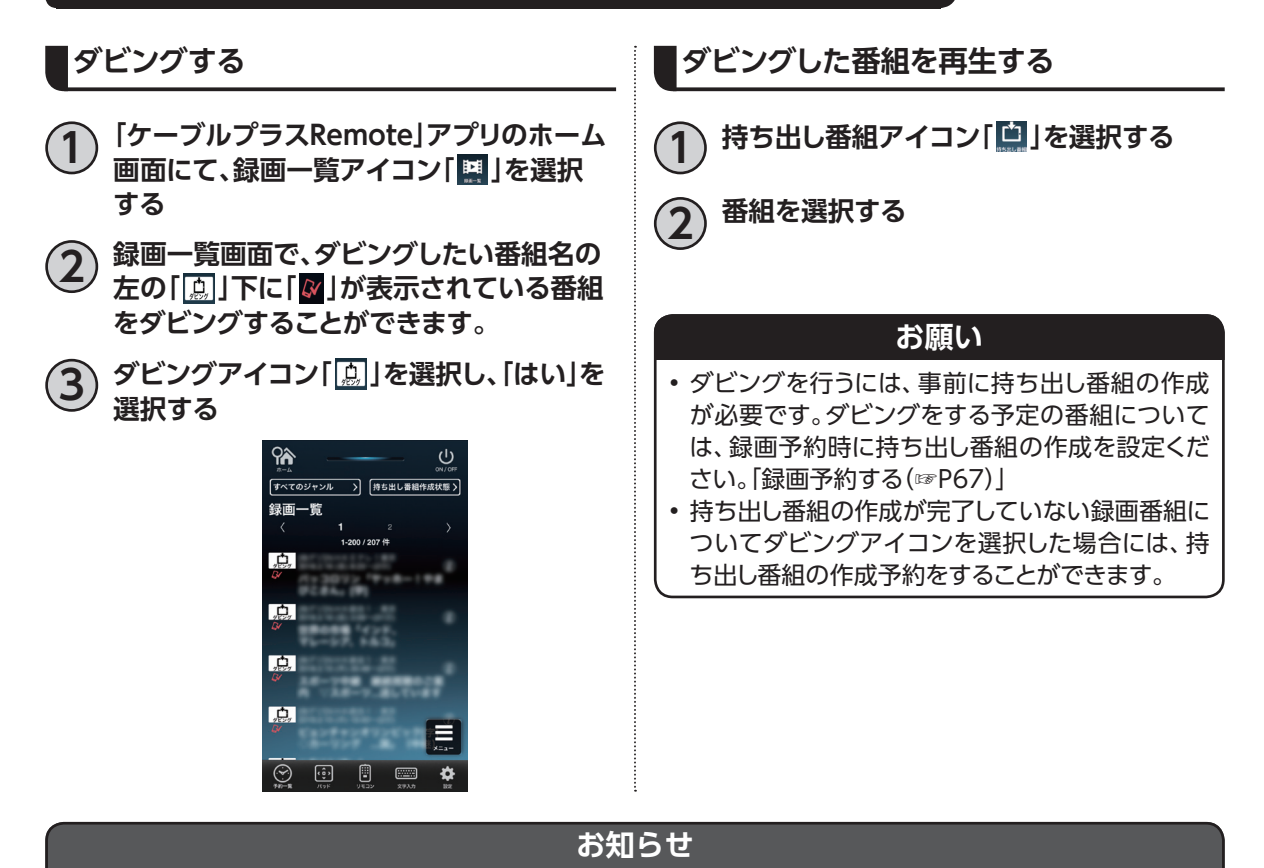

- 一部の番組はダビングできません。
- ダビング所要時間について、1時間番組を標準画質でダビングする場合の目安は約90秒です。
- ケーブルプラスSTB-2とモバイル機器間のネットワークスループットが40Mbpsの場合の想定時間です。
- ‒ ネットワークスループットはネットワークの接続状況や時間、場所によって変化します。モバイル機器が接 続しているWi-Fi APの近くでダビングを実行することで、ネットワークスループットが改善する場合があり ます。
- ネットワークスループットはモバイル機器用アプリ「画質設定アドバイス」で確認できます。画質設定アドバイス とインストール方法は次の通りです。

- インストール方法:ケーブルプラスRemoteトップ画面⇒設定⇒連携アプリ⇒画質設定アドバイスをタップ してインストールしてください。

機能力 **便利な**

**機能**

# **家の外から番組を予約しよう**

本機に接続機器登録したスマートフォン/タブレットで、外出先から番組予約します。

- スマートフォン、タブレット側で操作します。
- この機能を使う前に、本機との設定(☞P120)が必要です。
- インターネットに接続できる環境が必要です。

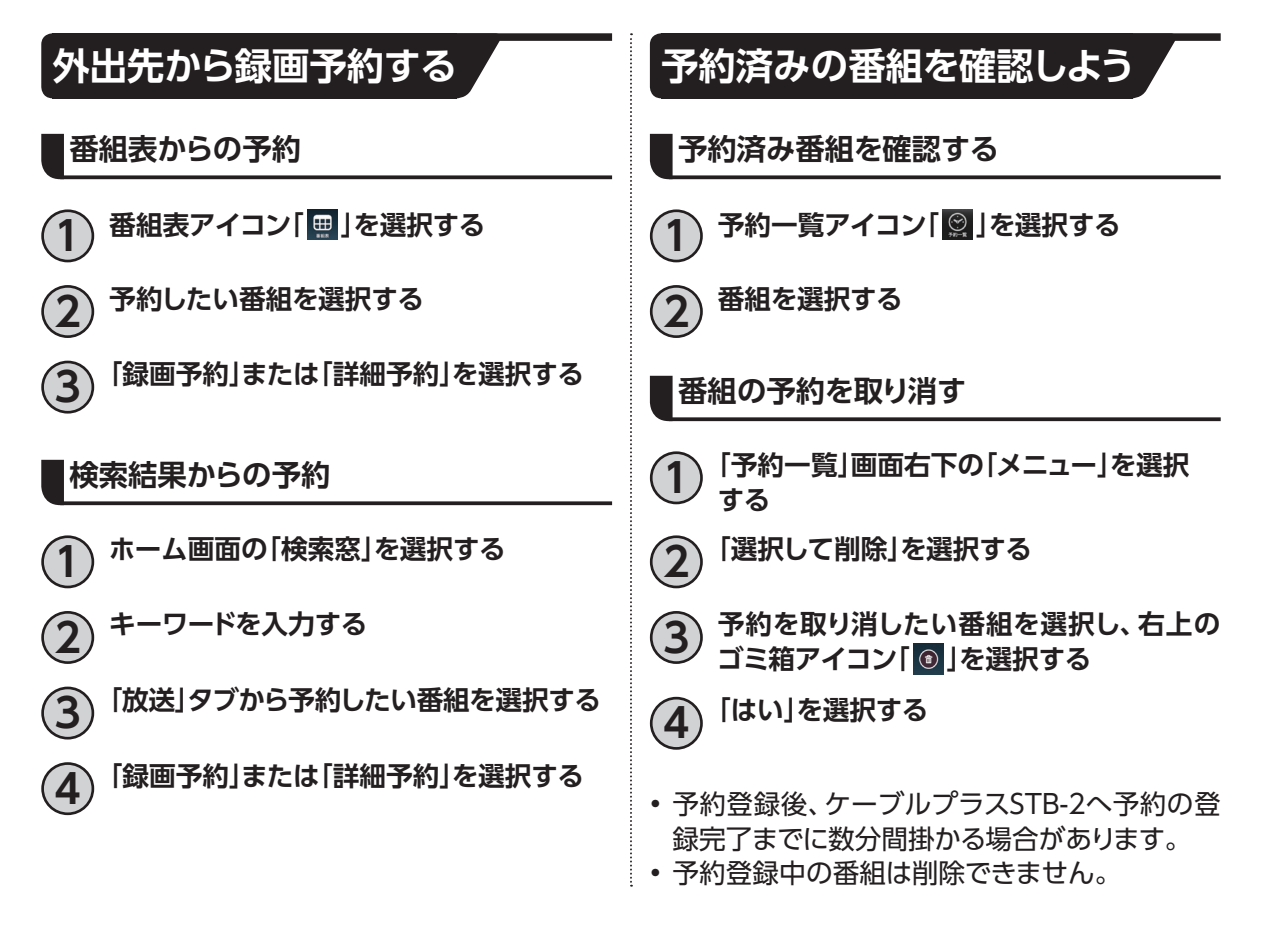

# **好きな番組を外で見よう**

外出先から放送中または録画した番組を、スマートフォン/タブレットで再生します。 • スマートフォン、タブレット側で操作します。 ※ご加入のケーブルテレビ局のサービス内容によりご利用いただけない場合があります。

## **必要なアプリ**

本機能をご利用いただくには、以下のアプリが必要です。 DLNA再生アプリ • デジオン社製「DiXiM Play」

※「DiXiM Play」アプリは有料である場合があります。

#### **外出先から録画番組を見る 本機側の設定 5 ▲▼で「オン」を選び、 を押す** • リモート視聴機能の設定が完了します。 スマートフォン/タブレットでリモート視聴を行う ※この設定を「オン」にすると、サーバー(DMS)機器設 ための設定を本機にて行います。 定をオンにします。 **1 P28「本体設定」手順 <sup>3</sup> で「デバイス設定」 アプリのダウンロード を▲▼で選び、 を押す** DiXiM Playアプリをダウンロードします。 **2 ▲▼で「ネットワーク関連設定」行の 「リモート設定」を選び、 を押す 1 P28「本体設定」手順 <sup>3</sup> で「デバイス設定」 を▲▼で選び、 を押す 2 ▲▼で「ネットワーク関連設定」行の 「リモート設定」を選び、 を押す**  $|\odot|$ リモート設定 リモート視聴設定 リモート録画予約設定 ▲▼で 「リモート視聴設定」 を選び、 (\*\*)を **押す 4 ▲▼で「スマートフォン・タブレットのご利用 設定案内」を選び、 を押す 3 ▲▼で「リモート視聴設定」を選び、 <sup>を</sup> 5 表示されたQRコードを読み取り、「DiXiM 押す Play」をインストールする** 機能<br>能<br>お • 以下のQRコードからもアプリをダウンロードするこ とができます。 <Android> <iPhone/iPad> リモート視聴設定  $|\odot$ リモート視聴機能 回然深回 n m スマートフォン・タブレットの<br>ご利用設定案内 リモート視聴登録機器一覧 • 設定はアプリの説明に従ってください。 ▼で 「リモート視聴機能」 を選び、(\*\*)を **押す**

**機能 便利な**

# **キャストしよう**

## **キャストとは**

本機には Chromecast built-inTMが搭載されています。本機能を使うと、スマートフォンやタブレットな どの画面で普段表示している映像や画像を、本機を通じてテレビ画面に表示する(キャストする)ことが できます。

※スマートフォンやタブレットにキャストに対応したアプリケーションがインストールされている必要が あります。また、スマートフォンやタブレットが本機と同じネットワークに接続されている必要があり ます。

操作例

**1 スマートフォンのWi-Fiを有効にして、本機**

**と同じネットワークにつなぐ**

**2 スマートフォンの YouTube アプリを起動 し、任意の映像を視聴する**

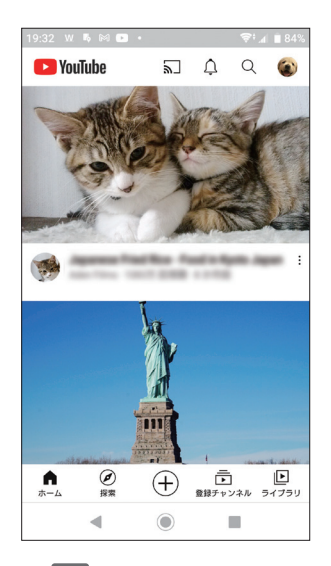

**3 画面右上の を押して、キャスト先に "C02AS5"を選択する**

> **4 本機の画面が切り替わり、スマートフォンで 表示していた映像がテレビ画面で表示され る**

### **お知らせ**

• 使い方が YouTube でも公開されています。 https://www.youtube.com/watch?v=mKSe7ot\_Oa0 • キャスト先に表示する名前は、本体設定メ ニューの「デバイス設定」→「端末」→「端末情 報」→「端末名」から変更できます。

# **HDMIでの本機とテレビの連動設定**

本機と接続しているテレビがHDMI連携機能に対応している場合、設定により、テレビに連動して本機の 電源「入」「切」などの操作を行うことができます。

## **HDMI機器制御設定**

本機とテレビとを連動させるためには、「HDMI機 器制御」設定を行います。

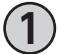

**1 P28「本体設定」手順 <sup>3</sup> で「デバイス設定」を ▲▼で選び、お定めを押す** 

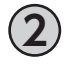

**2 ▲▼で「機器設定」行の「HDMI設定」を 選び、 を押す**

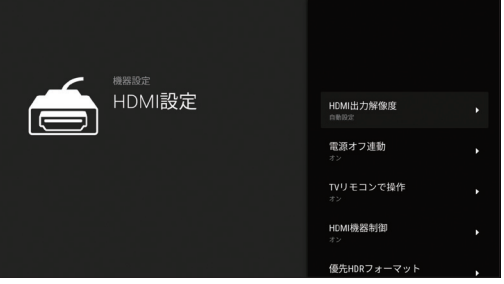

**3) ▲▼で「HDMI機器制御」を選び、きまる 押す**

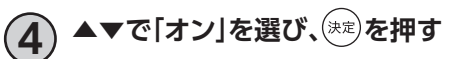

# **HDMIでの本機とテレビの連動設定**

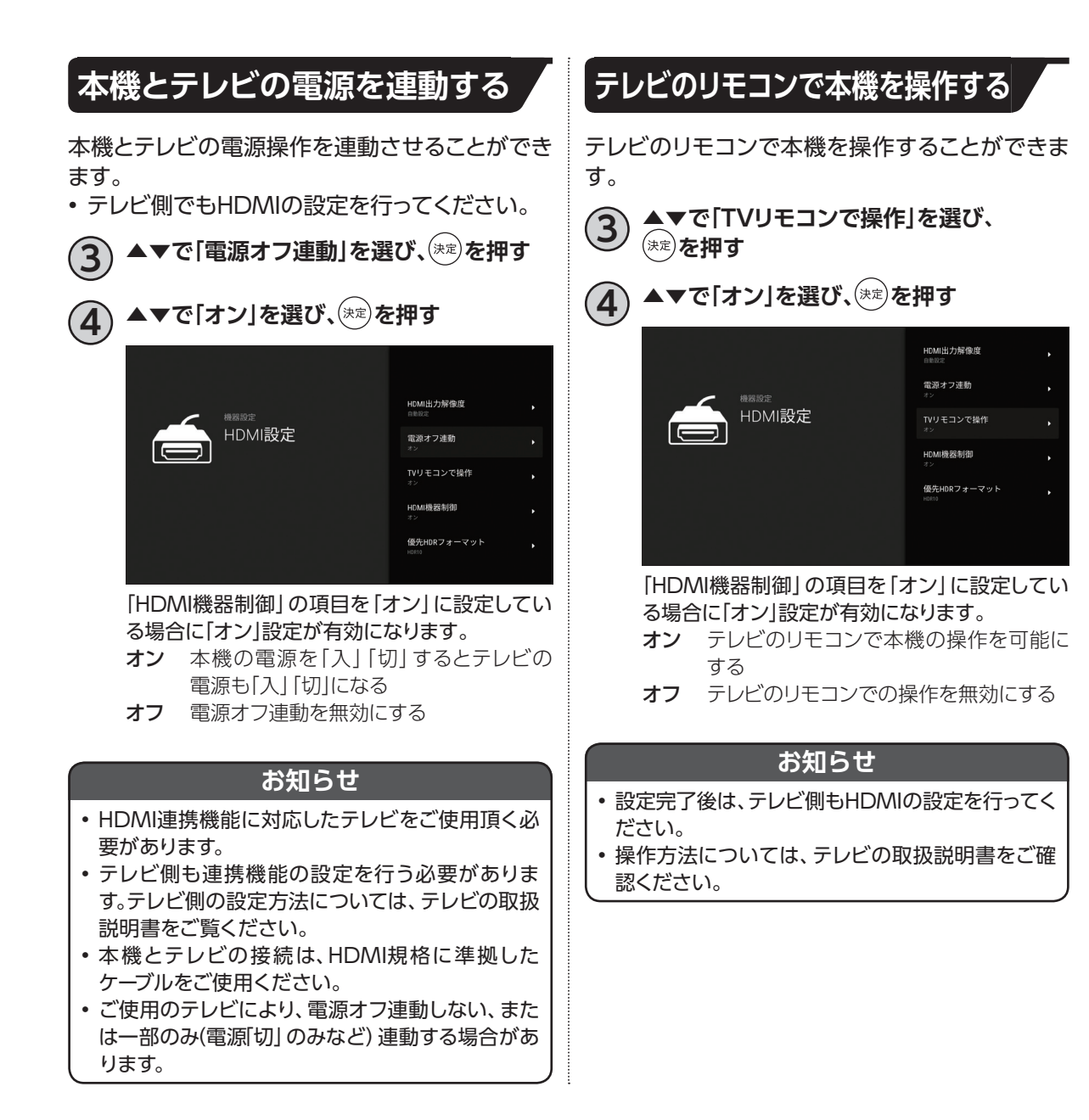

# **Bluetooth®対応機器を接続する**

- キーボードやゲームコントローラなどのBluetooth対応機器を本機で使用することができます。
- Bluetooth対応機器の操作については、接続した機器の取扱説明書をご覧ください。
- 付属リモコンのペアリング方法については「本機とリモコンをペアリング(登録)する(Bluetooth)」 (☞P16)をご参照ください。

## **Bluetooth対応機器を本機にペアリング(登録)する**

- **1 P28「本体設定」手順 <sup>3</sup> で「リモコンと アクセサリ」を▲▼で選び、 を押す**
- **2 ▲▼で「アクセサリを追加」を選び、 、<br>※☆)を押す**

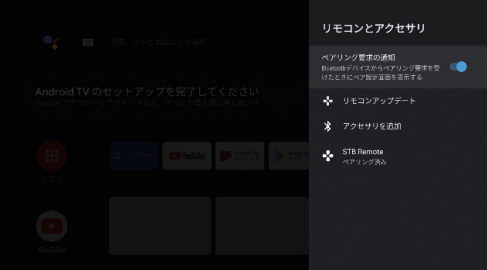

- アクセサリを追加する際にはペアリングの要求通知 をONにしてください。
- - **3 Bluetooth対応機器をペア設定モードに する**
	- ペア設定モードの設定方法は、Bluetooth対応機器 の取扱説明書をご覧ください。

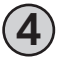

**4 画面にBluetooth対応機器が表示されたら、 ▲▼で機器を選び、(決定)を押す** 

• 本機とBluetooth対応機器がペア設定されます。

# **USBハードディスク/ハブ動作確認一覧**

- 推奨機器は追加・変更される場合があります。最新の推奨機器は下記URLをご参照ください。 http://www.kddi.com/catv-service/stb-2/recommendation/
- 本機とUSBハードディスクの接続方法(☞P56)
- USBハードディスク録画に関するご注意(☞P57)

# **文字入力について**

文字を入力する方法は「市販のキーボードを使う」方法と「ソフトウェアキーボードを使う」方法の2種類 があります。

お好みの入力方法を選び、文字を入力してください。

## **キーボードを使って文字を入力する**

市販のUSBキーボードや、Bluetooth対応キーボードを本機に接続すれば、一般的なキーボードの操作 方法で文字が入力できます。

### **■接続方法**

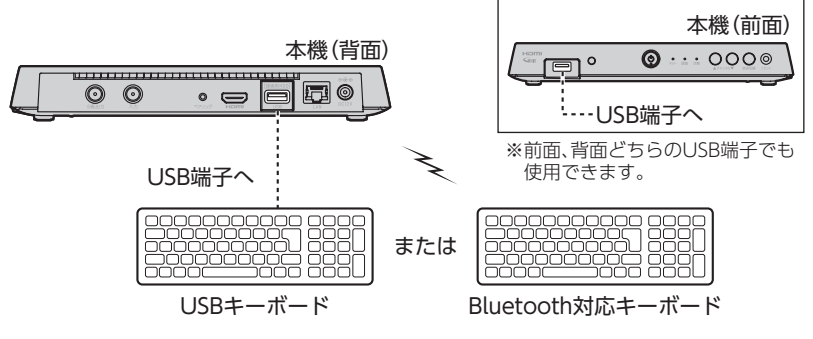

- 本機のUSB端子(前面、裏面どちらでも可)、またはUSBハブにUSBキーボードを接続してください。 ※USBハブは推奨品をお使いください。
- Bluetooth対応機器の接続方法について(☞P127)

### **■文字の入力方法**

- 一般的なキーボードの操作方法で文字が入力できます。
- 日本語入力に切り替える場合:「Shiftキー+空白(Space)キー」で日本語入力に切り替わります。

## **ソフトウェアキーボードを使って文字を入力する**

ソフトウェアキーボードとは、画面に表示されたキーボードを使い文字入力を行う機能です。 リモコンを使って文字入力を行います。

### **表示方法**

ソフトウェアキーボードの表示方法: 各文字入力欄で ※ を押す

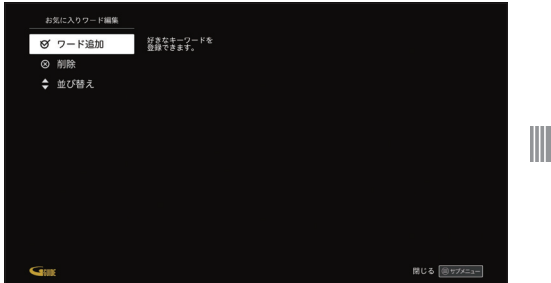

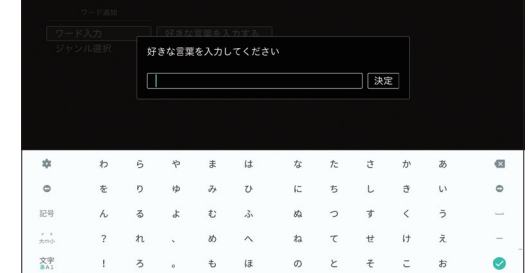

• ソフトウェアキーボードが表示されます。

### **文字入力方法**

キーボードの入力モードを切り替える

- ▲▼◀▶で、画面左下の「文字」を選び、(\*\*)を押す ■ "あ"の文字: ひらがな
	- "A"の文字:ローマ字
	- ■"1"の文字:数字、記号
	- (\*\*)を押すたび、切り替わります。

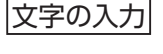

**1 ▲▼◀▶で、画面左下の「文字」を選び、 を押し、入力モードを切り替える 2 ▲▼◀▶で入力する文字を選び、 を押す** • 入力欄に選んだ文字が入力されます。 • 小文字は「大⇔小」で切り替わります。 • 入力した文字に応じて変換候補が表示されます。連 続して文字を入力することで、目的の変換に近づきま す。 **3 変換したい候補が表示されたら、▲▼◀▶ で選択し、 を押す** • 文字が変換されます

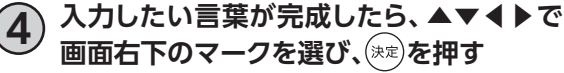

• 入力欄に入力した文字が反映されます。

ひらがな (文字の表示)

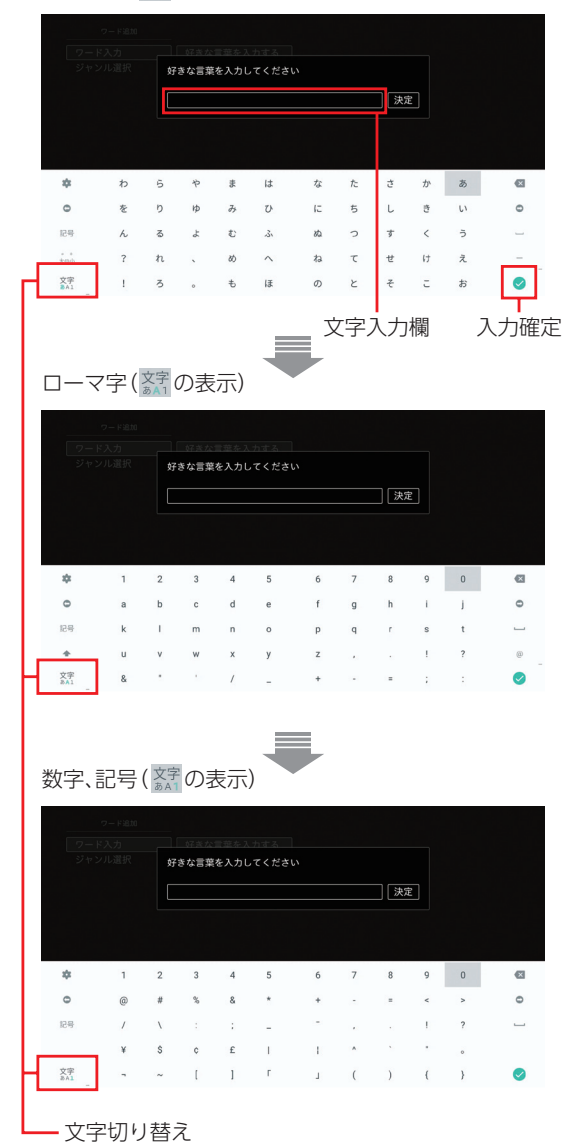

必要なとき **必要なとき**

# **最新の状態にする**

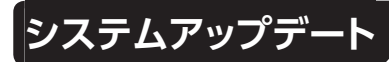

新しいソフトウェアの更新方法を選ぶことができ ます。

ソフトウェアの更新について

本機の制御プログラムを最新のものに書き換え、 本機を最新の状態にします。

### **自動更新**

情報が届いた場合、電源「切」時に自動的にソフト ウェアの更新を実行します。

**1 P28「本体設定」手順 <sup>3</sup> で「デバイス設定」を** ▲▼で選び、<sup>(決定)</sup>を押す

**2 ▲▼で「放送・システム」行の「情報表示」を**

**選び、 を押す**

**3 ▲▼で「システムアップデート」を選び、** (\*\*)**を押す** 

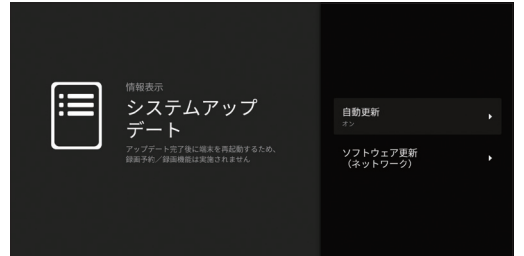

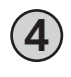

**4 ▲▼で「自動更新」を選び、 を押し、** ▲▼で「オン」を選び、<sup>(決定)</sup>を押す

• ネットワークを利用してソフトウェアを更新します。

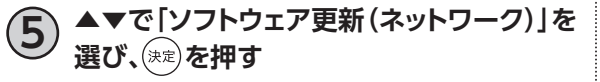

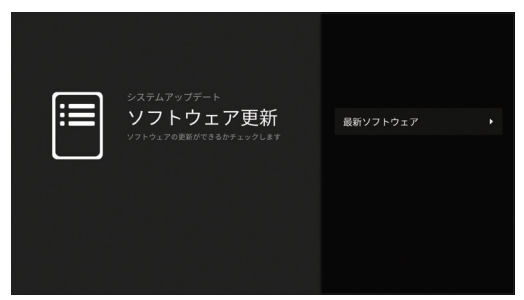

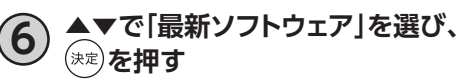

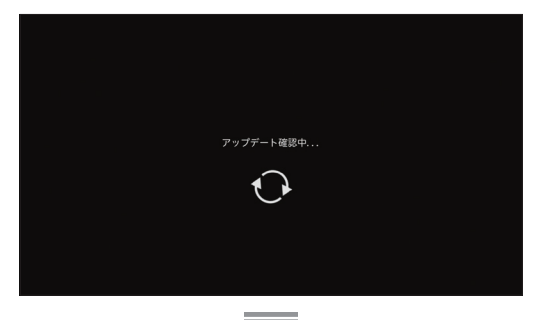

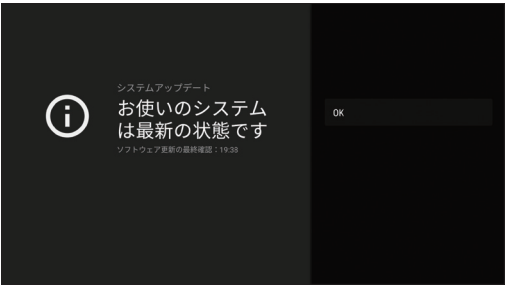

• 本機のソフトウェアが最新かどうかの確認や、ソフト ウェアの更新をすることができます(ソフトウェアの 更新にはネットワーク接続が必要です)。更新する場合 は、画面の指示に従ってください。

### **お知らせ**

- ご加入のケーブルテレビ局のサービス内容によ り、ご利用できない場合があります。
- 更新中は本機前面の状態ランプが橙点滅します。
- 更新中は故障の原因となるので、以下の動作は行 わないでください。
	- 本機の電源を切る
	- ACアダプターの電源プラグを電源コンセント から抜く

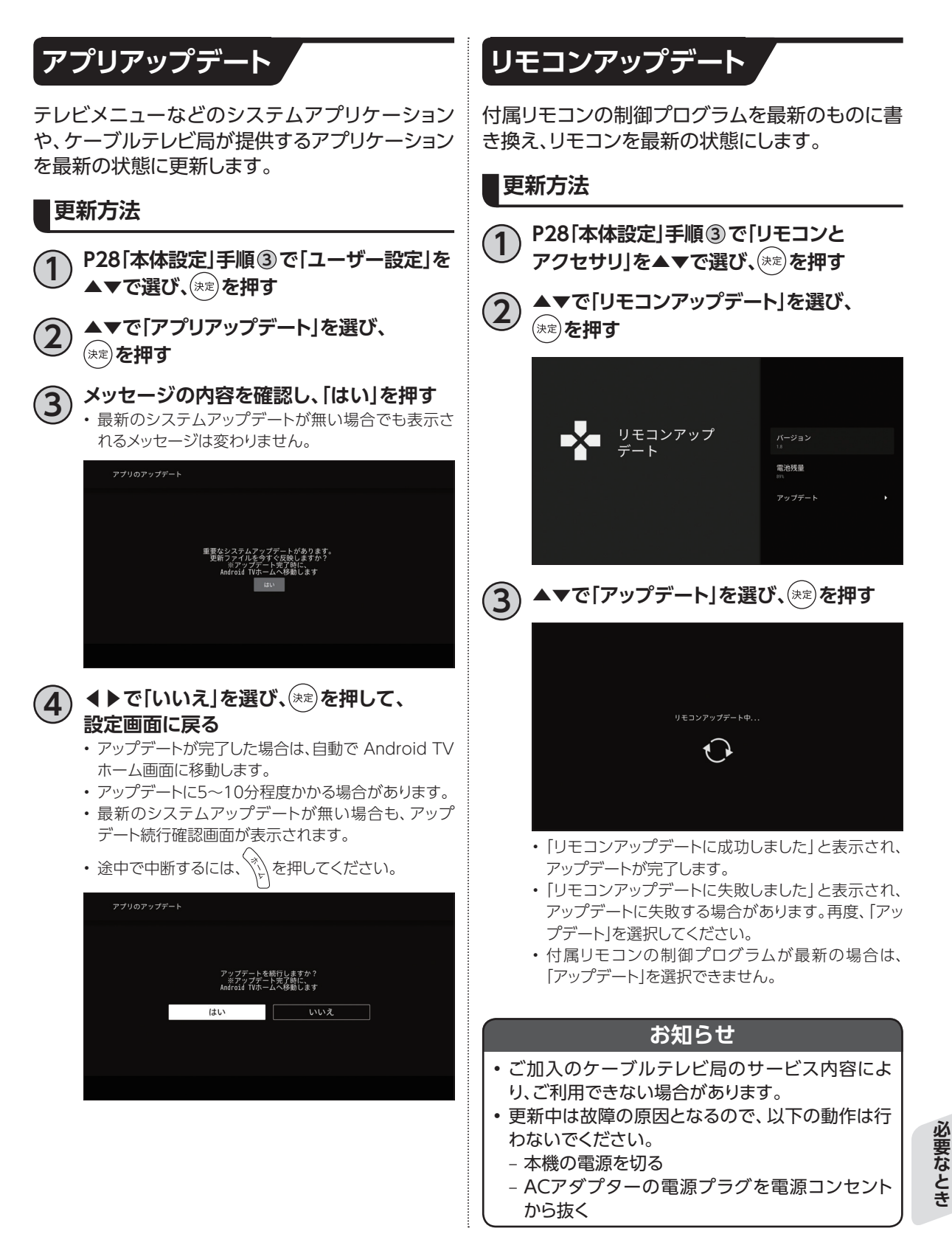

# **最新の状態にする**

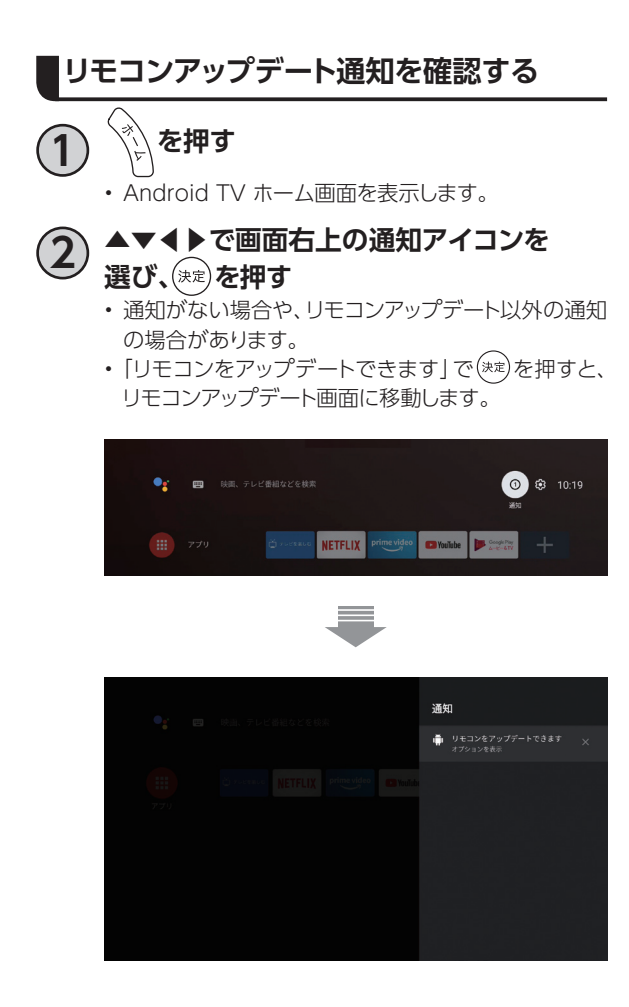

# **便利な設定(テレビ)**

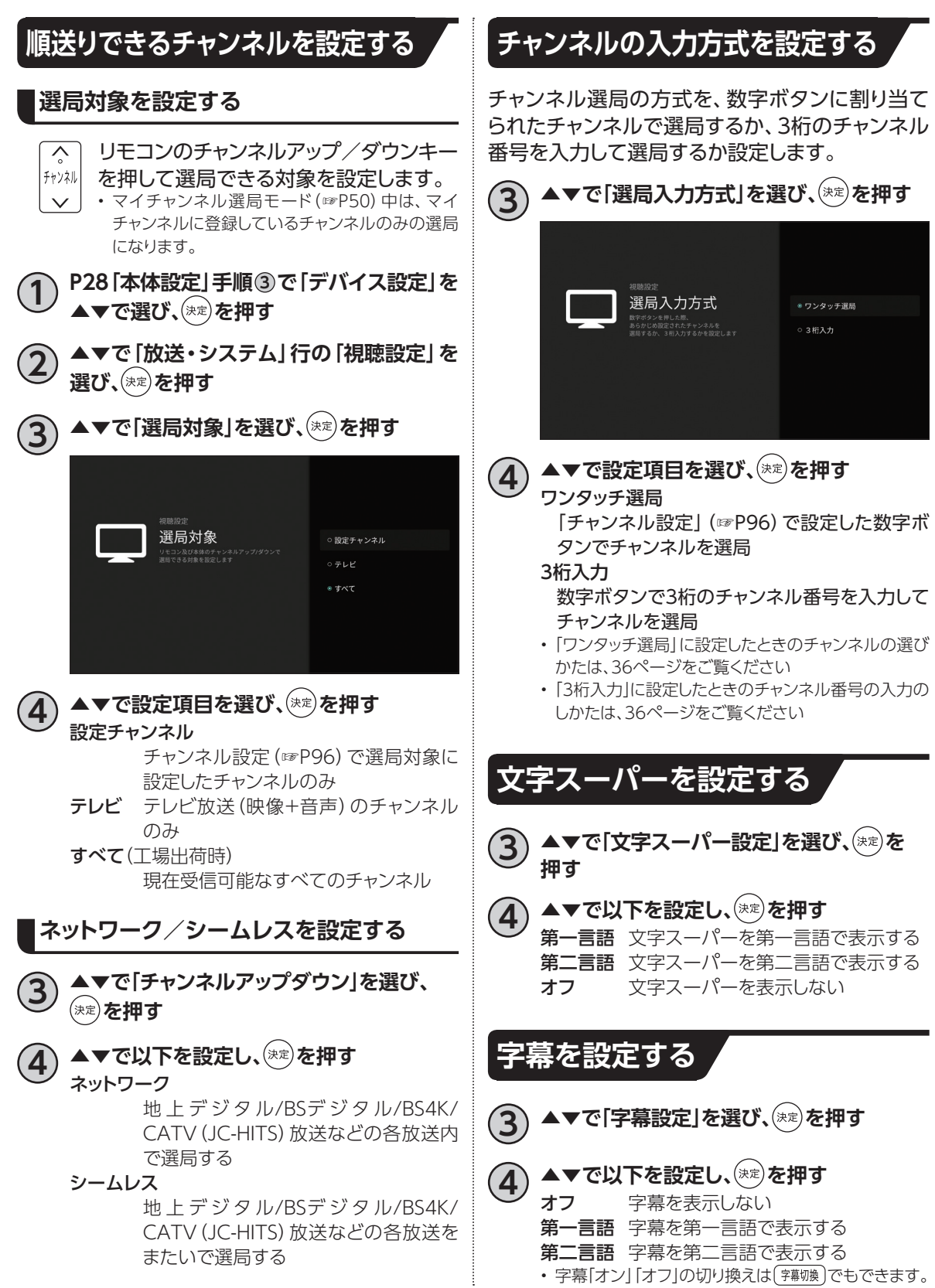

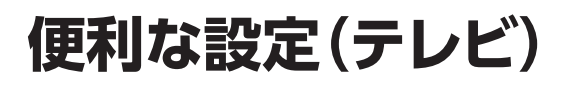

## **タイムアウトを設定する**

3桁入力で自動的に選局される時間を設定しま す。

**3) ▲▼で「タイムアウト設定」を選び、 (\*\*)を 押す**

**4) ▲▼で以下を設定し、<sup>(決定)</sup>を押す**<br>1~5秒 指定された秒数を経過で

指定された秒数を経過すると自動的 に選局されます

無効 自動的に選局を行いません

# **便利な設定(リモコン)**

## **本機のリモコンにテレビのメーカーを設定する**

本機のリモコンを設定することで、お手持ちのテレビの基本的な操作(電源の「入」「切」、入力切換、音量 調整)ができます。

## **■設定方法**<br>テレビ

「TV電源○ボタンを押したまま、以下の対応表からお手持ちのテレビのメーカーに対応する数字ボタンを 順番に押す。(※工場出荷時は「パナソニック 1」に設定)

例:パナソニック2

テレビ (押したまま) (押す)→ (押す)

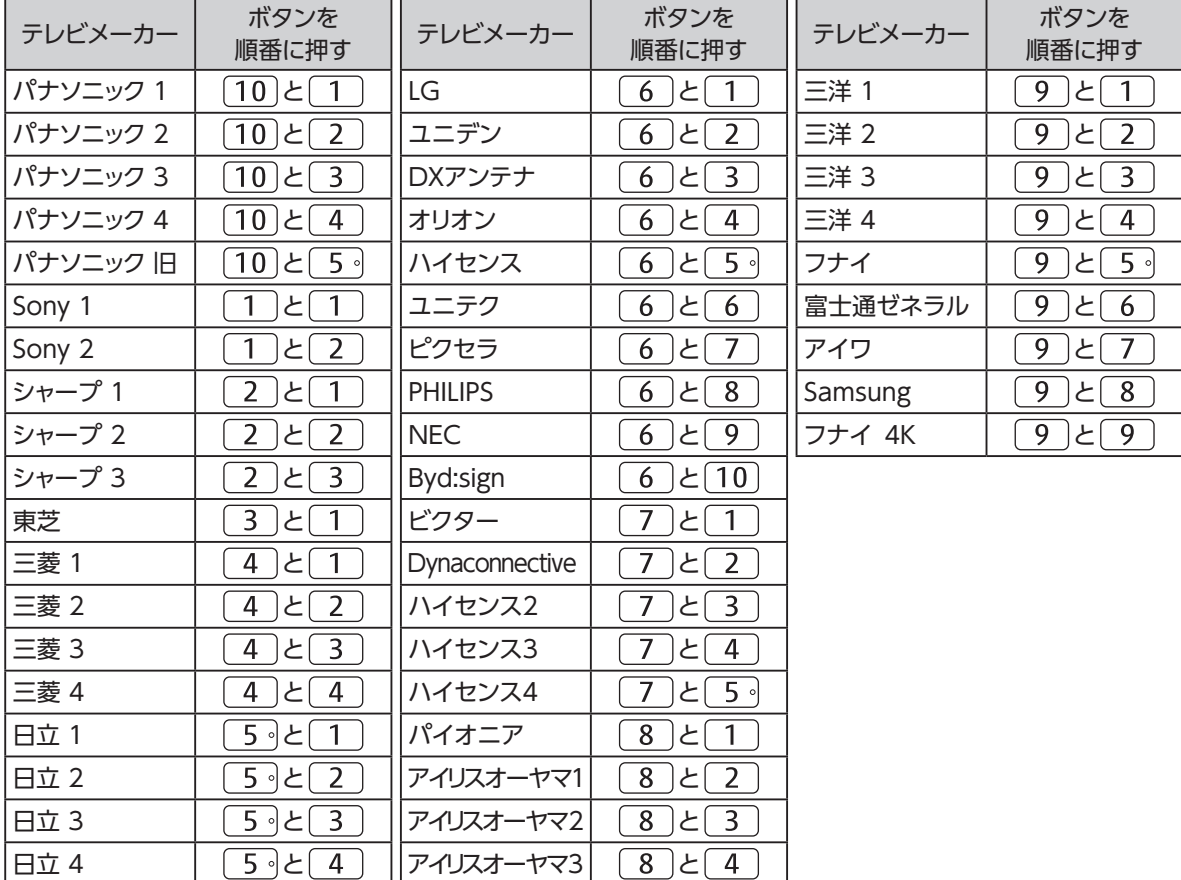

### **お知らせ**

- 上記の対応表にないメーカーのテレビは設定できません。
- 上記の対応表で対応しているメーカーでも、動作しない機種もあります。動作しない場合は、テレビに付属のリ モコンをご使用ください。
- 同じメーカーで設定が2種類以上ある場合は、それぞれお試しの上、動作する設定をご使用ください。

必要なとき **必要なとき**

# **使い方に合わせて利用する**

## **録画時の設定を変更する**

録画時の設定を変更することができます。

### **録画機能設定**

**1 P28「本体設定」手順 <sup>3</sup> で「デバイス設定」 を▲▼で選び、 を押す**

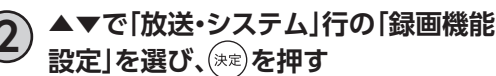

録画ボタン設定

即時録画時の録画終了時間を設定します。

▲▼で「録画ボタン設定」を選び、(※<sup>定)</sup>を **押す**

• 録画ボタン設定画面が表示されます。

## ▲▼**で以下を設定し、<sup>(決定)</sup>を押す**<br>番組終了まで 録画番組の終了時に

録画番組の終了時に録画を停止 します。 3時間録画 録画開始から3時間後に録画を 停止します。

#### 録画番組自動消去

USBハードディスクが録画番組で一杯になったと き、自動録画予約で録画した番組(☞P73)を自動 で消去するか設定します。

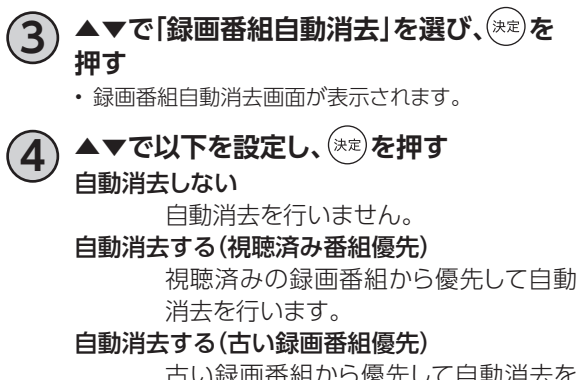

 古い録画番組から優先して自動消去を 行います。

※保護されている録画番組は自動消去されませ  $\mathcal{h}_{\nu}$ 

## **視聴年齢制限を設定する**

- 視聴制限をする年齢を設定します。
- 設定した制限を超える番組の視聴時は暗証番 号の入力が必要となります。
- 視聴年齢制限を超える番組は番組表などで 「・・・」で表示されます。

### **暗証番号の入力**

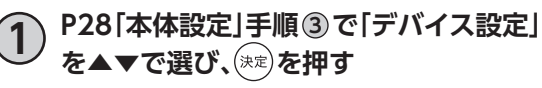

- **2 ▲▼で「放送・システム」行の「制御項目**
- **設定」を選び、 を押す** • 暗証番号入力画面が表示されます。
	-
- **3 画面の指示に従って <sup>~</sup> で4桁の 暗証番号を入力する**
- 初回設定時は暗証番号を2回入力して暗証番号を登 録します。
- 登録した暗証番号は、忘れないようにメモしてくださ い。

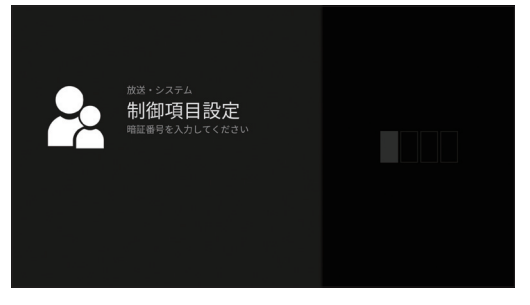

**視聴可能なチャンネルを制限する**

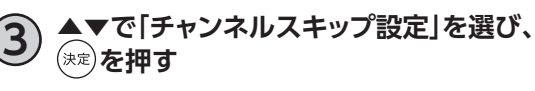

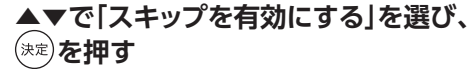

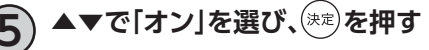

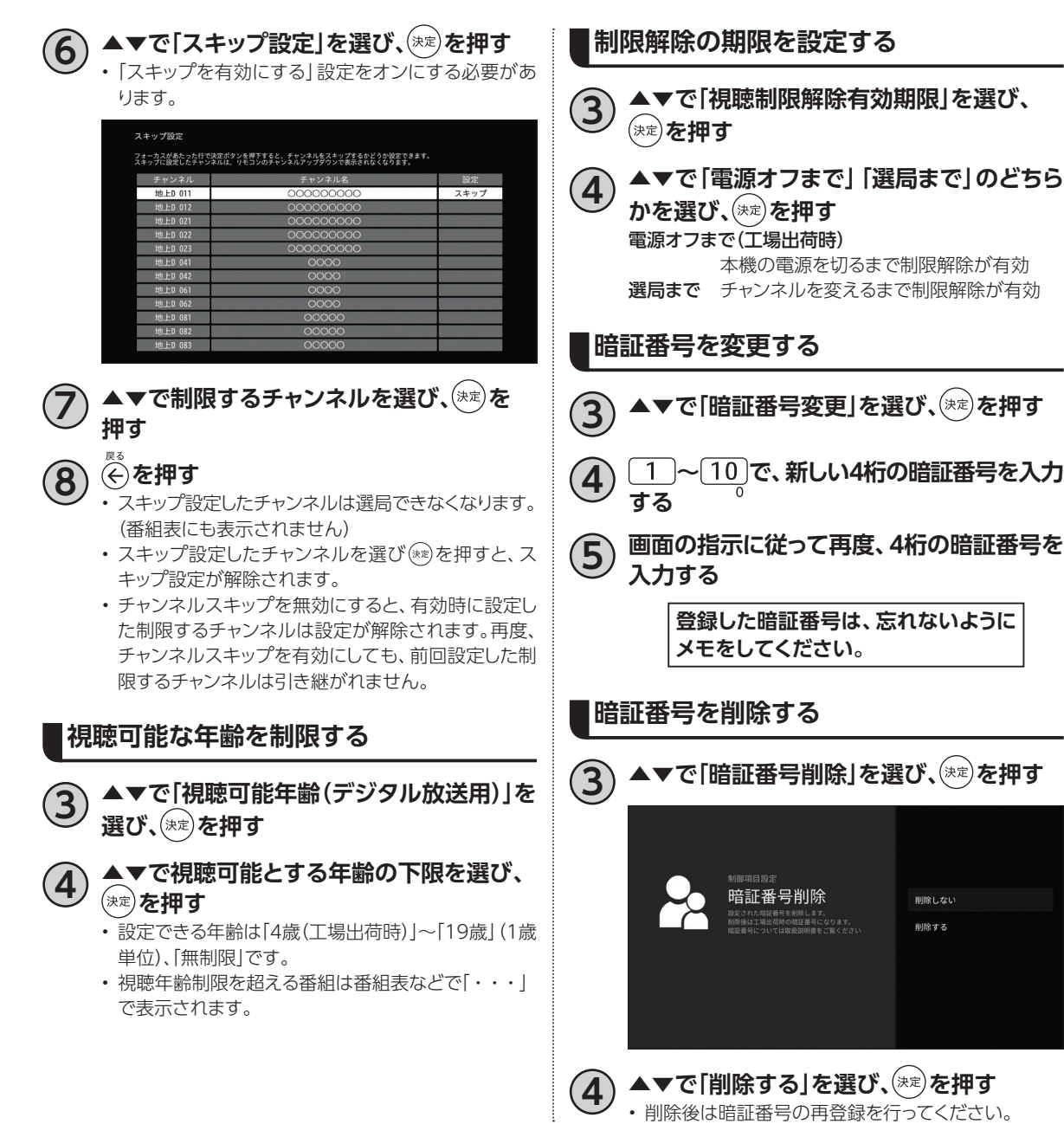

# **本機のいろいろな情報を確認する**

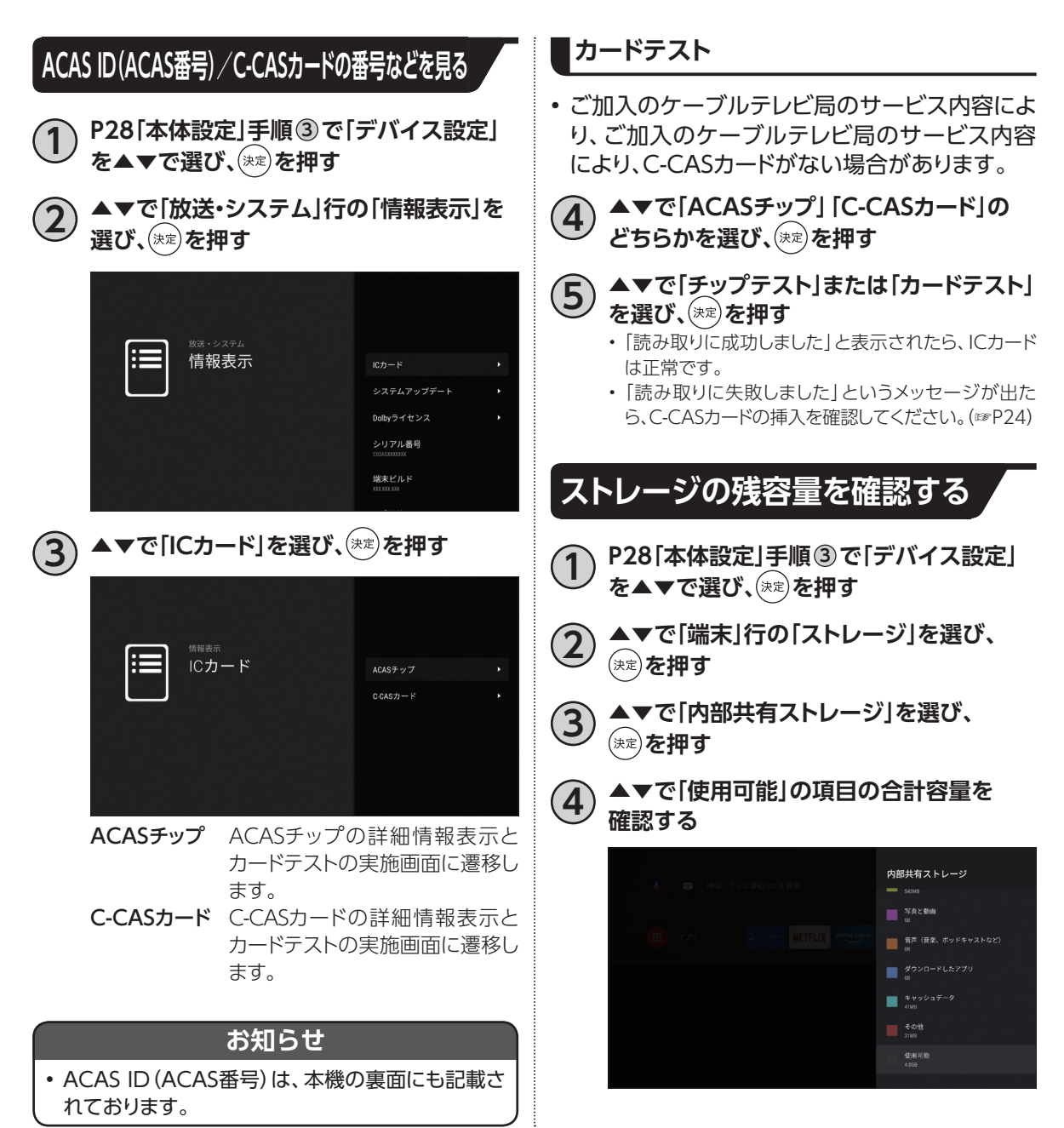

# **本機を初期化する**

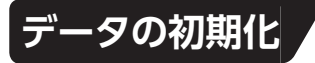

本機の設定を初期状態に戻します。

**ご加入のケーブルテレビ局との契約を解除する場合 以外には実行しないでください。**

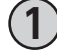

**1 P28「本体設定」手順 <sup>3</sup> で「デバイス設定」 を▲▼で選び、 を押す**

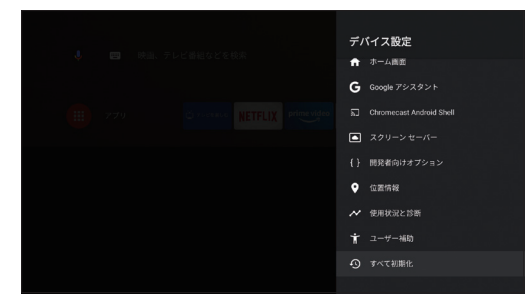

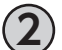

### **2 ▲▼で「端末」行の「すべて初期化」を選び、** (決定) を押す

- 暗証番号登録済みの場合、暗証番号入力画面が表示 されます。
- 暗証番号未登録の場合、初期化実行できません。 136ページの手順に従い、暗証番号を登録してくだ さい。

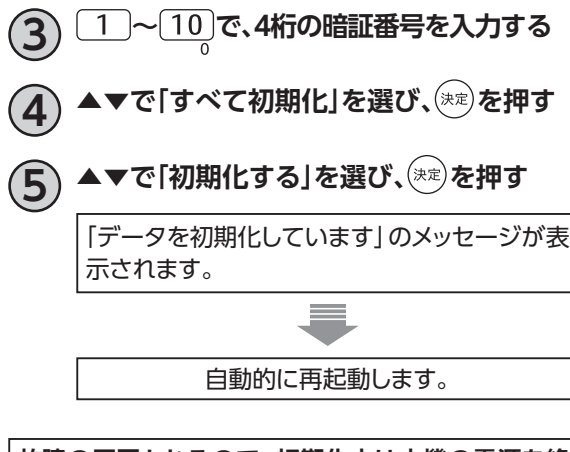

**故障の原因となるので、初期化中は本機の電源を絶 対に切らないでください。**

# **本体設定メニュー**

### 本体設定メニューの表示(☞P28、29)

- ご加入のケーブルテレビ局のサービス内容により、設定内容・表示が異なる場合があります。
- 各アプリケーションのバージョンにより、設定内容・表示が異なる場合があります。

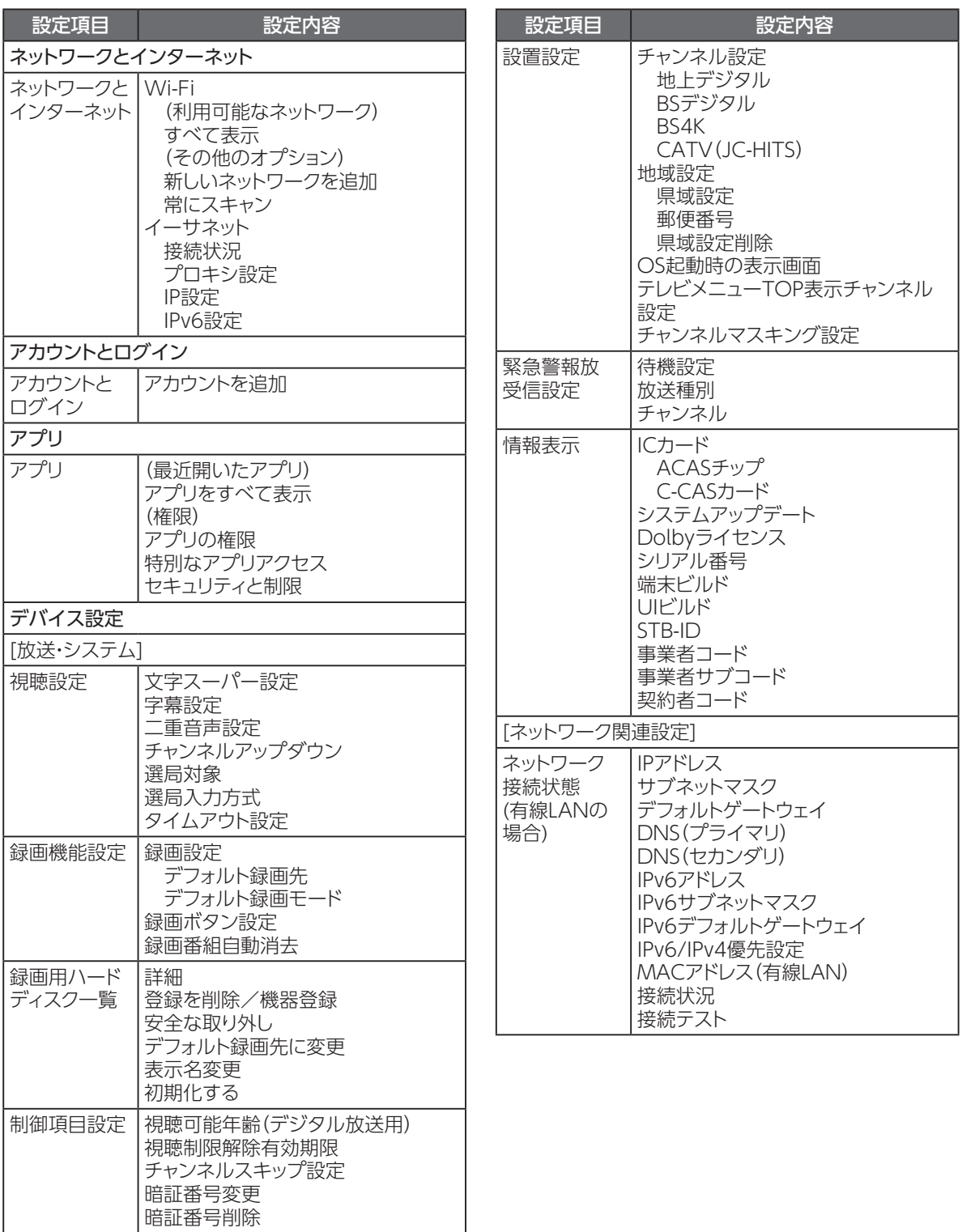

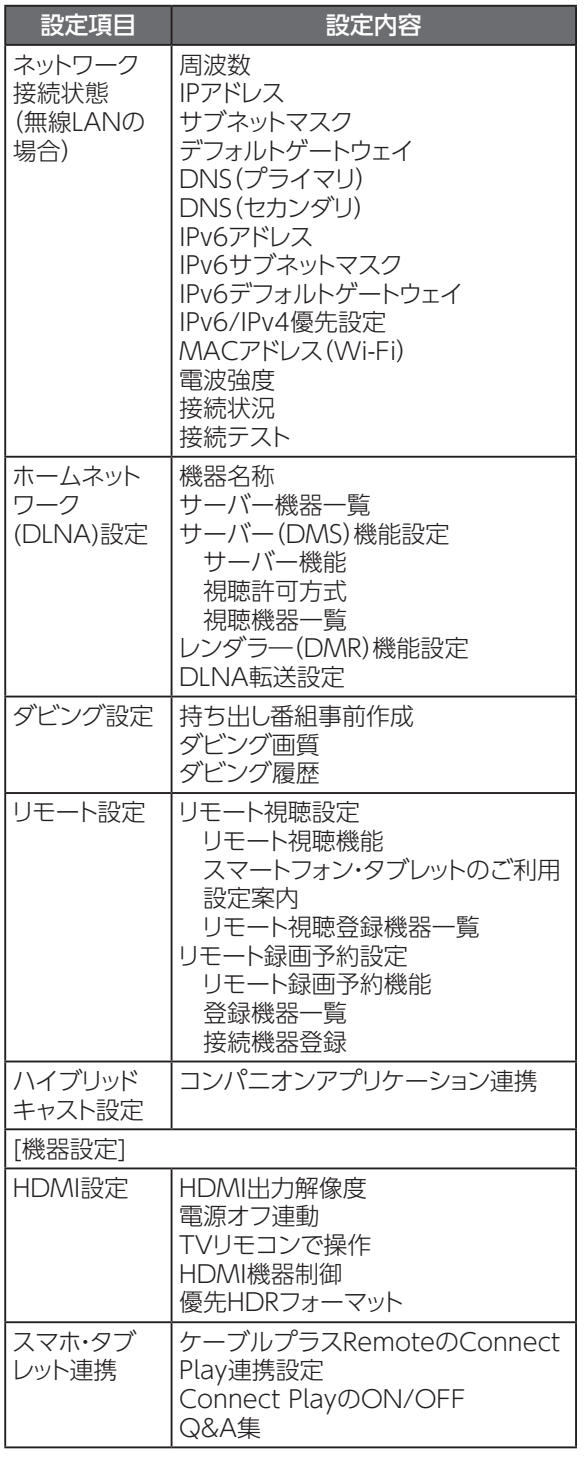

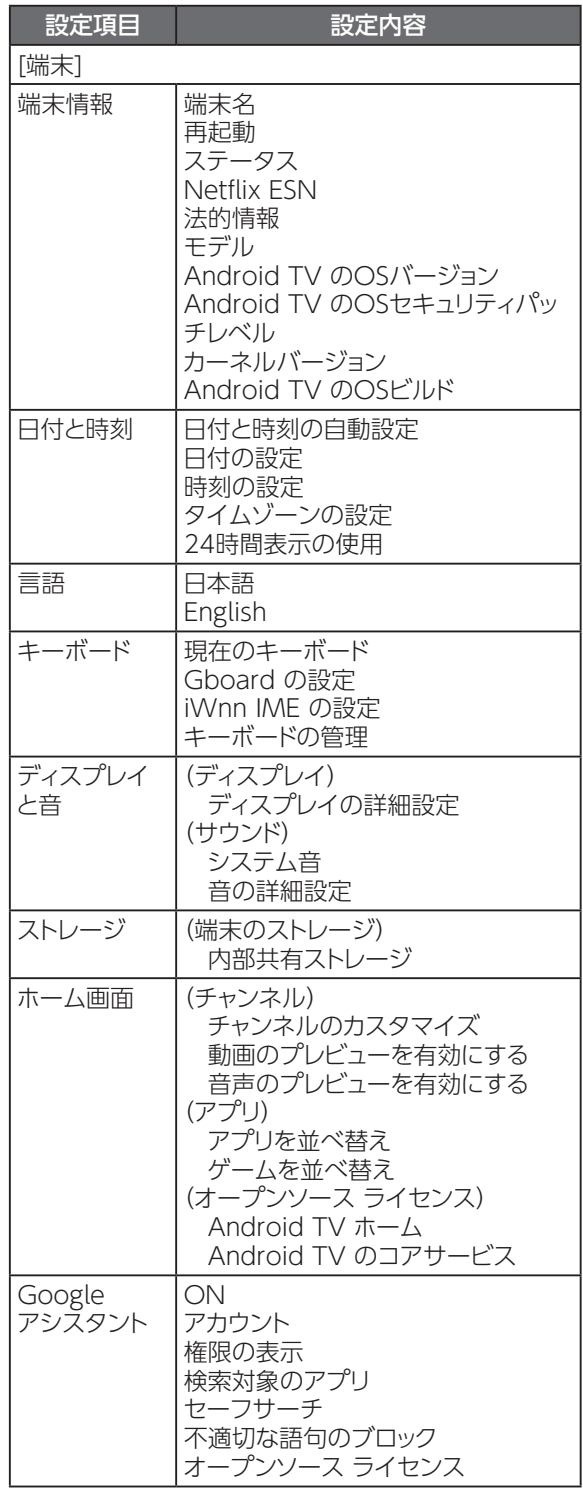

# **本体設定メニュー**

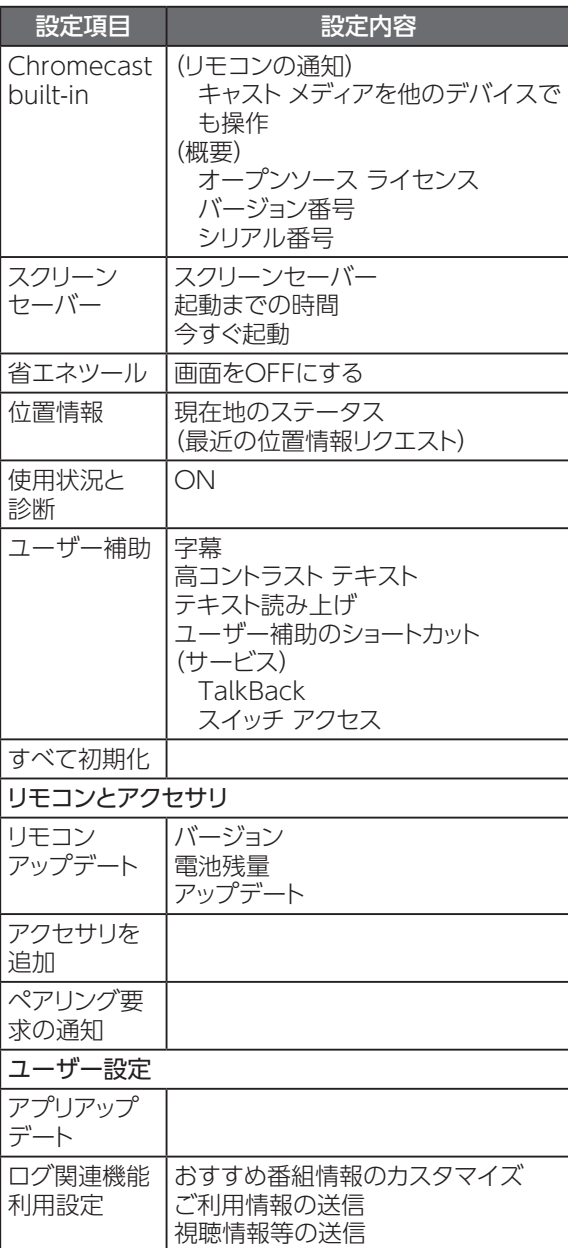
## **アイコン一覧**

- 本機は下記のアイコン(機能表示のシンボルマーク)により、表示画面の情報をお知らせします。
- 放送局から情報が送られてこない場合は、アイコンが正しく表示されない場合があります。

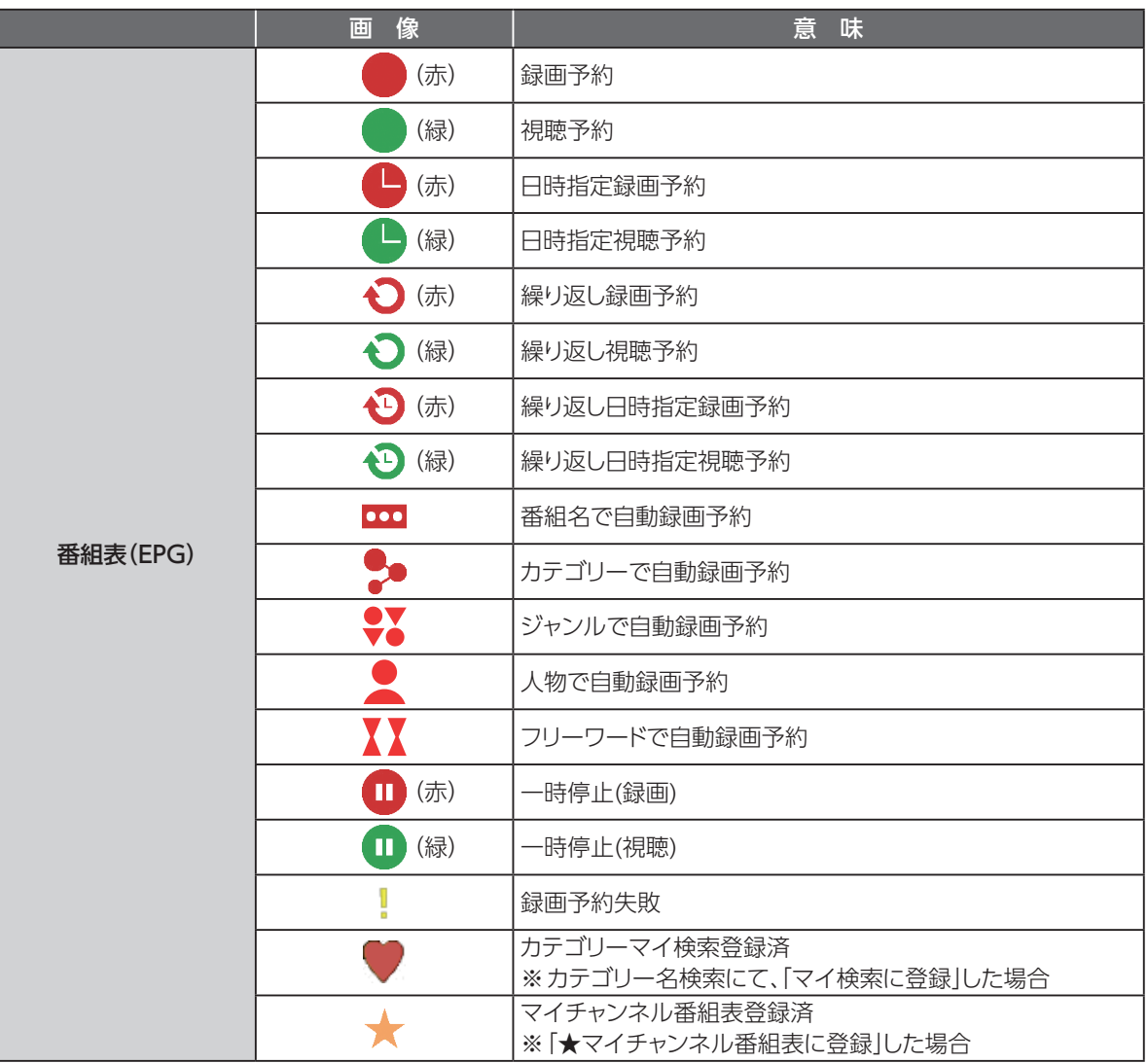

## **アイコン一覧**

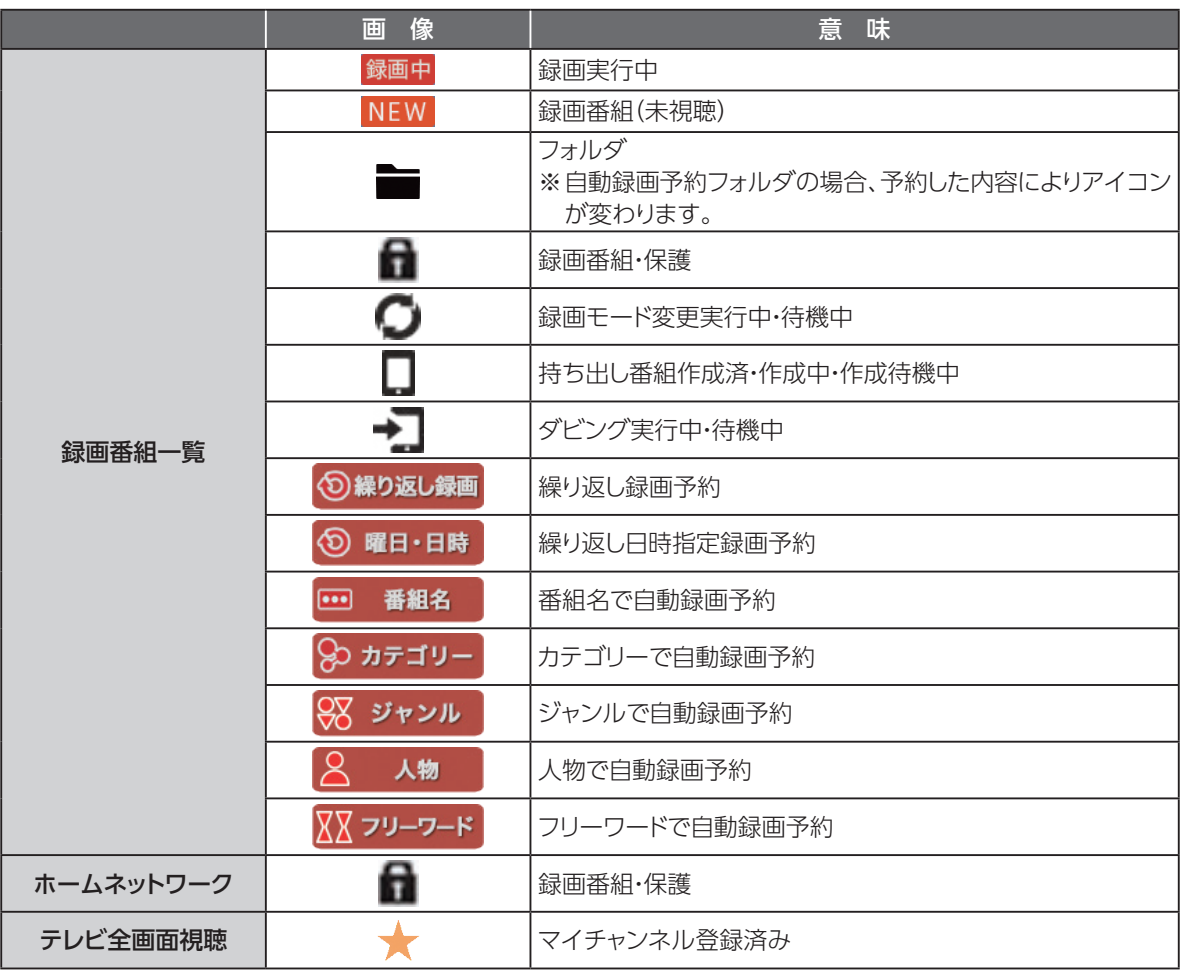

## **インターネット有害サイトの閲覧を制限する**

ウイルスバスター for auを使い、有害サイトの閲覧を制限できます。

#### **Web脅威対策**

• 詐欺や有害プログラムなどの危険性があるWebサイトをブロックします。

#### **Webフィルタ**

• 未成年者に不適切と思われるWebサイトを制限します。

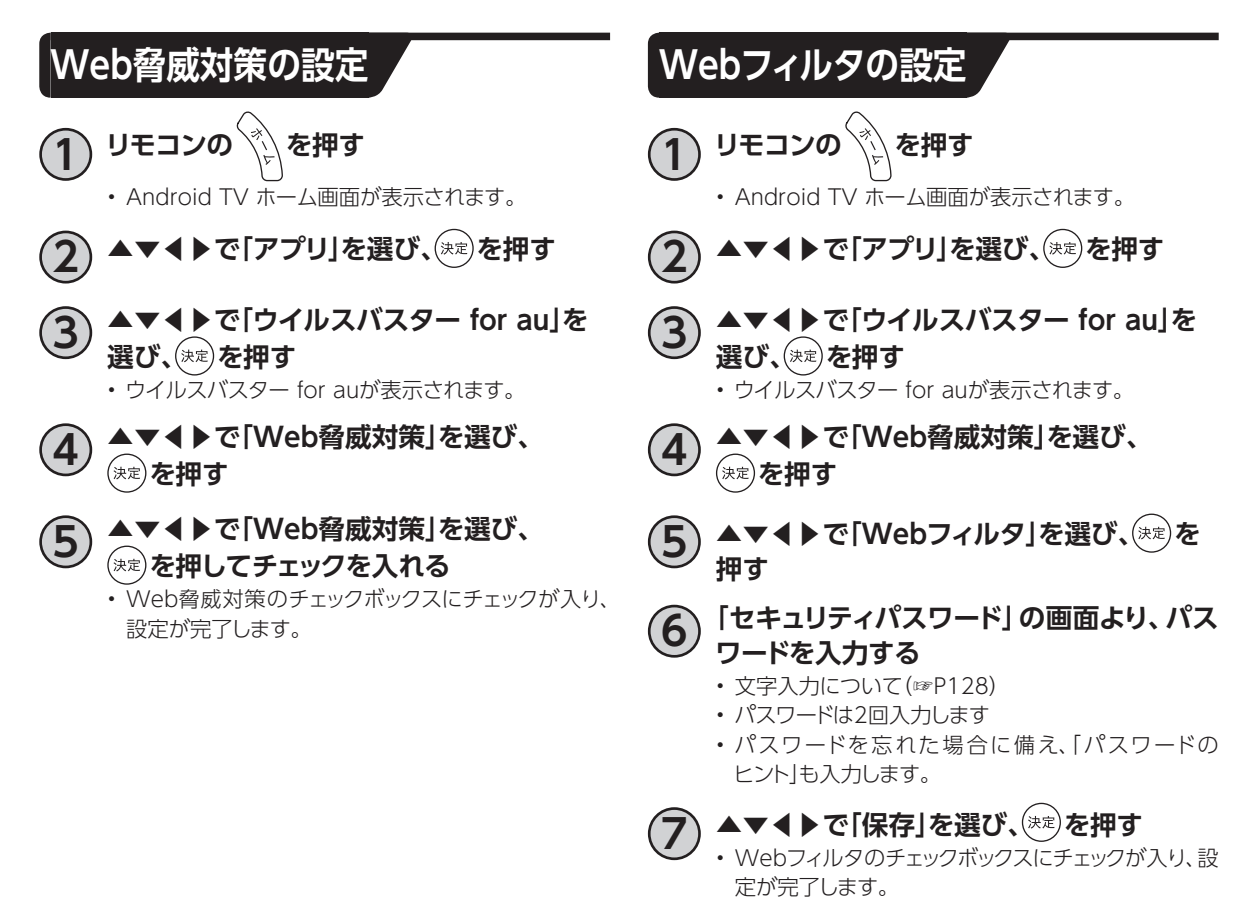

- **お知らせ**
- •「Web脅威対策」と「Webフィルタ」はケーブルプラスSTB-2に標準搭載されているブラウザアプリのイン ターネット通信が対象となります。お客さまが Google Play ストアなどからインストールしたブラウザアプリ のインターネット通信は対象外になりますのでご注意ください。
- •「Webフィルタ」を有効にする際にはパスワード設定が必要です。有効/無効の切り替えには設定したパス ワードが必要になります。
- •「Webフィルタ」の保護レベルの初期値は中高生向けになっており主に出会い系、アダルト、違法行為などに関 するWebサイトが制限されます。保護レベルは「オプション」から変更できます。

# **同時動作と優先動作について**

本機は、本機による録画や再生を含む動作を最大4つまで同時に行うことができます。 また、USBハードディスクへの録画や再生中でも、ホームネットワーク内のDLNA対応録画機器への録画 (LAN録画)や録画番組のダビング、録画番組の配信(DMS録画配信)、放送中の番組の配信(DMS放 送配信)を行うことができます。

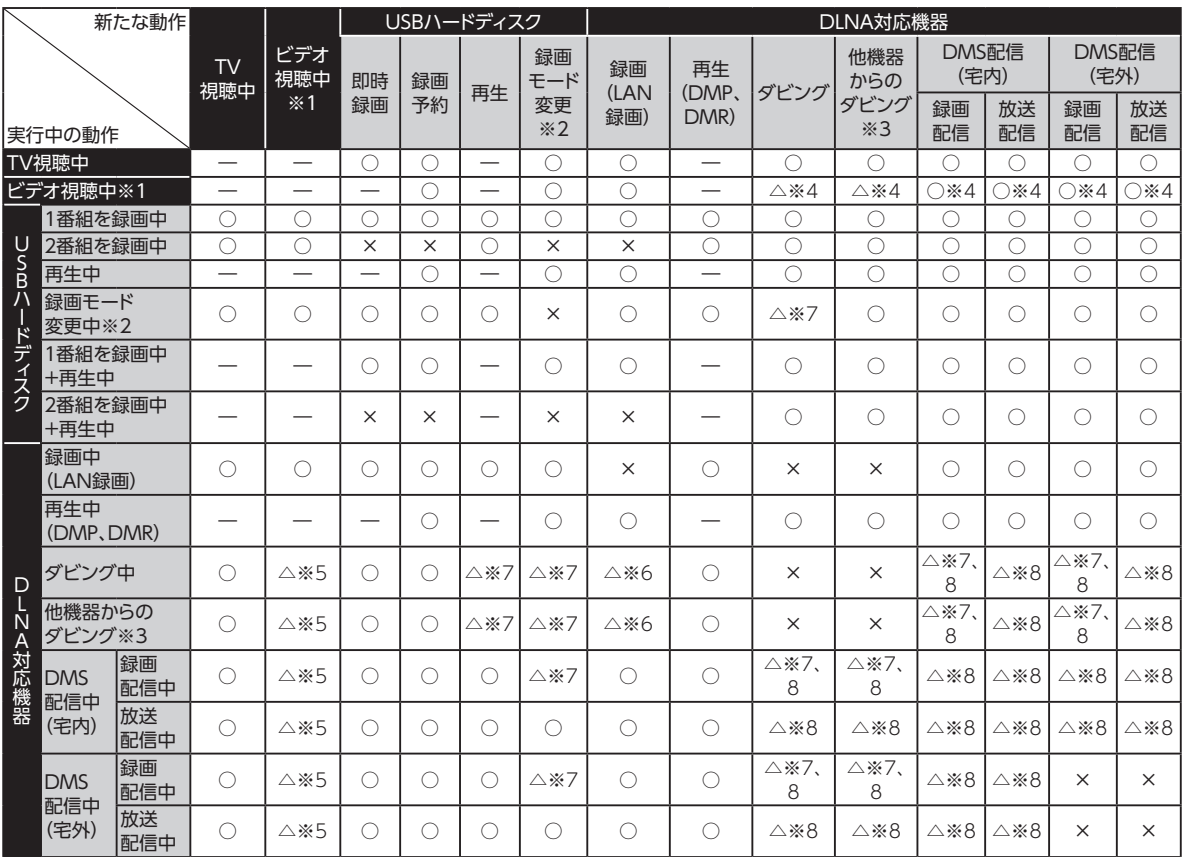

ただし、同時動作には以下の制限があります。

- 本機による録画は、USBハードディスク(またはLAN録画機器)に同時に2つまで行えます(W録画)。 ただし、LAN録画のみで2番組の同時録画(W録画)を行うことはできません。
- 本機を利用した放送番組の視聴は、本機に接続したテレビと、同じホームネットワーク内のDLNA対応 機器(DMP)を合わせて同時に3つまで行えます。
- DLNA機能は、DMS配信、ダビング、LAN録画を合わせて同時に最大2つ(ビデオ視聴中は1つ)まで 行えます。
- LAN録画とダビング(他機種からのダビング含む)は同時に行うことはできません。 ※同時に行った場合、LAN録画が優先されます(ダビング中、LAN録画の予約開始時間になり録画が 開始された場合、LAN録画が優先となりダビングは中止されます)。
- 2番組録画(W録画)中、録画モード変換や持ち出し番組作成はできません。
- DMS配信中は、録画モード変換や持ち出し番組作成ができない場合があります。
	- ※1 YouTube 等、アプリ内での動画再生
	- ※2 持ち出し番組作成を含む
	- ※3 スマートフォン/タブレットを操作して、本機に録画されている番組をダビングする操作
	- ※4 「新たな動作」がダビングの場合、完了時間が長くなる場合があります。「新たな動作」がDMS配信の場合、再生開始に時 間がかかる場合があります。
	- ※5 「実行中の動作」の動作が通常時より遅くなります。
	- ※6 「実行中の動作」が停止し、「新たな動作」が優先されます。

※7 「実行中の動作」と同じコンテンツに対しては、「新たな動作」を実行できません。

※8 ネットワーク機器によって、コンテンツを変換しながらダビング、DMS配信する場合があります。変換処理は同時に最大 1つの制限があるため、「実行中の動作」と「新たな動作」で変換処理が必要な場合、「新たな動作」は実行できません。

※4K放送のLAN録画、録画モード変更、ダビング、DMS配信は行えません。

※本機は8K放送に対応しておりません。

※ご加入のケーブルテレビ局の運用により、CATV(JC-HITS)放送の配信、LAN録画、録画モード 変更、ダビングを行えない場合があります。

※ご加入のケーブルテレビ局の運用により、同時動作が制限される場合があります。

※ご加入のケーブルテレビ局の運用により、DMS配信(宅外)で放送配信できない場合があります。

# **本機の表示ランプについて**

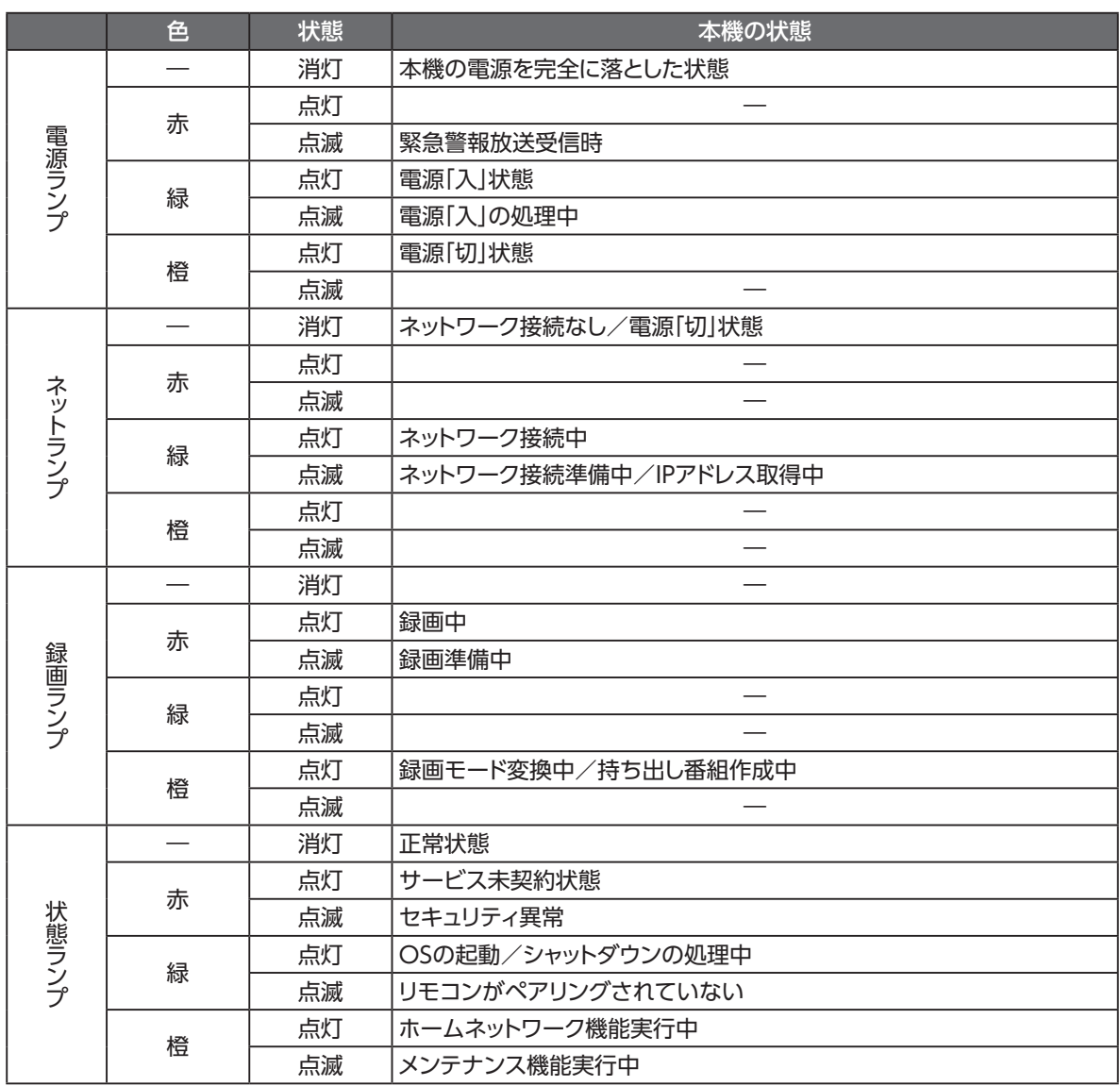

## **故障かな!?と思ったら**

本機が動作しないなどでお困りのときは、まず次の点を確認してください。

以下に記載のない現象に関しては、KDDIホームページのFAQ(http://www.kddi.com/catvservice/stb-2/faq/)も合わせてご確認ください。

これらの点を確認しても本機が正しく動作しない場合は、ご加入のケーブルテレビ局までご連絡くだ さい。

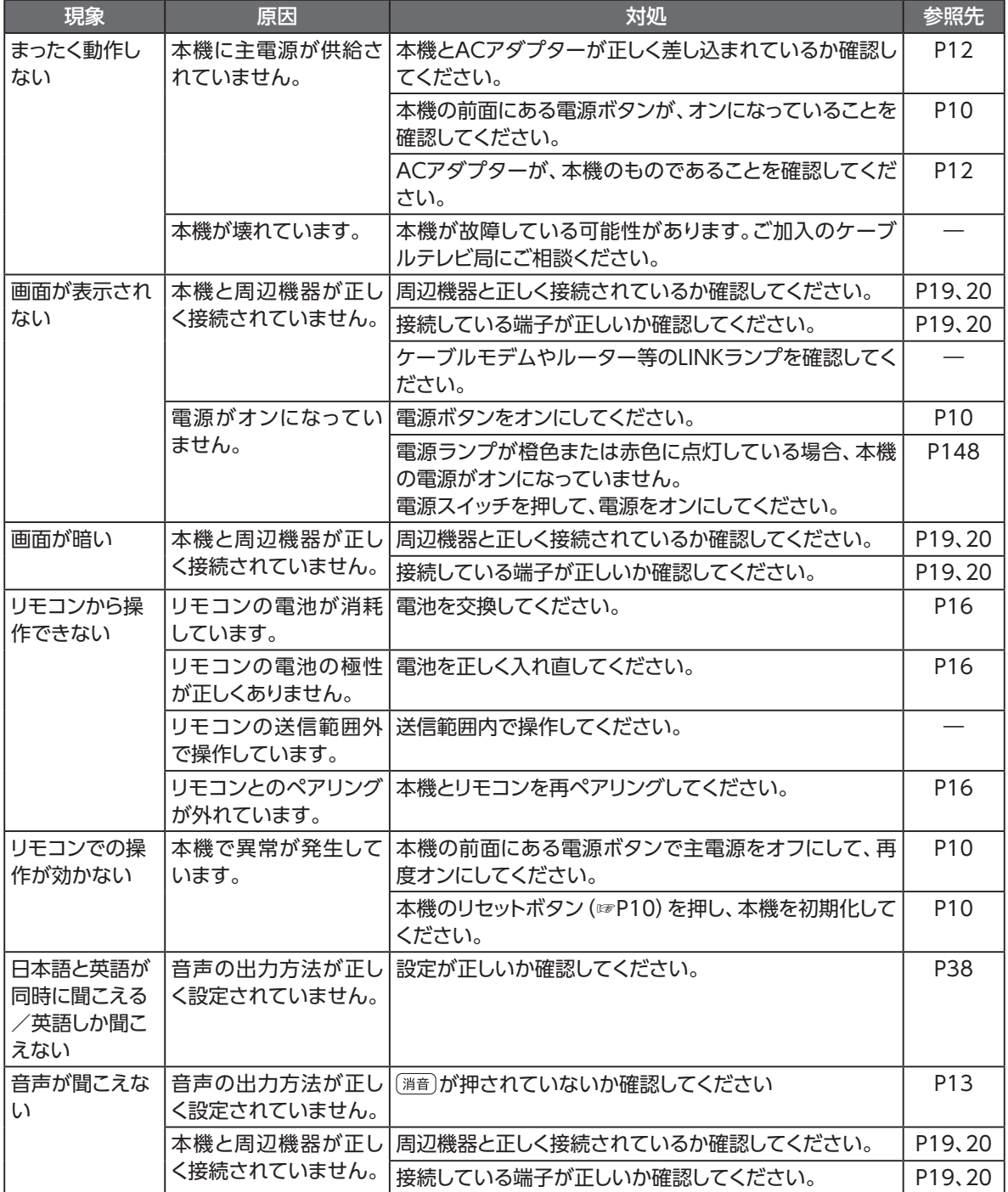

必要なとき **必要なとき**

## **故障かな!?と思ったら**

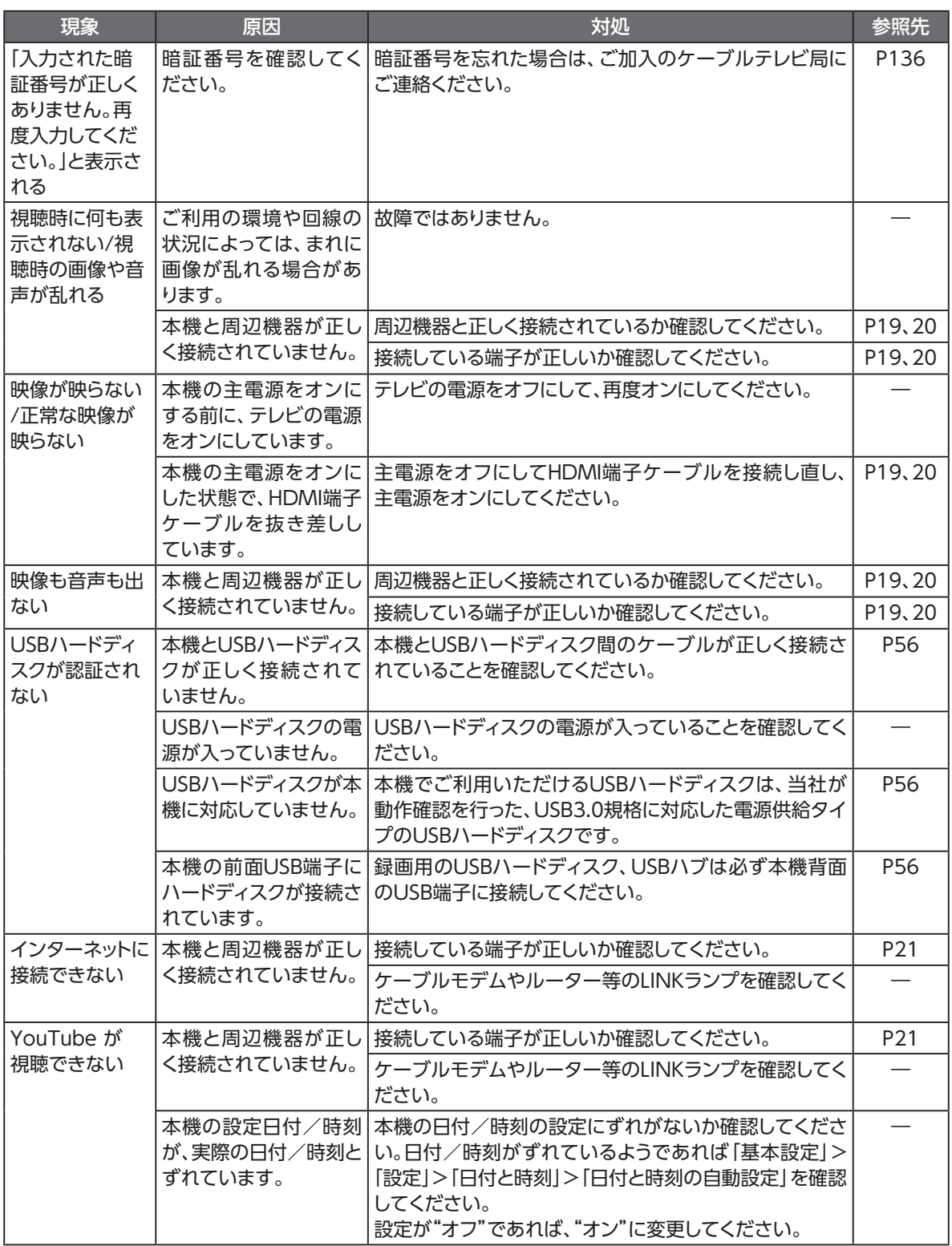

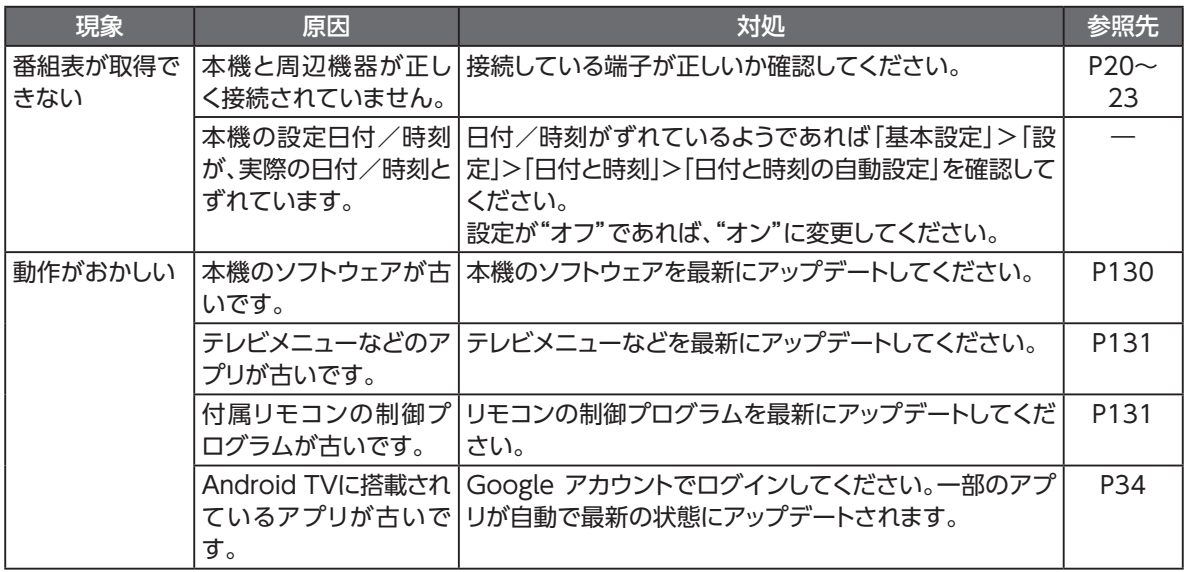

## **メッセージ表示一覧**

本機では状況に応じてメッセージをお伝えします。主なメッセージとその内容は下記の通りです。

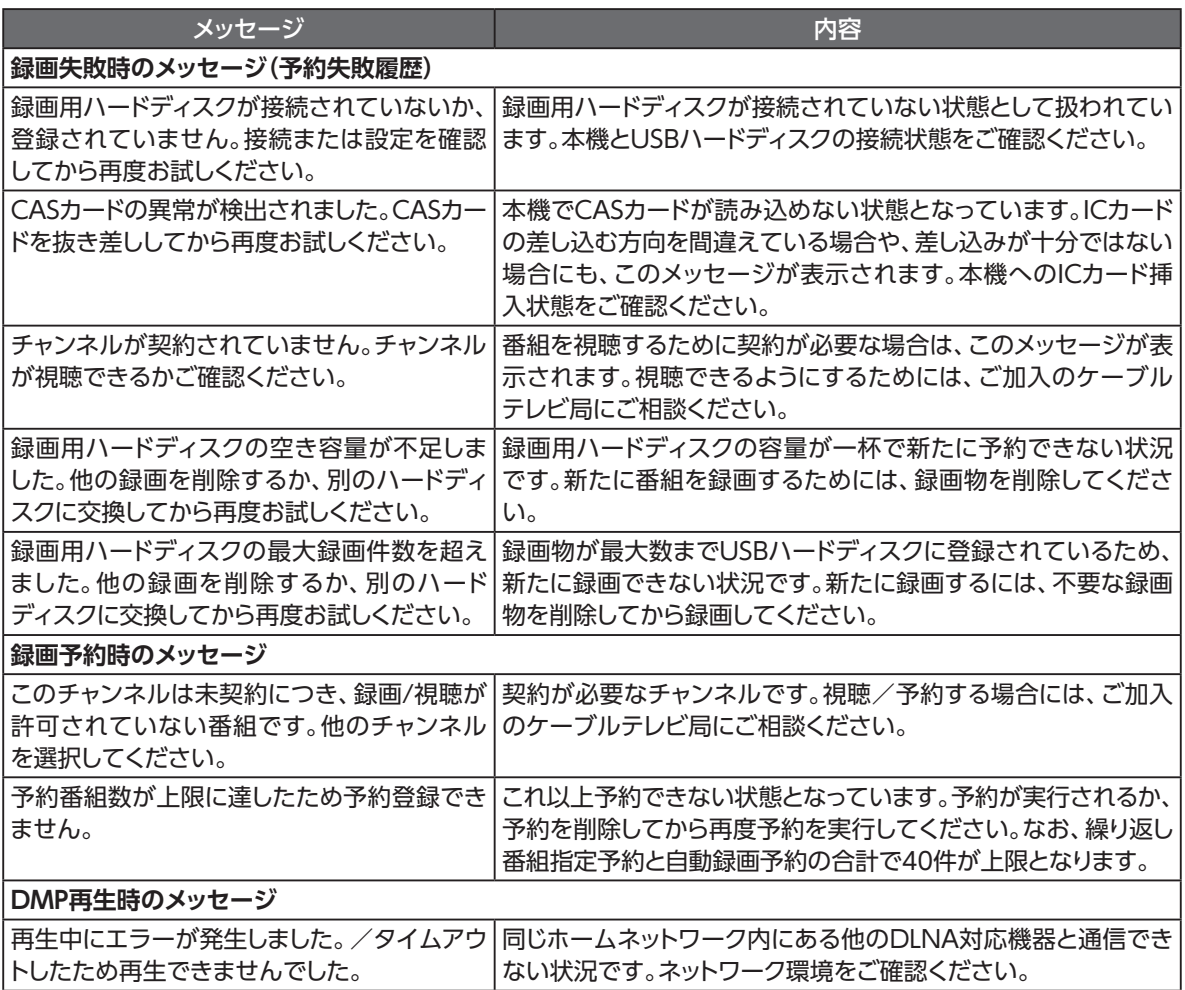

# **使用上のご注意**

### **警 告**

#### 使用上のご注意

- 本機、リモコンやACアダプターの内部に、異物を混入しないでください。 開口部や隙間から、内部に液体をこぼしたり異物を入れると、ショートや発火の原因となることがあります。
- 不安定な場所に設置しないでください。 傾いた場所や狭い場所などに置くと、落ちたり倒れたりして、破損やけがの原因となることがあります。
- 本機を水や油など液体のかかる場所へ設置しないでください。漏電による火災や感電の原因となります。
- 電源コンセントはタコ足配線をしないでください。 タコ足配線は発火の原因となったり、電源使用量がオーバーしてブレーカーが落ちたりし、他の機器に影響を及ぼす 可能性があります。
- 濡れた手で触れないでください。また、濡れた手や汚れた手でケーブルを抜き差ししないでください。 感電の原因となることがあります。
- 電源コードを電源コンセントに抜き差しするときは、電源コードを持たずにプラグを持って抜き差ししてください。その とき、プラグにほこりがついていないことを確認し、根元まで確実に差し込んでください。感電やショートによる発火の 原因となることがありますので、ぐらぐらする電源コンセントは使用しないでください。また、プラグを抜く際、電源コン セント面に対して真直ぐに抜かないと電源コンセント内の刃受けばねの接触が弱くなり、やがて接触不良となり、発熱 の原因となることがあります。
- ACアダプターおよび電源コードは、必ず付属のものを使用してください。 付属品以外のものを使用すると、火災、感電の原因となることがあります。
- ACアダプターおよび電源コードを、本機以外に使用しないでください。 火災、感電の原因となることがあります。
- 半年から1年に1回は電源コードのプラグを電源コンセントから抜いて、点検、清掃を行ってください。プラグにほこり がたまっているときは、すぐに電源コンセントからプラグを抜いて点検、清掃を行ってください。 プラグ部分にほこりがたまって、火災、感電の原因となることがあります。
- 電源コードや接続ケーブルを傷つける、破損する、加工する、無理に曲げる、引っ張る、ねじる、束ねるなど、しないでく ださい。また、重いものをのせる、踏みつける、挟みこむ、薬品類をかけるなど、しないでください。 電源コードや接続ケーブルが破損し、火災、感電の原因となることがあります。
- 使用する電圧を間違えないでください。 定められた電源電圧以外では使用しないでください。感電、発火の原因となることがあります。
- 異常な熱・煙・音・臭いがする場合は、すぐに使用を中止し、電源コードを抜いてください。 そのまま使用すると、感電、発火の原因となることがあります。
- 本機を開けて、分解、修理、改造をしないでください。 感電、やけど、発火の原因となることがあります。また、本機を開けた場合は、保証の対象外となります。
- 電池をショートさせないでください。 火災、感電の原因となることがあります。
- 電池を火に投下しないでください。 破裂、発火の原因となることがあります。
- 電池を濡らさないでください。 火災、感電の原因となることがあります。
- 電池を小さなお子さまの手の届く所に置かないでください。 誤飲による窒息などのおそれがあります。

必要なとき **必要なとき**

## **使用上のご注意**

### **警 告**

#### 使用上のご注意

- 電池内部の液体が皮膚や目に入ったときは、大量のきれいな水で洗い流し、すぐに医師の診断を受けてください。 失明や傷害の原因となることがあります。
- 電池を火のそばやストーブのそばなど高熱の場所での使用、放置をしないでください。 漏液、発熱、破裂、発火の原因となることがあります。
- 本機には小さな部品が含まれています。小さなお子さまが飲み込んだりしないようにしてください。
- 本機を梱包するビニール袋を小さなお子さまの手が届く所に置かないでください。 小さなお子さまがかぶると窒息する恐れがあります。
- 本機、リモコンおよびACアダプターを電子カーペットの上やこたつの中では使用しないでください。 肌が触れる部分が低温やけどなどになる恐れがあります。
- 本機、リモコンおよびACアダプター、電源コードが著しく変色している場合や、外観に破損がある場合は、電源コード のプラグを電源コンセントから抜いて使用を中止してください。 火災・感電の原因となることがあります。
- 暗い部屋で、画面の強い光や光の点滅を見つめないでください。 ごくまれに筋肉のけいれんや意識の喪失などの症状を起こされる方がいます。そのような経験のある方は事前に医師 と相談してください。
- 自動ドア、火災報知器など自動制御機器の近くに置かないでください。 本機からの電波が自動制御機器に影響を及ぼすことがあり、誤動作による事故の原因となることがあります。
- 本機、リモコンおよびACアダプターを、高精度な制御や微弱な信号を取り扱う電子機器や心臓ペースメーカなどの近 くに設置したり、近くで使用しないでください。 電子機器や心臓ペースメーカなどの誤動作の原因となることがあります。また、医療用電子機器の近くや病院内など、 使用を制限された場所では使用しないでください。
- 底面および背面の吸排気口をふさがないでください。 内部に熱がこもると、火災の原因となることがあります。
- 吸排気口にほこりがたまっている場合は清掃してください。清掃の際は電源を切って、ACアダプターを外した状態で 実施してください。
- エアダスターなどの清掃用スプレー(可燃性の物質を含む)を使用しないでください。

• 本機の内部にほこりがたまっている場合は、本機の電源を切り、ACアダプターを外した状態で掃除機などを用いて吸 い出してください。その際、本機を分解しないでください。

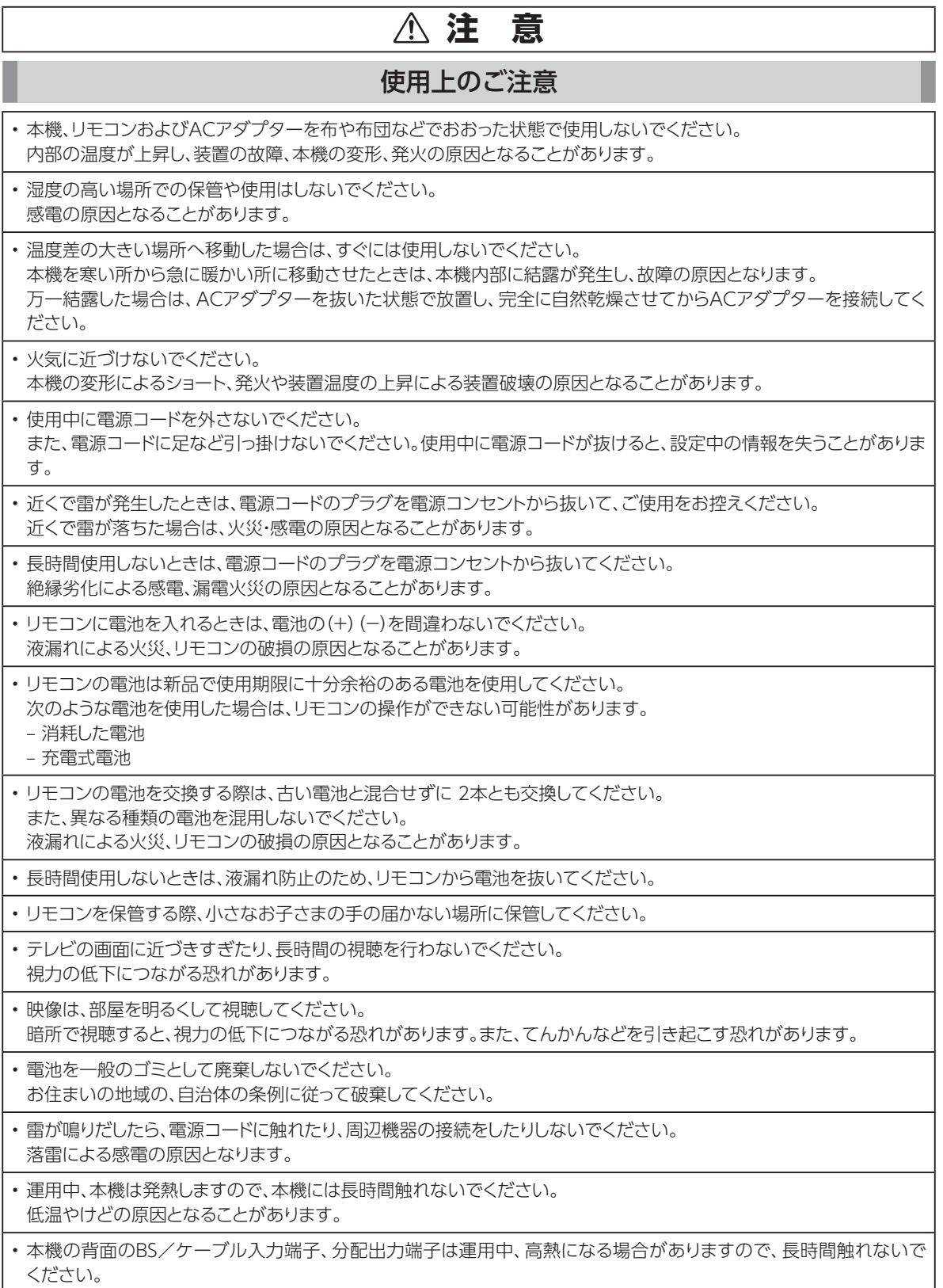

## **設置するときのご注意**

### **注 意**

#### 設置するときのご注意

• 本機をテレビチューナー、DVDプレーヤー、ハードディスクレコーダー、ゲーム機、パソコンなどの発熱する機器の上に は設置しないでください。

故障や火災の原因となることがあります。

- 本機に、電源供給タイプではない USBハードディスクを接続しないでください。USBハードディスクが故障する恐れが あります。
- 周囲に10cm以上の間隔をあけて設置してください。
- 換気が悪くなると本機内部の温度が上がり、故障や変形の原因となることがあります。
- 上にものをのせないでください。また本機を、ものの間に立てて置かないでください。 変形、破損することがあります。また、換気が悪くなり、本機内部の温度が上がり、故障の原因となることがあります。
- 縦置きしないでください。故障の原因となることがあります。
- 屋外には設置しないでください。 屋外に設置した場合の動作保証はいたしません。
- 温度5℃~40℃・湿度5%~85%で結露しない場所に設置してください。 温度や湿度がこの範囲を超えると、故障の原因となることがあります。
- 直射日光のあたる場所や暖房器具の近くには設置しないでください。 内部の温度が上がり、火災・故障の原因となることがあります。
- 水や油などの液体や湯気のかかる場所には設置しないでください。 故障の原因となることがあります。
- ほこりや小さな金属片の多い場所には設置しないでください。 故障の原因となることがあります。
- 衝撃のかかる場所には設置しないでください。 故障の原因となることがあります。
- 接続しているケーブル類を踏まないような場所に設置してください。 ケーブルを踏むと、感電や故障の原因となることがあります。
- 梱包箱やビニール袋に入れたまま使用しないでください。 本機内部の温度が上がり、本機の変形、故障、発火の原因となることがあります。
- 落としたり、強い衝撃を与えないでください。 故障の原因となることがあります。
- 塩水がかかる場所、亜硫酸ガス、アンモニアなどの腐食性ガスが発生する場所で使用しないでください。 故障の原因となることがあります。
- 天地を逆さまに設置しないでください。無線性能が劣化することがあります。

# **お願い(その他)**

### **お願い**

#### その他

• 本機をお手入れする際は、電源コードのプラグを電源コンセントから抜いて行ってください。

- ベンジン、シンナー、アルコールなどで拭かないでください。 本機の変色や変形の原因となることがあります。汚れがひどいときは、薄い中性洗剤をつけた布をよくしぼって汚れを 拭き取り、柔らかい布でからぶきしてください。
- 本機やリモコンに殺虫剤など揮発性のものをかけないでください。また、ゴムやビニール、粘着テープなどを長時間接 触させないでください。

変形、変色の原因となることがあります。

• 本機の前面 USB端子のカバーを強く引っ張らないでください。 カバーの破損、本機の故障、変形の原因となることがあります。

• 次のようなときは、本機の電源をOFFにしたり、ACアダプターを電源コンセントから抜いたりしないでください。 故障の原因となることがあります。

‒ 本機の起動中

- 本機のファームウェアの更新中
- ‒ リモコンのファームウェアの更新中
- ‒ アプリケーション操作中および操作直後
- 本機、またはACアダプターを樹脂製のものやビニールでコーティングされたもの、熱に弱いものの近くに設置しない でください。

本機やACアダプター・近くに設置したものが変形・変色・損傷する可能性があります。

• 携帯電話・スマートフォン・タブレットなどの充電として、本機のUSB端子を使用しないでください。

• USB対応のヒーター、扇風機、ライトなどの電源として、本機のUSB端子を使用しないでください。

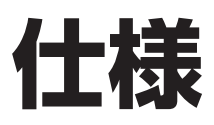

### **本体**

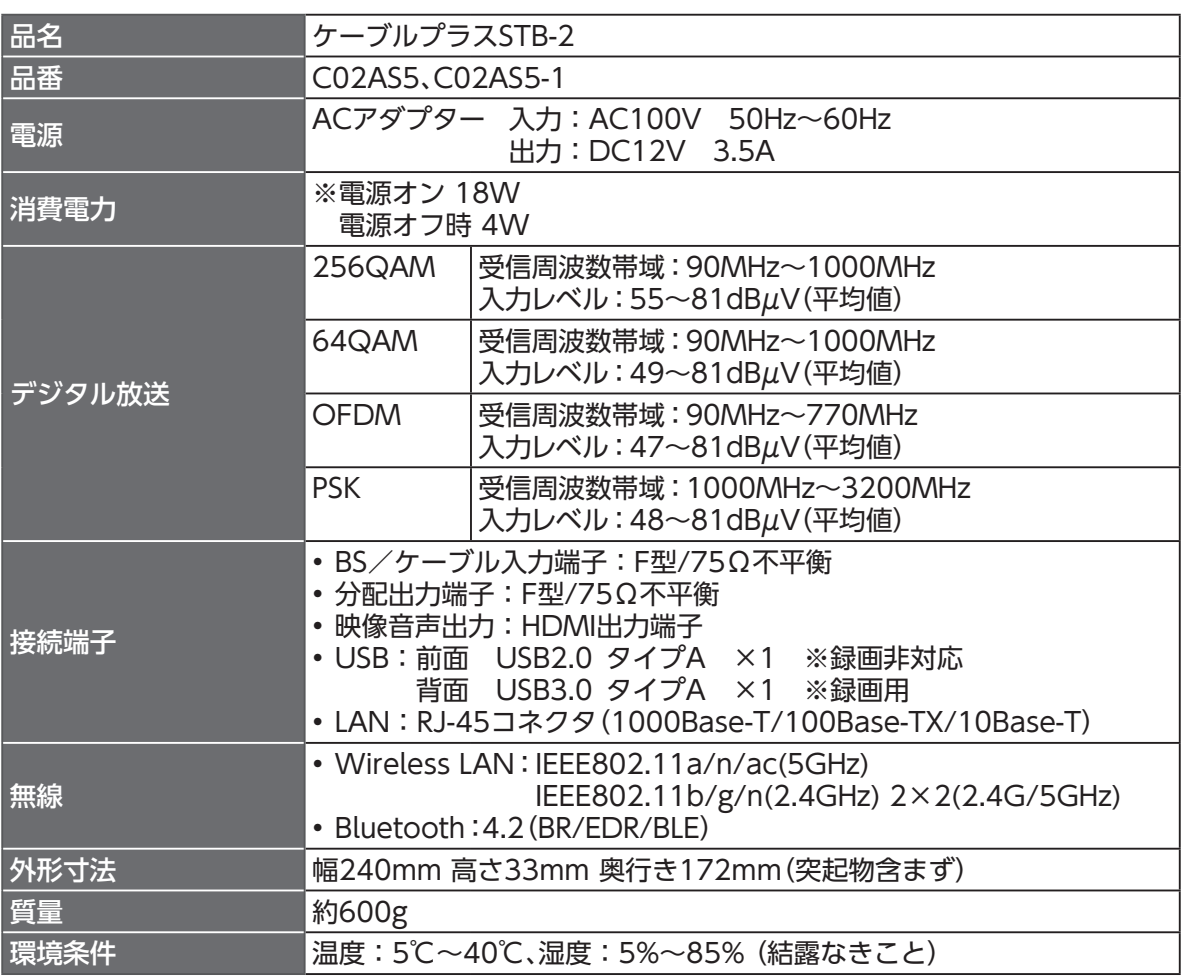

## **Android™**

OS Android™ 11

### **リモコン**

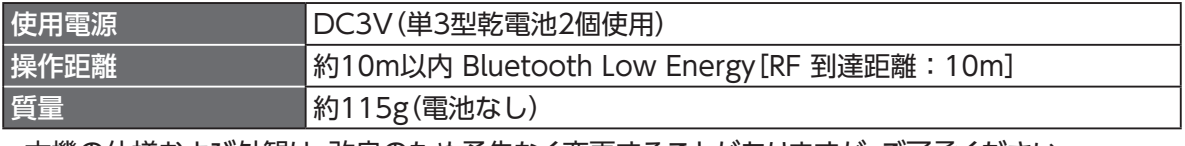

• 本機の仕様および外観は、改良のため予告なく変更することがありますが、ご了承ください。 ※本機を使用できるのは、日本国内のご加入されているケーブルテレビ局サービスエリア内のみです。 外国では放送方式、電源電圧が異なりますので使用できません

## **GPL・LGPLについて**

本機に格納されているプログラムには、GNU General Public License(GPL)(またはGNU Lesser Public License(LGPL))にもとづきライセンスされるソフトウェアが含まれています。 本機に格納されているプログラムで上記ライセンスが適用されるオープンソースソフトウェアのソース コードはご要望に応じて媒体提供いたします。ただし下記の点をあらかじめご了承ください。 ソースコードの内容などについてのご質問には一切お答えできません。 提供されたソースコードにより作成されるプログラムについては一切の保証をいたしません。 媒体提供の際には別途実費を申し受ける場合があります。 ソースコードの提供期間は本機の生産打ち切り後、概ね3年とさせていただきます。

媒体提供を希望される場合は下記までお問い合わせください。

gpl-1703-91@info.sei.co.jp 住友電気工業株式会社 GPL関連窓口

### **登録商標について**

- TiVo、Gガイド、G-GUIDE、およびGガイドロゴは、米国TiVo Brands LLCおよび/またはその関連 会社の日本国内における商標または登録商標です。
- Gガイドは、米国Xperi Inc.および/またはその関連会社のライセンスに基づいて生産しております。
- 米国Xperi Inc.およびその関連会社は、Gガイドが供給する放送番組内容および番組スケジュール情 報の精度に関しては、いかなる責任も負いません。また、Gガイドに関連する情報・機器・サービスの提 供または使用に関わるいかなる損害、損失に対しても責任を負いません。Gガイドが供給する画像は、 各著作権者に帰属します。Gガイドの利用以外の目的でそれらの画像をダウンロードすることは制限 されています。また、再出版、再送信、複製、その他の用法は禁止されています。
- EthernetⓇは米国XEROX社の登録商標です。
- HDMI、High-Definition Multimedia Interface、およびHDMIロゴ は、米国およびその他の国にお けるHDMI Licensing Administrator, Inc. の商標または登録商標です。
- Google、Android、Android TV、Chromecast built-in、およびその他のマークは Google LLC の商標です。
- 本機のソフトウェアの一部分に、Independent JPEG Groupが開発したモジュールが含まれていま す。
- DigiOn、DiXiMは、株式会社デジオンの登録商標です。
- Bluetooth®のワードマークおよびロゴは、Bluetooth SIG, Inc.が所有する登録商標です。
- Wi-Fi®はWi-Fi Alliance®の登録商標です。
- Netflixは、Netflix, Inc.の登録商標です。
- Amazon、Prime Video及びそれらのロゴは Amazon.com,Inc.またはその関連会社の商標または 登録商標です。
- その他、本書に記載されている会社名・商品名は各社の商標または登録商標です。
- Ⓡマークおよび・表記については本文中に明記しません。
- ドルビーラボラトリーズからの実施権に基づき製造されています。Dolby、ドルビー、Dolby Audio およびダブルD記号はドルビーラボラトリーズの商標です。

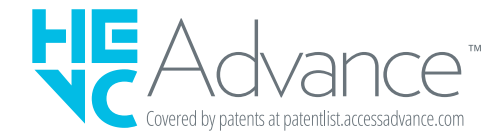

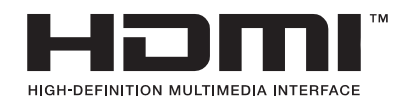

### **電波に関する注意事項**

本機および付属の無線方式リモコン(以下、「本機」と略す)は、技術基準適合認証を受けた無線機器を内 蔵しています。本機をご使用する際に、無線局の免許は必要ありません。ただし、ご使用にあたっては以 下の点にご注意してお取り扱いください。

本機は、2.4GHz 帯域の電波を使用しており、この周波数帯では電子レンジなどの産業・科学・医療用機 器のほか、他の同種無線局、工場の製造ラインなどで使用される移動体識別用構内無線局、および免 許を要しない特定小電力無線局、アマチュア無線局など(以下、「他の無線局」と略す)が運用されていま す。

- 1. 本機を使用する前に、近くで「他の無線局」が運用されていないことを確認してください。
- 2. 万一、本機と「他の無線局」との間に電波干渉が発生した場合は、速やかに使用場所を変えるか、ま たは機器の運用を停止(電波の発射を停止)してください。
- 3. その他、電波干渉の事例が発生し、何かお困りのことが起きた場合には、本書巻末記載のお問い 合わせ先へご連絡ください。
- 本機は、日本国内でのみ使用できます。
- 次の場所では、電波が反射して通信できない場合があります。
	- 強い磁気、静電気、電波障害が発生する場所(電子レンジ付近など)
	- 金属製の壁(金属補強材が中に埋め込まれているコンクリートの壁も含む)の部屋
	- 異なる階の部屋同士
- 本機をコードレス電話機やラジオなどをお使いになっている近くで使用すると影響を与える場合 があります。
- 本機は、技術基準適合認証を受けていますので、本機を分解・改造した場合、本機に貼ってある証 明ラベルをはがした場合、法律により罰せられることがあります。

■ 本機に表示した 2.4 DS/OF4 2.4 FH/XX8 は、次の内容を示します。

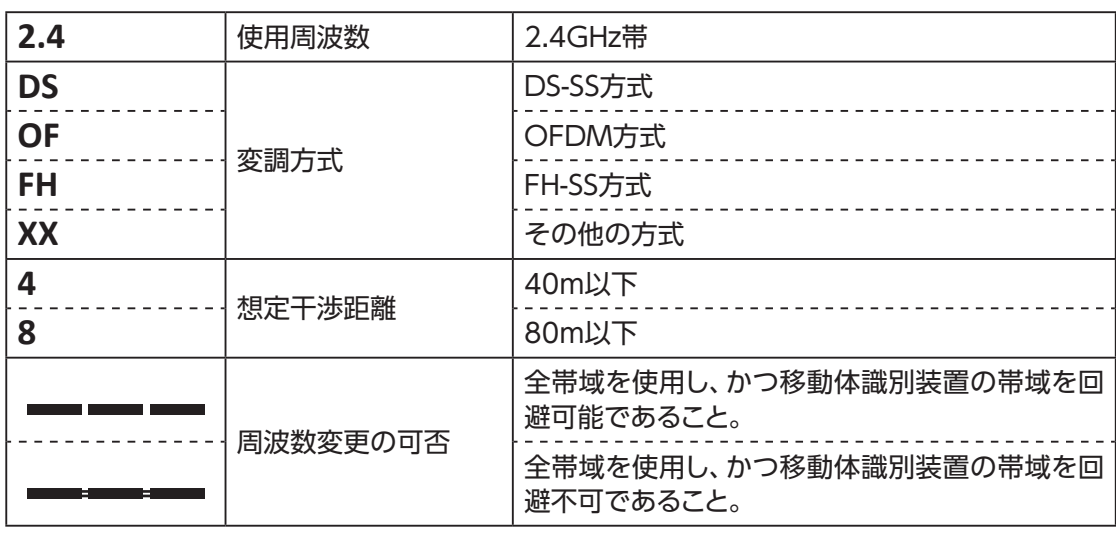

### **無線LAN(Wi-Fi)に関する注意事項**

- 最大6.9Gbps(規格値)や最大600Mbps(規格値)は、IEEE802.11の無線LAN規格の理論上の最大 値であり、実際のデータ転送速度(実効値)を示すものではありません。
- 無線LAN(Wi-Fi)の伝送距離や伝送速度は、周囲の環境条件(通信距離、障害物・電子レンジなどの電 波環境要素、使用するパソコンの性能、ネットワークの使用状況など)により大きく変動します。
- 本機は、以下の周波数帯を使用しています。

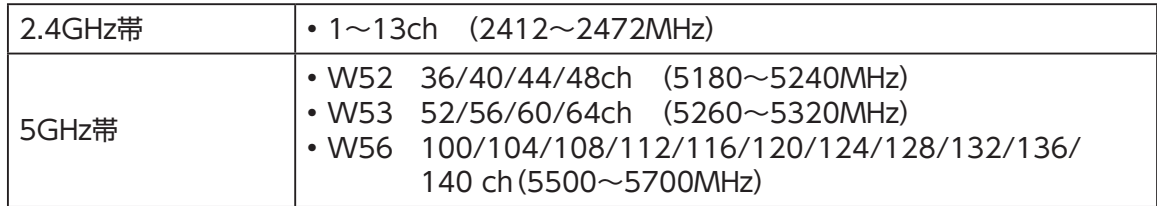

• 本機をW52、W53で使用する場合、屋外で使用は法令により禁止されています。 (登録局との通信を除く)

### **無線LAN(Wi-Fi)ご使用時におけるセキュリティのご注意**

無線LAN(Wi-Fi)では、LANケーブルを使用する代わりに、電波を利用してパソコンなどと無線LAN ルーター間で情報をやり取りするため、電波の届く範囲であれば自由にLAN接続が可能であるという 利点があります。

その反面、電波は特定の範囲内であれば障害物(壁など)を越えてすべての場所に届くため、セキュリ ティを設定していない場合、以下のような問題が発生する可能性があります。

#### ■ 通信内容を盗み見られる

悪意ある第三者が、電波を故意に傍受し、IDやパスワード、またはクレジットカード番号などの個人 情報、メールの内容などの通信内容を盗み見られる

■ 不正に侵入される

次のような行為をされてしまう。

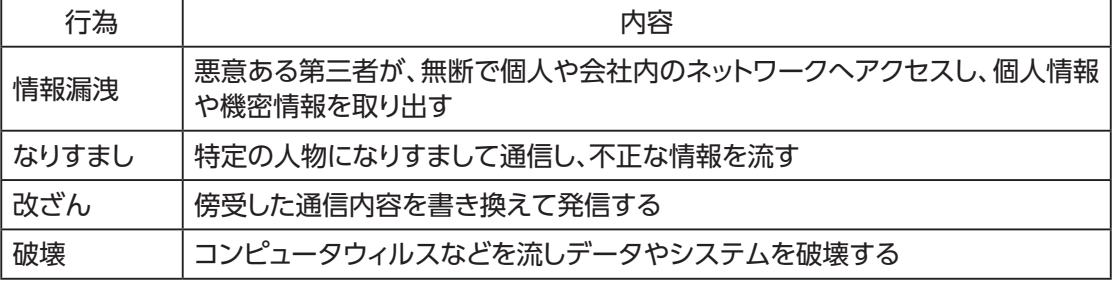

本来、無線LAN製品には、これらの問題に対応するためのセキュリティの仕組みを持っています。 無線LAN製品のセキュリティを設定することで、これらの問題が発生する可能性は少なくなりま す。

無線LAN製品は、工場出荷状態では、セキュリティが設定されていない場合があります。従って、 これらの問題発生の可能性を少なくするためにも、無線LAN製品をご使用になる前に、必ずセ キュリティに関するすべての項目を設定してください。

なお、無線LAN(Wi-Fi)の仕様上、特殊な方法によりセキュリティ設定が破られることもあります が、ご理解のうえご使用ください。

当社では、お客さまが無線LAN製品のセキュリティ項目を設定しないで使用した場合の問題を十 分理解したうえで、お客さま自身の判断と責任においてセキュリティを設定し、本機を使用するこ とをおすすめします。

セキュリティ項目を設定せずに、もしくは無線LAN(Wi-Fi)の仕様上やむをえない事情によりセ キュリティの問題が発生してしまった場合、当社はこれによって生じた損害に対する責任は一切負 いかねますのであらかじめご了承ください。

## さくいん

#### 英数字

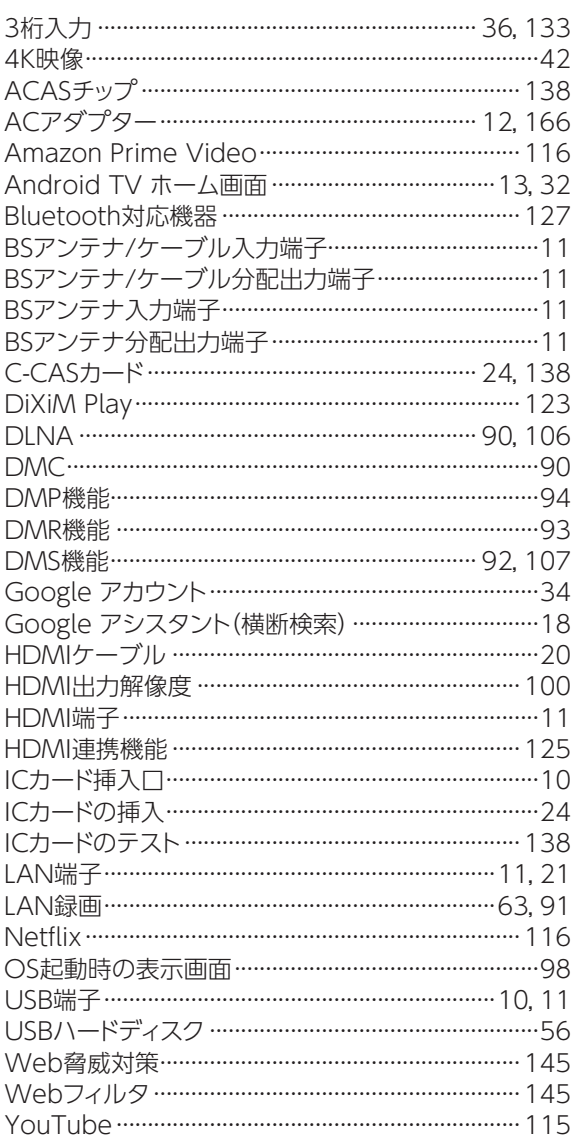

#### あ

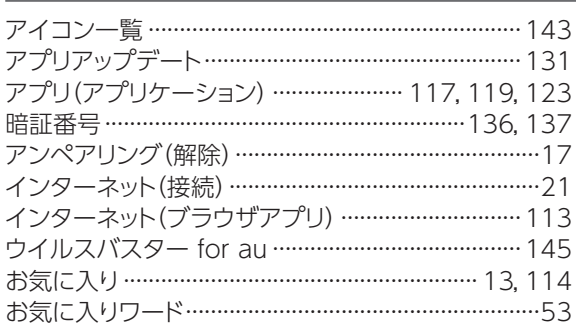

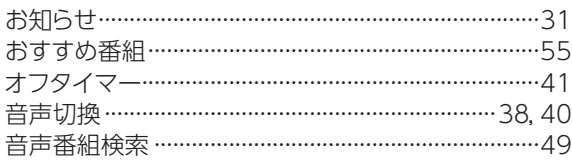

#### $\overline{D}$

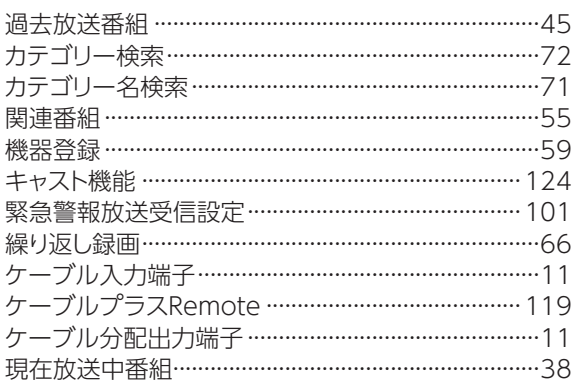

#### さ

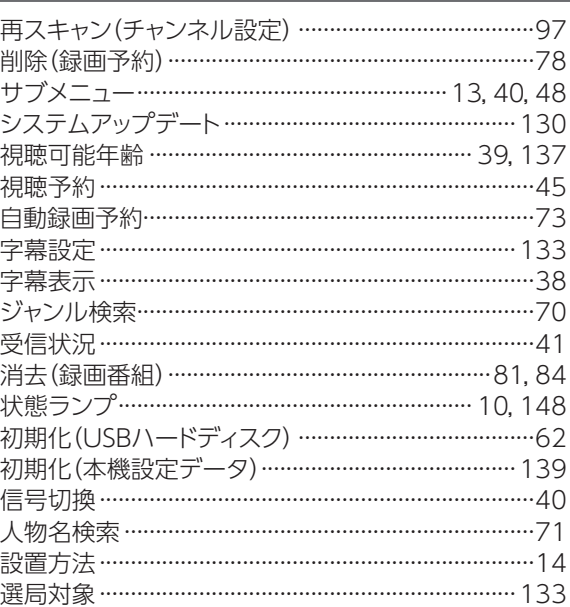

#### た

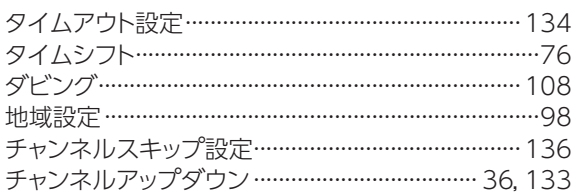

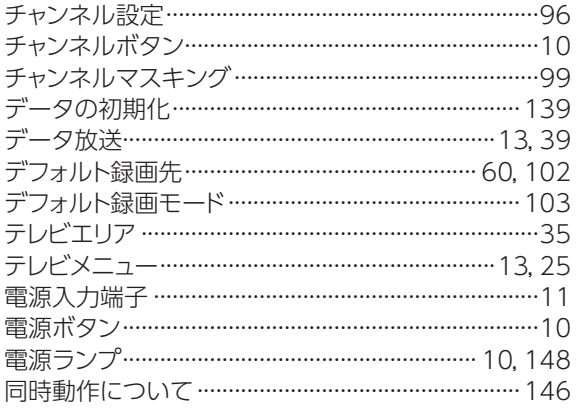

な

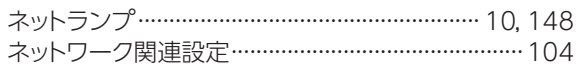

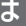

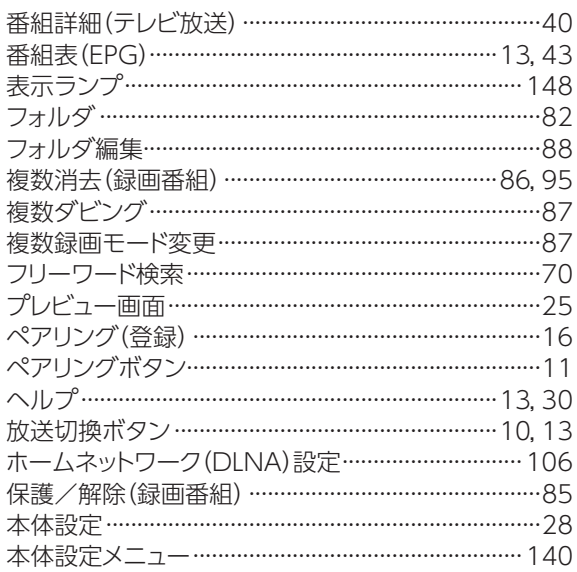

#### $\overline{\mathbf{t}}$

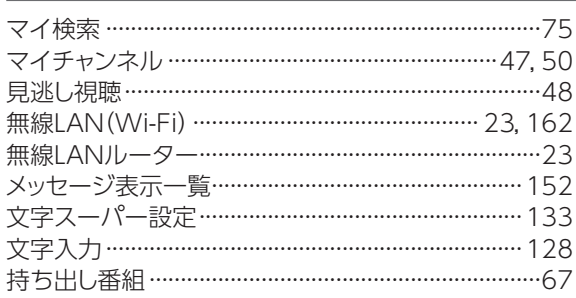

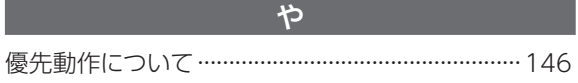

I

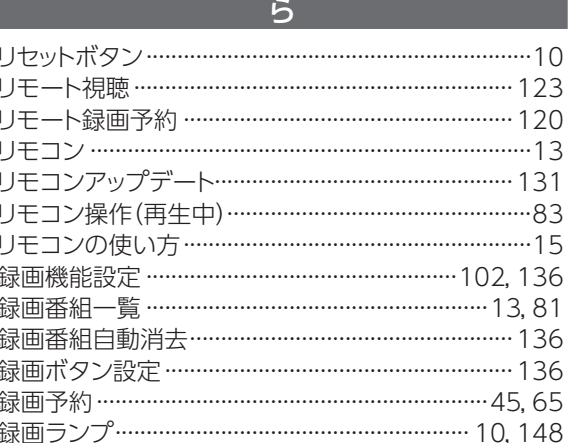

#### $\overline{D}$

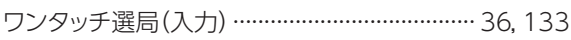

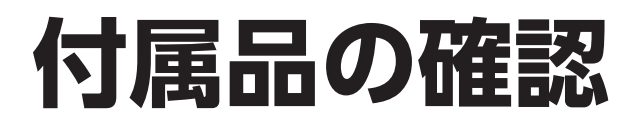

設置、接続の前に付属品をご確認ください。

●この取扱説明書やかんたん操作ガイドのイラスト、画面などはイメージであり、実際とは異なる場合 があります。

●付属品を紛失された場合は、ご加入のケーブルテレビ局にご相談ください。

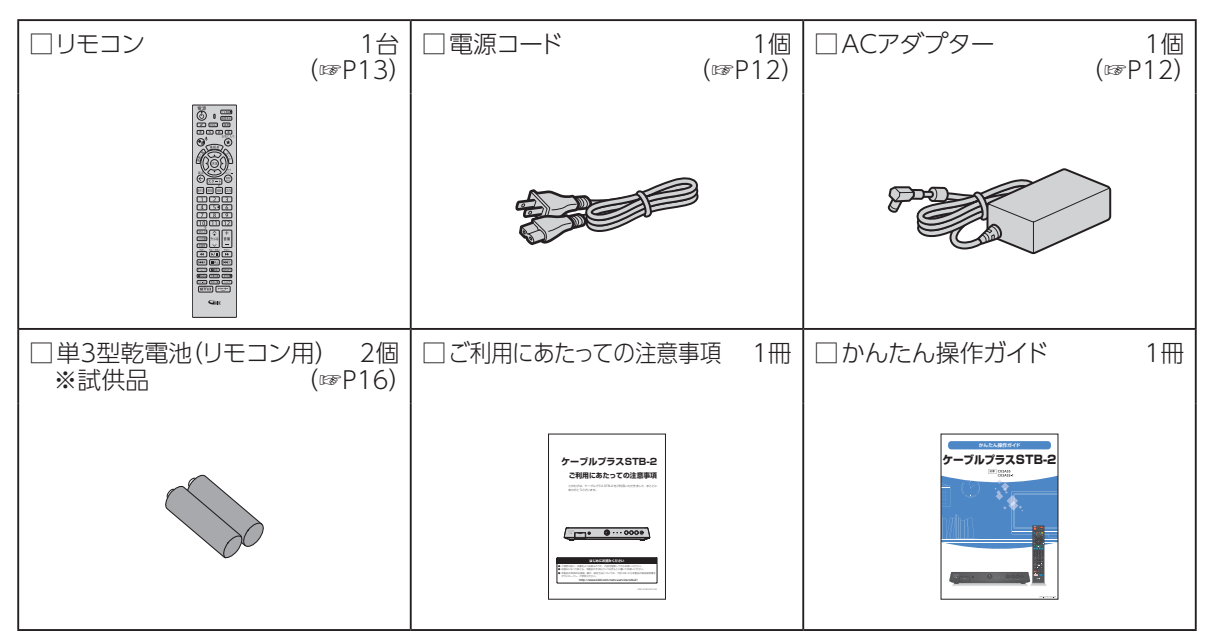

VER3.20 REV2023.02